Version 3.2 September 2010

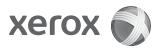

# Xerox<sup>®</sup> 4112<sup>™</sup>/4127<sup>™</sup> Copier/Printer System Administration Guide

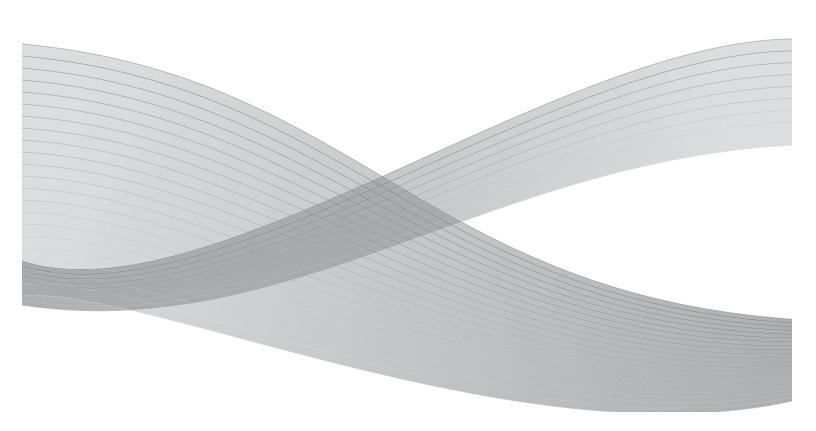

<sup>©</sup>2010 Xerox Corporation. All rights reserved. Xerox, the sphere of connectivity design, and Xerox 4112/4127 Copier/Printer are trademarks of Xerox Corporation in the United States and/ or other countries.

Microsoft, MS-DOS, Windows, Microsoft Network, and Windows Server are either trademarks or registered trademarks of Microsoft Corporation in the United States and/or other countries.

Novell, NetWare, IntranetWare and NDS are registered trademarks of Novell, Inc. in the United States and other countries.

Adobe, Acrobat, PostScript, PostScript3, and PostScript Logo are trademarks of Adobe Systems Incorporated.

Apple, AppleTalk, EtherTalk, LocalTalk, Macintosh, MacOS and TrueType are trademarks of Apple Computer, Inc., registered in the U.S. and other countries.

HP, HPGL, HPGL/2, and HP-UX are registered trademarks of Hewlett-Packard Corporation.

Changes are periodically made to this document. Changes, technical inaccuracies, and typographic errors will be corrected in subsequent editions.

# Table of Contents

| 1 | Product Overview                            | 1-1   |
|---|---------------------------------------------|-------|
|   | Customer documentation updates              | . 1-1 |
|   | User Interface (UI)                         |       |
|   | Customizing the Control Panel               | . 1-1 |
|   | Services and features                       |       |
|   | Print                                       |       |
|   | CentreWare Internet Services                | . 1-5 |
|   | Scan                                        | . 1-5 |
|   | E-mail                                      | . 1-6 |
|   | Tools                                       | . 1-7 |
|   | User Interface                              | . 1-7 |
|   | Power on/off                                | . 1-8 |
|   | Powering on                                 | . 1-9 |
|   | Powering off                                | . 1-9 |
|   | System Administrator mode                   | 1-10  |
|   | Entering the System Administrator mode      | 1-10  |
|   | Exiting the System Administrator mode       | 1-11  |
|   | Setting the IP address                      | 1-11  |
|   | Power Saver Mode                            | 1-12  |
|   | Low Power Mode                              |       |
|   | Sleep Mode                                  |       |
|   | Changing the Power Saver Mode time interval |       |
|   | Exiting the Power Saver Mode                |       |
|   | Interface cables                            |       |
|   | Using the Ethernet Interface                |       |
|   | Internal Fonts                              | 1-16  |
| 2 | Configuration                               | 2-1   |
|   | TCP/IP (LPD/Port 9100)                      | . 2-1 |
|   | Preparations                                | . 2-1 |
|   | Configuration procedure                     | . 2-1 |
|   | Configuration on the computer               | . 2-2 |
|   | NetWare                                     | . 2-3 |
|   | Preparations                                | . 2-3 |
|   | Configuration procedure                     | . 2-3 |
|   | Microsoft Network (SMB)                     | . 2-4 |
|   | Preparations                                | . 2-4 |
|   | Configuration procedure                     | . 2-4 |
|   | Internet Printing Protocol (IPP)            | . 2-5 |
|   | Preparations                                | . 2-5 |
|   | Configuration procedure                     | . 2-5 |
|   | EtherTalk                                   |       |
|   | Preparations                                |       |
|   | Configuration procedure                     | . 2-6 |

| 3 | Using CentreWare Internet Services                      | 3-1  |
|---|---------------------------------------------------------|------|
|   | Preparations                                            | 3-1  |
|   | Configuration procedure                                 |      |
|   | Configuration on the machine                            |      |
|   | Connect to CentreWare Internet Services from a computer |      |
|   | Network setting items for CentreWare Internet Services. |      |
|   | Ethernet                                                |      |
|   | EtherTalk                                               |      |
|   | Microsoft Networking (SMB)                              |      |
|   | NetWare                                                 |      |
|   | ТСР/ІР                                                  |      |
|   | LPD                                                     | 3-10 |
|   | SNMP                                                    | 3-11 |
|   | IPP                                                     | 3-14 |
|   | Port 9100                                               | 3-15 |
|   | LDAP                                                    | 3-16 |
|   | НТТР                                                    | 3-19 |
|   | WebDAV                                                  | 3-22 |
|   | E-mail                                                  | 3-23 |
|   | Enabling the E-mail ports                               | 3-23 |
|   | Network Scanning                                        | 3-29 |
|   | Creating Job Templates                                  | 3-29 |
| 4 | E-mail                                                  | 4-1  |
|   | E-mail overview                                         |      |
|   | Scanner (mail transmission)                             |      |
|   | Mail print                                              |      |
|   | Mail notice                                             |      |
|   | Job completion notice                                   |      |
|   | Preparations                                            |      |
|   | Register a Mail Account                                 |      |
|   | Configuring the E-mail Environment                      |      |
|   | Configuration procedure                                 |      |
|   | Overview                                                |      |
|   | Enabling the ports and setting the IP addresses         |      |
|   | Configuring the E-mail environment                      |      |
| 5 | Using the Scan Service                                  |      |
| - | Scan Service overview                                   |      |
|   | Scanner (mail transmission)                             |      |
|   | Scanner(save to a folder)                               |      |
|   | Job template scan                                       |      |
|   | Scanner (save to a computer)                            |      |
|   | Job flow scan                                           |      |
|   | Configuration of the scanner (mail transmission)        |      |
|   | Preparations                                            |      |
|   | Overview                                                |      |
|   | Configuration of the scanner (Save to a Folder)         |      |
|   | Overview                                                |      |
|   | Enabling the ports and setting the IP addresses         |      |
|   | Registering a Folder                                    |      |
|   | 5 5                                                     |      |

|   | Configuration of the Job Template<br>Preparations                |      |
|---|------------------------------------------------------------------|------|
|   | Overview                                                         |      |
|   | Enabling the ports and setting the IP addresses                  |      |
|   | Configuring the SNMP port                                        |      |
|   | Configuration of the scanner (Save to a Computer)                |      |
|   | Preparations                                                     |      |
|   | Overview                                                         |      |
|   | Enabling the ports and setting the IP addresses                  |      |
|   | Configuration on the computer                                    |      |
|   | Configuration of the Job Flow                                    |      |
|   | Enabling the ports and setting the IP addresses                  |      |
| 6 | Folder backup and restore                                        |      |
| 0 | •                                                                |      |
|   | Overview                                                         |      |
|   | Install the software                                             |      |
|   | Backup Tool for restored document requirements                   |      |
|   | Add a machine to the application service                         |      |
|   | Import folder information from the machine                       |      |
|   | Copy (backup) the folders onto your computer                     |      |
|   | Save the backup on your computer                                 |      |
|   | Read (view/edit) the saved folders on your computer              |      |
|   | Restore backed-up folders to the machine                         |      |
| - | Password information.                                            |      |
| 7 | Computer Operations                                              | /-1  |
|   | Overview of features                                             |      |
|   | Network Scanner Utility2                                         |      |
|   | CentreWare Internet Services                                     |      |
|   | E-mail print                                                     |      |
|   | Setup                                                            | 7-5  |
| 8 | Accounting and Authentication/Security Settings                  | 8-1  |
|   | Overview                                                         | 8-1  |
|   | Accounting                                                       | 8-2  |
|   | Overview                                                         | 8-2  |
|   | Creating/Viewing User Accounts                                   |      |
|   | System Administrator's Meter (Copy Jobs)                         |      |
|   | Accounting Type                                                  |      |
|   | Auto Reset of User Billing Information                           |      |
|   | Copy Activity Report                                             |      |
|   | Accounting Login Screen Settings                                 |      |
|   | Authentication/Security Settings                                 |      |
|   | Overview                                                         |      |
|   | System Administrator Settings                                    | 8-21 |
|   | Authentication                                                   | 8-23 |
|   | User Details Setup                                               | 8-30 |
|   | Allow User to Disable Active Settings                            |      |
|   | Job Status Default                                               |      |
|   | Overwrite Hard Disk (optional)                                   | 8-37 |
|   | Accounting and Authentication using CentreWare Internet Services |      |
|   | Accounting using CentreWare Internet Services                    | 8-40 |

9

| Authentication/Security Settings using CentreWare Internet Services Setups |        |
|----------------------------------------------------------------------------|--------|
| System settings procedure                                                  |        |
| System Settings                                                            |        |
| Setup Menu                                                                 |        |
| Accounting                                                                 |        |
| Authentication/Security Settings                                           |        |
| System Settings Menu List                                                  |        |
| Entering Text                                                              |        |
| Common Settings                                                            |        |
| Machine Clock/Timers                                                       |        |
| Audio Tones                                                                |        |
| Screen/Button Settings                                                     |        |
| -                                                                          |        |
| Paper Tray Settings                                                        |        |
| Image Quality                                                              |        |
| Reports                                                                    |        |
| Maintenance                                                                |        |
| Watermark                                                                  |        |
| Secure Watermark (optional)                                                |        |
| Image Log Control                                                          |        |
| Print Universal Unique ID                                                  |        |
| Other Settings                                                             |        |
| Copy Service Settings                                                      |        |
| Preset Buttons                                                             |        |
| Copy Defaults                                                              |        |
| Copy Control                                                               |        |
| Original Size Defaults                                                     |        |
| Reduce/Enlarge Presets                                                     | .9-11  |
| Connectivity & Network Setup                                               | .9-119 |
| Port Settings                                                              | .9-120 |
| Protocol Settings                                                          | .9-120 |
| Machine E-mail Address/Host Name                                           | .9-12  |
| Proxy Server Settings                                                      | .9-12  |
| Outcoming/Incoming E-mail Settings                                         | .9-12  |
| Remote Authentication Server Settings                                      | .9-122 |
| Security Settings                                                          |        |
| Other Settings                                                             |        |
| Print Service Settings                                                     |        |
| Allocate Memory                                                            |        |
| Delete Form                                                                |        |
| Other Settings                                                             |        |
| Scan Service Settings                                                      |        |
| Scan Defaults                                                              |        |
| Scan-to PC Defaults                                                        |        |
|                                                                            |        |
| Original Size Defaults                                                     |        |
| Output Size Defaults                                                       |        |
| Reduce/Enlarge Presets                                                     |        |
| Other Settings                                                             |        |
| E-mail Service Settings.                                                   |        |
| Folder Service Settings                                                    | .9-15  |

|    | Documents Retrieved By Client                                  | 9-152 |
|----|----------------------------------------------------------------|-------|
|    | Print & Delete Confirmation Screen                             |       |
|    | Job Flow Service Settings                                      | 9-153 |
|    | Stored File Settings                                           | 9-154 |
|    | Folder Document Expiration Date                                | 9-155 |
|    | Stored Document Expiration Date                                | 9-156 |
|    | Minimum Passcode Length for Stored Jobs                        | 9-156 |
|    | Setup Menu                                                     | 9-157 |
|    | Create Folder                                                  | 9-157 |
|    | Create Job Flow Sheets                                         | 9-161 |
|    | Create Job Flow Sheet Keyword                                  | 9-168 |
|    | Add Address Book Entry                                         | 9-168 |
|    | Paper Tray Attributes                                          |       |
| 10 | Troubleshooting                                                | 10-1  |
|    | SMB                                                            |       |
|    | Troubleshooting                                                |       |
|    | Notes and Restrictions                                         |       |
|    | NetWare                                                        |       |
|    | When you cannot print                                          |       |
|    | When "Switch the machine off" is displayed                     |       |
|    | When the print output is not as you expected                   |       |
|    | When no notification is received                               |       |
|    | ТСР/ІР                                                         |       |
|    | Troubleshooting                                                |       |
|    | Notes and Restrictions                                         |       |
|    | CentreWare Internet Services                                   |       |
|    | Troubleshooting                                                |       |
|    | Scanner Features                                               |       |
|    | Notes and Restrictions                                         |       |
|    | E-Mail Features                                                |       |
|    | Troubleshooting                                                |       |
| 11 | Options                                                        |       |
| •• | Enabling Options with Software Keys                            |       |
|    |                                                                |       |
|    | Xerox Extensible Interface Platform (XEIP)                     |       |
|    | Overview                                                       |       |
|    | MeterAssistant                                                 |       |
|    |                                                                |       |
| 12 | Setting up MeterAssistant through CentreWare Internet Services |       |
| 12 | Addendum                                                       |       |
|    | System Settings Menu List                                      |       |
|    | System Settings                                                |       |
|    | Setup Menu                                                     |       |
|    | System Administrator Settings                                  |       |
|    | Login Setup/Auditron Administration                            |       |
|    | Entering Text                                                  | 12-8  |

Table of Contents

# 1

## **Product Overview**

### Tip

The User Interface (UI) screens shown in this guide may or may not reflect the screens displayed on your system. The UI screens vary from system to system and from marketplace to marketplace. Therefore, the UI screens in this guide are a representation of the type of screens that *may* be seen on your particular system.

### Customer documentation updates

You can get the latest customer documentation updates for your product by going to <u>www.xerox.com</u>. Be sure to periodically check this website for the latest information for your product.

### User Interface (UI)

The User Interface (UI) consists of the Control Panel and Touch Screen. The following describes the names and functions of components on the control panel.

### Customizing the Control Panel

You can customize the Custom buttons and items on the All Services screen.

### Assigning a feature to Custom buttons

By assigning a feature to Custom buttons (Copy, Custom 2, and Custom 3), you can switch to that feature without returning to the **All Services** screen.

The factory default settings for these buttons are, "Copy" for the 1st button, and none for the 2nd and 3rd buttons. Each button feature can be changed to appear in the menu screen by selecting the Screen Defaults feature from System Administration> System Settings>Common Settings.

#### Note

For more information, refer to Screen/Button Settings on page 9-16.

Attach the labels included in this product when you have changed the assignment. If you have used a feature for which no label is provided, use a blank label and write down the feature using a permanent marker and attach it to the appropriate Custom button.

### Customizing the All Services screen

You can customize the types of features and the location of buttons on the **All Services** screen. The following shows the factory default settings:

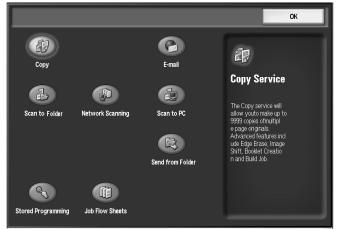

#### Notes

- For more information, refer to Screen/Button Settings on page 9-16.
- When the feature is not available the button will not be displayed. Also, if the feature is unavailable due to hardware problems, the button will be dimmed.

### Changing feature screen

You can customize the setting screen for the following features on the **All Services** screen:

- Copy
- E-mail
- Scan to Folder
- Scan to FTP/SMB

#### Note

For information about how to change settings, refer to *Print Service Settings on page 9-131* and *Scan Service Settings on page 9-138*.

### Services and features

The following facilities are provided in a network environment:

- Print
- CentreWare Internet Services
- Scan
- E-mail

### Print

This machine can be used as a local printer by directly connecting to a computer, or as a network printer by connecting to a network.

Enable the necessary port using the Control Panel.

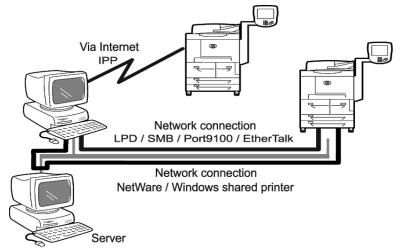

### Using the printer as a network printer

When used as a network printer, the machine can be connected by the following methods: **LPD**:

Allows communication with the machine directly by using the TCP/IP protocol **NetWare:** 

Allows the machine to be managed by using a NetWare server **SMB**:

Allows printing to the machine by using Microsoft Networks **IPP:** 

Allows printing to the machine via an Internet

Product Overview

### Port 9100:

Allows printing by using Port 9100 **EtherTalk:** 

Allows printing from Macintosh machines

### Supported operating systems

|      | onnection<br>method       | Network connection     |        |             |             |            |            |              |               |
|------|---------------------------|------------------------|--------|-------------|-------------|------------|------------|--------------|---------------|
| Port |                           | LPD                    | NetWo  | are         | SN          | 1B         | IPP        | Port<br>9100 | Ether<br>Talk |
| F    | Protocol                  | TCP/<br>IP             | TCP/IP | IPX/<br>SPX | Net<br>BEUI | TCP/<br>IP | TCP/<br>IP | TCP/IP       | Apple<br>Talk |
| OS   | Windows<br>2000           | •                      | •      | •           | <b>♦</b>    | •          | •          | •            |               |
|      | Windows<br>XP             | •                      | •      | •           |             | •          | •          | •            |               |
|      | Vista                     | •                      | •      | ٠           |             | •          | ٠          | •            |               |
|      | Windows<br>Server<br>2003 | •                      | •      | •           |             | •          | •          | •            |               |
|      | UNIX                      | <b>◆</b> *2            |        |             |             |            |            |              |               |
|      | Macintosh                 | <b>◆</b> <sup>*3</sup> |        |             |             |            |            |              | u             |

\*1: Use our TCP/IP direct print utility for Windows 95/98 and Windows ME.

\*2: UNIX filter is required when printing PostScript data.

\*3: Supports MacOS 10.3 or later.

Note

For details about network environments, refer to the manual in the "CentreWare Utilities" CD-ROM.

### **CentreWare Internet Services**

The CentreWare Internet Services provides services such as displaying the status of this machine and jobs and altering configurations using a Web browser in a TCP/IP environment.

For setting a printer, the CentreWare Internet Services properties screen allows the user to configure system and port settings for each network.

Note

Normally these settings are done on the machine's touch screen UI; however with CentreWare Internet Services, these settings can be completed from an internet browser.

The following are functions offered under each tab within the CentreWare Internet Services when the machine is enabled with Internet Services.

| Tab name    | Main function                                                                                                    |
|-------------|----------------------------------------------------------------------------------------------------|
| Service     | Printing files from client computers.                                                                                                    |
| Job         | Displays a list of jobs, job history, and used to delete jobs.                                                                                                    |
| Status      | Displays the machine status.<br>Displays status of the paper trays, output trays and consumables, such as toners.                                                                                                    |
| Property    | Displays and allows setting of the following items:<br>Machine information, structure information such as memory and printing<br>language, configuring the counter, paper trays and papers, energy saving mode,<br>editing address table and folders mail notice, Internet Services and port<br>activation.<br>Port settings.<br>Protocol Settings<br>Emulation settings.<br>Memory settings. |
| Maintenance | Displays error history information.                                                                                                    |
| Support     | Displays support information.                                                                                                    |

### Scan

There are the following scan services.

### Scanner (mail transmission)

Documents can be scanned and transmitted via e-mail.

### Scanner (save to a folder)

Documents can be scanned and saved into a folder.

When the machine is connected to a TCP/IP network, scanned documents in a folder can be retrieved from a networked computer.

### Job template

The job template is a configuration file for defining scanning conditions. Specify a job template for the document to be scanned in as data. Scanned document will be stored onto a hard disk on this machine, then transmitted automatically to a networked computer (server).

### Note

You can create a maximum of 500 Job Templates.

### Scanner (save to a computer)

When the machine is connected to a network which can use either the FTP or SMB protocol, the scanned document can be saved on a networked computer.

### Job flow scan

Scanning is performed according to a job flow.

### E-mail

There are the following e-mail types.

### Scanner (mail transmission)

Scanned documents can be converted into an electronic format and transmitted via e-mail.

### Mail print

E-mail with attachments in either TIFF or PDF format can be sent to the machine from computers. Received e-mail will automatically be printed.

### Mail notice

When the machine is configured with the rejected IP addresses notice or rejected mail domains notice, a mail notice can be sent to a specified recipient.

### Job completion notice

When a computer has submitted a job to the machine, notification of the completion of the job can be done by e-mail.

### Tools

The following tools are provided with this machine. Configurable items vary by the tools being used.

### User Interface

The User Interface (UI) consists of the Touch Screen and the Control Panel.

The Touch Screen is located at the center of the UI. Messages required for operation and feature buttons are displayed on this display. You can directly touch the buttons and tabs displayed on the touch screen to set features or to instruct operations in screens.

### **CentreWare Internet Services**

The CentreWare Internet Services provides services such as displaying the status of this machine as a printer and its print data, altering configurations, and operating on folders using a Web browser in a TCP/IP environment.

For setting as a printer, the properties screen of the services allow the users to configure the system settings and port settings for each network that are otherwise set using the touch screen on the machine.

### **CentreWare Utilities**

CentreWare Utilities is included on the "CentreWare Utilities" CD-ROM. It is a tool to enable operations on devices and various applications within one window. It reduces the inconvenience of using various tools and the effort needed to maintain several print driver configurations.

Print output can be performed by drag-and-drop of the document files. Also, this tool enables the remote operation of folder registration and scan configuration.

When a print job is submitted from a computer, the machine status, such as out of paper, toner low, paper jam, starting and completing the job, will be displayed. It also allows the users to confirm the print data processing status, and to pause, restart, and stop the print jobs.

The relation of the tools and their configurable items follows. Note that the description in this manual is focused on the configuration from the Control Panel.

| Item                                        | Control Panel | CentreWare<br>Internet Services | CentreWare<br>Utilities |
|---------------------------------------------|---------------|---------------------------------|-------------------------|
| Enabling the port                           | 0             | 0                               | ▲ (LPD only)            |
| Setting an IP address                       | 0             | 0                               | 0                       |
| Configuring the<br>E-mail environment       | •             | 0                               | ×                       |
| Registering a Folder                        | 0             | 0                               | 0                       |
| Address Book                                | 0             | <b>A</b>                        | ×                       |
| Confirming the printer status               | ×             | 0                               | 0                       |
| Confirming the print data<br>(jobs) status  | ×             | 0                               | O                       |
| Authentication information                  | 0             | ×                               | ×                       |
| Setting personal authentication information | 0             | 0                               | ×                       |

O: Configurable ▲: Partly configurable ★: Not configurable

### Power on/off

Switch the power on before operating the machine. The machine will take about 5 minutes to warm up before you can start making copies after the power is switched on. Turn the machine off at the end of the day or when it is not in use for a long period of time. Use the **Power Saving** feature when the machine is not in use for a while to reduce power consumption.

Notes

- Refer to the Power Saver Mode section on the next page for more information.
- If the power is off, all functions of the machine will stop.

### Powering on

1. Open the cover and press the power switch to the [1] position to turn the power on.

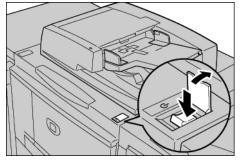

### Note

The "Please wait..." message indicates that the machine is warming up. The machine cannot be used while it is warming up.

### Powering off

Tip

Switching the machine power off may cause loss of data being processed.

1. Before turning the power off, make sure that all copy or print jobs have completely finished. Also, make sure that the **Online** indicator is not lit.

Tip

Never turn the power off in the following instances:

- While data is being received
- While data is being sent (FTP/SMB/e-mail)
- While jobs are being printed.
- While jobs are being copied
- While a scan is being executed
- While data is being imported from computer
- 2. Press the power switch to the [🕛 ] side.

#### Tip

Power off processing is performed internally on the machine for a while after the power switch is turned off. Therefore, do not unplug the power cord from the power outlet immediately after turning the power switch off.

Note

Before you turn the power back on after turning it off, first make sure that the display has gone out.

### System Administrator mode

### Entering the System Administrator mode

1. Press the Log In/Out button.

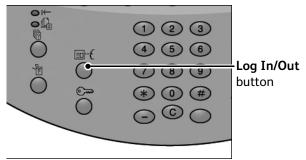

2. Enter the System Administrator ID with the numeric keypad, and select Enter.

| Enter the System Administrator's Login ID. |         |             |
|--------------------------------------------|---------|-------------|
| Log in as System Administrator             | Cancel  | Enter       |
|                                            |         |             |
|                                            | ]       |             |
| System Administrator's Login ID:           |         | Delete Text |
| 1234567                                    | 890     | - Backspace |
| V q w e r t y u                            | i o p   |             |
| asd fgh                                    | j k 1   | •@          |
| Shift Z X C V b n                          | ) m , . | / Shift     |
| More Characters Space                      | ←→      |             |

### Note

The default User ID value is **11111**. When using the Authentication feature, a password is required. The default password is **x-admin**.

- 3. Press the Machine Status button on the Control Panel.
- 4. Press the **Tools** tab.
- 5. Select the appropriate Mode, Group, and Feature.

| Machine Fau<br>Information            | lts Supplies            | Billing<br>Information            |
|---------------------------------------|-------------------------|-----------------------------------|
| System Settings                       | Group                   | Features                          |
| Setup                                 | Common Service Settin   | ings Machine Clock / Timers       |
| Accounting                            | Copy Service Settings   | Audio Tones                       |
| Authentication /<br>Security Settings | Connectivity & Networ   | rk Setup Screen / Button Settings |
|                                       | OPrint Service Settings | Paper Tray Settings               |
|                                       | Scan Service Settings   | Image Quality                     |
|                                       | • Fax Service Settings  | Reports                           |
|                                       |                         |                                   |

### Exiting the System Administrator mode

1. Press the Log In/Out button.

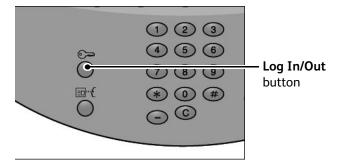

2. When the Logout screen appears, Press Yes.

### Setting the IP address

In an environment with DHCP or BOOTP, configure the way to obtain the address. If the address cannot be obtained automatically or manual configuration is preferred, configure the IP address, subnet mask, and gateway address.

- 1. Enter the System Administrator Mode (*Chapter 1 Entering the System Administrator mode on page 1-10*) if necessary.
- 2. Select System Settings and then select Connectivity & Network Setup.
- 3. Select Protocol Settings.
- 4. Select IPv4 Address Resolution and select Change Settings.
- 5. Select one from **DHCP**, **BOOTP**, **RARP**, **DHCP/Autonet** or **Static**. If you select anything other than **Static**, proceed to step 10.

#### Note

When using a DHCP server, also configure the WINS (Windows Internet Name Service) server.

- 6. Select IPv4 Get IP Address and select Change Settings.
- 7. Enter the IP address using the numeric keypad.

Notes

- Enter addresses in the format "xxx.xxx.xxx" where xxx should be a numeric value in the range from 0 to 255. However, 224 or 225.xxx.xxx.xxx and 127.xxx.xxx.xxx cannot be used.
- When you make an entry mistake, press the C (Clear) button and enter again.
- When you would like to move to the next value without entering all 3 digits, select Next.
- 8. Select Save.
- 9. Configure IPv4 Subnet Mask and IPv4 Gateway Address as shown above.

Notes

- Enter addresses in the format "xxx.xxx.xxx" where xxx should be a numeric value in the range from 0 to 255. However, 224 or 225.xxx.xxx.xxx and 127.xxx.xxx.xxx cannot be used.
- Specify the subnet mask by a combination of the numbers 0, 128, 192, 224, 248, 252, and 255. However, you cannot use 0 between non-zero values.
- If you do not wish to set the gateway address, enter "0.0.0.0."

10. Select **Close** repeatedly until the **System Settings** screen is displayed

### Power Saver Mode

The machine is installed with a Power Saver feature that will automatically cut off the electricity to the machine if no copy or print data is received for a certain duration.

The Power Saver feature has two modes, a Low Power mode and Sleep mode. The machine enters the Low Power mode after the preset time has elapsed if the machine is left unused for a fixed period of time.

The machine then enters the Sleep mode if a further preset time elapses.

### Low Power Mode

In this mode, the power to the UI and fuser unit is lowered to save power. The display goes out, and the **Power Saver** button on the Control Panel lights. To use the machine, press the **Power Saver** button. The **Power Saver** button goes out to indicate that the Power Saver feature is canceled.

### Sleep Mode

In this mode, the power is lowered more than in the Low Power mode. The display goes out, and the **Power Saver** button on the Control Panel lights. To use the machine, press the **Power Saver** button. The **Power Saver** button goes out to indicate that the Power Saver feature is canceled.

### Changing the Power Saver Mode time interval

To activate the Power Saver feature, set the Sleep Mode button to Enabled, and set the Low Power Mode and the Sleep Mode time intervals as follows:

#### Note

The amount of time that passes before the machine enters Low Power Mode and Sleep Mode can be specified in 1 minute increments, from 1 to 240 minutes for each mode.

- 1. Enter the System Administrator Mode (*Chapter 1 Entering the System Administrator mode on page 1-10.*)
- 2. Select System Settings and then select Common Settings.

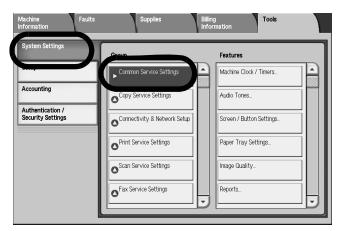

3. Select Machine Clock /Timers.

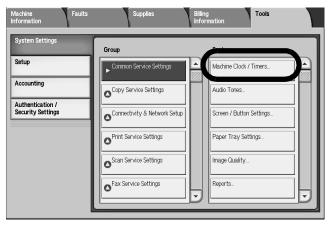

4. Select Power Saver/Energy Saver, and select Change Settings.

| Choose an item and select Change Settings. |                              |      |                    |  |  |  |
|--------------------------------------------|------------------------------|------|--------------------|--|--|--|
| Machine Clock / Time                       | Machine Clock / Timers Close |      |                    |  |  |  |
| Items                                      | Current Settings             |      |                    |  |  |  |
| 1. Date                                    | 2007/4/15                    | ]    |                    |  |  |  |
| 2. Time                                    | 5:45 AM                      | ]    |                    |  |  |  |
| 3. NTP Time Synchronization                | Off                          |      |                    |  |  |  |
| 4. Connection Interval                     | 168 Hours                    | Page |                    |  |  |  |
| 5. Time Server Address                     | (Not Set)                    |      |                    |  |  |  |
| 6. Auto Clear                              | 60 Seconds                   | ] 2  |                    |  |  |  |
| 7. Auto Job Release                        | 10 Minutes                   |      |                    |  |  |  |
| 8. Auto Print                              | 10 Seconds                   |      |                    |  |  |  |
| 9. Printer Lockout Duration                | Off                          |      | Chung              |  |  |  |
| 10. Auto Power Saver / Energy              | Low Power: 15 Mins, Sleep    |      | Change<br>Settings |  |  |  |

5. Using the up/down arrow buttons, configure a power saver mode migration time from 1 to 240 minutes, in 1 minute increments.

| The Low Power Mode Time-Out value should be smaller than the Sleep Mode Time-Out value. |                                                                   |      |  |  |  |
|-----------------------------------------------------------------------------------------|-------------------------------------------------------------------|------|--|--|--|
| 10. Auto Power Saver / Energy                                                           | Cancel                                                            | Save |  |  |  |
| From Last Selection<br>to Low Power Mode<br>1 - 240<br>15 Mins                          | From Last Selection<br>to Sleep Mode<br>1 - 240<br>60 Mins<br>(*) |      |  |  |  |

a. From Last Selection to Low Power Mode: Set the time to move to the Low Power Mode after the last operation.

#### Note

The default for From Last Selection to Low Power Mode is 15 minutes.

b. From Last Selection to Sleep Mode: Set the time to move to the Sleep Mode after the last operation.

Notes

The default for From Last Selection to Sleep Mode is 60 minutes. Configure the From Last Selection to Sleep Mode time to be longer than the From Last Selection to Low Power Mode time.

- 6. Press Save.
- 7. Select Close.
- 8. Exit the System Administrator Mode (*Chapter 1 Exiting the System Administrator mode on page 1-11*).

### Exiting the Power Saver Mode

The following describes how to exit the Power Saver mode. The Power Saver mode is exited in the following instances:

- By pressing the **Power Saver** button
- Receiving Print Data
- 1. Press the **Power Saver** button.

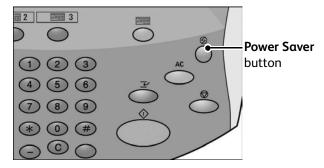

### Interface cables

When connecting to a network, use the Ethernet interface.

### Using the Ethernet Interface

The Ethernet interface supports the following 2 types:

- 100Base-TX
- 10Base-T

This section describes the installation procedure for the Ethernet interface.

1. Confirm that the power switch is turned off.

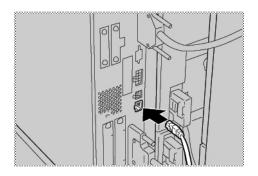

2. Connect a network cable to the Ethernet interface connector.

#### Note

Prepare a network cable suitable for your network connection. When changing the network cable, consult the appropriate personnel.

3. Switch on the machine.

### **Internal Fonts**

The listed fonts are available as standard fonts on the machine:

| Stroke fonts (for PCL5 and<br>HP-GL/2) |          |         | European Stroke fonts                                                                                                    |                                                                                                    |  |
|----------------------------------------|----------|---------|----------------------------------------------------------------------------------------------------|----------------------------------------------------------------------------------------------------|--|
| Outline<br>fonts                       | European | HP-GL/2 | Roman<br>Sans Serif                                                                                                    |                                                                                                    |  |
|                                        |          | PDF     | Arial<br>Arial Italic<br>Arial Bold<br>Arual<br>Bold Italic<br>Courier<br>Courier Italic<br>Courier Bold                                                                                                    | Courier Bold Italic<br>Symbol<br>Times New Roman<br>Times New Roman Bold<br>Italic<br>ITC Zepf Dingbats<br>GoldSEMM<br>Gold SAMM                                                                                                    |  |
|                                        |          | PCL     | CG Times<br>CG Times Italic<br>CG Times Bold<br>CG Times Bold Italic<br>Univers Medium Italic<br>Univers Medium Italic<br>Univers Bold Italic<br>Univers Bold Italic<br>Univers Medium Condensed<br>Univers Medium Condensed Italic<br>Univers Medium Condensed Italic<br>Univers Bold Condensed Italic<br>Univers Bold Condensed Italic<br>Univers Bold Condensed Italic<br>Antique Olive<br>Antique Olive Italic<br>Antique Olive Bold<br>CG Omega<br>CG Omega Italic<br>CG Omega Bold<br>CG Omega Bold Italic<br>Garamond Antiqua<br>Garamond Kursiv<br>Garamond Kursiv<br>Garamond Kursiv Halbfett<br>(Default): Courier<br>Courier Italic<br>Courier Bold<br>Courier Bold Italic<br>Letter Gothic Italic<br>Letter Gothic Italic | Times New Bold<br>Times New Bold Italic<br>Symbol<br>Wingdings<br>Line Printer<br>Times Roman<br>Times Italic<br>Times Bold<br>Times Bold Italic<br>Helvetica<br>Helvetica Oblique<br>Helvetica Bold Oblique<br>CourierPS<br>CourierPS Oblique<br>CourierPS Bold<br>CourierPS Bold Oblique<br>SymbolPS<br>Palatino Roman<br>Palatino Italic<br>Palatino Bold<br>Palatino Bold Italic<br>ITC Bookman Light<br>ITC Bookman Light Italic<br>ITC Bookman Demi<br>ITC Bookman Demi<br>ITC Bookman Demi<br>ITC Bookman Demi<br>ITC Bookman Demi<br>ITC Bookman Demi<br>ITC Bookman Demi<br>ITC Bookman Demi<br>ITC Bookman Demi<br>ITC Bookman Demi<br>Italic<br>Helvetica Narrow<br>Helvetica Narrow Bold<br>Helvetica Narrow Bold<br>Helvetica Narrow Bold<br>New Century Schoolbook<br>Roman |  |

| Outline<br>fonts | European | PCL<br>continued | Albertus Medium<br>Albertus Extra Bold<br>Clarendon Condensed<br>Coronet<br>Marigold<br>Arial<br>Arial Italic<br>Arial Bold<br>Arial Bold Italic<br>Times New<br>Times New Italic | New Century<br>Schoolbook Italic<br>New Century<br>Schoolbook Bold<br>New Century<br>Schoolbook Bold<br>Italic<br>ITC Avant Garde<br>Book<br>ITC Avant Garde<br>Book Oblique<br>ITC Avant Garde<br>Demi<br>ITC Avant Garde<br>Demi<br>Oblique<br>ITC Zapf Chancery<br>Medium Italic |  |  |  |
|------------------|----------|------------------|----------------------------------------------------------------------------------------------------|----------------------------------------------------------------------------------------------------|--|--|--|
|                  | ко       | PCL5             | Muyngio<br>Gothic<br>R- Gothic<br>Graphic<br>Kungso<br>Saemmul                                                                                                    | T-Myungio<br>T-Gothic<br>TR-Gothic<br>T-Graphic<br>T-Kungso<br>T-Saemmul                                                                                                    |  |  |  |
|                  | тс       | PCL5             | Sou tail                                                                                                    |                                                                                                    |  |  |  |

Product Overview

# 2

# Configuration

### TCP/IP (LPD/Port 9100)

### Preparations

The following items are required when using TCP/IP (LPD/Port 9100) protocol on the machine.

- A network environment where TCP/IP can be used.
- The "CentreWare Utilities" CD-ROM, which is included with this product.

### Configuration procedure

### Overview

The machine can be connected to computers using TCP/IP (LPD/Port 9100) protocol.

The following is the procedure to use TCP/IP(LPD/Port 9100) protocol.

- Configuration on the Machine: Configure TCP/IP (LPD/Port 9100) on the machine.
- Configuration on the Computer: Install the print driver.

### Configuration on the machine (LPD)

This section describes the configuration procedure to use TCP/IP (LPD/Port 9100) protocol on the machine. First enable the LPD Port or Port 9100 port, then assign the IP address.

LPR/LPD is a platform-independent printing protocol that runs over TCP/IP. LPD (or Line Printer Daemon) refers to the process that accepts print jobs from the line printer daemon client (LPR client). This is analogous to the printer software and is often called "LPD server."

The print server waits for the client to send a job. A print server may be capable of handling multiple printers and print queues at once. Since it (usually) has a single IP address, the queue name must be used to specify the intended print queue.

### Note

The configuration can also be performed using CentreWare Internet Services or CentreWare Utilities. Refer to "Using CentreWare Internet Services".

### Note

Enable the SOAP port and the SNMP port in most cases.

- 1. Enter the System Administrator Mode (*Chapter 1 Entering the System Administrator mode on page 1-10.*)
- 2. Enable either the LPD port or the Port 9100 port as appropriate. In this example, the LPD port is enabled.
  - a. Select System Settings.
  - b. Select Connectivity & Network Setup.
  - c. Select **Port Settings**.
  - d. Select LPD and then select Change Settings.
  - e. Select LPD Port Status and select Change Settings.
  - f. Select Enabled and then select Save.
  - g. Select Close repeatedly until the Connectivity & Network Setup screen is displayed
- 3. If necessary, set the IP Address (Chapter 1 Setting the IP address on page 1-11).
- 4. Exit the System Administrator Mode (*Chapter 1 Exiting the System Administrator mode on page 1-11*).
- 5. After the machine is restarted, print out the **Printer Settings List** to confirm that the LPD port is enabled.

Note

Configure the LPD as necessary. Refer to *LPD on page 3-10* for the LPD configuration. Also if using Port 9100, configure as necessary. Refer to *Port 9100 on page 3-15* for the Port 9100 configuration.

### Configuration on the computer

This section describes the configuration procedure for the computer.

• Install the print Driver.

Notes

- For information about the usable operating systems, refer to *Supported operating systems* on page 1-4.
- Refer to the manual contained in the "CentreWare Utilities" CD-ROM for the print driver installation procedure.

To print from a Macintosh using TCP/IP (LPD), refer to the manual contained in the CD-ROM included with this product for the print driver installation procedure.

### NetWare

### Preparations

The following items are required when using NetWare network:

- A NetWare server.
- The "CentreWare Utilities" CD-ROM which is included with this product.

### Configuration procedure

### Overview

The machine supports PServer mode for both the NetWare Directory Service and Bindery Service. PServer mode enables the machine to function as a print server and to capture print jobs in the print queue to output. The printer created for the machine consumes one file server license.

Note

The machine does not support Remote Printer (RPrinter) Mode.

### Supported interfaces

- 100Base-TX
- 10Base-T

### Supported frame types

- Ethernet II specification
- IEEE802.3 specification
- IEEE802.3/IEEE802.2 specification
- IEEE802.3/IEEE802.2/SNAP specification

#### Note

The machine will send packets of each frame type on the network, and will initialize for the same frame type as the first reply packet received. However, if there are multiple protocols running on the same network, use Ethernet II specification.

### Configuration on the machine (NetWare)

This section describes the configuration procedure to connect the machine to a NetWare network.

Note

Configuration can also be performed using the Network configuration tools included in CentreWare Internet Services or CentreWare Utilities. Refer to "Using CentreWare Internet Services".

- Confirm the device name and network address.
   Print the Printer Settings List to confirm the device name and network address printed under the NetWare item.
- 2. Configure the machine using the "CentreWare Utilities" CD-ROM.

There is no need to activate the NetWare port on the machine prior to configuration when using the "CentreWare Utilities" CD-ROM.

### Note

Refer to the manual contained in the "CentreWare Utilities" CD-ROM for the configuration procedure.

### Microsoft Network (SMB)

### Preparations

The following items are required when using a Microsoft Network (SMB):

- Network environment where either TCP/IP or NetBEUI can be used.
- The "CentreWare Utilities" CD-ROM, which is included with this product.

### Configuration procedure

### Overview

The machine can be connected to computers using Microsoft Networks (SMB).

Depending on the network environment, the machine may need to be configured with an IP address, subnet mask and gateway address. Confirm with the network administrator and set up the necessary items.

The following is the procedure to connect the machine to a Microsoft Network (SMB):

- Configuration on the Machine: Enable the SMB port on the machine.
- Configuration on the Computer: Install the print driver.

### Configuration on the machine (SMB)

This section describes the configuration procedure to connect the machine to Microsoft Networks (SMB). First enable the SMB port, then set the IP address.

Notes

- The configuration can also be performed using the IP configuration tools included in CentreWare Internet Services or CentreWare Utilities. Refer to "Using CentreWare Internet Services".
- Enable the SOAP port and the SNMP port in most cases.
- 1. Enter the System Administrator Mode (*Chapter 1 Entering the System Administrator mode on page 1-10.*)
- 2. Enable the SMB port.
  - a. Select **System Settings**.
  - b. Select Connectivity & Network Setup.
  - c. Select Port Settings.
  - d. Select SMB and then select Change Settings.
  - e. Select Port Status and select Change Settings.

- f. Select Enable and then select Save.
- 3. If necessary, set the IP Address (Chapter 1 Setting the IP address on page 1-11).
- 4. Exit the System Administrator Mode (*Chapter 1 Exiting the System Administrator mode on page 1-11*).
- 5. After the machine is restarted, print out the **Printer Settings List** to confirm that the SMB port is enabled.

Note

If using the NetBEUI protocol, select NetBEUI as the protocol used by SMB for the port configuration using CentreWare Internet Services.

Configure the SMB as necessary. Refer to *Microsoft Networking* (SMB) on page 3-6 for the SMB configuration.

#### Configuration on the computer

See Chapter 2 Configuration on the computer on page 2-2.

### Internet Printing Protocol (IPP)

### Preparations

The following items are required when using Internet Printing Protocol (IPP):

- A network environment where TCP/IP can be used.
- The "CentreWare Utilities" CD-ROM, which is included with this product.

### Configuration procedure

#### Overview

The machine can be connected to computers using IPP.

The following is the procedure to connect the machine to enable Internet Printing (IPP):

- Configuration on the Machine: Enable the IPP port on the machine
- Configuration on the Computer: Install the print driver

### Configuration on the machine (IPP)

This section describes the configuration procedure to enable Internet Printing (IPP) on the machine. First enable the IPP port, then set the IP address.

Notes

- The configuration can also be performed using IP configuration tools included in CentreWare Internet Services or CentreWare Utilities. Refer to "Using CentreWare Internet Services"
- Enable the SOAP port and the SNMP port in most cases.
- 1. Enter the System Administrator Mode (*Chapter 1 Entering the System Administrator mode on page 1-10.*)
- 2. Enable the IPP port.
  - a. Select System Settings.
  - b. Select Connectivity & Network Setup.
  - c. Select Port Settings.
  - d. Select IPP and then select Change Settings.
  - e. Select **Port Status** and select **Change Settings**.
  - f. Select **Enable** and then select **Save**.
- 3. If necessary, set the IP Address (Chapter 1 Setting the IP address on page 1-11).
- 4. Exit the System Administrator Mode (*Chapter 1 Exiting the System Administrator mode on page 1-11*).
- 5. After the machine is restarted, print out the **Printer Settings List** to confirm that the IPP port is enabled.

### Note

Configure the IPP as necessary. Refer to IPP on page 3-14 for the IPP configuration.

### Configuration on the computer

See Chapter 2 Configuration on the computer on page 2-2.

### EtherTalk

### Preparations

The following item is required when using an EtherTalk network:

• A network environment where EtherTalk can be used.

### Configuration procedure

### Overview

The machine can be connected to computers using an EtherTalk network.

The following is the procedure to connect the machine to EtherTalk network:

- Configuration on the Machine: Set up EtherTalk on the machine.
- Configuration on the Computer: Install the print driver.

### Configuration on the machine (EtherTalk)

This section describes the configuration procedure to connect the machine to EtherTalk network.

Enable the EtherTalk port

Note

The configuration can also be performed using CentreWare Internet Services or CentreWare Utilities. Refer to "Using CentreWare Internet Services".

#### Note

Enable the SOAP port and the SNMP port in most cases.

- 1. Enter the System Administrator Mode (*Chapter 1 Entering the System Administrator mode on page 1-10.*)
- 2. Enable the EtherTalk port.
  - a. Select System Settings.
  - b. Select Connectivity & Network Setup.
  - c. Select Port Settings.
  - d. Select EtherTalk and then select Change Settings.
  - e. Select **Port Status** and select **Change Settings**.
  - f. Select **Enable** and then select **Save**.
- 3. If necessary, set the IP Address (Chapter 1 Setting the IP address on page 1-11).
- 4. Exit the System Administrator Mode (*Chapter 1 Exiting the System Administrator mode on page 1-11*).
- 5. After the machine is restarted, print out the **Printer Settings List** to confirm that the EtherTalk port is enabled.

#### Note

Configure EtherTalk as necessary. Refer to *EtherTalk on page 3-5* for the EtherTalk configuration.

### Configuration on the computer

See Chapter 2 Configuration on the computer on page 2-2.

Configuration

# Using CentreWare Internet Services

### Preparations

Tip

The User Interface (UI) screens shown in this guide may or may not reflect the screens displayed on your system. The UI screens vary from system to system and from marketplace to marketplace. Therefore, the UI screens in this guide are a representation of the type of screens that *may* be seen on your particular system.

The following items are needed to use CentreWare Internet Services:

- A computer which can use TCP/IP as the network protocol.
- The configuration of the machine which includes:
  - IP address
  - Subnet mask
  - Gateway address

#### Note

Refer to Troubleshooting on page 10-1 when any troubles occur during the configuration.

### Configuration procedure

CentreWare Internet Services provides a variety of services, including job and printer status, and the ability to alter configurations using a web browser in a TCP/IP environment.

For setting as a printer, the properties screen of the services in CentreWare allow the users to configure the system settings and port settings for each network that are otherwise set using the touch screen on the machine.

Follow the procedure below to use CentreWare Internet Services.

- Configuration on the Machine: Configure the machine to be able to use CentreWare Internet Services. First enable the Internet service port, then set the IP address.
- Confirmation of the Configuration: Confirm whether the machine is set to use CentreWare Internet Services.

### Configuration on the machine

This section describes the configuration procedure for using CentreWare Internet Services on the machine.

First enable the Internet service port, then set the IP address.

- 1. Enter the System Administrator Mode (*Chapter 1 Entering the System Administrator mode on page 1-10.*)
- 2. Enable either the LPD port or the Port 9100 port as appropriate. In this example, the LPD port is enabled.
  - a. Select System Settings.
  - b. Select Connectivity & Network Setup.
  - c. Select Port Settings.
  - d. Select Internet Services (HTTP) and then select Change Settings.
  - e. Select Port Status and select Change Settings.
  - f. Select **Enabled** and then select **Save**.
  - g. Select Close repeatedly until the Connectivity & Network Setup screen is displayed
- 3. If necessary, set the IP Address (Chapter 1 Setting the IP address on page 1-11).
- 4. Exit the System Administrator Mode (*Chapter 1 Exiting the System Administrator mode on page 1-11*).
- 5. After the machine is restarted, print out the **Printer Settings List** to confirm that the Internet service port is enabled.

### Connect to CentreWare Internet Services from a computer

- 1. Start a web browser.
- 2. Type the IP address or the Internet address for the machine in the address bar on the browser, and press the **Enter** key.
  - Example of the IP address (when the machine IP address is 192.168.1.1):
  - http://192.168.1.1/

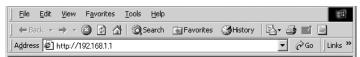

• Example of the Internet URL (when the machine Internet address is in the form xxx.yyy.zz.vvv):

|                                     | <u>F</u> ile | <u>E</u> dit | <u>V</u> iew | F <u>a</u> vorites | <u>T</u> ools | Help   |             |         |         |     |  |
|-------------------------------------|--------------|--------------|--------------|--------------------|---------------|--------|-------------|---------|---------|-----|--|
|                                     | 🗲 Ba         | ick 🔻        | ⇒ ~          | 🙆 🖄 🍐              | 3   Q:        | 5earch | 🚡 Favorites | History | B- (    | 3 🖬 |  |
| Address 🖉 http://xxx.yyyy.xerox.com |              |              |              |                    |               |        |             |         | Links » |     |  |

Notes

- If your network uses DNS (Domain Name System) and host name for the machine is registered with the domain name server, you can access the device using a combination of the host name and the domain name as the "Internet address." For example, if the host name is "dcf1100", and the domain name is "mycompany.com", then the "Internet address" becomes "dcf1100.mycompany.com."
- When specifying a port number, add ":" and a port number to the end of the Internet address.
- If the "Login Setup" facility is enabled on the machine, enter the UserID and password in User ID and Password. Please query the System Administrator about the UserID and password.
- Enter an address beginning with "https" rather than "http" into the address bar in the browser if encrypted communication is employed.
   Example of the IP address entry https://192.168.1.1/
   Example of the Internet address entry https://xxx.yyyy.zz.vvv/

Refer to *Troubleshooting on page 10-1* if CentreWare Internet Services is not displayed.

# Network setting items for CentreWare Internet Services

CentreWare Internet Services enable you to alter various settings on the machine from a computer.

Notes

- Confirm that the ports are enabled, if an item which you want to set is not displayed.
- When a setting is changed from CentreWare Internet Services while operating the control panel, the setting items changed on the screen of the control panel are not displayed Power-cycle the printer in this case.

The following network settings are discussed in this section:

- Ethernet
- EtherTalk
- SMB
- NetWare
- TCP/IP
- LPD
- SNMP
- IPP
- Port 9100
- LDAP
- E-mail
- HTTP

Note

Click **Help** at the top right of the CentreWare Internet Services screen for details on the setting items.

The following browsers have been confirmed to operate with CentreWare Internet Services:

#### For Windows

- Microsoft Internet Explorer ver.6.0 Service Pack 1 (SP1) or later.
- Netscape 7.0 or later.

#### For MacOS 10.2 or later

- Microsoft Internet Explorer 5.2 or later.
- Netscape 7.0 or later.

#### Ethernet

This section describes the settings for the Ethernet interface.

| Internet Services                                                                                                    | Xerox 4                      | 127  |                                      |                  |  |
|----------------------------------------------------------------------------------------------------|------------------------------|------|--------------------------------------|------------------|--|
| Status Jobs                                                                                                    | Print                        | Scan | Properties                           | Support          |  |
| Properties<br>Xerox 4127                                                                                                    | Ethernet                     |      |                                      |                  |  |
| Configuration Overview  Configuration  Contentiation  Contentiati | Rated Speed:<br>MAC Address: |      | *Auto<br>08:00:37:78:3<br>Apply Undo | <b>v</b><br>1:4A |  |
| XEROX                                                                                                    |                              |      |                                      |                  |  |

- 1. Connect to CentreWare (See Chapter 3 Connect to CentreWare Internet Services from a computer on page 3-2).
- 2. Click the **Properties** tab.
- 3. Click + on the left of **Connectivity** and + on **Physical Connections** to display the items in the folder.
- 4. Click Ethernet.
- 5. Set the communication speed for the Ethernet interface using the **Ethernet Settings** pulldown menu.
- 6. Save the selection as the machine's default setting.
  - a. Click the **Apply New Settings**. A screen to enter the user name and password will be displayed.
  - b. Enter the System Administrator UserID and password into **User Name** and **Password**, and then click **OK**.

#### Note

- c. The web browser pages displays a message asking if you want to reboot the machine.
- d. Click **Reboot**. The machine will reboot and the setting value will be reflected.

#### EtherTalk

This section describes the settings for EtherTalk.

- 1. Connect to CentreWare (See Chapter 3 Connect to CentreWare Internet Services from a computer on page 3-2).
- 2. Click the **Properties** tab.

| Internet Servic          | es                   | Xerox                     | 4127         |            |         |       |
|--------------------------|----------------------|---------------------------|--------------|------------|---------|-------|
| Status                   | Jobs                 | Print                     | <u>Scan</u>  | Properties | Support |       |
| Properties<br>Xerox 4127 | _                    | Configurati               | ion Overview | 7          |         |       |
| Configuration Ove        | tview                | Connectivity and Printing |              |            |         |       |
| Port Settings            | Physical Connections |                           | rotocols     |            | Set     | tings |
| Protocols                |                      | Servic                    | es           |            |         |       |
| Accounting     Security  |                      | E-mail                    |              |            | Set     | tings |
|                          |                      | Netwo                     | rk Scanning  |            | Set     | tings |
|                          |                      |                           |              |            |         |       |
|                          |                      |                           |              |            |         |       |
| XER                      | XC                   |                           |              |            |         |       |

3. Click + on the left of **Connectivity** and + on the left of **Protocols** to display the items in the folder.

| Internet Services                                                                                                    | Xerox 4                                                                                      | 127  |            |         |   |  |
|----------------------------------------------------------------------------------------------------|----------------------------------------------------------------------------------------------|------|------------|---------|---|--|
| <u>Status</u> <u>Jobs</u>                                                                                                    | Print                                                                                        | Scan | Properties | Support |   |  |
| Kerox 4127<br>Configuration Overview<br>Preserview<br>Connectivity<br>Connectivity<br>Connectivity<br>Connectivity<br>Connectivity<br>Connectivity<br>Configuration<br>Configuration<br>Configura | Ceneral<br>Protocol:<br>Physical Connection:<br>Printer Name:<br>Printer Type:<br>Zone Name: |      |            |         | - |  |

- 4. Click the EtherTalk.
- 5. Set the Printer Name.
- 6. Set Zone Name.
- 7. Reflect the values as the machine's setting values.
  - a. Click the **Apply New Settings**. A screen to enter the user name and password will be displayed.
  - b. Enter the System Administrator UserID and password into **User Name** and **Password**, and then click **OK**.

#### Note

The default User ID value is **11111** and password is **x-admin**.

c. The right frame on the web browser will change to the machine reboot display.

d. Click **Reboot**. The machine will reboot and the setting value will be reflected.

#### Microsoft Networking (SMB)

This section describes the settings for Microsoft Networking.

- 1. Connect to CentreWare (See Chapter 3 Connect to CentreWare Internet Services from a computer on page 3-2).
- 2. Click the **Properties** tab.

| Internet Services                                                                                                    | Xerox 4127                                                                                        |                                     |
|----------------------------------------------------------------------------------------------------|---------------------------------------------------------------------------------------------------|-------------------------------------|
| Status Jobs                                                                                                    | Print Scan Properties                                                                             | Support                             |
| Properties<br>Xerox 4127<br>Configuration Overview<br>Percemption<br>Connectivity<br>Physical Connections<br>Physical Connections<br>Physical Connections<br>Physical Connections<br>Physical Connections<br>Connectivity<br>Connectivity | Configuration Overview Connectivity and Printing Print Protocols Services E-mail Network Scanning | Settings_<br>Settings_<br>Settings_ |
| XEROX                                                                                                    |                                                                                                   |                                     |

- 3. Click the Properties tab.
- 4. Click + on the left of **Connectivity** and + on the left of **Protocols** to display the items in the folder.

| Internet Services             | Xerox 4127                                |                    |
|-------------------------------|-------------------------------------------|--------------------|
| Status Jobs                   | Print Scan                                | Properties Support |
| Physical Connections  Ethemet | ▲ Microsoft Networking                    |                    |
| EtherTalk                     | Filing Destination                        |                    |
| NetWare                       | Protocol:                                 | Enabled            |
| TCP/IP                        | Physical Connection:                      | Ethemet            |
| SNMP Configuration            | Transport:                                | *TCP/IP & NetBEUI  |
| Microsoft Networking          | Maximum Connections:                      | 5 (3 - 10)         |
| LPD                           | Connection Timeout:                       | 600 Seconds        |
| Port 9100<br>SMTP Server      | Workgroup:                                | WORKGROUP          |
| H LDAP                        | SMB Host Name:                            | XC-78314A          |
| POP3 Setup                    | TBCP Filter:                              | Enabled            |
| HTTP<br>Proxy Server          | Unicode Support:                          | Enabled            |
| IPP                           | Auto Master Mode:                         | Enabled            |
| UPnP Discovery                | Password Encryption:                      | ₩ Enabled          |
| WebDAV<br>Boniour             |                                           |                    |
| F Services                    |                                           |                    |
|                               |                                           |                    |
| XFROX                         | Server Information                        |                    |
| ALIOA                         | Protocol:                                 | Enabled            |
|                               | Obtain WINS Server Address Automatically: | Enabled            |

- 5. Click Microsoft Networking.
- 6. Set the **Workgroup Name**.
- 7. Set the SMB Host Name.
- 8. Set the Maximum Connections.
- 9. Select the **Enable** check box to enable the **TBCP Filter**.
- 10. Select the **Enable** check box to enable **Unicode Support**.
- 11. Select the **On** check box when using **Automatic Master Mode**.
- 12. Select the **On** check box when using **Encryption Password**.

- 13. Reflect the values as the machine's setting values.
  - a. Click the **Apply** button. A screen to enter the user name and password will be displayed.
  - b. Enter the System Administrator UserID and password into **User Name** and **Password**, and then click **OK**.

The default User ID value is **11111** and password is **x-admin**.

- c. The right frame on the web browser will change to the machine reboot display.
- d. Click **Reboot**. The machine will reboot and the setting value will be reflected.

#### **NetWare**

This section describes the settings for NetWare.

- 1. Connect to CentreWare (See Chapter 3 Connect to CentreWare Internet Services from a computer on page 3-2).
- 2. Click the Properties tab.

| Internet Service                                | es   | Xerox       | 4127                 |            |          |  |
|-------------------------------------------------|------|-------------|----------------------|------------|----------|--|
| Status                                          | Jobs | Print       | Scan                 | Properties | Support  |  |
| Properties<br>Xerox 4127                        |      | Configurati | on Overview          |            |          |  |
| Configuration Over                              | view | Conne       | ctivity and Printing |            |          |  |
| Port Settings<br>— — Physical Connec            |      |             | rotocols             |            | Settings |  |
| Ethernet<br>Protocols<br>Services<br>Accounting |      | Servic      | es                   |            |          |  |
| E Security                                      |      | E-mail      |                      |            | Settings |  |
|                                                 |      | Netwo       | rk Scanning          |            | Settings |  |
|                                                 |      |             |                      |            |          |  |
|                                                 |      |             |                      |            |          |  |
|                                                 |      |             |                      |            |          |  |
| XERC                                            | XC   |             |                      |            |          |  |

- 3. Click + on the left of **Connectivity** and + on the left of **Protocols** to display the items in the folder.
- 4. Click NetWare.

| Internet Services                               | Xerox 4127                         |                            |
|-------------------------------------------------|------------------------------------|----------------------------|
| Status Jobs                                     | <u>Print</u> <u>Scan</u>           | Properties Support         |
| Physical Connections     Ethernet     Protocols | ▲ NetWare                          |                            |
| EtherTalk                                       | General                            |                            |
|                                                 | Protocol:                          | Enabled                    |
| TCP/IP                                          | Physical Connection:               | Ethemet                    |
| SNMP Configuration                              | Network Address:                   | 0000000:08003778314A       |
| Microsoft Networking                            | Filing Transport:                  |                            |
| LPD                                             | IPX / SPX:<br>TCP/IP:              | Enabled<br>Enabled         |
|                                                 | Frame Type:                        | *Auto                      |
| SMTP Server                                     |                                    |                            |
| E DAP                                           | Queue Poll Interval:               | 4 Seconds (1 - 1000)       |
| HTTP                                            | Printer Server Name:               | XC78314A                   |
| Proxy Server                                    | New Print Server Password:         | •••••                      |
| UPnP Discovery                                  | Retype New Print Server Password:  | ••••••                     |
| WebDAV                                          | Active Mode:                       | *Directory: PServer Mode 👻 |
| Bonjour<br>Estimation Services                  | ▼   Number of searches:            | 0 (0:No Limit, 1 - 100)    |
| services                                        | TBCP Filter:                       | Enabled                    |
| VEDOV                                           | Service Advertising Protocol (SAP) |                            |
| XEROX                                           |                                    |                            |
|                                                 | Protocol:                          | Enabled                    |
| J                                               | SAP Frequency:                     | 60 Seconds                 |

5. Select an operation mode from the **Active Mode** pull-down menu.

- 6. Set the Printer Server Name.
- 7. Set the Fileserver Name.
  - Note

Set this item only when the operation mode is in Bindery Service.

- 8. Set the **Poling Interval**.
- 9. Set the Number of Searches.
- 10. Set the Password.
  - a. Enter the **Password**.
  - b. Re-enter the same password in the **Re-enter Password** field.
- 11. Select the **Enable** check box to enable the **TBCP Filter**.

#### Note

The TBCP Filter checkbox will have a checkmark in it indicating that the TBCP Filter is enabled.

#### 12. Set the NDS Tree Name.

13. Set the NDS Context Name.

#### Note

Set this item only when the operation mode is in Directory Service.

14. Select a frame type from the Transport Protocol - Frame Type pull-down menu.

#### Note

Set this item only when the operation mode is in Directory Service.

- 15. Select the **Enable** check box to enable **SLP Active Discovery**.
- 16. Reflect the values as the machine's setting values.
  - a. Click the **Apply New Settings**. A screen to enter the user name and password will be displayed.
  - b. Enter the System Administrator UserID and password into **User Name** and **Password**, and then click **OK**.

#### Note

- c. The right frame on the web browser will change to the machine reboot display.
- d. Click **Reboot**. The machine will reboot and the setting value will be reflected.

#### TCP/IP

This section describes the settings for TCP/IP.

- 1. Connect to CentreWare (See Chapter 3 Connect to CentreWare Internet Services from a computer on page 3-2).
- 2. Click the **Properties** tab.

| Internet Service                                  | es                   | Xerox      | 4127                  |            |         |      |
|---------------------------------------------------|----------------------|------------|-----------------------|------------|---------|------|
| Status                                            | Jobs                 | Print      | Scan                  | Properties | Support |      |
| Properties<br>Xerox 4127                          |                      | Configurat | ion Overview          |            |         |      |
| Configuration Over                                | view                 | Conne      | ectivity and Printing |            |         |      |
| Port Settings                                     | Physical Connections |            | rotocols              |            | Sett    | ings |
| Ethemet     Protocols     Services     Accounting |                      | Servio     | :es                   |            |         |      |
| Security                                          |                      | E-mail     |                       |            | Sett    | ings |
|                                                   |                      | Netwo      | ork Scanning          |            | Sett    | ings |
|                                                   |                      |            |                       |            |         |      |
| XERO                                              | XC                   |            |                       |            |         |      |

- 3. Click + on the left of **Connectivity** and + on the left of **Protocols** to display the items in the folder.
- 4. Click TCP/IP.

| Internet Servic          | es        | Xerox 4                | 127                 |            |          |              |
|--------------------------|-----------|------------------------|---------------------|------------|----------|--------------|
| Status                   | Jobs      | Print                  | Scan                | Properties | Support  |              |
| Port Settings            | ctions    | TCP/IP                 |                     |            |          |              |
| Protocols                |           | IP Mode                |                     |            |          |              |
| <u>NetWare</u><br>TCP/IP |           | IP Mode:               |                     |            | C IPv6   | C Dual Stack |
| SNMP Conf                |           | General                | _                   | _          | _        |              |
|                          | etworking | Protocol:              |                     | Enabled    |          |              |
| Port 9100                |           | Physical Connection:   |                     | Ethemet    |          |              |
| SMTP Serve               | н         | Host Name:             |                     | XC-78314A  | 1        |              |
| E Caldap                 |           | IP Address Resolution: |                     | *DHCP / A  | utonet 💌 |              |
| POP3 Setup<br>HTTP       |           | IP Address:            |                     | 0.0        | . 0      | . 0          |
| Proxy Serve              | с         | Subnet Mask:           |                     | 0.0        | . 0      | . 0          |
| UPnP Disco               | very      | Gateway Address:       |                     | 0 . 0      | . 0      | 0            |
| WebDAV<br>Boniour        |           | Domain Name            |                     |            |          |              |
| Services                 | •         | Domain Name:           |                     |            |          |              |
|                          | N         | DNS Configuration      |                     |            |          |              |
| XERO                     | JA        | Obtain DNS Server Add  | ress Automatically: | □ Enabled  |          |              |
|                          |           | Preferred DNS Server:  |                     | 0 0        | . 0      | .0           |

- 5. Set the Host Name.
- 6. Select how to obtain an IP address from the Get IP Address pull-down menu.
- 7. Set the IP Address.

#### Note

This item is not necessary if either DHCP, BOOTP, RARP, or DHCP/Autonet has been selected from the **Get IP Address** pull-down menu.

8. Set the Subnet Mask and Gateway Address.

This item is not necessary if either **DHCP**, **BOOTP**, **RARP**, or **DHCP/Autonet** has been selected from the **Get IP Address** pull-down menu.

- 9. Set the DNS information.
  - a. Select the check box if using DHCP for **Obtain DNS Server Address Automatically**.
  - b. Set the DNS Address 1 to 3.

Note

This item is not necessary if DHCP has been specified for the Get the DNS Server Address.

- c. Set the **DNS Name**.
- d. Select the **Enable** check box when using the **Generate Domain Search List Automatically**.
- e. Set the Domain Name 1 to 3.
- f. Set the **Connection Timeout**.
- g. Select the Enable check box to enable the DNS Dynamic Update.
- 10. Reflect the values as the machine's setting values.
  - a. Click the Apply button. A screen to enter the user name and password will be displayed.
  - b. Enter the System Administrator UserID and password into **User Name** and **Password**, and then click **OK**.

Note

The default User ID value is **11111** and password is **x-admin**.

- c. The right frame on the web browser will change to the machine reboot display.
- d. Click **Reboot**. The machine will reboot and the setting value will be reflected.

#### LPD

This section describes the settings available for the LPD feature.

- 1. Connect to CentreWare (See Chapter 3 Connect to CentreWare Internet Services from a computer on page 3-2).
- 2. Click the Properties tab.

| Internet Services                                              |               | Xerox 4127    |              |            |         |       |
|----------------------------------------------------------------|---------------|---------------|--------------|------------|---------|-------|
| Status Jo                                                      | <u>bs Pri</u> | u             | <u>Scan</u>  | Properties | Support |       |
| Properties<br>Xerox 4127                                       | Config        | guration      | Overview     |            |         |       |
| Configuration Overview<br><u> Description</u><br>General Setup |               | Connectivity  | and Printing |            |         |       |
| Port Settings                                                  |               | Print Protoco | ols          |            | Set     | tings |
| Protocols     Services     Accounting                          |               | Services      |              |            |         |       |
| E Security                                                     |               | E-mail        |              |            | Set     | tings |
|                                                                |               | Network Sca   | nning        |            | Set     | tings |
|                                                                |               |               |              |            |         |       |
|                                                                |               |               |              |            |         |       |
|                                                                |               |               |              |            |         |       |
| XEROX                                                          |               |               |              |            |         |       |

- 3. Click + on the left of **Connectivity** and + on the left of **Protocols** to display the items in the folder.
- 4. Click LPD.

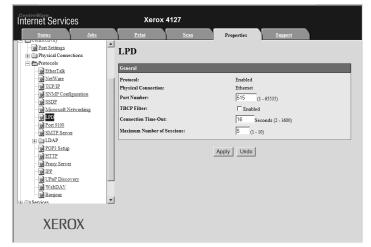

- 5. Set the Port Number.
- 6. Select the **Enable** check box to enable the **TBCP Filter**.
- 7. Set the Connection Time-Out.
- 8. Set the Maximum Number of Sessions.
- 9. Reflect the values as the machine's setting values.
  - a. Click the Apply button. A screen to enter the user name and password will be displayed.
  - b. Enter the System Administrator UserID and password into **User Name** and **Password**, and then click **OK**.

The default User ID value is **11111** and password is **x-admin**.

- c. The right frame on the web browser will change to the machine reboot display.
- d. Click **Reboot**. The machine will reboot and the setting value will be reflected.

#### SNMP

This section describes the settings for SNMP.

Note

When using the CentreWare software to manage the machine by remote control, enable the SNMP port.

1. Connect to CentreWare (See Chapter 3 Connect to CentreWare Internet Services from a computer on page 3-2).

2. Click the Properties tab.

| Internet Services | Xerox 4127                                                                                                    |                                    |
|-------------------|----------------------------------------------------------------------------------------------------|------------------------------------|
| Status Jaba       | Print     Scatt     Properties       Configuration Overview       Image: Connectivity and Printing       Print Protocols       Services       E-mail       Network Scanning | Support Settings Settings Settings |
| XEROX             |                                                                                                    |                                    |

- 3. Click + on the left of **Connectivity** and + on the left of **Protocols** to display the items in the folder.
- 4. Click SNMP Configuration.

| Internet Services                                                                                                    | Xerox 4127<br>Print Scan Properties Support                                                                                                    |
|----------------------------------------------------------------------------------------------------|----------------------------------------------------------------------------------------------------|
| Properties       Xerox 4127       Configuration Overview       Description       The Configuration Overview       Passingtion       Connectivity       Protocols       Protocols | SNMP Configuration  SNMP brogentics  F Inable SNMP v1/v2c Properties  F Inable SNMP v1/v2c Properties  Configuring this fasture requires secure web page communication.  Note: Configure ITTPS before configuring SNMP3. Configuring this fasture requires secure web page communication.  Apply Undo Advanced |
| XEROX                                                                                                    |                                                                                                    |

#### Note

Another option exists called **Enable SNMP v3 Properties**. If using this option, configure **HTTPS** before configuring **SNMP v3**. Configuring this feature requires secure web page comminications.

- 5. Select Edit SNMP (v1/v2c or v2) Properties.
  - a. A screen to enter the user name and password will be displayed.
  - b. Enter the System Administrator UserID and password into **User Name** and **Password**, and then click **OK**.

The default User ID value is **11111** and password is **x-admin**.

| Internet Servic                                                                                                    | es                              | Xerox                                                                                                    | 1127                                                                                                    |                                            |         |
|----------------------------------------------------------------------------------------------------|---------------------------------|----------------------------------------------------------------------------------------------------|----------------------------------------------------------------------------------------------------|--------------------------------------------|---------|
| Status                                                                                                    | Jobs                            | Print                                                                                                    | Scan                                                                                                    | Properties                                 | Support |
| Properties<br>Xerox 4127<br>Configuration Over<br>Description<br>Connectivity<br>Connectivity<br>Connectivity<br>Connectivity<br>Protocols<br>Protocols<br>Protocol | ctions<br>guration<br>etworking | Community Names<br>Community Name (Rez<br>Community Name (Rez<br>Default Trap Communi<br>TRAP Community Na<br>Note: The Default TRA<br>generated by this mach | d Only):<br>d / Write):<br>ty Name<br>ne:<br>P community name is<br>inci. The Default TRAP<br>escommunity name spec<br>s Login ID | used to specify the of<br>P community name |         |
| XERO                                                                                                    | XC                              |                                                                                                    |                                                                                                    |                                            |         |

6. When changing the community name, set all the **Community Name (Read only)**, **Community Name (Read/Write)**, and **Trap Community Name (Trap Notification)**.

#### Note Normally, do not change the settings.

- 7. Set the System Administrator's Login ID.
- 8. Reflect the values as the machine's setting values.
  - a. Click the Apply button. A screen to enter the user name and password will be displayed.
  - b. Enter the System Administrator UserID and password into **User Name** and **Password**, if necessary, and then click **OK**.

#### Note

- c. The right frame on the web browser will change to the machine reboot display.
- d. Click **Reboot**. The machine will reboot and the setting value will be reflected.

#### IPP

This section describes the settings for the IPP port.

- 1. Connect to CentreWare (See Chapter 3 Connect to CentreWare Internet Services from a computer on page 3-2).
- 2. Click the **Properties** tab.

| Internet Services<br>Status Jobs                                                                                                    | Xerox 4127<br>Print Scan Properties                                                                                                    | Support                          |
|----------------------------------------------------------------------------------------------------|----------------------------------------------------------------------------------------------------|----------------------------------|
| Properties       Xerox 4127       Configuration Converse       Description       Connectivity       Connectivity       Projectial Connections       Ethemat       Encodes       Services       Encodes       Services       Encodes       Security | Configuration Overview Consectivity and Printing Print Protocols Consectivity Services Consectivity and Printing Consectivity and Printing Consectiv | Settings<br>Settings<br>Settings |
| XEROX                                                                                                    |                                                                                                    |                                  |

- 3. Click + on the left of **Connectivity** and + on the left of **Protocols** to display the items in the folder.
- 4. Click IPP.

| Internet Servic                                                                                                    | es                                                | Xerox                                                                                                    | 4127 |                                     |         |  |
|----------------------------------------------------------------------------------------------------|---------------------------------------------------|----------------------------------------------------------------------------------------------------|------|-------------------------------------|---------|--|
| <u>Status</u>                                                                                                    | Jobs                                              | Print                                                                                                    | Scan | Properties                          | Support |  |
| Constraints<br>Constraints<br>Cons | iguration<br>Intworking<br>et<br>t<br>t<br>t<br>t | General<br>Port Number:<br>Add Port Number:<br>TBCP Filter:<br>Administrator Mode:<br>DNS:<br>Connection Time-Out |      | ☐ Enabled<br>☐ Enabled<br>☞ Enabled |         |  |

- 5. Set the Add Port Number.
- 6. Select the **Enable** check box to enable the **TBCP Filter**.
- 7. Select the **Enable** check box to enable **Administration Mode**.
- 8. Select the **Enable** check box to enable **DNS**.
- 9. Set the **Connection Time-Out**.
- 10. Reflect the values as the machine's setting values.
  - a. Click the **Apply New Settings**. A screen to enter the user name and password will be displayed.
  - b. Enter the System Administrator UserID and password into **User Name** and **Password**, If necessary, and then click **OK**.
- 3-14 System Administration Guide Xerox 4112/4127 Copier/Printer

The default User ID value is **11111** and password is **x-admin**.

- c. The right frame on the web browser will change to the machine reboot display.
- d. Click **Reboot**. The machine will reboot and the setting value will be reflected.

#### Port 9100

This section describes the settings for Port 9100 port.

#### Note

Enable the Port 9100 port when using HP-UX.

- 1. Connect to CentreWare (See Chapter 3 Connect to CentreWare Internet Services from a computer on page 3-2).
- 2. Click the **Properties** tab.

| Internet Services                                                                                                    | Xerox 4127                                                                                                    |          |
|----------------------------------------------------------------------------------------------------|----------------------------------------------------------------------------------------------------|----------|
| Status Idda<br>Properties<br>Xerox 4127<br>Sestimation Overview<br>Sestimation Overview<br>Connectivity<br>Connectivity | Print     Scan     Properties       Configuration Overview       Image: Connectivity and Printing       Print Protocols       Services | Sappart  |
|                                                                                                    | E-mail Network Scanning                                                                                                    | Settings |
| XEROX                                                                                                    |                                                                                                    |          |

- 3. Click + on the left of **Connectivity** and + on the left of **Protocols** to display the items in the folder.
- 4. Click **Port 9100**.

| ternet Services                                    | Xerox 4127<br>Print Scan                        | Properties Support                |
|----------------------------------------------------|-------------------------------------------------|-----------------------------------|
| Protocols     EtherTalk     NetWare                | Port 9100                                       |                                   |
| TCP/IP                                             | General                                         |                                   |
| SNMP Configuration<br>SSDP<br>Microsoft Networking | Protocol:<br>Physical Connection:               | Enabled<br>Ethemet                |
| Port 9100<br>SMTP Server                           | Port Information Settings                       | Port                              |
| E CDAP                                             | TCP Port Number:                                | 9100 (1 - 65535)                  |
| Proxy Server                                       | Bidirectional:<br>Maximum Connections per Port: | Enabled<br>8                      |
| UPnP Discovery<br>WebDAV                           | End of Job Timeout:<br>PDL Switching:           | 60 Seconds (2 - 65535)<br>Enabled |
| Bonjour<br>Services                                | TBCP Filter:                                    | Enabled                           |
| Accounting                                         | _<br>■                                          | Apply Undo                        |
|                                                    |                                                 |                                   |

- 5. Set the **Port Number**.
- 6. Select the **Enable** check box to enable the **TBCP Filter**.

- 7. Set the End of Job Timeout.
- 8. Reflect the values as the machine's setting values.
  - a. Click the **Apply New Settings**. A screen to enter the user name and password will be displayed.
  - b. Enter the System Administrator UserID and password into **User Name** and **Password**, and then click **OK**.

The default User ID value is **11111** and password is **x-admin**.

- c. The right frame on the web browser will change to the machine reboot display.
- d. Click **Reboot**. The machine will reboot and the setting value will be reflected.

#### LDAP

This section describes the settings for the LDAP port.

- 1. Connect to CentreWare (See Chapter 3 Connect to CentreWare Internet Services from a computer on page 3-2).
- 2. Click the **Properties** tab.

| Internet Services | Xerox 4127                                                                                                   |            | <b>6</b>                           |
|-------------------|----------------------------------------------------------------------------------------------------|------------|------------------------------------|
| Status John       | Print Scan Configuration Overview Connectivity and Printing Print Protocols Services E-mail Network Scanning | Properties | Support Settings Settings Settings |
| XEROX             |                                                                                                    |            |                                    |

- 3. Click + on the left of **Connectivity** and + on the left of **Protocols** to display the items in the folder.
- 4. Click + on the left of LADP Folder to display the items in the folder.

5. Click LDAP Server.

| Internet Servic               | es                           | Xerox                 | 4127             |                   |                  |       |
|-------------------------------|------------------------------|-----------------------|------------------|-------------------|------------------|-------|
| Status                        | Jobs                         | Print                 | Scan             | Properties        | Support          |       |
| General Setup<br>Connectivity | -                            | LDAP Direc            | tory             |                   |                  |       |
| Physical Conne                | ctions                       | Server Information    |                  |                   |                  |       |
| Protocols                     |                              | IP Address / Host Nam | e & Port:        |                   |                  | : 389 |
| MetWare                       |                              | Backup IP Address / H | ost Name & Port: |                   |                  | : 389 |
| TCP/IP<br>SNMP Conf           | ruration                     | LDAP Server:          | *0               | ther Applications | •                |       |
| SSDP                          | guration                     | Optional Information  |                  |                   |                  |       |
| Microsoft N                   | etworking                    | Search Directory Root | :                |                   |                  |       |
|                               |                              | Login Name:           |                  |                   |                  |       |
| E CLDAP                       | 1                            | Password:             |                  | •••••             | •••••            |       |
| LDAP Se                       |                              | Retype Password:      |                  | •••••             | •••••            |       |
|                               | er Mappings<br>athentication | Maximum Number of S   | earch Results:   | 50 (5 - 1         | 00)              |       |
| LDAP G                        |                              | Search Time-Out:      |                  | C Wait LDAP       | Server Limit     |       |
| POP3 Setup                    | •llters                      |                       |                  |                   | Seconds(5 - 100) |       |
|                               |                              | LDAP Referrals:       |                  | Enabled           |                  |       |
| XFR                           | XC                           | LDAP Referral Hop Li  | mit:             | 5 (1 - 5          | )                |       |
| ALIOA                         |                              | Search Name Order     |                  |                   |                  |       |

- 6. Set the IP Address/Host Name & Port.
- 7. Set the Backup IP Address/Host Name & Port.
- 8. Set the **Optional Information** and the **Search Name Order**.
- 9. Click LDAP User Mappings.

| Internet Service                                                               | es                                        | Xerox                                                                                   | <b>\$127</b>     |                               |         |  |
|--------------------------------------------------------------------------------|-------------------------------------------|-----------------------------------------------------------------------------------------|------------------|-------------------------------|---------|--|
| Status                                                                         | Jobs                                      | Print                                                                                   | Scan             | Properties                    | Support |  |
| General Setup<br>Connectivity<br>Port Settings                                 | <u> </u>                                  | LDAP User                                                                               | Mappings         | -                             |         |  |
| Physical Connec<br>Protocols<br>EtherTalk<br>NetWare<br>D ICP/IP<br>SNMP Confi |                                           | IP Address / Host Nam<br>LDAP Server:<br>Backup IP Address / H<br>Search Directory Root | ost Name & Port: | : 389<br>Other Appli<br>: 389 | cations |  |
| SSDP     Microsoft Ne     DP     Port 9100     SMIP Server     SMIP Server     |                                           | Properties:<br>Common Name:<br>E-mail Address:                                          |                  | Imported Head<br>cn<br>mail   | ing     |  |
|                                                                                | er Mappings<br>thentication<br>pup Access | Business Phone:<br>Office:<br>Business Address:                                         |                  | telephoneNu<br>I<br>ou        |         |  |
| Custom F<br>POP3 Setuo<br>XERC                                                 | •                                         | Home:                                                                                   |                  | homeDirecto                   | ry      |  |

10. Set the **Search** information.

11. Click LDAP Authentication.

| Internet Services                                                                                                    | Xerox 4127          |                                                                                       |
|----------------------------------------------------------------------------------------------------|---------------------|---------------------------------------------------------------------------------------|
| Status Jobs                                                                                                    | Print Scan          | Properties Support                                                                    |
| Connectivity     Connectivity     Connectivity     Portstings     Physical Connections     Physical Connections     Physical Connections     Physical Connections     NetWase     CEPE     NetWase     CEPE     NetWase     CEPE     NetWase     CEPE     NetWase     CEPE     NetWase     CEPE     NetWase     CEPE     NetWase     CEPE     NetWase     CEPE     NetWase     CEPE     DAP     Connections     DAP Servers     DAP Servers     DAP Serve | LDAP Authentication | "Direct Aufhentication       mail       semAccountName       "Disabled "   Apply Undo |

- 12. Set the LDAP Authentication information.
- 13. Click LDAP Authorization Access.
- 14. Set the LDAP Authorization Access information.
- 15. Click Custom Filters.

| Internet Services         | Xerox 4127                                                                                                    |                                                                                                    |
|---------------------------|----------------------------------------------------------------------------------------------------|----------------------------------------------------------------------------------------------------|
| <u>Status</u> <u>Jobs</u> | Definit     Scan       LDAP Authentication       Authentication Method:       Attribute of Typed User Name:       Use Added Text String:       Text String Added to User Name: | Properties Support           "Direct Authentication           mail           samAccountName           "Disabled           Disabled           Apply |
| DAP Group Access          | ×                                                                                                    |                                                                                                    |

- 16. Set the **Custom Filters** information.
- 17. Reflect the values as the machine's setting values.
  - a. Click the **Apply** button. A screen to enter the user name and password will be displayed.
  - b. Enter the System Administrator UserID and password into **User Name** and **Password**, and then click **OK**.

#### Note

- c. The right frame on the web browser will change to the machine reboot display.
- 18. Click **Reboot**. The machine will reboot and the setting value will be reflected.

#### HTTP

This section describes the settings for the HTTP port.

- 1. Connect to CentreWare (See Chapter 3 Connect to CentreWare Internet Services from a computer on page 3-2).
- 2. Click the **Properties** tab.

| Internet Services                                                                                                    | Xerox 4127<br>Print Scan Properties                                                                                                    | Summer                             |
|----------------------------------------------------------------------------------------------------|----------------------------------------------------------------------------------------------------|------------------------------------|
| Stans Jos<br>Properties<br>Xerox 4127<br>Configuration Overview<br>22 Secondation<br>Connectivity<br>Provisal Connections<br>Provisal Connections | Print     Scan     Properties       Configuration Overview       Image: Connectivity and Printing       Print Protocols       Services       E-mail       Network Scanning | Support Settings Settings Settings |
| XEROX                                                                                                    |                                                                                                    |                                    |

- 3. Click + on the left of **Connectivity** and + on the left of **Protocols** to display the items in the folder.
- 4. Click HTTP.

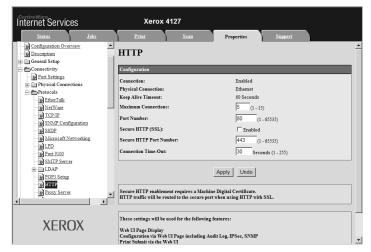

- 5. Set the Port Number.
- 6. Set the Maximum Session Number.
- 7. Set the Connection Time-Out.
- 8. Reflect the values as the machine's setting values.
  - a. Click the **Apply** button. A screen to enter the user name and password will be displayed.
  - b. Enter the System Administrator UserID and password into **User Name** and **Password**, and then click **OK**.

#### Note

- c. The right frame on the web browser will change to the machine reboot display.
- d. Click **Reboot**. The machine will reboot and the setting value will be reflected.

#### **Encrypting HTTP communication**

#### Note

Refer to the CentreWare Internet Services online help for how to import the certificate.

This section describes the procedure to generate the certificate using CentreWare Internet Services and how to establish encrypted communication.

- 1. Connect to CentreWare (See Chapter 3 Connect to CentreWare Internet Services from a computer on page 3-2).
- 2. Click the Properties tab.

| Internet Services                                        | Xerox 4127                |                    |
|----------------------------------------------------------|---------------------------|--------------------|
| <u>Status</u> <u>Jobs</u>                                | Print Scan                | Properties Support |
| Properties<br>EXerox 4127                                | Configuration Overview    |                    |
| Configuration Overview     Description     General Setup | Connectivity and Printing |                    |
| Connectivity Port Settings Prysical Connections          | Print Protocols           | Settings           |
| Ethernet     Protocols     Services     Accounting       | Services                  |                    |
| Security                                                 | E-mail                    | Settings           |
|                                                          | Network Scanning          | Settings           |
|                                                          |                           |                    |
|                                                          |                           |                    |
| XEROX                                                    |                           |                    |

- 3. Click + on the left of **Security** to display the items in the folder.
- 4. Click Machine Digital Certificate Management.
  - a. If necessary, enter the System Administrator UserID and password into **User Name** and **Password**, and then click **OK**.

#### Note

| Internet Servic                                                                                                    | es     | Xerox                                                                                            | 4127                   |                                              |                                        |  |
|----------------------------------------------------------------------------------------------------|--------|--------------------------------------------------------------------------------------------------|------------------------|----------------------------------------------|----------------------------------------|--|
| Status                                                                                                    | Jobs   | Print                                                                                            | Scan                   | Properties                                   | Support                                |  |
| Configuration Over                                                                                                    | view 🔺 | HTTP                                                                                             |                        | -                                            |                                        |  |
| Port Settings                                                                                                    | ctions | Connection:<br>Physical Connection:<br>Keep Alive Timeout:<br>Maximum Connection                 | 5:                     | Enabled<br>Ethemet<br>60 Seconds<br>5 (1 - 1 | 5)                                     |  |
| - D TCP/IP<br>- D SNMP Confi<br>- D SSDP<br>- D Microsoft No<br>- D LPD                                                                                                    |        | Port Number:<br>Secure HITP (SSL):<br>Secure HITP Port Nu<br>Connection Time-Out                 |                        | 80 (1<br>Enabled 443 (1                      | - 65535)<br>- 65535)<br>onds (1 - 255) |  |
| Port 9100     Port 9100     DAP     POP3 Setup     POP3 Setup | -      | Secure HTTP enablen                                                                              | ient requires a Machir | Apply Undo                                   |                                        |  |
| XERO                                                                                                    |        | These settings will be<br>Web UI Page Display<br>Configuration via Wel<br>Print Submit via the V | b UI Page including Au |                                              |                                        |  |

- 5. Generate the Certificate.
  - a. Click the **Create New Self Signed Certificate** button.
  - b. Set the **Size of the Public Key**.
  - c. Set the Issuer.
  - d. Click the **Apply** button. A screen to enter the user name and password will be displayed.
- 6. Refresh the web browser.
- 7. Click SSL/TLS Settings.
- 8. Select the **Enable** check box for **HTTP SSL/TLS Communication**. Display the items in the folder.
- 9. Set the HTTP SSL/TLS Communication Port Number.
- 10. Reflect the values as the machine's setting values.
  - a. Click the **Apply New Settings**.
  - b. The right frame on the web browser will change to the machine reboot display.
  - c. Click **Reboot**. The machine will reboot and the setting value will be reflected.

Type an address beginning with "https" rather than "http" into the address bar in the browser when accessing CentreWare Internet Services if encrypted communication is enabled.

- Example of the IP address entry:
- http://192.168.1.1/
- Example of the Internet address entry:
- http://xxx.yyyy.zz.vvv/

#### Encrypting HTTP communication additional information

- The communication data between the machine and networked computers can be encrypted using HTTP.
- The SOAP port, Internet service port, and IPP port use HTTP.
- The SSL and TLS protocols are used to encrypt the communication data. Also, a public key and certificate are used to decrypt the data.
- The public key and certificate can be generated using CentreWare Internet Services. The certificate is valid for a year. Also, an existing certificate can be imported into the machine.

Notes

- When performing SSL communication using the self-certificate generated by the machine, or the certificate with which the character code is indicated by UTF-8, the following phenomena occur.
- If Internet Explorer is used in the OS environment Windows 98E or earlier, the publisher/ publishing place of the certificate will not be displayed correctly.
- SSL connection will not be made if Internet Explorer is used in the OS environment of Mac OS X 10.2 because OS cannot recognize the character code (UFT-8) of the certificate. Use Netscape7 in the preceding OS environment.
- By enciphering HTTP communication, communication data can be enciphered at the time of printing (SSL encrypted communication). For how to encrypt, refer to the CentreWare Internet Services online help.

#### WebDAV

This section describes the settings for the WebDAV port.

#### Note

WebDAV is used to access a folder on the machine from a computer connected to a network using CentreWare Internet Services.

- 1. Connect to CentreWare (See Chapter 3 Connect to CentreWare Internet Services from a computer on page 3-2).
- 2. Click the Properties tab.

| Internet Services                                                                                                    |   | Xerox 4127                                                                                                  | Properties | Support  |
|----------------------------------------------------------------------------------------------------|---|----------------------------------------------------------------------------------------------------|------------|----------|
| Projection       Xerrox 4127       Ordination Overvice       Description       Connectivity       Physical Connections       Physical Connections       Protocols       Services       Accounting       Security | _ | guration Overview<br>Connectivity and Printing<br>Print Protocols<br>Services<br>E-mail<br>Network Scanning | roperties  | Settings |
|                                                                                                    |   |                                                                                                    |            |          |
| XEROX                                                                                                    |   |                                                                                                    |            |          |

- 3. Click + on the left of **Connectivity** and + on the left of **Protocols** to display the items in the folder.
- 4. Click WebDAV.

| Internet Services                                                                                                    |          | Xerox 4                                      | 127  |                        |                                    |
|----------------------------------------------------------------------------------------------------|----------|----------------------------------------------|------|------------------------|------------------------------------|
| Status                                                                                                    | Jobs     | Print                                        | Scan | Properties             | Support                            |
| Physical Connections     Protocols     Protocols | en Pe    | eneral<br>ort Number:<br>onnection Time-Out: |      | 80<br>30<br>Apply Undo | (1 - 65535)<br>Seconds (1 - 65535) |
|                                                                                                    | <b>▼</b> |                                              |      |                        |                                    |

- 5. Set Port Number.
- 6. Set Connection Time-Out.
- 7. Reflect the values as the machine's setting values.
  - a. Click the **Apply** button. A screen to enter the user name and password will be displayed.
  - b. Enter the System Administrator UserID and password into **User Name** and **Password**, and click **OK**.

#### Note

The default User ID value is **11111** and password is **x-admin**.

3-22 System Administration Guide Xerox 4112/4127 Copier/Printer

- c. The right frame on the web browser will change to the machine reboot display.
- 8. Click **Reboot**. The machine will reboot and the setting value will be reflected.

### E-mail

#### Enabling the E-mail ports

This section describes the procedure to enable the ports that are used for the e-mail feature.

- 1. Connect to CentreWare (See Chapter 3 Connect to CentreWare Internet Services from a computer on page 3-2).
- 2. Click the **Properties** tab.

| Internet Services<br>Status Jobs                                                                                                    | Xerox 4127<br>Print Scan Properties Support |
|----------------------------------------------------------------------------------------------------|---------------------------------------------|
| Properties       Xerox 4127       Configuration Overview       Description       General Step       Connectivity       Image: Connectivity       Image: Connectivity | Configuration Overview                      |
| XEROX                                                                                                    | Network Scanning Settings                   |

3. Click Port Settings from the Properties area of the web browser page.

| Internet Services                                                                                                    | ;    | Xerox 412                                                                                                    | 7                                                                                                    |                                  |                                 |
|----------------------------------------------------------------------------------------------------|------|----------------------------------------------------------------------------------------------------|----------------------------------------------------------------------------------------------------|----------------------------------|---------------------------------|
| Status                                                                                                    | Jobs | Print                                                                                                    | Scan                                                                                                    | Properties                       | Support                         |
| Properties<br>Xerox 4127<br>Configuration Overvie<br>Description                                                                                          | W    | Port Settings                                                                                                    | _                                                                                                    |                                  |                                 |
| General Setup                                                                                                    |      | Port                                                                                                    | Enabled / Disabl                                                                                                    | ed Transport Proto               | col                             |
| Physical Connection     Physical Connection     Physical Connection     Photocols     Services     Printing     Phennennennennennennennennennennennennenn | ns   | EtherTalk<br>NetWare<br>SMMP<br>SMB<br>LPD<br>Port9100<br>Send E-mail<br>Receive E-mail<br>E-mail Netification Service | <ul> <li>✓ Enabled</li> <li>✓ Enabled</li> <li>✓ Enabled</li> <li>✓ Enabled</li> <li>✓ Enabled</li> <li>✓ Enabled</li> <li>✓ Enabled</li> <li>✓ Enabled</li> <li>✓ Enabled</li> <li>✓ Enabled</li> <li>✓ Enabled</li> <li>✓ Enabled</li> <li>✓ Enabled</li> </ul> | ビ IPX / SPX<br>ビ UDP<br>ビ TCP/IP | I⊽ TCP1P<br>□ IPX<br>I♥ NetBEUI |
| XERO                                                                                                    | X    | Internet Services FTP Client IPP UPnP Discovery WebDAV P.                                                              | Enabled     Enabled     Enabled     Enabled     Enabled     Enabled     Enabled     Enabled     Enabled                                                                                                    |                                  |                                 |

- 4. Enable the ports which are used for the e-mail feature.
  - a. Select the Enable check box for Receive E-Mail when using the mail print feature.
  - b. Select the **Enable** check box for **Mail Notice Service** when using the mail notice or job completion notice feature.
- 5. Reflect the values as the machine's setting values.

- a. Click the **Apply New Settings**. A screen to enter the user name and password will be displayed.
- b. Enter the System Administrator UserID and password into **User Name** and **Password**, and then click **OK**.

The default User ID value is **11111** and password is **x-admin**.

- c. The right frame on the web browser will change to the machine reboot display.
- d. Click **Reboot**. The machine will reboot and the setting value will be reflected.

#### Setting the E-mail items

This section describes the setting items for the E-mail feature.

Note

Click **Help** at the bottom left of the CentreWare Internet Services screen for details on the setting items.

- 1. Connect to CentreWare (See Chapter 3 Connect to CentreWare Internet Services from a computer on page 3-2).
- 2. Click the **Properties** tab.

| Internet Services                                                                                                    | Xerox 4127                                                                                        | ican Properties | Support                          |
|----------------------------------------------------------------------------------------------------|---------------------------------------------------------------------------------------------------|-----------------|----------------------------------|
| Xerox 4127     Xerox 4127     Configuration Overview     Description     Connect Setup     Connectivity     Port Settings     Provised Connections     Enternet     Description     Security     Security     Security | Configuration Ov<br>Connectivity and<br>Print Protocols<br>Services<br>E-mail<br>Network Scanning | Printing        | Settings<br>Settings<br>Settings |
| XEROX                                                                                                    |                                                                                                   |                 |                                  |

3. Click **Description** from the **Properties** area of the web browser page.

| Internet Servic | ces                                       | Xerox                                                                                                    | 4127        |            |         |  |
|-----------------|-------------------------------------------|----------------------------------------------------------------------------------------------------|-------------|------------|---------|--|
| Status          | Jobs                                      | Print                                                                                                    | <u>Scan</u> | Properties | Support |  |
| Staus           | ections<br>figuration<br>Setworking<br>et | Print<br>Description<br>Identification<br>Machine Model:<br>Serial Number:<br>Machine Model:<br>Location:<br>Contact Person:<br>Administrator's I-mail Add<br>Comment: | il Address: | Apply Undo | Sapport |  |
|                 | UX                                        |                                                                                                    |             |            |         |  |

- 4. Set the e-mail address for the machine and administrator.
  - a. Set the Administrator E-Mail Address.
  - b. Set the Machine E-Mail Address.
- 5. Set the TCP/IP if necessary (See Chapter 3 TCP/IP on page 3-9).
- 6. Click **Configuration Overview** and then the E-Mail **Settings** button.

| Internet Services                                                                                                    | Xerox 4127<br>Print Scan Properties Support                     |                                                  |
|----------------------------------------------------------------------------------------------------|-----------------------------------------------------------------|--------------------------------------------------|
| Properties<br>Xerox 4127<br>Configuration Overview<br>Description<br>General Setup<br>Connectivity                                                                                                    | Services                                                        |                                                  |
| Services     Printing     Definition     Definition     Definition     Definition     Definition     Methics Address Book     Definition     Methics Storage     Methics Storage     Werves Structures     Werves Structures | LDAP Directory (<br>LDAP User Mappings<br>LDAP Authentication ( | Configure<br>Configure<br>Configure<br>Configure |
| <ul> <li>→ Accounting</li> <li>→ Occurity</li> </ul>                                                                                                    | E-mail Settings Close Configure Next Service                    | Configure                                        |
| XEROX                                                                                                    |                                                                 |                                                  |

7. Click the E-Mail Settings Configure button Services area of the web browser page.

| Internet Services                            | Xerox 4127                        |              |            |                |                         |
|----------------------------------------------|-----------------------------------|--------------|------------|----------------|-------------------------|
| Status Jobs                                  | Print Sca                         | <u>n</u>     | Properties | Support        |                         |
| Properties Xerox 4127 Configuration Overview | E-mail                            |              |            |                |                         |
|                                              | General                           | _            | _          | _              | _                       |
| 🕀 🧰 General Setup                            | Receiving Protocol:               |              |            | *POP3 💌        |                         |
| Connectivity     ByServices                  | From Address:                     |              |            |                |                         |
| Printing                                     | From Name (Optional):             |              |            | Xerox 4127     |                         |
| E-mail                                       | Incoming E-mail Print Options:    |              |            | *Attachment, E | asic Headers & Mes      |
| Public Address Book                          | Output Destination for Incoming   | E-mail:      |            | *Auto          | •                       |
| Metwork Scanning     Machine Software        | Print Delivery Confirmation E-ma  | úl:          |            | *On            | •                       |
| Xerox Services                               | Print Error Notification E-mail:  |              |            | 🔽 Enabled      |                         |
| 🕀 💼 Custom Services                          | Response to Read Receipts:        |              |            | 🔽 Enabled      |                         |
| Accounting     Security                      | Domain Filtering:                 |              | Edit       | *Off           |                         |
|                                              | Allow Authenticated Users to Edit | "From:" Fiel | d when:    |                | k (LDAP) Search Succe   |
| XEROX                                        | Allow Guest Users to Edit "From:  | " Field:     |            | C Yes          | • (1971) o calciri anui |

8. Set the receive protocol using the **Receiving Protocol** pull-down menu.

#### Note

Set this item when using the mail print feature.

- 9. Set the print method using the Incoming E-mail Print Options pull-down menu.
  - Note Set this item when using the mail print feature.
- 10. Set the **Output Destination for Incoming E-mail** pull-down menu.
- 11. Set the print method using the **Print Delivery Confirmation Mail** pull-down menu.
  - Note

Set this item when using the mail print feature.

- 12. Select the **Enable** checkbox to enable the **Print Error**.
- 13. Select the Enable checkbox to enable the Response to Read Status (MDN).
  - Note

Set this item when using the mail print feature.

14. Click + on the left of **Connectivity** and + on the left of **Protocols** to display the items in the folder.

#### 15. Click POP3 Setup.

| Internet Service                                                                                                    | S                      | Xerox 4                                                                                                    | 127         |            |                 |       |
|----------------------------------------------------------------------------------------------------|------------------------|----------------------------------------------------------------------------------------------------|-------------|------------|-----------------|-------|
| Status                                                                                                    | Jobs                   | Print                                                                                                    | <u>Scan</u> | Properties | Support         |       |
| Properties     Xerox 4127     Configuration Outcom     Description     Configuration Outcom     Description     Connectivity     Protocols     Protocols     Protocols     Protocols     Protocols     Protocols     Description     Description     Des | ions<br><u>uration</u> | POP3 Setup<br>Server Information<br>IP Address / Host Name<br>POP Receive Password<br>Login Name:<br>Password:<br>Retype Password:<br>Retype Password:<br>ROP3 Setting:<br>Palling Internal: |             |            | nutes (1 - 120) | ;[110 |
| XERC                                                                                                    | )X                     |                                                                                                    |             |            |                 |       |

16. Set the POP3 server information.

#### Note

Set this item when using the mail print feature and POP3 is specified for the **Receive Protocol**.

- a. Set the POP3 Server Address, POP3 Port Number, and POP Receiving Authentication.
- b. Set the POP3 Server Check Interval.
- c. Set the **POP User Name**.
- d. Enter the POP User Password.
- 17. Set the mail exchange restrictions.

#### Note

Set this item when using the mail print feature.

- a. From the **Domain Filtering** drop-down menu, select either **Off**, **Allow Domains**, or **Block Domains**.
- b. Click Edit button.
- c. If you selected **Allow Domains**, specify the domain names that will be allowed by the machine.
- If you selected **Block Domains**, specify the domain names that will be blocked by the machine.
- d. Click the Apply New Settings.
- e. Click the Back button until the E-Mail Settings screen is displayed.

#### 18. Click SMTP Server.

| Internet Services                                                                                                    |      | Xerox 4127                                                                                                    |                                                                                                    |
|----------------------------------------------------------------------------------------------------|------|----------------------------------------------------------------------------------------------------|----------------------------------------------------------------------------------------------------|
| Status .                                                                                                    | lobs | <u>Print</u> <u>Scan</u>                                                                                                    | Properties Support                                                                                                    |
| Projectics Xerox 4127 Confluentiation Outroites Description Description Descri | 3    | SMITP Server  Required Information SMITP Server IP Address / Host Name & Port: WorkCentre E-mail Address:  Optional Information Maximum Number of Pages per Split Send: Login Credentials for the WorkCentre to access the SMITP Server to send automated e-mails: Login Name: | (2048 KB (512 - 20480))<br>(2048 KB (512 - 20480))<br>(10 (coor, 1 - 599)<br>C None<br>C POP before SMTP<br>C SMTP AUTH |
| XFROX                                                                                                    |      | Password:<br>Retype Password:                                                                                                    |                                                                                                    |
| ALKO/                                                                                                    |      |                                                                                                    |                                                                                                    |

19. Set the SMTP Server Address, Host Name and Port.

#### Note

Set this item when using the scanner (mail transmission), mail notice, or job completion notice feature.

- 20. Set the WorkCentre E-mail Address.
- 21. Set the **Optional Information as** necessary.
- 22. Reflect the values as the machine's setting values.
  - a. Click the **Apply New Settings**. A screen to enter the user name and password will be displayed.
  - b. Enter the System Administrator UserID and password into **User Name** and **Password**, and then click **OK**.

#### Note

- c. The right frame on the web browser will change to the machine reboot display.
- d. Click **Reboot**. The machine will reboot and the setting value will be reflected.

# Network Scanning

The scanned document is stored on the machine's hard drive and then transmitted automatically to a networked computer (server), using a Job Template. You can access the Network Scanning feature by the selecting Network Scanning button from the All Services screen. A list of all the Job Templates created are displayed on the Network Scanning screen.

#### **Creating Job Templates**

The job template is a configuration file that defines conditions, information about the transfer destination server, and other information for the scanned file.

A job template can be created using CentreWare or remotely using a Network Scanning server application such as the EFI Controller. According to the settings in the template, documents are automatically scanned, saved in TIFF/JPEG or PDF format, and then sent to a specified server.

#### Adding a new Template

This section describes the procedure to create Job Templates for network scanning.

1. Connect to CentreWare (See Chapter 3 Connect to CentreWare Internet Services from a computer on page 3-2).

| Internet Services                                                 | Xerox 4127 Print Scan Prov                                                                                       | Support |
|-------------------------------------------------------------------|----------------------------------------------------------------------------------------------------|---------|
| Scan<br>Xerox 4127<br>O Torpiton<br>Mailcos<br>Dob Flow Sheets    | New Distribution Template<br>General Information<br>Template Name:<br>Description (Optimal):<br>Owner (Optimal): |         |
| Templaten<br>Templaten<br>IFTEmplaten<br>Job Templaten<br>vanetsa |                                                                                                    | Add     |
| XEROX                                                             |                                                                                                    |         |

2. Click the **Scan** tab and ensure that Job Templates is selected.

3. Enter Template Name, Description (Optional), and Owner (Optional) and click Add.

4. The added template Screen appears. Click the **Edit** button in the **File** area.

| Internet Services                                                     | Xerox 4127                                                                                                    |                                  |                       |
|-----------------------------------------------------------------------|----------------------------------------------------------------------------------------------------|----------------------------------|-----------------------|
| Sones John                                                            | Prime         Scan           Distribution:         Johns_Ten           Preciption         Scan_Options           Query:         John_Doe           Tite         File Devinances           File Devinances         File Query (EF) | Zoverlin Supert                  | Delete<br>Copy<br>Edt |
| Templates<br>DNew Template<br>ETTemplates<br>Job Template<br>Vatersta | Decement Management Fields (Optimal)<br>Field Nume, Field Label Definit Value                                                                                                    |                                  | Add<br>Edt<br>Delete  |
| XEROX                                                                 | Network Scanning<br>Color Scanning:<br>2 Sided Scanning:<br>Original Type:<br>Advanced Settings                                                                                                    | Black & White<br>1 Sided<br>Test | Edit                  |
| Done                                                                  | Lighten / Darken:<br>Background Suppression :                                                                                                    | Normal<br>No Suppression         | Edt                   |

5. Set the Filing Policy and File Destination parameters and click Apply.

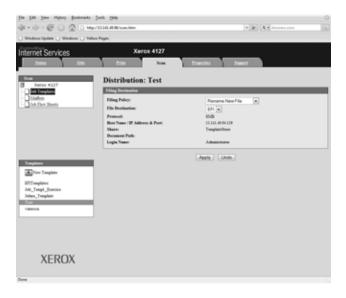

#### Note

To set the File Destination parameters, such as Protocol and IP Address, go to *Chapter 3* Adding a Job Template File Destination on page 3-34.

6. Click **Add** or **Edit** in the Document Management Fields (Optional) area. Enter the field as required for your Document Management software and click **Apply**.

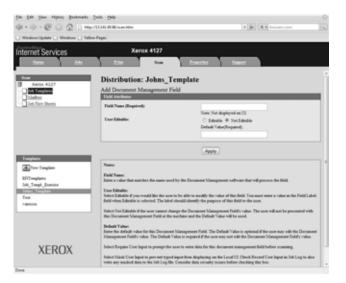

7. Click Edit in the Network Scanning area. Set the Color Scanning, 2 Side Scanning, and Original Type parameters and click Apply.

| file (dit Vew Highary Bookmarks )   |                    | 0                        |
|-------------------------------------|--------------------|--------------------------|
| 4-9-603000                          | 1334L4806/scan.htm | * (p) (A * American (34) |
| 🔄 Windows Update 📑 Windows 📑 Yallow | Pages              |                          |
| Internet Services                   |                    | (4127                    |
| Status Ada                          | Print              | Som Practice Summ        |
| ficer<br>M Xerox 4127               | Distribution:      | Johns_Template           |
| - ht Temptone                       | Network Scanning   |                          |
| Dialtes<br>Dat Fire Streets         | Calor Scanning     | Autor Denor              |
|                                     |                    | # Back & When            |
|                                     |                    | C dagaala                |
|                                     | 2 Sided Scanning   | [7] * 1564               |
|                                     |                    | 2 Sale                   |
| Tranglation                         |                    | C 25ided, Russer Side 2  |
| A New Template                      | Original Type:     | Dente & Text             |
| EFTT-maplative                      |                    | C Photo                  |
| Ado_Templ_Exercise                  |                    | # Test                   |
| Tancia<br>Tancia                    |                    | Apply Unde               |
|                                     |                    |                          |
|                                     |                    |                          |
|                                     |                    |                          |
|                                     |                    |                          |
| XEROX                               |                    |                          |
|                                     |                    |                          |
| Dene                                |                    |                          |
|                                     |                    |                          |

8. Click Edit in the Advanced Settings area. Set the Image Options, Image Enhancement, and Resolution parameters and click Apply.

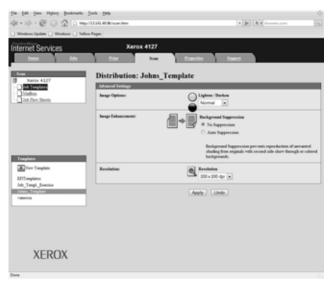

9. Click Edit in the Layout Adjustment area. Set the Original Orientation, Original Size, Reduce/Enlarge, Output Size, and Edge Erase parameters and click Apply.

| för fölt läver Higtory Bostmarks (<br>der + ib) - @ () () () ( map)<br>- Windows Update () Windows () Values                                                                                                    | 11341409(scan.htm      | • D Antone in S.                                                                                                    |
|----------------------------------------------------------------------------------------------------|------------------------|----------------------------------------------------------------------------------------------------|
| Internet Services                                                                                                    | Xerox 4127<br>Dist Som | Danite Same                                                                                                    |
| Num<br>Marine 4227<br>Marine 4227<br>Marine 422 | Distribution: Johns_'  | Template * Upipt Impe * Upipt Impe Safety to Lat Safety to Lat                                                                                                    |
|                                                                                                    | Original Nov           | Anno Denert     Manuel Sites Input     Manuel Sites Input     Manuel Sites Originals                                                                                                    |
| Templates<br>Templates<br>BFITemplates<br>Mol., Templ., Electrica                                                                                                    | Robes (Talarge         | C Auto %<br>* Pouse %<br>100%<br>C Galadaer %                                                                                                    |
| Adam Traplan<br>Videout                                                                                                    | Owput Size:            | Ann Dent                                                                                                    |
|                                                                                                    | Tigo Trave             | Tay Liga Soton<br>Liga<br>Liga<br>14:1 Cohen<br>Tay Liga State<br>State<br>14:1 Cohen<br>Tay Liga State<br>State<br>Tay Liga State<br>State<br>Tay Liga State<br>State<br>S |
| XEROX                                                                                                    |                        | Anty Line.                                                                                                    |

10. Click **Edit** in the **Filing Options** area. Set the **Document Name**, and **Document Format** parameters and click **Apply**.

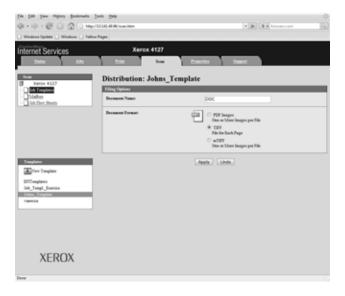

11. Click Edit in the Report Options area. Click to enable the Confirmation Sheet and/or Job Log and click Apply.

| frie falt year Higtory Bookmarks<br>(2) - (2) - (2) (2) (2) (2) (2) (2)<br>- Windows Update - Windows (2) Yello | 113343.4808/scan.htm           | · · ·                  | 0 |
|----------------------------------------------------------------------------------------------------|--------------------------------|------------------------|---|
| Internet Services                                                                                               | Xerox 4127                     | Practic Sweet          |   |
| Norm<br>Xerox 4327<br>- Net Yang Long                                                                           | Distribution: Johns            | _Template              | _ |
| Dialtes<br>Det Piere Streets                                                                                    | Confirmation Short<br>Joh Logi | Institud<br>I Institud |   |
|                                                                                                    |                                | Apply: Lindo           |   |
|                                                                                                    |                                |                        |   |
| Tomplates<br>Dev Samplate                                                                                       |                                |                        |   |
| EFTT-suptance<br>Aub_Tempt_Exercise<br>Address_Complete<br>Vancous                                              |                                |                        |   |
|                                                                                                    |                                |                        |   |
|                                                                                                    |                                |                        |   |
| XEROX                                                                                                    |                                |                        |   |
| Dame                                                                                                    |                                |                        |   |

12. Click **Edit** in the **Compression Capability** area. Click to enable the **desired compressions** and click **Apply**.

| File Edit Yiew Higtory Bookmarks To                  |                                                                      | <u>ہ</u>                                                                                                    |
|------------------------------------------------------|----------------------------------------------------------------------|----------------------------------------------------------------------------------------------------|
| 4 · 🔅 · 🧭 🕢 🔂 🗈 http://1                             | 3.141.49.96/scan.htm                                                 | • 🕨 💽 • Google                                                                                                    |
| 🗋 Windows Update 🗋 Windows 🗋 Yellow P                | ages                                                                 |                                                                                                    |
| Internet Services                                    | Xerox 4127                                                           |                                                                                                    |
| Status John                                          | Print Scan                                                           | Properties Support                                                                                                    |
| Scan<br>Xerox 4127<br>                               | Distribution: Johns_Temp<br>Compression Capability                   |                                                                                                    |
| Job Flow Sheets                                      | CCITT Group 4 (G4 MMR):                                              | C Enabled                                                                                                    |
|                                                      | JENG2<br>Arithmetic Encoded:<br>Huffman Encoded:                     | ℤ Enabled ℤ Enabled                                                                                                    |
|                                                      | Multi-Mask Mixed Raster Content (MRC):<br>MRC Compression Capability | 🗷 Enabled                                                                                                    |
| Templates                                            | A Mixed Raster Content Image is segmented in                         | to text parts and image parts when it is scanned. Each segment is compressed<br>nent. The result is smaller files with higher image quality. |
| EFITemplates<br>Job_Templ_Exercise<br>Johns_Template | Text Compression<br>CCITT Group 4 (G4 MMR):                          | Trabled                                                                                                    |
| Test<br>vanessa                                      | JBIG2<br>Arithmetic Incoded:<br>Huffman Encoded:                     | Enabled                                                                                                    |
|                                                      | Image Compression<br>JPIG:                                           | 🕜 Insbied                                                                                                    |
| XEROX                                                |                                                                      | Apply Undo                                                                                                    |
| Done                                                 |                                                                      |                                                                                                    |

#### Adding a Job Template File Destination

This section describes the procedure to add a file destination(s) to be used by the Job Templates for storing scanned documents.

- 1. Connect to CentreWare (See Chapter 3 Connect to CentreWare Internet Services from a computer on page 3-2).
- 2. Click the **Properties** tab and ensure that **Configuration Overview** is selected. Click the Network Scanning Settings button.

| <u>File Edit View History Bookmarks</u>                                  | Tools Help                    |                     |
|--------------------------------------------------------------------------|-------------------------------|---------------------|
| 🐗 • 🗼 • 🧭 🕢 🔂 🗋 http:                                                    | /13.141.49.96/prop.htm        | 🔻 🕨 🍂 🖌 Answers.com |
| 🗋 Windows Update 📄 Windows 📄 Yello                                       | v Pages                       |                     |
| Internet Services                                                        | Xerox 4127                    |                     |
| Status Jobs                                                              | <u>Print</u> <u>Scan</u>      | Properties Support  |
| Properties Xerox 4127                                                    | <b>Configuration Overview</b> |                     |
| Configuration Overview     Description     Onneral Setup     Onnectivity | Connectivity and Printing     |                     |
| Services     Accounting     Security                                     | Print Protocols               | Settings            |
|                                                                          | Services                      |                     |
|                                                                          | E-mail                        | Settings            |
|                                                                          | Network Scanning              | Settings            |
|                                                                          |                               |                     |
|                                                                          |                               |                     |
| XEROX                                                                    |                               |                     |
| Done                                                                     |                               |                     |

3. Click the File Repository **Configure** button.

| <u>File Edit View History Bookmarks To</u>                 | iols <u>H</u> elp                         |                        | 0      |
|------------------------------------------------------------|-------------------------------------------|------------------------|--------|
|                                                            | 3.141.49.96/prop.htm                      | ▼ 🕨 🔂 Google           | Q)     |
| Windows Update Windows Yellow                              | Pages                                     |                        |        |
| Internet Services                                          | Xerox 4127                                |                        |        |
| Status Jobs                                                | Print Scan Proper                         | ties <u>Support</u>    |        |
| Properties Xerox 4127 Configuration Overview Description   | Services                                  |                        |        |
| General Setup     Connectivity     Services     Accounting | Network Scanning Settings                 |                        |        |
| 🕀 🛅 Security                                               | File Repository Setup<br>General Settings |                        | figure |
|                                                            | Close                                     | Configure Next Service |        |
|                                                            |                                           |                        |        |
|                                                            |                                           |                        |        |
|                                                            |                                           |                        |        |
|                                                            |                                           |                        |        |
| XEROX                                                      |                                           |                        |        |
| Done                                                       |                                           |                        |        |

4. Click the Default File Destination **Edit** button.

| <u>File Edit View History Bookmarks</u>                                            | Tools Help                  |            |              | ं      |
|------------------------------------------------------------------------------------|-----------------------------|------------|--------------|--------|
| $\langle \!\!\!\!\!\!\!\!\!\!\!\!\!\!\!\!\!\!\!\!\!\!\!\!\!\!\!\!\!\!\!\!\!\!\!\!$ | p://13.141.49.96/prop.htm   |            | 🔻 🕨 💽 Google | 9      |
| 🗋 Windows Update 📄 Windows 🗋 Yel                                                   | low Pages                   |            |              |        |
| Internet Services                                                                  | Xerox 4127                  |            |              |        |
| Status Jobs                                                                        | <u>Print</u> <u>Scan</u>    | Properties | Support      |        |
| Properties                                                                         | File Repository Setup       |            |              |        |
| Configuration Overview                                                             | Default File Destination    | _          |              |        |
| Description     General Setup                                                      | File (Default): EFI         |            |              | Edit   |
| Connectivity     Services                                                          | Alternate File Destinations |            |              |        |
| Accounting                                                                         |                             |            |              | Add    |
| E C Security                                                                       | File: EFI_2                 |            | * ·          | Edit   |
|                                                                                    |                             |            |              |        |
|                                                                                    |                             |            |              | Delete |
|                                                                                    |                             |            |              |        |
|                                                                                    |                             |            |              |        |
|                                                                                    |                             |            |              |        |
|                                                                                    |                             |            |              |        |
|                                                                                    |                             |            |              |        |
|                                                                                    |                             |            |              |        |
|                                                                                    |                             |            |              |        |
|                                                                                    |                             |            |              |        |
| XEROX                                                                              |                             |            |              |        |
| ALIOA                                                                              |                             |            |              |        |
| Done                                                                               |                             |            |              |        |
| Done                                                                               |                             |            |              |        |

5. The File Destination screen appears.

|                                 | Tools Help                                   |                                        |
|---------------------------------|----------------------------------------------|----------------------------------------|
| = • 🔶 • 🧭 🕑 🏠 🗋 http            | o://13.141.49.96/prop.htm                    | ▼ ► Answers.com                        |
| Windows Update 🗋 Windows 🗋 Yell | ow Pages                                     |                                        |
| nternet Services                | Xerox 4127                                   |                                        |
|                                 |                                              |                                        |
| Status Jobs                     | Print Scan Pr                                | roperties <u>Support</u>               |
|                                 |                                              |                                        |
| Properties<br>Xerox 4127        | File Destination                             |                                        |
| Configuration Overview          | Settings                                     |                                        |
| Description                     | Friendly Name:                               | FFI                                    |
| General Setup                   | r ready r and                                | Er i<br>Example: Purchasing Department |
| Connectivity                    | Protocol:                                    | SMB -                                  |
| Services                        | Host Name / IP Address & Port:               | 13.141.49.94 139                       |
| Security                        | Share:                                       | TemplateStore                          |
|                                 | Document Path:                               | Templateotore                          |
|                                 | Login Credentials to Access the Destination: |                                        |
|                                 | Login credentari to Access the Destination.  | Prompt at User Interface               |
|                                 |                                              | System                                 |
|                                 | Login Name:                                  | Administrator                          |
|                                 | Password:                                    | *****                                  |
|                                 | Retype Password:                             | *******                                |
|                                 |                                              |                                        |
|                                 |                                              | Apply                                  |
|                                 |                                              |                                        |
|                                 |                                              |                                        |
|                                 |                                              |                                        |
|                                 |                                              |                                        |
|                                 |                                              |                                        |
| XEROX                           |                                              |                                        |
| ALIOA                           |                                              |                                        |
|                                 |                                              |                                        |

6. Set the File Destination parameters.

- a. Set the **Friendly Name** for the file destination.
- b. Set the **Protocol** (FTP or SMB).
- c. Set the Host Name/IP Address & Port.
- d. Set the Share (destination shared folder on network).
- e. Set the **Document Path** (if necessary).
- f. Enter the Login Name and Password of the destination server.
- g. Click Apply.

# 4

# E-mail

# E-mail overview

The machine is capable of exchanging e-mails. The following features are available by exchanging e-mails:

- Mail print
- Mail notice
- Job completion notice
- Scanner (mail transmission)

#### Note

This feature does not appear for some models. An optional package is necessary. For more information, contact the Customer Support Center.

#### Scanner (mail transmission)

Documents can be scanned and transmitted via e-mail in black and white or color (with optional color scanner kit).

#### Mail print

E-mail with attachments in either TIFF or PDF format can be sent to the machine from computers. Received e-mail will automatically be printed.

#### Mail notice

When the machine is configured with the rejected IP addresses notice or rejected mail domains notice, a mail notice about the rejection can be sent to a specified recipient.

#### Job completion notice

When a computer has submitted a job to the machine, its completion can be notified by e-mail.

# Preparations

The following items are required in order to use the e-mail feature. (Required items differ by the feature.)

| Item                            | Description                                                                                                    | Scanner Mail<br>Transmission | E-mail<br>Print | E-mail<br>notice | Job<br>completion<br>notice |
|---------------------------------|----------------------------------------------------------------------------------------------------|------------------------------|-----------------|------------------|-----------------------------|
| TCP/IP<br>address               | The TCP/IP<br>address for the<br>machine.<br>E-mail is<br>exchanged using<br>TCP/IP.                                                                   | О                            | О               | О                | O                           |
| Subnet<br>mask                  | Necessary when<br>the network is<br>divided into<br>subnets.                                                                                           |                              |                 |                  |                             |
| Gateway<br>address              | Necessary when<br>multiple networks<br>are connected by<br>gateways.                                                                                   | •                            |                 |                  |                             |
| Administrator<br>e-mail address | Set the e-mail<br>address for the<br>machine<br>administrator.                                                                                         | О                            | 0               | 0                | O                           |
| Main mail<br>address            | Used as the sender<br>address when the<br>machine is<br>transmitting e-<br>mail.                                                                       | О                            | 0               | 0                | O                           |
| DNS server<br>address           | Required when the<br>addresses for a<br>POP3 server and a<br>SMTP server are<br>set with a domain<br>name format<br>rather than their<br>IP addresses. |                              |                 |                  |                             |
| SMTP server<br>address          | The machine uses<br>a SMTP server to<br>transmit e-mail.<br>The SMTP server<br>can also be used<br>for receiving e-<br>mail.                           | О                            | О               | О                | C                           |

| Item                           | Description                                                                                                    | Scanner Mail<br>Transmission | E-mail<br>Print | E-mail<br>notice | Job<br>completion<br>notice |
|--------------------------------|----------------------------------------------------------------------------------------------------|------------------------------|-----------------|------------------|-----------------------------|
| SMTP<br>authentication<br>user | If the SMTP server<br>requires<br>authentication,<br>specify the<br>authentication<br>user name.                                                                                                    | •                            |                 |                  |                             |
| POP3<br>server                 | If a POP3 server is<br>used to receive<br>e-mails, register<br>the e-mail address<br>of the machine<br>and user to the<br>POP3 server.<br>Also, it is necessary<br>to set the POP3<br>server address on<br>the machine. |                              |                 |                  |                             |
| POP user name                  | Set the POP<br>receiving user<br>address.                                                                                                    | •                            |                 |                  |                             |

O: A required setting A: May set as needed for your individual environment

#### Register a Mail Account

In order to use e-mail on the machine, a mail account for the machine needs to be registered.

#### Configuring the E-mail Environment

Enable the port and configure the machine e-mail address, TCP/IP environment, and e-mail server from the machine.

Note

The configuration can also be performed using CentreWare Internet Services.

### Configuration procedure

#### Overview

This section describes the configuration procedure to use the e-mail feature on the machine.

The following two steps are necessary to use the e-mail feature:

- Enabling the port and setting TCP/IP: Set the machine to be able to use TCP/IP
- Configuring the e-mail feature: Set the e-mail function items on the machine.

#### Enabling the ports and setting the IP addresses

This section describes the configuration procedure to use TCP/IP on the machine.

First enable the e-mail port, then set the IP address.

Note

The configuration can also be performed using CentreWare Internet Services. Refer to "Using CentreWare Internet Services."

#### Note

Enable the SOAP port and the SNMP port in most cases.

- 1. Enter the System Administrator Mode (*Chapter 1 Entering the System Administrator mode on page 1-10.*)
- 2. Enable the ports that are used for the e-mail feature.
  - a. Select System Settings.
  - b. Select Connectivity & Network Setup.
  - c. Select Port Settings.
  - d. Select Send E-mail and then select Change Settings.
  - e. Select Port Status and select Change Settings.
  - f. Select **Enabled** and then select **Save**.
  - g. Select Receive E-mail and then select Change Settings.
  - h. Select Port Status and select Change Settings.
  - i. Select **Enabled** and then select **Save**.
  - j. Select Close repeatedly until the Connectivity & Network Setup screen is displayed
- 3. If necessary, set the IP Address (Chapter 1 Setting the IP address on page 1-11).
- 4. Exit the System Administrator Mode (*Chapter 1 Exiting the System Administrator mode on page 1-11*).
- 5. After the machine is restarted, print out the **Printer Settings List** to confirm that the ports are enabled and TCP/IP is configured.

#### Configuring the E-mail environment

This section describes the configuration procedure to use the e-mail feature.

Notes

- The configuration can also be performed using CentreWare Internet Services. Refer to "Using CentreWare Internet Services."
- Enable the SOAP port and the SNMP port in most cases.
- 1. Enter the System Administrator Mode (*Chapter 1 Entering the System Administrator mode on page 1-10.*)
- 2. Set the e-mail address, host name, and domain name.
  - a. Select System Settings.
  - b. Select Connectivity & Network Setup.
  - c. Select Machine E-mail Address/Host Name.
  - d. Select E-mail Address and then select Change Settings.
  - e. Enter the **E-mail Address** using the keyboard displayed.
  - f. Select Save.
  - g. Set the Host Name and Domain Name as above.
  - h. Select Close.

#### If SMTP has been selected for the E-mail Receiving Protocol

- Alias cannot be configured. User can decide the account (the left side of @ mark). The address (the right side of @ mark) is a combination of host name and domain name.
- Example: mymail@mycompany.com
  - Account name: mymail
  - Host name: host
  - Domain name: mycompany.com

#### If POP has been selected for the E-mail Receiving Protocol

- Specify POP user name to the account (the left side of @ mark), and POP3 receiving mail server to the address (the right side of @ mark). User can decide an alias such as mymail@mycompany.com
  - Example: mymail@mycompany.com
  - Account name: mymail
- 3. Set the protocol for receiving e-mail.
  - a. Select Other Settings.
  - b. Select E-mail Receive Protocol and then select Change Settings.
  - c. Select either SMTP or POP3 as appropriate for your environment.
  - d. Select **Save** and then select **Close**.
  - e. From the **Connectivity & Network Setup** list, select **Outgoing/Incoming** (i.e. E-mail Send/Receive Settings).

If **SMTP** has been selected for the Mail Receiving Protocol:

- a. Select SMTP Server Settings
- b. Select SMTP Server Port Number.
- c. Enter a value in the range from 1 to 65535. The default is 25.

If POP3 has been selected for the Mail Receiving Protocol:

- a. Select POP3 Server Settings
- b. Select Server Name/IP Address.
- c. Enter the POP3 Server Name/IP Address and press Save.

#### Note

Enter the address in the format "xxx.xxx.xxx". The "xxx" should be a numeric value in the range from 0 to 255. However, 224 - 255.xxx.xxx and 127.xxx.xxx cannot be used.

- d. Select POP3 Server Port Number.
- e. Enter a value in the range from 1 to 65535. The default is 110 (Do not use the numbers of any other ports) and press **Save**.
- f. Select **Polling Interval**.
- g. Set the interval for checking the e-mail on the POP3 server and press Save.
- h. Select Login Name.
- i. Enter the name to log in to the POP3 server and press **Save**.
- j. Select POP3 Server Password.
- k. Enter the same password twice in the **New Password** and **Re-enter Password**. If you do not set the password, leave it blank and select **Save**.
- I. Select POP Password Encryption.
- m. Select On (APOP) to encrypt the password, if desired and press **Save** and press **Close** twice.
- 4. Configure the E-mail transmission
  - a. From the **Connectivity & Network Setup** list, select **Outgoing/Incoming** (i.e. E-mail Send/Receive Settings).
  - b. Select SMTP Server Settings
  - c. Select SMTP Server Name/IP.
  - d. Enter the SMTP Server Name/IP Address and press Save.

#### Note

Enter the address in the format "xxx.xxx.xxx". The "xxx" should be a numeric value in the range from 0 to 255. However, 224 - 255.xxx.xxx and 127.xxx.xxx cannot be used.

#### e. Select SMTP Server Port Number.

- f. Enter a value in the range from 1 to 65535 and press **Save**. The default is 25.
- g. Select E-mail Send Authentication.
- h. Select one from **Off**, **POP before SMTP**, or **SMTP AUTH**. Tip: If you are having trouble sending E-mail, to see if Authentication is the problem, set this item to Off and set the SMTP Server IP Address (above) to a server that does not require authentication.
- i. Select SMTP AUTH Login Name.
- j. Set this item if SMTP AUTH is selected for E-mail Send Authentication.
- k. Select SMTP AUTH Password.
- l. Set this item if **SMTP AUTH** is selected for **E-mail Send Authentication**. Enter the same password twice in the **New Password** and **Re-enter Password**. If you do not set the password, leave it blank and select **Save** and **Close**.

5. Configure the Domain restriction

Select **Domain Filter** and set the following items.

- Domain filtering
- Select one from Off, Allow Domains, or Block Domains.
- Domain 1 Domain 50
- Specify up to 50 domains if either **Allow Domains** or **Block Domains** has been selected for **Domain Filter**.
- 6. Select **Close** repeatedly until the **System Settings** screen is displayed.
- 7. Exit the System Administrator Mode (*Chapter 1 Exiting the System Administrator mode on page 1-11*).
- 8. After the machine is restarted, print out the Printer Settings List to confirm that each item is configured.

E-mail

## Using the Scan Service

# 5

#### Tip

The User Interface (UI) screens shown in this guide may or may not reflect the screens displayed on your system. The UI screens vary from system to system and from marketplace to marketplace. Therefore, the UI screens in this guide are a representation of the type of screens that *may* be seen on your particular system.

### Scan Service overview

The following functions are available by using scan services:

- Scanner (mail transmission)
- Scanner (save to a folder)
- Job template scan
- Scanner (save to a computer)
- Job flow scan

Notes

- An optional package is necessary for this feature to function. For more information, contact the Customer Support Center.
- The optional color scanner kit will allow scanning in color or black and white. Scans from Scan Service cannot be printed unless retrieved at the client and resubmitted as a print job.

Scanner (mail transmission)

Documents can be scanned and transmitted via e-mail.

Scanner (save to a folder)

Documents which you would like to take in as data can be scanned and stored into a folder. Stored documents can be accessed from network computers.

#### Job template scan

A job template is a configuration file for scanning parameters. Specify a job template for the document to be scanned in as data. The scanned document will be stored on a hard disk on the machine, then transmitted automatically to a networked computer (server).

Note You can create a maximum of 500 Job Templates.

Scanner (save to a computer)

When the machine is connected to a network, scanned data can be stored on network computers using the FTP or SMB protocol.

Documents which you would like to take in as data can be scanned and stored on network computers.

#### Job flow scan

A scan can be performed using a job flow which has been created using an external editor.

# Configuration of the scanner (mail transmission)

#### Preparations

Prepare the following to use the scanner (mail transmission) function:

• A registered mail account

A mail account for the machine needs to be registered.

#### Overview

The following is the procedure to use the scanner (mail transmission) function:

- Enabling the port and setting TCP/IP
- Enable the mail send port and mail receive port, and set IP addresses on the machine.
- Configuring the E-mail Environment Set the e-mail function items on the machine.
- 1. Enable the ports and set the IP address (*Chapter 4 Enabling the ports and setting the IP addresses on page 4-4*)
- 2. Configure the e-mail environment (*Chapter 4 Configuring the E-mail environment on page* 4-5)

# Configuration of the scanner (Save to a Folder)

#### Overview

The following is the procedure to use the scanner (save to a folder) function:

• Enabling the port and setting TCP/IP

First enable the Salutation port, then set the IP address.

Registering a Folder

Register a folder for storing the scanned data.

#### Enabling the ports and setting the IP addresses

Enable the IPP port (Salutation) for the scanner (save to a folder) and then set the IP address. The procedure for setting the machine is as follows.

Notes

- The configuration can also be performed using CentreWare Internet Services. Refer to "Using CentreWare Internet Services".
- Enable the SOAP port and the SNMP port in most cases.

Refer to Chapter 2 Configuration on the machine (IPP) on page 2-5.

#### Registering a Folder

Documents stored in a folder can be taken into an application via the scan driver by a computer.

A maximum of 200 folders can be registered. The following items can be configured or changed:

#### Folder name

Set the name used for a folder. Up to 10 characters can be used for the name.

#### Password

A password of up to 20 characters can be set. A password is not a required setting. Passwords are valid only when the System Administrator password is set.

#### Check password

When the password is set, configure whether each operation (such as read or write) requires password restrictions.

#### Delete document after retrieval

Set whether to delete a document in the folder after the document is retrieved, printed, or transferred by a job flow.

#### Link a job flow sheet to a folder

Set or change a link to a job flow, or select and run a job flow.

The procedure that follows describes how to register a folder on the machine.

- 1. Enter the System Administrator Mode (*Chapter 1 Entering the System Administrator mode on page 1-10.*)
- 2. Select Setup Menu.
- 3. Select Create Folder.

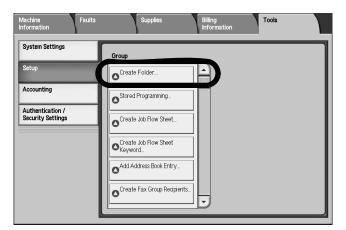

4. Select a box to register and then select **Create/Delete**.

| Create Folder |       | _ | Close              |
|---------------|-------|---|--------------------|
| Folder Name   | Owner |   |                    |
| OD1 TEST1     |       |   | Go to<br>001 ↔ 500 |
| 002 TEST2     |       |   |                    |
| 003   TEST3   |       |   |                    |
| 004   TEST4   |       |   |                    |
| 005 TEST5     |       |   |                    |
| 006   TEST6   |       |   |                    |
| 007   TEST7   |       |   |                    |
| 008   TEST8   |       |   | County ( Dalata    |
| 009   TEST9   |       |   | Create / Delete    |
| 010 TEST 10   |       |   |                    |

Note

Folders that have not been registered are displayed as "(Not In Use)."

5. Configure other items as necessary. Select an item to configure and select **Change Settings**. When the setting is completed, select **Save**.

| Folder 001 · Create / Del           | lete                    | Close           |
|-------------------------------------|-------------------------|-----------------|
| Items                               | Current Settings        |                 |
| 1. Folder Name                      | TEST1                   |                 |
| 2. Check Folder Passcode            | Always (All Operations) |                 |
| 3. Delete Documents After Retrieval | Yes                     |                 |
| 4. Delete Expired Documents         | Yes                     |                 |
| 5. Link Job Flow Sheet to Folder    |                         |                 |
|                                     |                         | Delete Folder   |
|                                     |                         | Change Settings |

#### Folder name

Set the name used for a folder. Up to 10 characters can be entered.

Note

The buttons on the Control Panel can also be used for the entry.

#### Check passcode

When the password is set, configure whether each operation (such as read or write) requires password restrictions.

- Always
- A password is required for both the above operations.
- Save (write)
- A password entry is required when selecting a folder.
- Print/delete (read)
- A password entry is required when printing or deleting a document in a folder.

#### Delete document after retrieval

Set whether to delete a document in the folder after the document is retrieved, printed, or transferred by a job flow.

- No
- The document is kept.
- Yes
- The document is deleted.

#### Delete documents with expiration date

When an **Document Expiration Date** is set in **Stored Document Settings** under **System Settings**, expired documents are deleted at the specified time.

#### Link a job flow sheet to a folder

Set or change a link to a job flow, or select and run a job flow.

6. Set a password.

| 2. Check Folde                        | r Passcode      | Cancel | Save                                                                                             |
|---------------------------------------|-----------------|--------|--------------------------------------------------------------------------------------------------|
| Check Folder<br>Passcode<br>Off<br>On | Folder Passcode |        | Target Operation<br>Always<br>(All<br>Operations)<br>Save<br>(Write)<br>Print / Delete<br>(Read) |

#### When setting a password:

- Select On.
- Enter the password using the numeric keypad then select Save.
- The Folder XXX Create/Delete screen is displayed. XXX indicates the folder number to register.

#### Note

The password entered is displayed as "\*." If you make a mistake while entering the password, press the **C** (Clear) button and enter the password again.

#### When not setting a password

- Select Off and then select Save.
- The Folder XXX Create/Delete screen is displayed. XXX indicates the folder number to register.
- 7. Configure other items as necessary. Select an item to configure and select **Change Settings**. When the setting is completed, select **Save**.

| Fo  | older 001 · Create / De          | lete                    | Close           |
|-----|----------------------------------|-------------------------|-----------------|
| lte | ms                               | Current Settings        |                 |
| 1.  | Folder Name                      | TEST1                   |                 |
| 2   | Check Folder Passcode            | Always (All Operations) |                 |
| 3.  | Delete Documents After Retrieval | Yes                     |                 |
| 4.  | Delete Expired Documents         | Yes                     |                 |
| 5.  | Link Job Flow Sheet to Folder    |                         |                 |
|     |                                  |                         | Delete Folder   |
|     |                                  |                         | Change Settings |

#### Folder name

Set the name used for a folder. Up to 10 characters can be entered.

Note

The buttons on the Control Panel can also be used for the entry.

#### Check passcode

When the password is set, configure whether each operation (such as read or write) requires password restrictions.

- Always
- A password is required for both the above operations.
- Save (write)
- A password entry is required when selecting a folder.
- Print/delete (read)
- A password entry is required when printing or deleting a document in a folder.

#### Delete document after retrieval

Set whether to delete a document in the folder after the document is retrieved, printed, or transferred by a job flow.

- No
- The document is kept.
- Yes
- The document is deleted.

#### Delete documents with expiration date

When an **Document Expiration Date** is set in **Stored Document Settings** under **System Settings**, expired documents are deleted at the specified time.

#### Link a job flow sheet to a folder

Set or change a link to a job flow, or select and run a job flow.

- 8. Confirm the entries made in the Create/Delete screen and select Close.
- 9. Continue to select **Close** until the **System Settings** screen is displayed.

### Configuration of the Job Template

#### Preparations

The following environment is required to use the job template scan function on the machine:

• Using with FTP

For information on the required FTP server.

• Using with SMB

To use SMB forwarding, your computer should have one of the following operating systems installed that supports folder sharing:

- Microsoft Windows 2000
- Microsoft Windows Server 2003
- Microsoft Windows XP
- Microsoft Windows Vista

#### Overview

The following is the procedure to use the job template scan function:

• Enabling the port and setting TCP/IP

Enable the SNMP port, Internet service port and FTP port or SMB port, and set IP addresses on the machine.

• Configuring the SNMP port

Configure the transport protocol for the SNMP port using CentreWare Internet Services.

#### Enabling the ports and setting the IP addresses

In order to use FTP service on the machine, enable the port and set the IP address. The procedure for setting the machine is as follows.

#### Note

The configuration can also be performed using CentreWare Internet Services. Refer to "Using CentreWare Internet Services"

- 1. Enter the System Administrator Mode (*Chapter 1 Entering the System Administrator mode on page 1-10.*)
- 2. Enable the SNMP port.
  - a. Select System Settings.
  - b. Select Connectivity & Network Setup.
  - c. Select Port Settings.
  - d. Select SNMP and then select Change Settings.
  - e. Select **Port Status** and select **Change Settings**.
  - f. Select **Enable** and then select **Save**.
  - g. Select Close
- 3. Enable the FTP client port and Internet service (HTTP) port as above.
- 4. Select Close.
- 5. If necessary, set the IP Address (Chapter 1 Setting the IP address on page 1-11).
- 6. Exit the System Administrator Mode (*Chapter 1 Exiting the System Administrator mode on page 1-11*).
- 7. After the machine is restarted, print out the **Printer Settings List** to confirm that the ports are enabled and TCP/IP is configured.

#### Configuring the SNMP port

Configure the transport protocol for the SNMP port using CentreWare Internet Services.

- 1. Start a web browser.
- 2. Enter the machine's IP address or the Internet address to the address entry column on the browser, and press the Enter key.
  - Example of the IP address entry:
  - http://192.168.1.1/
  - Example of the Internet address entry:
  - http://xxx.yyyy.zz.vvv/

#### Note

When specifying a port number, add ":" and a port number to the end of the Internet address.

- 3. Click the Properties tab.
- 4. Click Port Status from the Properties area.
- 5. Select the UDP checkbox to the right of SNMP (Port Status feature).
- 6. Reflect the values as the setting values of the machine.
  - $a. \quad Click the {\mbox{ Apply button}}. \label{eq:alpha}$
  - b. Enter the System Administrator UserID and password into **User Name** and **Password**, and then click **OK**.

#### Note

The default User ID value is **11111** and password is **x-admin**.

- c. The right frame on the web browser will change to the machine reboot display.
- d. Click **Reboot**. The machine will reboot and the setting value will be reflected.

# Configuration of the scanner (Save to a Computer)

#### Preparations

Prepare the following to use the scanner (save to a computer) function:

#### Using with FTP

When using with FTP transmission, one of the following FTP servers and an account to FTP servers (login name and password) are required:

Microsoft Windows 2003 Server

The FTP service of Microsoft Internet Information Server 6.0.

Microsoft Windows 2000 Server, Microsoft Windows 2000 Professional, or Microsoft Windows XP.

The FTP service of Microsoft Internet Information Server 3.0.

Novell NetWare

FTP service of NetWare 5.11J or 5.12J.

Refer to the manual provided with the software for how to configure the FTP service.

#### Using with SMB

When using with SMB transmission, your computer must have one of the following operating systems installed that supports folder sharing:

- Microsoft Windows 2000
- Microsoft Windows 2003 Server
- Microsoft Windows XP
- Microsoft Windows Vista

#### Overview

This section describes the configuration procedure to use the scanner (save to a computer) function on the machine.

The following is the procedure to use the scanner (save to a computer) function:

• Enabling the port and setting TCP/IP

Enable the FTP port or SMB port and set the machine's IP address.

• Preparing a FTP folder or SMB folder

Create a folder for transmission destinations on the computer.

Note

When using with SMB protocol, you must login to the FTP server of your choice and create a destination directory for your files.

#### Enabling the ports and setting the IP addresses

In order to use the scanner (save to a computer) service, enable a port (SMB or FTP client) and set the IP address. The procedure for setting the machine is as follows:

Note

The configuration can also be performed using CentreWare Internet Services. Refer to "Using CentreWare Internet Services".

#### Note

Enable the SOAP port and the SNMP port in most cases.

- 1. Enter the System Administrator Mode (*Chapter 1 Entering the System Administrator mode on page 1-10.*)
- 2. Enable the SNMP port.
  - a. Select System Settings.
  - b. Select Connectivity & Network Setup.
  - c. Select Port Settings.
  - d. Select SMB and then select Change Settings.
  - e. Select Port Status and select Change Settings.
  - f. Select **Enable** and then select **Save**.
  - g. Select Close
- 3. Enable the FTP client port and Internet service (HTTP) port as above.
- 4. Select Close.
- 5. If necessary, set the IP Address (Chapter 1 Setting the IP address on page 1-11).
- 6. Exit the System Administrator Mode (*Chapter 1 Exiting the System Administrator mode on page 1-11*).
- 7. After the machine is restarted, print out the Printer Settings List to confirm that either the SMB port or FTP client port is enabled and the IP addresses are configured.

#### Configuration on the computer

This section describes the configuration procedure for the computer.

#### Using with FTP

Create a destination directory/folder for your files. this directory/folder should be created on the FPT server where you logged in.

#### Using with SMB

Create a folder on the computer and configure it as a shared folder.

### Configuration of the Job Flow

The following is the procedure to use the job flow scan function:

• Enabling the port and setting TCP/IP

Enable the SOAP port, SNMP port, and Internet service port, and set IP addresses on the machine.

• Configuring the SNMP port

Configure the transport protocol for the SNMP port using CentreWare Internet Services.

• Configuring the computer

#### Enabling the ports and setting the IP addresses

In order to use the job flow service, enable the SOAP port, SNMP port, and Internet service port, and set IP addresses. The procedure for setting the machine follows.

#### Note

The configuration can also be performed using CentreWare Internet Services. Refer to "Using CentreWare Internet Services".

- 1. Enter the System Administrator Mode (*Chapter 1 Entering the System Administrator mode on page 1-10.*)
- 2. Enable the SOAP port.
  - a. Select System Settings.
  - b. Select Connectivity & Network Setup.
  - c. Select Port Settings.
  - d. Select SOAP and then select Change Settings.
  - e. Select **Port Status** and select **Change Settings**.
  - f. Select **Enable** and then select **Save**.
  - g. Select Close

- 3. Enable the SNMP port.
  - a. Select **Network Settings**.
  - b. Select Port Settings.
  - c. Select **SNMP** and then select **Change Settings**.
  - d. Select SNMP Port and select Change Settings.
  - e. Select **Enable** and then select **Save**.
  - f. Select Close.
- 4. Enable the Internet service (HTTP) port as above.
- 5. Select Close.
- 6. If necessary, set the IP Address (Chapter 1 Setting the IP address on page 1-11).
- 7. Select **Close** repeatedly until the **System Settings** screen is displayed.
- 8. Exit the System Administrator Mode (*Chapter 1 Exiting the System Administrator mode on page 1-11*).
- 9. After the machine is restarted, print out the Printer Settings List to confirm that the SOAP port is enabled and the IP addresses are configured.

Using the Scan Service

# Folder backup and restore

# 6

#### Tip

The User Interface (UI) screens shown in this guide may or may not reflect the screens displayed on your system. The UI screens vary from system to system and from marketplace to marketplace. Therefore, the UI screens in this guide are a representation of the type of screens that *may* be seen on your particular system.

### Overview

The folder **Backup Tool for restored document** is a software application that allows you to:

- Copy and save (backup) documents and folderes from the machine onto your personal computer's hard drive or onto a secondary backup device (such as USB flash drive) that is attached to your computer
- Create, copy, delete, or change settings from your computer for documents/folderes that reside on the machine
- Restore the backed up documents/folders from your computer to the machine

#### Note

Always refer to the online Help for information on the features and functions of the Backup Tool for restore document application. The online Help can be accessed by starting the application and selecting **Help**.

#### Tip

The following important criteria applies when using the Backup Tool for restored document application:

- The machine cannot be used while making backups.
- When using the backup documents on any 4112/4127 Copier/Printer, ensure that all the settings on the machine along with the paper tray settings are exactly the same as when the backup documents were saved to your computer.
  - If these settings are not the same, or if optional features have been added to the machine since the folder documents were copied and saved, then the restored documents may not print in accordance with their original settings.
- When you backup the folders, the following settings are **<u>not</u>** backed up and will be <u>lost</u>:
  - Folder Passwords
  - Access restrictions (Target Operations): Always (All Operations): Requires a password for:
    - Scanning and saving documents to the folder
    - Viewing (reading) the folder's Document List
    - Printing or deleting documents from the folder
    - Save (Write): Requires a password only when scanning and saving to a

<u>folder</u>. Does *not* require a password for reading (viewing) the folder's Document List nor for printing or deleting documents from the folder.

- Print/Delete (Read): Requires a password only when reading (viewing) the folder's Document List, and when printing or deleting documents from the folder. Does not require a password when scanning and saving documents to the folder.
- If the folders use any of these settings, the folder owners should record these settings so that, if necessary, they can reprogram the folders and its documents after they are restored onto the machine.
  - Automatic deletion of documents after retrieval
  - Deletion of documents after their expiration date
  - Links to Job Flow Sheets

### Install the software

The Backup Tool for restored document software resides on a CD-ROM that came with your machine. If you do not have or cannot find this CD, contact your local Xerox Representative.

The CD contains the software for installing the application and two other important files:

- **Readme.txt**: This text file provides an overview of the features and functions of the software application.
- Manual.pdf: This file provides instructions for installing the software on a user's computer.

#### Tip

Before installing the software, access these files on the CD and print a hard copy for easy access and reference.

- 1. Insert the CD into your CD-ROM drive.
- 2. Follow the instructions provided in the **Manual.pdf** file for installing the software onto your computer.

# Backup Tool for restored document requirements

Before you can use the application, specific settings on the machine must be configured.

- 1. Obtain and record your computer's IP address.
- 2. At the machine, login in as the System Administrator; refer to *System Administrator mode on page 1-10.*
- 3. Press the Machine Status button on the Control Panel.
- 4. Select the **Tools** tab from the UI.
- 5. Select Connectivity and Network Setup > Port Settings.
- 6. Ensure that the following ports are **Enabled**:
  - SNMP
  - SOAP
  - WebDAV port
  - (CentreWare) Internet Services (HTTP)
- 7. From the Port Settings screen, select Close to return to the main Tools screen.
- 6-2 System Administration Guide Xerox 4112/4127 Copier/Printer

- 8. Select Connectivity and Network Setup > Other Settings.
- 9. Select Folder Backup Tool IP address and the Change Settings button.
- 10. Enter your computer's IP address and select **Save**.
- 11. Exit Tools mode by pressing the Log In/Out button on the Control Panel.
- 12. From your computer, select Start > Program > Xerox > Back-Up Tool for restored document > Back-Up Tool for restored document
- 13. Enter a password, and click **OK**. The default password is **x-admin**.

| Enter Password    | for Back-Up Tool for re | stored docur | nent 🔀         |
|-------------------|-------------------------|--------------|----------------|
| Please enter      | the password.           |              |                |
| <u>P</u> assword: |                         | (4 to 1      | .6 characters) |
|                   | ОК                      | Cancel       | Help           |

14. The application opens to the main screen.

| tool for restored document 🎘 🎘                                       |                                                                                                    |
|----------------------------------------------------------------------|----------------------------------------------------------------------------------------------------|
| <u>F</u> ile <u>E</u> dit <u>V</u> iew Se <u>r</u> vice <u>H</u> elp |                                                                                                    |
| B 10 & C & A & B                                                     |                                                                                                    |
| 🖃 🤤 Copy Server Manager                                              |                                                                                                    |
| - 🎆 Backup Folder Document                                           | Flow of operations of Back-Up Tool Fuji Xerox                                                                                                    |
|                                                                      | for restored document Co., Ltd                                                                                                    |
|                                                                      |                                                                                                    |
|                                                                      | The basic flow of operations of the Back-Up Tool for<br>restored document is as follows:                                                         |
|                                                                      |                                                                                                    |
|                                                                      | Add device to Back-Up Tool for restored                                                                                                    |
|                                                                      | document service                                                                                                    |
|                                                                      |                                                                                                    |
|                                                                      | Configure Folder setting of device                                                                                                    |
|                                                                      |                                                                                                    |
|                                                                      |                                                                                                    |
|                                                                      | Export, import, and restore data in Folder                                                                                                    |
|                                                                      | Important:                                                                                                    |
|                                                                      | To use this tool, your device must be configured as follows:                                                                                     |
|                                                                      | IP address is set; or the device and DNS server are set in such a way                                                                            |
|                                                                      | that the current IP address can be retrieved from the DNS port name of<br>the device when the device is retrieving the active IP address by DHCP |
|                                                                      | SOAP port is activated                                                                                                    |
|                                                                      | <ul> <li>SNMP port is activated (transport protocol of UDP is activated)</li> </ul>                                                              |
|                                                                      | WebDAV port is activated                                                                                                    |
|                                                                      | <ul> <li>IP address of the computer using this tool is registered in the device to<br/>be backed up/restored</li> </ul>                          |
|                                                                      | ne narven dhireathlen                                                                                                    |
|                                                                      | Disk for server 575 CD                                                                                                    |
|                                                                      | Disk free space: 5.75 GB                                                                                                    |

### Add a machine to the application service

Follow the steps below to register the machine's IP address or DNS host name on your computer via the **Back-Up Tool for restored document** application.

Note

For information about how to register the machine by searching the network, refer to the application's online help.

1. Select Backup Folder Document, and from the Edit menu, select Add Device....

| Back-Up Tool for restored document |     |                         |
|------------------------------------|-----|-------------------------|
| Eile Edit View Service Help        |     |                         |
| <u>∎</u> 1 3 3 0 0 2 5 0 0         |     |                         |
| Copy Server Manager                |     |                         |
|                                    | ▼   | k free space: 949.23 MB |
|                                    | DIS | k free space: 949.23 MB |

2. Select the **Device Type** from the pull-down menu.

| Add Device<br>Dummy Device Type and<br>device identity. | d IP Address / Host Name can be added. Please specify | × |
|---------------------------------------------------------|-------------------------------------------------------|---|
| Device Identity                                         | Fuji Xerox 4112                                       |   |
| IPv4 Address:                                           | · · · ·                                               |   |
| C I <u>P</u> v6 Address:                                |                                                       |   |
| ○ H <u>o</u> st Name:                                   |                                                       |   |
|                                                         |                                                       |   |
|                                                         | OK Cancel Help                                        |   |

3. Enter an IP v4 Address, IP v6 Address or Host Name, and click OK.

4. Click OK.

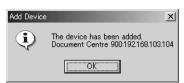

## Import folder information from the machine

Follow the steps below to import the information from the folders and documents stored on the machine onto your computer via the **Back-Up Tool for restored document** application.

1. Select the machine, and from the Edit menu, select Get Attributes from Device.

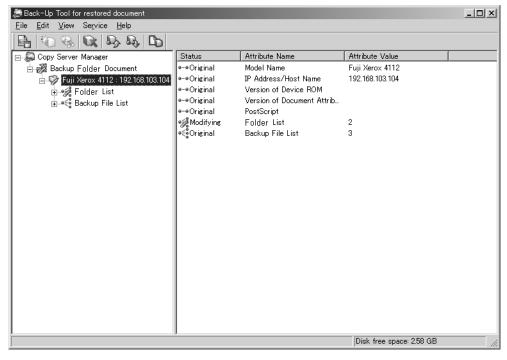

2. Click OK.

| Backup Folder Document – Get Attributes from Device 🔀                                                                           |
|----------------------------------------------------------------------------------------------------|
| Back-Up Tool for restored document's Folder will be overwritten when retrieving from device.<br>Do you want to retrieve Folder? |
| Make sure the device is switched on.                                                                                            |
| This process may take some time.                                                                                                |
| Cancel                                                                                                    |

Folder backup and restore

3. Click OK.

| Backup Folder Document – Retrieval Results | x |
|--------------------------------------------|---|
| Folder retrieved.                          |   |
| (OK]                                       |   |

Note

When the attribute values cannot be imported, ensure that the machine is powered on and that its IP address or host name are entered correctly in the backup application on your computer.

4. Right-click on Folder List and select Retrieve Folder Document Information.

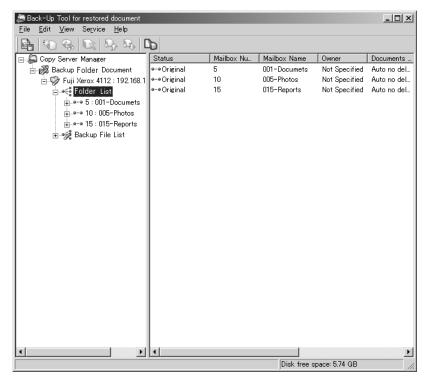

5. Click OK.

| Retrieve Folder         | Document Information                                     | x |
|-------------------------|----------------------------------------------------------|---|
| Do you want             | to retrieve Folder information from the device?          |   |
| Device:                 | Fuji Xerox 4112:192.168.103.104                          |   |
| Folder                  | 5, total 3                                               |   |
| - Make su<br>- Retrieva | re that the device power is on.<br>I may take some time. |   |
|                         | Cancel                                                   |   |

6. After the import is complete, click **OK**.

| Retrieve Folder Document Inform                    | ation                  | x       |
|----------------------------------------------------|------------------------|---------|
| Retrieve Folder Document Information is completed. |                        |         |
| Retrieval Report:                                  |                        |         |
| Retrieve Folder Document Infor                     | mation is Comp         | leted.  |
| Details:                                           |                        |         |
| Folder Number                                      | Status                 | Details |
| 5                                                  | Completed              | -       |
| 10                                                 | Completed<br>Completed |         |
| 10                                                 | Completed              |         |
| •                                                  |                        |         |
|                                                    |                        | (OK)    |

# Copy (backup) the folders onto your computer

Tip

The machine cannot be used while making backups.

1. Right-click on a folder, and select Backup Folder documents.

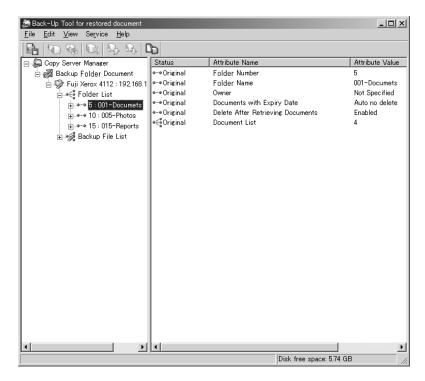

Note

If you select the **Folder List** and then **Backup Folder documents**, you can back up all the files in the list.

2.Click Backup.

| _  |                           |                             |               |         |
|----|---------------------------|-----------------------------|---------------|---------|
| Ba | ackup Folder Di           | ocuments                    |               | ×       |
|    | F <b>olde</b> r informati | on in the device will be ba | acked up.     |         |
|    |                           | Xerox 4112:192.168.103.10   |               |         |
|    |                           |                             | ·             |         |
|    | Delete Fr                 | lder documents after bac    | kum           |         |
|    | <u>D</u> elete Pt         | ider documents after bac    | кир.          |         |
|    | Folder Nu                 | Backup File Name            | Status        | Details |
|    | 1                         |                             | Waiting       | -       |
|    |                           |                             |               |         |
|    |                           |                             |               |         |
|    |                           |                             |               |         |
|    |                           |                             |               |         |
|    | •                         |                             |               |         |
|    |                           |                             |               |         |
|    | Backup Report:            |                             |               |         |
|    |                           |                             |               |         |
|    |                           |                             |               |         |
|    |                           |                             |               |         |
|    | Backup                    | <br>Cancel                  | <u>C</u> lose | Help    |
|    |                           |                             |               |         |

- 3. After the backup is complete, click **Close**.
- 4. To confirm that the folder box was copied and saved, click on the plus sign to the left of the **Backup File List**; the saved folder is displayed.

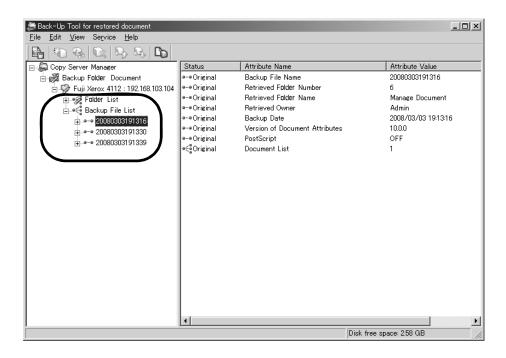

### Save the backup on your computer

1. From the Backup File List right-click on a folder and select Export Backup Files.

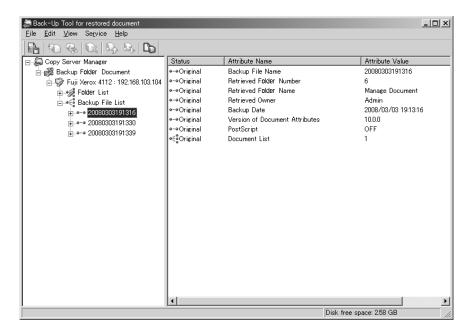

Note

If you select the **Backup File List** and then **Export Backup Files**, you can save all the files in the list.

- 2. If necessary, select a location on your computer to save the folder and click Save.
- 3. After the processing is complete, click OK.

| Export Backup Files            |           | x       |
|--------------------------------|-----------|---------|
| Export Backup Files is complet | ed.       |         |
| Retrieval Report:              |           |         |
| Export Backup Files is Comple  | ted.      |         |
| Details:                       |           |         |
| Backup File Name               | Status    | Details |
| 20050106155010                 | Completed | -       |
| <b>•</b>                       |           | ▶       |

# Read (view/edit) the saved folders on your computer

1. From the Backup File List, right-click on a folder, and select Import Backup Files.

| tool for restored document 😓                        |              |                                | _                        |   |
|-----------------------------------------------------|--------------|--------------------------------|--------------------------|---|
| <u>File E</u> dit <u>V</u> iew Service <u>H</u> elp |              |                                |                          |   |
| 🕒 🕲 🗞 🖎 🎭 🕒                                         |              |                                |                          |   |
| ⊟ 💭 Copy Server Manager                             | Status       | Attribute Name                 | Attribute Value          |   |
| 🖻 滅 Backup Folder Document                          | e-eOriginal  | Backup File Name               | 20080303191316           |   |
| 📄 🎲 Fuji Xerox 4112 : 192.168.103.104               | e-eOriginal  | Retrieved Folder Number        | 6                        |   |
| ⊕ 🍂 Folder List                                     | e-eOriginal  | Retrieved Folder Name          | Manage Document          |   |
| ⊟                                                   | e-eOriginal  | Retrieved Owner                | Admin                    |   |
|                                                     | e-eOriginal  | Backup Date                    | 2008/03/03 19:13:16      |   |
| <b>→</b> 20080303191330                             | e-eOriginal  | Version of Document Attributes |                          |   |
| (+                                                  | e-eOriginal  | PostScript                     | OFF                      |   |
|                                                     | e<≊ູOriginal | Document List                  | 1                        |   |
|                                                     |              |                                |                          |   |
|                                                     |              |                                |                          |   |
|                                                     |              |                                |                          |   |
|                                                     |              |                                |                          |   |
|                                                     |              |                                |                          |   |
|                                                     |              |                                |                          |   |
|                                                     |              |                                |                          |   |
|                                                     |              |                                |                          |   |
|                                                     |              |                                |                          |   |
|                                                     |              |                                |                          |   |
|                                                     |              |                                |                          |   |
|                                                     |              |                                |                          |   |
|                                                     |              |                                |                          |   |
|                                                     |              |                                |                          |   |
|                                                     |              |                                |                          |   |
|                                                     | •            |                                |                          | • |
| J                                                   |              |                                | Disk free space: 2.58 GB | _ |
|                                                     |              |                                | plac nee space 2.00 GD   |   |

2. Select a folder, and click Open.

#### Note

Only folders/documents with an extension of ".bf1" can be read (viewed).

When two of the same folders/documents exist, a confirmation window opens and ask you to choose either **Overwrite Existing Backup File** or **Save As A New Backup File**.

| Import Backup Files                                                       | x |
|---------------------------------------------------------------------------|---|
| The following Backup File Name has already been stored.<br>20050106155010 |   |
| C Overwrite Existing Backup File                                          |   |
| Save As A New Backup File                                                 |   |
| Backup File Name:                                                         |   |
| OK Cancel                                                                 |   |

3. After the processing is complete, click **OK**.

| Import Backup Files             |           | ×       |
|---------------------------------|-----------|---------|
| Import Backup Files is complete | ed.       |         |
| Retrieval Report:               |           |         |
| Import Backup Files is Comple   | ted.      |         |
| Details:                        |           |         |
| Backup File Name                | Status    | Details |
| 20050106155010                  | Completed |         |
| •                               |           |         |
|                                 |           | (OK     |

6-10 System Administration Guide Xerox 4112/4127 Copier/Printer

# Restore backed-up folders to the machine

#### Tip

When the folders were backed up, the following settings were not backed up and thereby lost:

- Folder Passwords
- Access restrictions (Target Operations):
  - Always (All Operations): Requires a password for:
    - Scanning and saving documents to the folder
    - Viewing (reading) the folder's Document List
    - Printing or deleting documents from the folder
  - **Save (Write)**: Requires a password only when <u>scanning and saving to a folder</u>. Does *not* require a password for reading (viewing) the folder's Document List nor for printing or deleting documents from the folder.
  - **Print/Delete (Read)**: Requires a password only when reading (viewing) the folder's Document List, and when printing or deleting documents from the folder. Does *not* require a password when scanning and saving documents to the folder.
- Automatic deletion of documents after retrieval
- Deletion of documents after their expiration date
- Links to Job Flow Sheets

Each folder owner must reprogram their folder and document contents with the appropriate settings.

1. From the Backup File List right-click on a folder, and select Restore Backup Files.

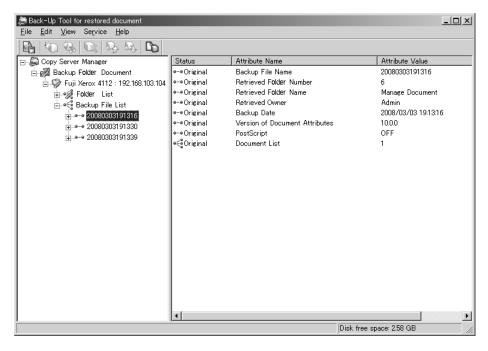

2. Enter a Folder Number, and click Restore.

| Restore Folder                  |                           | ×            |  |
|---------------------------------|---------------------------|--------------|--|
| Backup Folder will be restored. |                           |              |  |
| Device: Fuji Xerox 411          | 2:192.168.103.104         |              |  |
|                                 |                           |              |  |
| 🔽 <u>S</u> etup New Folder      | in the Device             |              |  |
| 🔽 <u>D</u> elete Folder Do      | cuments in the Device     |              |  |
| ESetup New Folder Nur           | nber                      |              |  |
| Backup File Name:               | 20080303191316            |              |  |
| <u>M</u> ailbox Number:         | Mailbox Number: 6 [1-500] |              |  |
| Status:                         | Waiting                   |              |  |
| Details:                        | -                         |              |  |
|                                 |                           |              |  |
| Restoration Report:             |                           |              |  |
|                                 |                           |              |  |
|                                 | ancel <u>C</u> lose       | <u>H</u> elp |  |

#### Note

If the entire **Backup File List** is selected, the following dialog box opens:

| Restore Mailboxes                |                    |                    |         | x            |          |
|----------------------------------|--------------------|--------------------|---------|--------------|----------|
| Backup Földer will be restored.  |                    |                    |         |              |          |
| Device: Fuji Xerox               | 4112:192.168.103.1 | 104                |         |              |          |
| Setup New Fold                   | or in the Deulee   |                    |         |              |          |
| Delete Folder D                  |                    | Device             |         |              |          |
| Backup File Name                 | Mailbox Nu         | Status             | Details |              |          |
| 20080303191316                   | 6<br>7             | Waiting            | -       |              |          |
| 20080303191330<br>20080303191339 | 7                  | Waiting<br>Waiting | -       |              |          |
|                                  |                    |                    |         |              |          |
|                                  |                    |                    |         |              |          |
|                                  |                    |                    |         |              |          |
|                                  |                    |                    |         |              |          |
|                                  |                    |                    |         | 1            | <u> </u> |
| Restoration Report:              |                    |                    |         |              |          |
|                                  |                    |                    |         |              |          |
|                                  |                    |                    |         |              |          |
| 1                                |                    |                    |         |              |          |
| Restore                          | Stop               | <u>C</u> lose      |         | <u>H</u> elp |          |
|                                  |                    |                    |         |              |          |

**Setup New Folder in the Device**: Check this box when there is currently no folder with the same name residing on the machine. If this item remains unchecked, a new folder will not be created on the machine.

**Delete Folder Documents in the Device**: Check this box if you want to delete documents currently stored in the machine's selected folder before restoring the backup files into the folder.

3. Click OK.

| Restore Fo | lder                                                                                                    | × |
|------------|----------------------------------------------------------------------------------------------------|---|
| ?          | Do you want to delete documents in the Fold<br>Deleted documents cannot be restored.<br>It is recommended to back up the data as new |   |
|            | OK Cancel                                                                                                    |   |

Note

Deleted documents cannot be recovered. If necessary, always copy and save (backup) before deleting them.

4. After the processing is complete, click **Close**.

### Password information

The Back-Up Tool for restored document requires the system administrator ID and password when communicating with the machine. Initially, the application is configured with factory default ID and password.

Note

The default system administrator ID is "11111." The default password is "x-admin."

If the machine's ID and password are changed from their default settings, you must also change the ID and password on the Back-Up Tool for restored document application.

Note

If you change the system administrator's ID and password, you must select [Get attributes from the machine] in order to obtain the latest folder information/attributes.

1. Select a machine, and select Device Communication Settings... from the Edit menu.

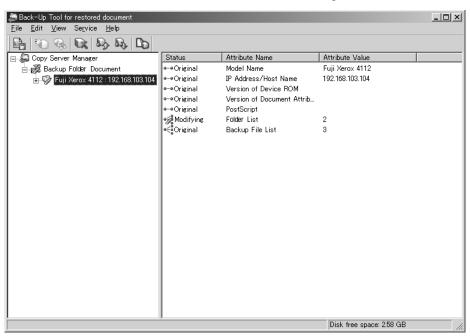

2. Enter the system administrator's ID in System Administrator ID.

| Device Communication Settings                                      | ×                   |
|--------------------------------------------------------------------|---------------------|
| – Administrator Info (SOAP)                                        |                     |
| System Administrator ID:                                           | 11111               |
| Passcode/Password:                                                 | *****               |
| Confirm Passcode/Password:                                         | *****               |
| SNMP                                                               |                     |
| SNMP v1/v2                                                         |                     |
| Community Name ( <u>R</u> ead):                                    |                     |
| Community Name (Read/ <u>W</u> rite):                              |                     |
| © SNMP v3                                                          |                     |
| User Name:                                                         | Xadmin              |
| Authentication Password:                                           | ******              |
| Confirm Authentication Password:                                   | *****               |
| Pri <u>v</u> acy Password;                                         | *****               |
| Confirm Privacy Password:                                          | *******             |
| Port Number           SNMP:         161           SQAP:         80 |                     |
| OK                                                                 | Cancel <u>H</u> elp |

- 3. Enter the password in **Password** and **Confirm Password**.
- 4. Click OK.

## Computer Operations

# 7

Tip

The User Interface (UI) screens shown in this guide may or may not reflect the screens displayed on your system. The UI screens vary from system to system and from marketplace to marketplace. Therefore, the UI screens in this guide are a representation of the type of screens that *may* be seen on your particular system.

### Overview of features

#### Network Scanner Utility2

Using Network Scanner Utility2, you can import scan documents stored in the folder of the machine onto a network computer.

There are 2 types of Network Scanner Utility2:

| Network Scanner                                                                                                    | Folder Viewer2                                                                 |
|----------------------------------------------------------------------------------------------------|--------------------------------------------------------------------------------|
| Scamer         X           Scamer Name         Mercix 4110(152 168 1.1)           Xerox 4110(152 168 1.1)         Image: Scamer Name | Scatner Name         Xerox 4110(192.168.1.1)           Xerox 4110(192.168.1.1) |
| Select Scamer Options Rafiesh Cancel Help                                                                                            | Select Scamer Optione Refresh Cancel Help                                      |

#### Note

Use the included CentreWare Utilities CD-ROM to install Network Scanner Utility2.

#### Network scan driver

The Network Scan driver is used to allow client-side application software to import documents (scan data) stored in the folder on the machine via the network.

#### Folder Viewer2

Using Folder Viewer2, you can import documents stored in the folder on the machine without using any application software.

#### CentreWare Internet Services

CentreWare Internet Services requires a TCP/IP environment, and enables you to view the status of the machine and its jobs, as well as change settings via a web browser. You can also import documents saved in a folder.

#### The CentreWare Internet Services Screen

The **CentreWare Internet Services** screen is made up of 4 frames. The contents displayed in 4 frames change depending on the feature in use (service, job, status, property, maintenance, support).

Note

You can read explanations of CentreWare Internet Services via the online help by clicking on the **Help** button in the top frame.

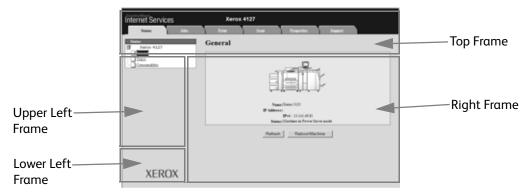

#### Top frame

The Top Frame includes the logo, the machine name, a link to online help, and tabs (links) to each feature.

#### Right frame, upper left frame

Contents change depending on the selected feature. When a feature is selected, configurable features and data are displayed in the right frame and upper left frame.

A link to the Copyright screen is displayed in the **Status** tab.

#### Lower left frame

A link to the Xerox home page is shown.

| Tab name    | Main features                                                                                                    |
|-------------|----------------------------------------------------------------------------------------------------|
| Service     | Print Commands<br>You can specify a file on your PC to print.                                                                                                    |
| Job         | Job List, Job History Report, Delete Jobs                                                                                                    |
| Status      | Display Device Status<br>Display the status of paper tray and output tray, and consumables such as toner<br>Reboot by system administrator                                                                                                    |
| Properties  | Display and configuration of the properties below:<br>Device information and date / time settings, memory and print language device<br>configuration display, quantity display, paper tray settings, paper settings, power<br>saver mode settings, folder edit, Job Flow edit, security settings, ID management,<br>mail notification settings, Auditron settings, Internet Services settings, port<br>settings<br>Port Settings<br>Protocol Settings<br>Emulation Settings<br>Memory Allocation |
| Maintenance | Display Error History                                                                                                    |
| Support     | Display Support Data                                                                                                    |

Primary features provided by CentreWare Internet Services are listed below:

#### Notes

- Some field settings only take effect after a reboot (after power cycle of the machine, or after changing a system setting from the control panel).
- When a setting is changed from CentreWare Internet Services while operating the control panel, the setting items changed on the screen of the control panel are not displayed. Power-cycle the printer in this case.
- A user name and password is required to make changes to system administrator settings. The default user name is **11111**. The default password is **x-admin**.

## Browser

CentreWare Internet Services has been tested on the browsers listed below.

## For Windows OS

- Microsoft Internet Explorer 6.0 Service Pack 1 or later
- Netscape 7.0 or later

## For MacOS X 10.2

- Microsoft Internet Explorer 5.2 or later
- Netscape 7.0 or later

## **Browser settings**

Before using this service, check the following configuration settings for your browser. Internet Explorer 6.0 SP is used as an example.

- 1. Select Internet Options from the Tools menu.
- 2. In the General tab, click the Settings button in the Temporary Internet Files pane.
- 3. In the **Settings** dialog box, set **Check for newer versions of stored pages** to either **Every visit to the page** or **Every time you start Internet Explorer**.
- 4. Click OK.

## Proxy server and port numbers

This section describes proxy server settings and port numbers when using this service.

## **Proxy server**

We recommend that you use this service by connecting directly, and not using a proxy server.

Note

If using a proxy server, specifying the IP address of the machine in the browser results in slower responses and could prevent some screens from appearing. In this case, it is necessary to configure the machine's IP address on the browser-side without going through a proxy server. Refer to the browser documentation for configuration instructions.

## Port number

This service is configured to use port "80" by default. The port number can be changed in **Properties > Protocol Settings > HTTP**. Valid ports are 1 - 65535.

If you change the port to a value other than "80," you must add ":" plus the port number to the IP address when typing the URL into your browser.

For example, if the port number is "8080," the URL is:

http://the IP address of the machine:8080

OR

http://the Internet address of the machine:8080

Notes

- You can verify the port number in **Settings List > Maintenance**. For information about the **Setting List**, refer to the section entitled "Print Report/List" in Chapter 10 of the User Guide.
- If communications are encrypted, you must specify an address that starts with "https" instead of "http" to access CentreWare Internet Services.

## Starting CentreWare Internet Services

To use this service, perform the following procedure on your computer.

- 1. Start up the computer and the browser.
- 2. Enter the device IP address or Internet address in the browser address field and press the **Enter** key.

#### Notes

- If your network uses DNS (Domain Name System) and the host name of the machine is registered with the domain name server, you can access the device using a combination of the host name and the domain name as the "Internet address." For example, if the host name is "myhost," and the domain name is "mycompany.com," then the "Internet address "myhost.mycompany.com." When specifying a port number, add ":" and a port number to the end of the Internet address.
- If using the authorization feature on the machine, enter a UserID and Password into the **User Name** and **Password** fields. Ask the machine administrator for the UserID and Password.
- If communications are encrypted, you must specify an address that starts with "https" instead of "http" to access CentreWare Internet Services.

# E-mail print

You can send e-mail with TIFF or PDF documents attached from a computer to the machine. Received e-mail is automatically printed. This feature is called "E-mail Print."

## Setup

To use the E-mail Print feature, the following setup is necessary. Check with your system administrator or network administrator whether these settings have been completed.

## **Network environment Settings**

Register a User Account

## Set the e-mail environment

Configure the port, the e-mail address of the machine, TCP/IP environment, and e-mail server, for example.

Note

For more information, refer to Connectivity & Network Setup on page 9-119.

## Set Login setup/Auditron Administration

When print jobs are being controlled from Login Setup/Auditron Administration, set **Non-Account Print** to **Enable** in order to display it on the **Properties** tab of CentreWare Internet Services (on the browser page).

**Computer Operations** 

# Accounting and Authentication/ Security Settings

# 8

The machine has Accounting and Authentication/Security Settings that are used for numerous security measures This chapter describes how to adjust these settings.

## Tip

The User Interface (UI) screens shown in this guide may or may not reflect the screens displayed on your system. The UI screens vary from system to system and from marketplace to marketplace. Therefore, the UI screens in this guide are a representation of the type of screens that *may* be seen on your particular system.

## Overview

While the Accounting feature restricts local and remote access to Copy, Scan and Print features, Authentication/Security Settings restricts local and remote access to the Services area, which includes All Services, Job Status and/or Machine Status pathways.

Accounting settings and Authentication/Security Settings features generally work independently, but there are instances when a change in one will affect the other. As an example, if you set the Authentication feature to Login to Local Accounts, Local Accounting is automatically set in the Accounting menu.

Only the System Administrator can set and control Accounting and Authentication/Security Settings.

# Accounting

Accounting is a security feature that is designed to prevent unauthorized use of the machine.

## Overview

The accounting feature allows you to:

- Restrict local or remote access to some or all of the Print, Copy and Scan features. You may want certain departments or individuals to have access locally or remotely to only certain machine features.
- Prevent unauthorized users from using the machine. Only users with a valid User ID can access the machine. This allows you to determine which individuals are allowed to access the machine.
- Track the number of copies, scanned pages and printed pages for any user account. This can be useful when machine expenses are shared among various departments. As an example, the human resources and maintenance departments can each be invoiced separately for their machine usage.
- Impose restrictions on individual accounts, such as limiting the number of copy, scan, and prints jobs that are allowed a user. As an example, you can allow the maintenance department to have unlimited access the copy and print features, but limit scanning.

## Note

When used with Accounting, the Authentication/Security Settings features provide additional security options.

The type of information that users are prompted to enter when accessing machine features depends on the Accounting and Authentication settings.

When the Login Setup/Auditron Administration feature is enabled, each user of the machine must enter a UserID and password, thus providing administrative control and for the machine.

## Creating/Viewing User Accounts

Creating user accounts allows you to register user account information, such as User IDs, user names, and passcodes, and to impose restrictions:

- On the number of copy, scan and print pages allowed each user using the Accounting menu:.
- On the Services pathways allowed using the Authentication/Security Settings menu.

A maximum of 1000 users can be registered.

Note

User IDs, and user names must be registered in Accounting before you can register users for Authentication

## **Create/View User Accounts**

#### Note

The following procedure is presented using the Accounting menu screens, but this same process is also performed using the Authentication/Security Settings menu screens.

- 1. Login as System Administrator.
- 2. Select the Machine Status button.
- 3. From the Tools tab, select Accounting or Authentication/Security Settings.
- 4. Select Create/View User Accounts.

| Machine Faults<br>Information         | Supplies Billing Tools                      |
|---------------------------------------|---------------------------------------------|
| System Settings                       | Group                                       |
| Setup                                 | Create / View User Accounts                 |
| Accounting                            | Reset User Accounts                         |
| Authentication /<br>Security Settings | System Administrator's<br>Meter (Copy Jobs) |
|                                       |                                             |
|                                       | Auto Reset of<br>User Billing Information   |
|                                       | Copy Activity Report                        |
|                                       |                                             |

- 5. From the Create/View User Accounts screen, perform one of the following to select a user account:
  - Select a (Not in Use) account that you want to create and then press the Create/Delete button.
  - Using the numeric keypad, enter a four-digit number from 0001 to 1000, which corresponds to a (Not in Use) account. The entered number displays in the Go To field. Then select the Create/Delete button.

## Note

You can also edit a previously created user account to reflect new user information.

| Crea | ate / View User Acco | ounts     |   | Close                |
|------|----------------------|-----------|---|----------------------|
|      | UserID               | User Name |   |                      |
| 0001 | TST1                 | TEST1     |   | Go to<br>0001 ↔ 1000 |
| 0002 | TST2                 | TEST2     |   |                      |
| 0003 | TST3                 | TEST3     |   |                      |
| 0004 | TST4                 | TEST4     |   |                      |
| 0005 | TST5                 | TEST5     |   |                      |
| 0006 | (Not in Use)         |           |   |                      |
| 0007 | TST7                 | TEST7     |   |                      |
| 0008 | TST8                 | TEST8     | 0 | Create / Delete      |
| 0009 | TST9                 | TEST9     |   | Create / Delete      |
| 0010 | TST10                | TEST10    |   |                      |
|      |                      |           |   |                      |

6. To continue the user account creation process continue to the next steps User ID, User Name, Account Limit and Feature Access on page 8-4.

## User ID, User Name, Account Limit and Feature Access

To access the User ID, User Name, Account Limit and Feature Access screens login as System Administrator > select the **Machine Status** button > Tools tab > **Accounting** > **Create View User Accounts** > select a User.> **Create/Delete**.

| Account 0001 ·                            | Create / Delete | Close                      |
|-------------------------------------------|-----------------|----------------------------|
| UserID<br>11111<br>User Name<br>(No Name) | Account Limit   |                            |
|                                           |                 | Reset<br>Account           |
|                                           |                 | Reset Total<br>Impressions |

The following is a continuation of the user account creation process from the previous page. **UserID** 

7. Select the **UserID** button. The User ID screen appears. Using the keypad, enter a User ID of up to 32 characters and press **Save**.

#### User Name

8. Select the **User Name** button. The User Name screen appears. Using the keypad, enter a User Name of up to 32 characters and press **Save**.

Note

If you are creating a new (Not in Use) account, you would go directly to the UserID screen, which is shown below. Enter a UserID and select Enter.

| User ID               | Cancel                            | Save        |
|-----------------------|-----------------------------------|-------------|
|                       |                                   |             |
|                       |                                   |             |
|                       |                                   | Delete Text |
| 1234567               | 8 9 0                             | - Backspace |
| i qwertyu             | ) i o p                           |             |
| a s d f g h           | j k 1                             | •           |
| Shift Z X C V b n     | ) m , .                           | / Shift     |
| More Characters Space | $\leftarrow \rightarrow \uparrow$ | ↓ .com      |

## Account Limit

9. Select the **Account Limit** button.

## **Account Limit**

You can set the maximum number of pages that can be used in a copier, scanner and printer. You can set from 1 to 9,999,999 pages (7 digits) in 1 sheet increments.

- a. Select Account Limit.
- b. Select the Copy, Scan or Print Service button to set account limits.
- c. Select Change Account Limit.

| Account 0001 - Account | Limit                         |                  | Close                   |
|------------------------|-------------------------------|------------------|-------------------------|
| Copy Service           | Total Impressions             | 1: Black & White |                         |
| Scan Service           | Account Limit                 | 1113             |                         |
| Print Service          | Feature Access<br>Free Access |                  | Change<br>Account Limit |
|                        |                               |                  |                         |

d. Enter the maximum number of pages using numeric keypad and press Save.

| Account 0001 · Copy Limit | Cancel | Save |
|---------------------------|--------|------|
| 1 ↔ 9,999,999<br>▶ 1114   |        |      |
|                           |        |      |
|                           |        |      |
|                           |        |      |

## Feature Access

10. Select the **Feature Access** button for any Service. This allows you to set the type of access that you want to give users.

| Account 0001 · Account | : Limit                       |                  | Close                   |
|------------------------|-------------------------------|------------------|-------------------------|
| Copy Service           | Total Impressions             | 1: Black & White |                         |
| Scan Service           | Account Limit                 | 1113             |                         |
| Print Service          | Feature Access<br>Free Access |                  | Change<br>Account Limit |
|                        |                               |                  |                         |

- e. Select the type of feature access you want to allow the user.
- f. Press Save.

| Account 0001 · Print · Feature Access | Cancel | Save |
|---------------------------------------|--------|------|
| O Free Access                         |        |      |
| No Access to<br>Print Service         |        |      |

- 11. Select **Close** and review the created user account information.
- 12. Select **Close** to return to the Tools tab.

## **Resetting User Accounts**

#### Note

Resetting user accounts within Authentication is a similar procedure to resetting user accounts in Accounting. Procedure differences are explained when encountered.

There are two options when resetting user accounts.

- **Resetting All User Account Information:** You can reset All User Accounts, All Feature Access Settings, All Account Limits, Total Impressions and Meter (Print Jobs) and then print Auditron and Meter Reports.
- **Resetting Individual User Accounts and Total Impression:** You can reset individual accounts and total impressions:

## **Resetting All User Account Information**

## Note

Resetting user accounts within Authentication is a similar procedure to resetting user accounts in Accounting. Procedure differences are explained when encountered.

You can delete all registered information for all registered users in a single operation, or just reset the statistics. This feature also enables you to print all service auditron reports.

## **Reset User Account**

This deletes all registered information for the *selected* user.

- 1. Login as System Administrator and select the Machine Status button.
- 2. Press the Tools tab.
- 3. Select:
  - From Accounting, select Reset User Accounts.
  - From Authentication/Security Settings, select Authentication > Reset User Accounts.

| Machine Fault:<br>Information         | s Supplies Billing Tools                    |
|---------------------------------------|---------------------------------------------|
| System Settings                       | Group                                       |
| Setup                                 | Create / View User Accounts                 |
| Accounting                            | Reset User Accounts                         |
| Authentication /<br>Security Settings | System Administrator's<br>Meter (Copy Jobs) |
|                                       | Accounting Type                             |
|                                       | Auto Reset of<br>User Billing Information   |
|                                       | Copy Activity Report                        |
|                                       |                                             |

4. Select from the Reset User Accounts options and press **Reset**. Once you select **Reset**, you will be prompted to accept **Reset** or **Cancel** the reset. Carefully review the displayed

information before performing a reset. It is important to remember that once you accept a reset, that information cannot be restored.

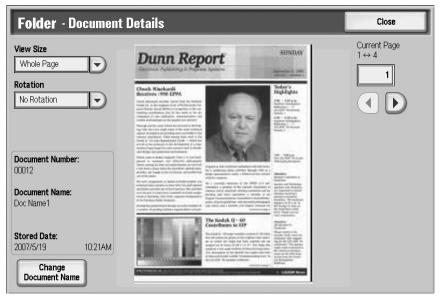

A confirmation screen, asking "Are you sure?" is displayed.

5. Select Reset or Cancel.

## All User Accounts

This deletes all registered information foreachuser. It also deletes all data including the maximum number of pages, cumulative number of pages, color mode restrictions, printer statistics, and so forth.

#### Tip

All job flows, folders, and documents within folders belonging to the user are deleted. If the user is owner of a large amount of material (when a large quantity of documents is left remaining within a folder for example), the deletion may take a considerable time.

## All Feature Access Settings

This resets the All Feature Access.

## All Account Limits

This resets the maximum number of pages for all users to the default value, 9999999.

## **Total Impressions**

This resets all Auditron administration data for all users including the system administrator. The number of pages is also reset to 0.

## All Authorization Group

This is used to set the All Authorization Group.

## Meters (Print Jobs)

This resets all printer statistics, and deletes automatically registered job owner names. The count of the number of pages printed is also reset to zero.

## Print the Auditron Report button

Prints the auditron reports.

This option is available for all selections except Meter (Print Jobs).

## Print the Meter Report button

Prints a print meter report.

This option is available for Meter (Print Jobs), only.

## Resetting Individual User Accounts and Total Impressions

Note

Resetting user accounts within Authentication is a similar procedure to resetting user accounts in Accounting. Procedure differences are explained when encountered.

You can reset individual user accounts. The following information is removed from the system: UserID, User Name, user details, folders created by the user, documents stored in the folders, Job Flow Sheets created by the user, and total impressions made by this user.

- 1. Login as System Administrator. and select the Machine Status button.
- 2. From the Tools tab, select **Accounting** or **Authentication**.
- 3. Select:
  - From Accounting, select Create/View User Accounts.
  - From Authentication/Security Settings, select Authentication > Create/View User Accounts.

| Machine Faults<br>Information         | Supplies Billing Tools                      |
|---------------------------------------|---------------------------------------------|
| System Settings                       | Group                                       |
| Setup                                 | Create / View User Accounts                 |
| Accounting                            | Reset User Accounts                         |
| Authentication /<br>Security Settings | System Administrator's<br>Meter (Copy Jobs) |
|                                       | Accounting Type                             |
|                                       | Auto Reset of<br>User Billing Information   |
|                                       | Copy Activity Report                        |
|                                       |                                             |

4. Select the user account that you want to reset.and press **Create/Delete**.

| reate / View      | User Accounts | Close                |
|-------------------|---------------|----------------------|
| UserID            | User Name     |                      |
| 0001 TST1         | TEST1         | Go to<br>0001 ↔ 1000 |
| 0002   TST2       | TEST2         |                      |
| DOO3   TST3       | TEST3         |                      |
| 0004 TST4         | TEST4         |                      |
| DOO5 TST5         | TEST5         |                      |
| 0006 (Not in Use) |               |                      |
| 0007   TST7       | TEST7         |                      |
| DOOB TST8         | TEST8         | Create / Dele        |
| 0009   TST9       | TEST9         | Create / Dele        |
| 0010   TST10      | TEST10        |                      |

## **Reset User Account**

This deletes all registered information for the *selected* user.

| Account 0001 ·      | · Create / Delete | Close                      |
|---------------------|-------------------|----------------------------|
| UserID 11111        | Account Limit     |                            |
| User Name (No Name) |                   |                            |
|                     |                   | Reset<br>Account           |
|                     |                   | Reset Total<br>Impressions |

5. Select **Reset Account**. Once you select **Reset**, you will be prompted to accept (**Reset**) or **Cancel** the reset. Carefully review the displayed information before performing a reset. It is important to remember that once you accept a reset, that information cannot be restored.

Tip

All the contents of the folder (such as job flows, folders, and documents) are deleted. If the user is owner of a large amount of material, the deletion may take a considerable amount of time.

## **Reset Total Impressions**

Reset the current cumulative number of pages for a *selected* user, returning it to zero.

6. Select **Reset Total Impressions**. Once you select **Reset**, you will be prompted to accept (**Reset**) or **Cancel** the reset. Carefully review the displayed information before performing a reset. It is important to remember that once you accept a reset, that information cannot be restored.

Note

The selections available will depend on the setting selected in Accounting Type.

## System Administrator's Meter (Copy Jobs)

You can check/reset the cumulative number of pages copied using the System Administration mode on the screen. The cumulative number of page is counted up to 9,999,999 pages.

- 1. Logon as System Administrator and select the Machine Status button.
- 2. Select the Tools tab.
- 3. Select System Administrator's Meter (Copy Jobs).

| Machine Faults<br>Information         | Supplies Billing Tools Information          |  |
|---------------------------------------|---------------------------------------------|--|
| System Settings                       | Group                                       |  |
| Setup                                 | Create / View User Accounts                 |  |
| Accounting                            | Reset User Accounts                         |  |
| Authentication /<br>Security Settings | System Administrator's<br>Meter (Copy Jobs) |  |
|                                       | CAccounting Type                            |  |
|                                       | Auto Reset of<br>User Billing Information   |  |
|                                       | Copy Activity Report                        |  |
|                                       |                                             |  |

Tip

A second reset screen is not provided when resetting System Administrator's Meter (Copy Jobs). Once you select **Reset**, Total Impressions are reset to 0 (zero) immediately.

4. To reset, select Reset.

| System Administrator Copy Meter | Close |
|---------------------------------|-------|
| Total Impressions               |       |
| 556                             |       |
| Reset                           |       |

## Accounting Type

You can enable or disable the Account Administration feature and specify the types of jobs that require account management.

Tip

The available Accounting Type selections depend on the Login Type setting used in Authentication/Security Settings > Authentication. As an example, if you select a Login Type of **Login to Local Accounts** in Authentication, then **Local Accounting** will automatically be selected in Accounting > Accounting Type and **Accounting Disabled** will be unavailable for selection.

- 1. Logon as System Administrator and select the Machine Status button.
- 2. From the Tools tab, select **Accounting**.
- 3. Select Accounting Type.

| Machine Fau<br>Information            | Its Supplies Billing Tools Information      |
|---------------------------------------|---------------------------------------------|
| System Settings                       | Group                                       |
| Setup                                 | Create / View User Accounts                 |
| Accounting                            | Reset User Accounts                         |
| Authentication /<br>Security Settings | System Administrator's<br>Meter (Copy Jobs) |
|                                       | Accounting Type                             |
|                                       | Auto Reset of<br>User Billing Information   |
|                                       | Copy Activity Report                        |
|                                       |                                             |

4. Select an Accounting Type:

| Accounting Type    | Cancel | Save |
|--------------------|--------|------|
|                    |        |      |
| Counting Disabled  |        |      |
| C Local Accounting |        |      |
|                    |        |      |
| Xerox Standard     |        |      |
| Accounting         |        |      |
|                    |        |      |
|                    |        |      |
|                    |        |      |

- Accounting Disabled: The machine does <u>not</u> require a user login ID and password in order to operate it.
- Local Accounting: Enables the Account Administration feature. User registration can be performed using the touch screen or CentreWare Internet Services.
- **Network Accounting**: Performs account management using user information managed by an external accounting service on a network. User registration is performed by the external server.
- Xerox Standard Accounting: Performs account management based on the users registered on the machine.

#### Note

It is important to remember that the available selections depend on settings made in Authentication/Security Settings > Authentication. Refer to *Login Type on page 8-24* for additional information.

- 5. Once an Accounting Type is selected, additional choices are displayed. Available selections will vary depending on the Login Type set in the Authentication feature and the Accounting Type you selected.
  - Auditron Mode Specify whether to perform account management for copy, print and scan services.
  - Verify User Details Specifies whether to verify user details. Select No to allow access without verifying the User ID and Account ID. The entered information is logged on the machine. Select [Yes] to verify user information and then select a For Printer Jobs option.

• **Customize User Prompt** - Specifies the type of user information used for the Account Administration feature. Select from the following options: **Display User ID and Account ID Prompts, Display User ID Prompt Only, Display Account ID Prompt Only**, or **Display No Prompts**.

| Accounting Type              | <br>Cancel | Save |
|------------------------------|------------|------|
| Accounting<br>Disabled       |            |      |
| Xerox Standard<br>Accounting |            |      |

## 6. Select Save.

Notes

- Even if the **Auditron Mode** and **Folder Access** features are set to **On**, a login password is not required to operate the machine.
- For information about authentication on the machine and how it relates to the options here, refer to *Authentication/Security Settings on page 8-20*

## Auto Reset of User Billing Information

This feature allows you to reset Billing Information on particular dates.

- 1. Logon as System Administrator and select the Machine Status button.
- 2. From the Tools tab, select Accounting.
- 3. Select Auto Reset of User Billing Information.

| Machine<br>Information                | Faults | Supplies                                    | Billing<br>Information | Tools |
|---------------------------------------|--------|---------------------------------------------|------------------------|-------|
| System Settings                       | G      | iroup                                       |                        |       |
| Setup                                 |        | Create / View User Accounts                 |                        |       |
| Accounting                            |        | Reset User Accounts                         |                        |       |
| Authentication /<br>Security Settings |        | System Administrator's<br>Meter (Copy Jobs) | ]                      |       |
|                                       |        | Accounting Type                             |                        |       |
|                                       |        | Auto Reset of<br>User Billing Information   |                        |       |
|                                       | (      | Copy Activity Report                        |                        |       |
|                                       |        |                                             |                        |       |

4. Select Off, Reset Every Year, Reset Every Quarter or Reset Every Month.

| Auto Reset of User Billing Information | Cancel | Save |
|----------------------------------------|--------|------|
|                                        |        |      |
| Off Off                                |        |      |
| Reset Every Year                       |        |      |
| Quarter Reset Every                    |        |      |
| Reset Every Month                      |        |      |
|                                        |        |      |
|                                        |        |      |
|                                        |        |      |

5. If you select **Reset Every Year, Reset Every Quarter** or **Reset Every Month**, you can then select the date the reset will occur.

| Auto Reset of User Billing Information                                 |                          | Cancel      | Save                              |
|------------------------------------------------------------------------|--------------------------|-------------|-----------------------------------|
| Off<br>Reset Every Year<br>Reset Every<br>Quarter<br>Reset Every Month | Month<br>1 ↔ 12<br>1<br> | Day<br>1↔31 | Hour<br>0 ↔ 23<br>3<br>(▲)<br>(▼) |

6. Select Save.

## Copy Activity Report

Enabling this feature will automatically generate a printed usage report of an individual's completed Copier service session.

- 1. Logon as System Administrator and select the Machine Status button.
- 2. From the Tools tab, select Accounting.
- 3. Select Copy Activity Report.
- 4. Select **Disabled**, or **Enabled**. If you select **Enabled**, you have to option of adding the company name or other designation to the printed report.
- 5. Touch the Company Name text bar to access the keyboard and type in the information that you want to display.

| Copy Activity Report |                                                                                  | Cancel                      | Save                    |
|----------------------|----------------------------------------------------------------------------------|-----------------------------|-------------------------|
| Disabled             | Enabling this feature will automatically ge<br>completed Copier service session. | enerate a printed usage rep | oort of an individual's |
|                      | Company Name to be printed on Repor                                              | ť                           |                         |

6. Select Save.

## Accounting Login Screen Settings

This feature allows you to change the UserID designation and mask or unmask the User ID displayed on the Touch Screen. The available options depend on Accounting Type and Authentication Login Type selections.

- 1. Logon as System Administrator and select the Machine Status button.
- 2. From the Tools tab, select **Accounting**.
- 3. Select Accounting Login Screen Settings.

| Select an option.<br>The machine will be rebooted upon completion of certain selections. |                                             |  |  |  |
|------------------------------------------------------------------------------------------|---------------------------------------------|--|--|--|
| Machine Faults                                                                           | Supplies Billing Tools                      |  |  |  |
| System Settings                                                                          | Group                                       |  |  |  |
| Setup                                                                                    | Create / View User Accounts                 |  |  |  |
| Accounting                                                                               | Reset User Accounts                         |  |  |  |
| Authentication /<br>Security Settings                                                    | System Administrator's<br>Meter (Copy Jobs) |  |  |  |
|                                                                                          | Accounting Type                             |  |  |  |
|                                                                                          | Accounting Login<br>Screen Settings         |  |  |  |
|                                                                                          | Auto Reset of<br>User Billing Information   |  |  |  |
|                                                                                          |                                             |  |  |  |

- 4. To change the UserID designation:
  - a. Select Alternative Name for UserID.
  - b. Select Change Settings.
  - c. Enter a new User ID designation using the keypad.
  - d. Select Save.

| Ch   | Choose an item and select Change Settings. |                  |                 |  |
|------|--------------------------------------------|------------------|-----------------|--|
| A    | ccounting Login Screer                     | ı Settings       | Close           |  |
| Iter | ns                                         | Current Settings |                 |  |
| 1.   | Alternative Name for User ID               | UserID           |                 |  |
| 2.   | Mask User ID (***)                         | Hide             |                 |  |
|      |                                            |                  |                 |  |
|      |                                            |                  |                 |  |
|      |                                            |                  |                 |  |
|      |                                            |                  |                 |  |
|      |                                            |                  |                 |  |
|      |                                            |                  |                 |  |
|      |                                            |                  | Change Settings |  |
|      |                                            |                  |                 |  |
|      |                                            |                  |                 |  |

- 5. To Show or Hide the User ID:
  - a. Select Mask User ID (\*\*\*).
  - b. Select Change Settings.

| Choose an item and select Change Settings. |                  |                 |  |
|--------------------------------------------|------------------|-----------------|--|
| Accounting Login Screen Settings           |                  | Close           |  |
| Items                                      | Current Settings |                 |  |
| 1. Alternative Name for User ID            | UserID           |                 |  |
| 2. Mask User ID (***)                      | Hide             | ]               |  |
|                                            |                  |                 |  |
|                                            |                  |                 |  |
|                                            |                  |                 |  |
|                                            |                  |                 |  |
|                                            |                  |                 |  |
|                                            |                  |                 |  |
|                                            |                  | Change Settings |  |
|                                            |                  |                 |  |

- c. Select **Show** or **Hide**.
- d. Select Save.

| 2. Mask User ID (***) | Cancel | Save |
|-----------------------|--------|------|
|                       |        |      |
| Show                  |        |      |
| Hide                  |        |      |
| •                     |        |      |
|                       |        |      |
|                       |        |      |
|                       |        |      |
|                       |        |      |
|                       |        |      |
|                       |        |      |

# Authentication/Security Settings

Authentication/Security Settings works in conjunction with the Accounting feature to provide additional security for your system.

## Overview

While the Accounting feature restricts local and remote access to Copy, Scan and Print features, Authentication/Security Settings restricts local and remote access to the Services area, which includes All Services, Job Status and/or Machine Status pathways.

- Authentication cannot be used unless Accounting is enabled in the Accounting Type menu.
- The Accounting settings determine which features are available in Authentication/Security Settings.
- Authentication/Security Settings are available to System Administrator accounts, only.
- Restrictions depend if the machine will be accessed locally using the control panel, or remotely using CentreWare Internet Services.
- Refer to Authentication Controlled Users on page 8-20 and Types of Authentication on page 8-21 for additional information.

## **Authentication Controlled Users**

Authentication controls how users access features: Users are classified into the following six types.

- **System Administrators**: These are users who can enter System Administrator mode and change the machine settings. A System Administrator uses a special user ID called a System Administrator ID.
- Authenticated Users (with System Administrator Privileges): These are users who have System Administrator privileges.

When using a restricted service, this user must enter their user ID on the authentication screen.

• Authenticated Users (with Account Administrator Privileges): These are users who are have Account Administrator privileges.

When using a restricted service, this user must enter their user ID on the authentication screen.

• Authenticated Users: Users with no System Administrator or Account Administrator Privileges:

When using a restricted service, this user must enter their user ID on the authentication screen.

• Unauthenticated Users: Users who are not registered with the machine.

An Unauthenticated User cannot use restricted services.

• General Users: Users other than System Administrators in non-authentication mode.

## Types of Authentication

Three types of authentication are used depending on where user information is stored.

- Local Machine Authentication: Uses the user information registered for the Account Administration feature to manage authentication. You need, therefore, to enable the Account Administration feature when you use Local Machine Authentication. The print data sent directly from a computer can be received on the machine after being authenticated by cross-checking the authentication information pre-configured on a client's print driver with the one registered on the machine.
- **Remote Authentication**: Uses a remote authentication server to manage authentication. User information is not registered on the machine.

#### Note

A registered user ID on the remote authentication server can be a maximum of 32 characters, and the password a maximum of 128 characters. For SMB authentication, however, the password can be a maximum of 32 characters.

• Xerox Secure Access: A system that uses a magnetic-card, IC-card, and biometrics systems for authentication. If prompted, users must enter their user information on the machine's control panel.

## System Administrator Settings

The **System Administrator Settings** menu is used to set the system administrator ID and passcode. A new Login ID and passcode is recommended to prevent users from making unauthorized changes and to ensure system security.

- 1. Logon as System Administrator and select the Machine Status button.
- 2. From the Tools tab, select Authentication/Security Settings.
- 3. Select System Administrator Settings.
- 4. Select.from:
  - System Administrator's Login ID on page 8-22
     System Administrator's Passcode on page 8-22

| System Settings                     | Comm                          | Features                        |
|-------------------------------------|-------------------------------|---------------------------------|
| Setup                               | Group<br>System Administrator | System Administrator's Login ID |
| ccounting                           | Settings                      | System Administrator's          |
| uthentication /<br>ecurity Settings | Job Status Default            | Passcode                        |
|                                     |                               |                                 |
|                                     |                               |                                 |
|                                     |                               |                                 |
|                                     |                               |                                 |

## System Administrator's Login ID

The System Administrator's Login ID can be from 1 to 32 characters.

Note

The default system administrator Login ID is **11111**.

- 1. Select System Administrator Login ID.
- 2. Select On.
- 3. Select **Keyboard**, then in **New System Administrator Login ID**, enter the system administrator ID, and select **Save**.
- 4. Select **Keyboard** once more, and in **Re-enter System Administrator Login ID**, enter the same system administrator ID, and select **Save**.
- 5. Select Save.

| System Administr | rator Login ID                    | Cancel | Save             |
|------------------|-----------------------------------|--------|------------------|
| Off<br>On        | New System Administrator Login II |        | Keyboard<br>Next |

## System Administrator's Passcode

Set the passcode for System Administration mode. The passcode is used to access the control panel when Passcode Entry from Control Panel is set to **On**. A passcode must be entered for local account login. However, a passcode must always be entered when accessing either remotely or from the network.

Tip

This is recommended for stronger security.

Note

The default setting of the system administrator passcode is **x-admin**.

The **System Administrator's Passcode** appears in **Authentication/Security Settings > System Administrator Settings**. Set the password after setting the system administrator UserID. The passcode must be from 4-12 characters.

Note

For more about enabling and disabling passwords, refer to Accounting on page 8-2.

1. Select System Administrator Passcode.

| Cancel | Save     |
|--------|----------|
|        |          |
|        |          |
|        |          |
|        |          |
|        | Keyboard |
|        | Next     |
|        | Cancel   |

- 2. Select Keypad.
- 3. Select **Keyboard** to enter the new password from 4-12 numeric digits in **New Passcode**, and select **Next**.
- 4. In Re-enter Passcode, enter the same password, and select Save.

## Note

To set no passcode, leave the passcode blank, and select Save.

## Authentication

Use the Authentication menu options to setup the login, access control and user accounts.

## Accessing Authentication menu options

- 1. Logon as System Administrator and select the Machine Status button.
- 2. From the Tools tab, select Authentication/Security Settings.
- 3. Select Authentication.
- 4. Select the item to be registered or changed from the **Features** menu.

| System Settings                       | Group                                    |   | Features                                          |
|---------------------------------------|------------------------------------------|---|---------------------------------------------------|
| Setup                                 | System Administrator<br>Settings         |   | Reset User Accounts                               |
| Accounting                            |                                          |   | Create Authorization Groups                       |
| Authentication /<br>Security Settings | Allow User to Disable<br>Active Settings |   | User Details Setup                                |
|                                       | Job Status Default                       |   | Maximum Login Attempts By<br>System Administrator |
|                                       |                                          |   | Passcode Policy                                   |
|                                       |                                          | - | Charge / Private<br>Print Settings                |

## Login Type

When a Login Type is selected, users are required to login to their accounts before accessing the Copy, Scan and/or Print services. The availability of these services is determined by machine configuration and System Administrator's settings. The Login Type can be changed at any time to fit your needs.

- 1. Logon as System Administrator and select Machine Status.
- 2. Select the Tools tab.
- 3. Select the Authentication/Security Settings menu.
- 4. Select Login Type from the Authentication menu.

| Login Type                  | Cancel | Save |
|-----------------------------|--------|------|
|                             |        |      |
| No Login Required           |        |      |
| Login to<br>Local Accounts  |        |      |
| Cogin to<br>Remote Accounts |        |      |
| Xerox Secure<br>Access      |        |      |
|                             |        |      |
|                             |        |      |
|                             |        |      |

5. Select from the following options:

## No Login Required

The user does not require a login to access services.

## Login to Local Accounts

This is the direct operation of the machine from the control panel. If you choose this option and select **Save**, "Local Accounting" will be automatically activated to enable this machine to track the account usage of the respective login users.

When using Login to Local Accounts, you can also limit device access to All Services, Job Status and Machine Status pathways.

The Account Administration feature must also be enabled when using **Login to Local Accounts**. The print data sent from a computer is received on the machine after being authenticated by cross-checking the authentication information pre-configured on a client's print driver with the one registered on the machine.

## Login to Remote Accounts

This is the operation of the machine through a network using CentreWare Internet Services. Login to Remote Accounts uses a remote authentication server to manage authentication. No user information is registered on the machine.

The functions restricted by Remote Access are as follows:

- Printing is limited to print jobs sent from a computer.
- To use the Account Administration feature, use the print driver to set account information such as user ID and passcode.
- If authentication using account information fails for a print job, the print data will be either saved in the machine or deleted depending on the Charge Print settings.

#### Note

Printing is not limited when the Login Type is set to Remote Access in System Administrator mode.

• If the Authentication feature is enabled, authentication is required to access the CentreWare Internet Services home page even if you are not using the Authentication feature for any service.

Create/View User Accounts and Reset User accounts are made unavailable once you enable Login to Remote Accounts.

If you choose this option and select **Save**, accounting will be automatically disabled. However, job log will be kept instead.

#### Note

A registered user ID on the remote authentication server can be a maximum of 32 characters, and the password a maximum of 128 characters. For SMB authentication, however, the password can be a maximum of 32 characters.

You will prompted to confirm your selection. Be sure to review the changes that will occur once Login to Remote Accounts is enabled. Select **Yes** to enable Login to Remote Accounts.

| Change Login Type                                                                                                    |    |
|----------------------------------------------------------------------------------------------------|----|
| The following data stored in this machine will be cleared<br>when you switch to "Login to Remote Accounts" option:           |    |
| 1. User accounts<br>2. Mailboxes created by users<br>3. Documents stored in Mailboxes<br>4. Job flow sheets created by users |    |
| The switching process may take several minutes.                                                                              |    |
| Do you still want to switch to the selected option?                                                                          |    |
| Yes                                                                                                    | No |

## **Xerox Secure Access**

A system that uses a magnetic-card, IC-card, and biometrics systems for authentication. If prompted, users must enter their user information on the machine's control panel.

If you choose this option and select **Save**, accounting will be automatically disabled. However, job log will be kept instead.

You will prompted to confirm your selection. Be sure to review the changes that will occur once Login to Remote Accounts is enabled. Select **Yes** to enable Xerox Secure Access.

| Change Login Type                                                                                                    |    |
|----------------------------------------------------------------------------------------------------|----|
| The following data stored in this machine will be cleared<br>when you switch to Xerox Secure Access:<br>1. User accounts<br>2. Mailboxes created by users<br>3. Documents stored in Mailboxes<br>4. Job flow sheets created by users<br>5. Account usage information<br>The switching process may take several minutes. |    |
| Do you still want to switch to the selected option?                                                                                                    |    |
| Yes                                                                                                    | No |

## **Access Control**

Lock or unlock the Device Access, Service Access or Feature Access.

- 1. Logon as System Administrator and select the Machine Status button.
- 2. From the Tools tab, select Authentication/Security Settings.
- 3. Select the Authentication menu.
- 4. Select Access Control.

| Access Control |                | Close          |
|----------------|----------------|----------------|
| Device Access  | Service Access | Feature Access |
|                |                |                |
|                |                |                |
|                |                |                |

- 5. Select from Device Access, Service Access or Feature Access:
  - Device Access: This determines the access allowed for pathway selections from the control panel, as indicated by the outlined buttons in the below graphic.

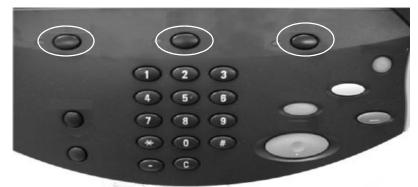

• Select Lock or Unlock pathways and select Save.

| Device Access        |                    | Cancel        | Save       |
|----------------------|--------------------|---------------|------------|
| All Services Pathway | Job Status Pathway | Machine Stati | us Pathway |
| Unlocked             | Unlocked           |               | ked        |
|                      |                    |               | d          |
|                      |                    |               |            |
|                      |                    |               |            |
|                      |                    |               |            |
|                      |                    |               |            |
|                      |                    |               |            |

- Service Access
  - a. Select the service that you want to change and then select **Change Settings**.

| Ch  | Choose an item and select Change Settings. |                    |                 |  |
|-----|--------------------------------------------|--------------------|-----------------|--|
| S   | ervice Access                              |                    | Close           |  |
| Ite | ms                                         | Current Settings   |                 |  |
| 1.  | Сору                                       | Unlocked           |                 |  |
| 2.  | Scan to Mailbox                            | Unlocked           |                 |  |
| 3.  | E-mail                                     | Unlocked           |                 |  |
| 4.  | Network Scanning                           | Unlocked           | ]               |  |
| 5.  | Scan to PC                                 | Unlocked           |                 |  |
| 6.  | Send from Folder                           | Locked (Show Icon) | ]               |  |
| 7.  | Stored Programming                         | Unlocked           | ]               |  |
| 8.  | Job Flow Sheets                            | Unlocked           | ]               |  |
|     |                                            |                    | Change Settings |  |

b. Select and option and then select **Save**.

## Note

If you are using local Authentication, the Unlock option is not available.

| 1. Service Access · Copy | Cancel | Save |
|--------------------------|--------|------|
|                          |        |      |
| Unlocked                 |        |      |
| C Locked (Show Icon)     |        |      |
| C Locked (Hide Icon)     |        |      |
|                          |        |      |
|                          |        |      |
|                          |        |      |
|                          |        |      |

## • Feature Access:

a. Select the service that you want to change and then select **Change Settings**.

| Fe   | ature Access                   |                  | Close           |
|------|--------------------------------|------------------|-----------------|
| Iten | ns                             | Current Settings |                 |
| 1.   | Print Documents from Folder    | Locked           |                 |
| 2.   | Retrieve Documents from Folder | Locked           |                 |
|      |                                |                  |                 |
|      |                                |                  |                 |
|      |                                |                  |                 |
|      |                                |                  |                 |
|      |                                |                  |                 |
|      |                                |                  |                 |
|      |                                |                  |                 |
|      |                                |                  | Change Settings |
|      |                                |                  |                 |

b. Select an option and then select **Save**.

| 1. Print Documents from Folder | Cancel | Save |
|--------------------------------|--------|------|
|                                |        |      |
| Unlocked                       |        |      |
| Cocked                         |        |      |
|                                |        |      |
|                                |        |      |
|                                |        |      |
|                                |        |      |
|                                |        |      |
|                                |        |      |

## **Create/View User Accounts**

Note

Creating and viewing user accounts within Authentication is a similar procedure to creating and viewing user accounts in Accounting.

Refer to Chapter 8 Creating/Viewing User Accounts on page 8-2.

## **Reset User Accounts**

Note

Resetting user accounts within Authentication is a similar same procedure to resetting user accounts in Accounting.

Refer to Chapter 8 Resetting User Accounts on page 8-8.

## **Create Authorization Groups**

#### Note

Resetting user accounts within Authentication is a similar same procedure to resetting user accounts in Accounting.

Refer to Chapter 8 Types of Authentication on page 8-21.

## User Details Setup

This feature allows you to configure the settings for user ID authentication. The available settings depend on the authentication type selected at Authentication > Login Type.

- 1. Logon as System Administrator and select the **Machine Status** button.
- 2. From the Tools tab, select Authentication/Security Settings.
- 3. Select Authorization.
- 4. Select User Details Setup.
- 5. The User Details Setup menu options that display will depend on the type of Authentication that is enforced; Login to Local Accounts, Login to Remote Accounts, or Xerox Secure Access. Available options depend on the Login Type selected. From the User Details Setup screen, select from the displayed options:
  - Mask User ID (\*\*\*) on page 8-30
  - Failed Access Log on page 8-31
  - Display Login Status on page 8-31
  - Display Login Status on page 8-31
  - User ID for Login on page 8-31

## Mask User ID (\*\*\*)

Sets how the User ID is displayed during input. To change the setting, select **Change Settings** and then select from the following:

- Show: As you enter the UserID, the characters are echoed on the screen in the normal way.
- Hide: As you enter the UserID, the character string is hidden as a row of asterisks (\*\*\*\*\*).

## Failed Access Log

If the number of times that authentication fails within a set time exceeds the **Failed Attempts** value set here, then an error is logged. You can set the failing times within the range from 1 to 600. To enable the setting:

- Select Change Settings.
- Select On.
- Using the controller keypad, enter the maximum number of system consecutive access attempts that will be allowed before it is logged as an error.
- Select Save.

| 3. Failed Access Log |            | Cancel                                                                                                    | Save |
|----------------------|------------|----------------------------------------------------------------------------------------------------|------|
| Orf<br>On            | ati<br>wit | ter the maximum number of<br>tempts to access the system<br>thin a specified time before<br>s logged as an error. |      |

## Display Login Status

This option allows you to enable the Login Status to be displayed in the top right corner of the screen.

- Select Enabled
- Select Disabled

## Logout Confirmation Screen

This option allows you to enable a confirmation screen when users logout.

- Select Change Settings.
- Select Enabled.
- Select Save.

## User ID for Login

You can set the User ID for Login to be Non-case Sensitive. The default setting is Case Sensitive.

- Select Change Settings
- Select Non-Case Sensitive.
- Select Save.

## **Maximum Login Attempts**

You can set the number of attempts a person is allowed to enter the same System Administrator's Login ID after which access to the system will be disabled.

Set the number of authentication attempts allowed between 1-10.

Note

The count is reset when the machine is restarted.

#### Note

To cancel the access rejection, shut down the machine by switching off the power and switching it on again.

- 1. Logon as System Administrator and select the Machine Status button.
- 2. From the Tools tab, select Authentication/Security Settings.
- 3. Select Authentication > Maximum Login Attempts by System Administrator.
- 4. Select from:
  - Unlimited Attempts
  - Limit Attempts: Enter a number from 1-10 using the  $\blacktriangle$  and  $\triangledown$  and then select Save.

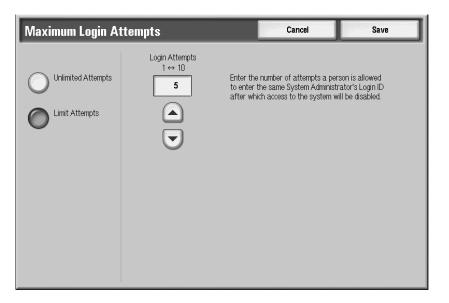

## **Passcode Policy**

When **On** is selected, a passcode must be entered for local account login.

However, a passcode must always be entered when accessing either remotely or from the network.

- 1. Logon as System Administrator and select the Machine Status button.
- 2. From the Tools tab, select Authentication/Security Settings.
- 3. Select Authentication.
- 4. Select Passcode Policy.
- 5. Select Change Settings.

- 6. Select **Off** or **On**.
  - Off: A password is not required even if the password is set by System Administrator's Passcode, Creating/Viewing User Accounts on page 8-2.
  - On: Setting of System Administrator's Passcode on page 8-22, Creating/Viewing User Accounts on page 8-2 becomes enabled and functional. Use a password when the control panel asks for it.
- 7. Select Save.

Tip

The setting of **Password Entry from Control Panel** applies to functions occurring on the machine. If you are using CentreWare Internet Services (or other external access), a password is **ALWAYS** required regardless of the password settings on the machine. Furthermore, a password may be required depending on authentication methods set on the machine.

Note

The system administrator password is also used to change settings from CentreWare Internet Services.

#### **Charge/Private Print Settings**

Set how received print jobs should be handled.

- 1. Logon as system Administrator and select Machine Status.
- 2. From the Tools tab, select Authentication/Security Settings.
- 3. Select Authentication.
- 4. Select Charge/Private Print Settings.
- 5. Select the item to be set, and select Change Settings.

| Charge Print Settings |                          | Close           |
|-----------------------|--------------------------|-----------------|
| ltems                 | Current Settings         |                 |
| 1.Receive Control     | Print Auditron Specified |                 |
|                       |                          |                 |
|                       |                          |                 |
|                       |                          |                 |
|                       |                          |                 |
|                       |                          |                 |
|                       |                          |                 |
|                       |                          | Change Settings |
|                       |                          |                 |

6. Select from the displayed options:

| 1. Receive Control              |                                 | Cancel                  | Save                    |
|---------------------------------|---------------------------------|-------------------------|-------------------------|
|                                 | Job Login Success               | Job Login Failure       | Job without User ID     |
| According to<br>Print Auditron  | Print Job                       | Save in<br>Charge Print | Print Job               |
| Save in Private<br>Charge Print | Save in Private<br>Charge Print | Cancel Job              | Save in<br>Charge Print |
| Save in<br>Charge Print         |                                 |                         | Cancel Job              |
|                                 |                                 |                         |                         |
|                                 |                                 |                         |                         |
|                                 |                                 |                         |                         |
|                                 |                                 |                         |                         |

#### **Receive Control**

When using the authentication feature, set how to handle print jobs for which authentication failed (the print driver did not provide the correct UserID, password, and other authentication information). The available options depend on your selection of **According to Print Auditron**, **Save in Private Charge Print**, or **Save in Charge Print**.

• According to Print Auditron - The receiving control depends on the Authentication setting made on the machine.

When According to Print Auditron is selected, the Job Login Success, Job Login Failure, and Job without User ID options are displayed.

• Save in Private Charge Print: Saves jobs with incorrect User ID in Private Charge Print.

When selected, the Job without User ID is also displayed.

• Save in Charge Print: Saves jobs in Charge Print. Unwanted jobs should be discarded on a regular basis. When enabled, this feature allows you to print or delete documents stored for each billing user ID.

Select how jobs will be handled when they are sent with invalid authentication or no UserID:

- Job Login Success: Available when According to Print Auditron is selected, only. Specifies how to treat print jobs when user ID or passcode authentication is successful.
  - Print Job
  - Save in Private Charge Print
- Jobs Login Failure: Available when According to Print Auditron is selected, only. Specifies how to treat print jobs when user ID or passcode authentication fails.
  - Save in Charge Print:
  - Cancel Job: Received jobs are deleted.

- Jobs without User ID: Available when According to Print Auditron and Save in Private Charge Print is selected, only. Specifies how to treat jobs without a user ID (such as email print jobs). Select from:
  - Print Job
  - Save in Charge Print
  - Cancel Job

#### Allow User to Disable Active Settings

This feature allows privileged users to temporarily disable certain active settings such as Force Watermark, Universal Unique ID that have been enabled by the System Administrator to be applied to all jobs.

Select **Disable Active Settings** to temporarily disable the active settings before running a job.

Return to this screen and select **Enable Active Settings** at the end of your job. Otherwise the settings automatically become active when a job session is ended and logged out."

- Enable Active Settings
- Disable Active Settings

#### Job Status Default

In **Job Status Default** the System Administrator can set the view default settings for the Active Jobs view and the Completed Jobs view.

- 1. Logon as System administrator and select Machine status.
- 2. Select the Tools tab.
- 3. From the Authentication/Security Settings screen, select Job Status Default.
- 4. Select the item to be changed.
  - Active Jobs View on page 8-36
  - Completed Jobs View on page 8-36

#### **Active Jobs View**

The system administrator can set the default view of the active jobs.

1. Select Active Jobs View.

| Active Jobs View | Cancel | Save |
|------------------|--------|------|
| Hide Job Details |        |      |
| No No            |        |      |
| O Yes            |        |      |
|                  |        |      |
|                  |        |      |
|                  |        |      |
|                  |        |      |
|                  |        |      |

2. Select **Yes** or **No** to hide the details.

#### **Completed Jobs View**

The system administrator can set the default view of the completed jobs.

1. Select Completed Jobs View.

| Completed Jobs View               | Cancel           | Save |
|-----------------------------------|------------------|------|
|                                   | Hide Job Details |      |
| Allow Job Viewing<br>at All Times | No No            |      |
| Require Login<br>to View Jobs     | O Yes            |      |
| No Job Viewing                    |                  |      |
|                                   |                  |      |
|                                   |                  |      |
|                                   |                  |      |
|                                   |                  |      |

- 2. Set the defaults for the Completed Jobs view.
  - Allow Job Viewing at All Times: Allows all users to view the details of completed jobs. Select Yes or No from Hide Job Details.
  - Require Login to View Jobs: Allows only authenticated users to view the details of completed jobs.
    - From the Access To menu, select from:
    - All Jobs: You can also select Yes or No from Hide Job Details.
    - Jobs Run By Login User Only: Display only the jobs of authenticated users.
    - From the Hide Job Details menu, select from **Yes** or **No**.
  - No Job Viewing: Does not allows any users to view the details of completed jobs.

#### Overwrite Hard Disk (optional)

#### Tip

This is an optional feature that may not be available on your copier/printer; it is part of the optional Data Security Kit. For more information, contact the Customer Support Center.

The Overwrite Hard Disk feature forces any temporary image files (that are created during a copy, scan, fax, scan-to-email, or print job) to be overwritten when those files are no longer needed during processing or are overwritten at point of need. If this option is available on your machine, you can select whether or not to perform a hard disk overwrite process. If this option is on, you can specify the specific number of times to perform the overwrite process.

After deleting data from the hard disk, the area on the hard disk where the data was stored is overwritten. This prevents unauthorized retrieval or restoration of the previously recorded data. This applies to files and other information stored temporarily by the system.

Tip

- A service representative can block changes to the settings of this feature. For more information, refer to *Service Representative Restricted Operation on page 9-85*.
- If the machine is powered off during the overwriting process, some files may remain on the hard disk.

Note

- The data on the hard disk is erased by overwriting it one time. However, overwriting the data three times ensures that the data cannot be recovered. The three times overwrite process does take a longer amount of time to perform than the one time overwrite process.
- During the overwriting process, normal operations may run slower than normally.

The following procedures set the default number of overwrites and specify a scheduled time to perform the overwrite procedure.

#### **Number of Overwrites**

This option allows administrators to specify the exact number of allowed hard disk overwrites. Perform the following steps:

- 1. Enter the System Administration mode (*Chapter 1 Entering the System Administrator mode on page 1-10*).
- 2. Press the Machine Status button on the Control Panel.
- 3. Select the **Tools** tab.
- 4. Select Authentication/Security Settings.

| Machine Status<br>Machine<br>Information                                                      | ts Supplies                                                                                                    | Billing<br>Information                |  |
|-----------------------------------------------------------------------------------------------|----------------------------------------------------------------------------------------------------|---------------------------------------|--|
| System Settings<br>Setup and Calibration<br>Accounting<br>Authentication/Security<br>Settings | Group<br>System Administrator Settings<br>Authentication<br>Allow User to Disable Active<br>Settings<br>Job Status Default<br>Overwrite Hard Disk | Features         Number of Overwrites |  |

- 5. Select **Overwrite Hard Disk**.
- 6. Select Number of Overwrites.

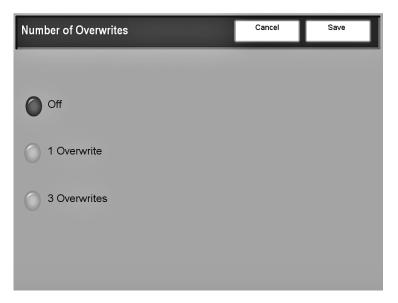

- 7. Select the desired number of overwrites.
- 8. Select Save.
- 9. Exit the System Administration mode.
- 8-38 System Administration Guide Xerox 4112/4127 Copier/Printer

#### Scheduled Image Overwrite

This option allows administrators to specify how frequently (daily, weekly, or monthly) the overwrite hard disk process should occur. The **Scheduled Image Overwrite** feature may also be disabled. Perform the following steps:

- 1. Enter the System Administration mode (*Chapter 1 Entering the System Administrator mode on page 1-10*).
- 2. Press the Machine Status button on the Control Panel.
- 3. Select the **Tools** tab.
- 4. Select Authentication/Security Settings.

| Machine Status                      | s Supplies                                | Billing Tools             |
|-------------------------------------|-------------------------------------------|---------------------------|
| Information                         | Cuppies                                   | Information               |
| System Settings                     | Group                                     | Features                  |
| Setup and Calibration               | System Administrator Settings             | Number of Overwrites      |
| Accounting                          | Authentication                            | Scheduled Image Overwrite |
| Authentication/Security<br>Settings | Allow User to Disable Active<br>Settings  |                           |
|                                     | Job Status Default<br>Overwrite Hard Disk |                           |
|                                     |                                           | <b>,</b>                  |
|                                     |                                           |                           |
|                                     |                                           |                           |
|                                     |                                           |                           |
|                                     |                                           |                           |

- 5. Select Overwrite Hard Disk.
- 6. Select Scheduled Image Overwrite.

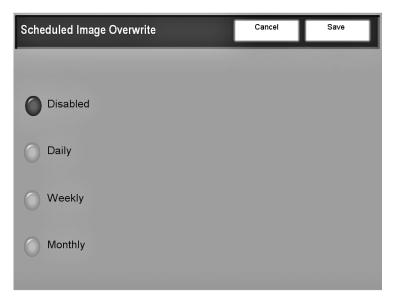

- 7. Select the desired Scheduled Image Overwrite option.
- 8. Select Save.
- 9. Exit the System Administration mode.

## Accounting and Authentication using CentreWare Internet Services

CentreWare Internet Services enables you to display, configure and change settings of the machine by using a web browser instead of the machine's control panel.

A System Administrator can manage how users access the machine by selecting from similar accounting and authentication accounting that are available through the control panel.

- Accounting using CentreWare Internet Services on page 8-40
- Authentication/Security Settings using CentreWare Internet Services on page 8-45

#### Accounting using CentreWare Internet Services

The available options depend on your machine configuration.

- Accounting Disabled
- Accounting Disabled (Keep Log)
- Local Accounting: Account administration is performed using the user information registered on the machine.
- Network Accounting: Account administration is performed using the user information registered by a remote server.
- Xerox Standard Accounting: Account administration is performed based on the user and account information pre-registered on the machine.

#### **Xerox Standard Accounting**

When enabled, Xerox Standard Accounting (XSA) tracks the numbers of Copy, Print, Network Scanning, and E-mail jobs for each user. Usage limits can also be applied to restrict the total number of copy, print, and scan jobs that a user can perform. Administrators can print a report which contains all XSA data.

- Administrators must create accounts and specify limits before users are authorized to access the machine.
- When using XSA, users must login at the machine to use the device.
- When XSA is enabled, users must enter their account details in the print driver to print documents from workstations.

The XSA feature is mutually exclusive from any other accounting feature. If XSA is enabled at the device:

- You cannot enable Foreign Device Interface, Auditron or Network Accounting.
- Each device supports unique XSA User IDs and Group Accounts.
- All user IDs must be assigned to one or more group accounts.

#### Note

The XSA settings and account data are stored in the machine. It is strongly recommended that you back up the settings and data regularly.

#### **Enabling Accounting and Setting User Account Options**

8-40 System Administration Guide Xerox 4112/4127 Copier/Printer You can perform the following accounting options form within the Accounting Configuration screen of CentreWare Internet Services:

- Enabling Accounting on page 8-41
- Setting User Account Options on page 8-42

#### **Enabling Accounting**

At your workstation:

- 1. Open your web browser and in the Address bar, enter the machine's TCP/IP address.
- 2. Select the Properties tab.
- 3. From the left pane of the screen, expand the Accounting folder and select **Accounting Configuration**.
- 4. Login as System Administrator. The default User Name is **11111** and the default passcode is **x-admin**.
- 5. From the Accounting Type menu, select from:
  - Local Accounting
  - Network Accounting
  - Xerox Standard Accounting

Note

The available options depend on machine configuration.

- 6. Select **Apply** and follow any prompts.
  - Local Accounting: You are required to reboot the machine for local settings to take affect.
  - Network Accounting: TBD
  - Xerox Standard Accounting: If you are changing the Accounting Type, only, and you select Apply, a warning displays. Review the warning before continuing.

| Microsof | ft Internet Explorer 🛛 🔀                                                                                                    |
|----------|----------------------------------------------------------------------------------------------------|
| ?        | Switching to Xerox Standard Accounting.                                                                                             |
| 4        | The following data stored in the machine will be cleared.<br>The switching process may take several minutes.                        |
|          | - All user accounts<br>- Mailboxes created by users (including documents stored in mailboxes)<br>- Job flow sheets created by users |
|          | Are you sure?                                                                                                    |
|          | OK Cancel                                                                                                    |

- 7. For each service, select the type of account management to perform by placing a checkmark in the **Enabled** box. For example, if you want to enable account management to the Print Service, place a checkmark in the **Enable** box of Auditron (Print Service).
- 8. Verify User Details: Specify whether to verify user details upon user authentication. This item becomes active only when the Accounting Type is set to Network Accounting.

- 9. Verify User Details for Printer Jobs: Specify whether to check user details upon user authentication for print jobs. This item becomes active only when the Accounting Type is set to Network Accounting.
- 10. Customize User Prompts: Specify whether to prompt entry of both a User ID and an Account ID or only a User ID or an Account ID upon authentication. This item becomes active only when the Accounting Type is set to Network Accounting.
- 11. Select from the following:
  - Select the Next button to access individual account settings.
  - Select Apply and follow any prompts to enable the changes you made.

| Internet Services                                     | Xerox 4127<br>Print Scan Properties Support                                                                                                    |                   |
|-------------------------------------------------------|----------------------------------------------------------------------------------------------------|-------------------|
| Properties       ************************************ | Authentication Configuration > Step 1 of 2<br>Authentication Configuration<br>Login Type:<br>Mailbox to PC / Server:<br>Non-account Print:<br>Genest Desr:<br>Genest Passcode:<br>Retype Guest Passcode: | No Login Required |
| Completed Jobs View                                   |                                                                                                    |                   |

#### **Setting User Account Options**

- 12. Within Step 2 of the Authentication Configuration screen, enter the user account number whose settings you want to adjust.
- 13. Select Edit to change settings.

| Internet Services                                                                                       | Print Scan                                            | Xerox 4127<br>Properties Support |      |
|----------------------------------------------------------------------------------------------------|-------------------------------------------------------|----------------------------------|------|
| Properties Xerox 4127 Configuration Overview                                                            | Authentication Config<br>Authentication Configuration | guration > Step 2 of 2           |      |
| Description     General Setup     Onnectivity     Services                                              | Authentication Configuration<br>Account Number:       | 1(1 - 1000)                      | Edit |
| Accounting     Accounting     Accounting Configuration     Accounting Login Screen Setting     Security |                                                       |                                  |      |
| <u>Authentication Configuration</u> <u>User Details Setup</u> <u>B</u> Cemote Authentication Servers    |                                                       |                                  |      |
| M IP Filtering<br>Madit Log<br>Machine Digital Certificate Mana<br>MPSec                                |                                                       |                                  |      |
| B02.1x     SSL / TLS Settings     PDF Security Settings     Job Status Default                          |                                                       |                                  |      |
|                                                                                                    |                                                       |                                  |      |
| (s)                                                                                                    |                                                       |                                  |      |
| XEROX                                                                                                   |                                                       |                                  |      |

- 14. At the User Account Settings screen, you can set User Identification, Feature Access, Impressions/Limits and User Role.
- 8-42 System Administration Guide Xerox 4112/4127 Copier/Printer

- 15. Enter a User Name of up to 32 characters.
- 16. Enter and reenter a passcode of 4 to 12 alphanumeric characters.
- 17. Card ID: Enter the card ID for the user.
- 18. From the Feature Access section, you can select from **Free Access** or **No Access** to a particular service. As an example, you may want to allow a user access to the Print Service, but deny access to the Copy and Scan Services.
- 19. In the Impressions/Limits section, you can set the maximum number of impressions that the user is allowed.within the range of 0 to 9999999.
  - Black Copy Limit: Set the maximum number of impressions allowed for Black and White copying.
  - Color Scan Limit: Set the maximum number of impressions allowed for color scanning.
  - Black Scan Limit: Set the maximum number of impressions allowed for Black and White scanning.
  - Black Print Limit: Set the maximum number of impressions allowed for Black and White printing.
- 20. Select the User Role of the user account from System Administrator, Account Administrator or User.
- 21. To enforce settings, select **Apply**.
- 22. Reboot the machine.

| Internet Services                         | Xerox 4127                      |                 |
|-------------------------------------------|---------------------------------|-----------------|
| State: Jole<br>Preparties<br>D Xerox 4127 | User Account Settings           | Crime P         |
| Configuration Overview                    | User Identification             |                 |
| Description<br>in Concerned Semp          | Account Number:                 | 1               |
| + CaConnectivity                          | User Name:                      | (New Entry)     |
| a Services                                | User ID:                        |                 |
| Accounting Configuration                  | Pancode:                        |                 |
| Accounting Login Screen Setting           | Retype Passcode:                |                 |
| Automication Configuration                | Card ID:                        |                 |
| Garden Servers     Garden Servers         | Feature Access                  |                 |
| - P Fibring                               | Copy Service - Feature Access:  | Tree Access III |
| Andt Log                                  | Scan Service - Feature Access   | Tree Access w   |
| - Piller                                  | Print Service - Feature Access: | Tree Access m   |
| - 1812.1s<br>- 1852. / TLS Settings       | Impressions / Limits            |                 |
| PDF Security Settings                     |                                 |                 |
| in 23 Job Status Default                  | Black Copy Limit:               | 1000000         |
|                                           | Color Sean Limit                | 1099099         |
|                                           | Black Scan Limit:               | 1000000         |
|                                           | Black Print Limit:              | 20330039        |
|                                           | Uxer Hale                       |                 |
| 4                                         | C System Administrator          |                 |
|                                           | O Account Administrator         |                 |
| XEROX                                     | ©User                           |                 |
| ALNOA                                     | Austr                           |                 |

#### Accounting Login Screen Settings

This feature allows you to set an alternative login name which the user sees on the login screen and to mask the user ID during login.

At your workstation:

- 1. Open your web browser and in the Address bar, enter the machine's TCP/IP address.
- 2. Select the Properties tab.
- 3. From the left pane of the screen, expand the Accounting folder and select **Accounting** Login Screen Settings.
- 4. If required, login as System Administrator. The default User Name is **11111** and the default passcode is **x-admin**.
- 5. In the Alternative Name for User ID field, enter an alternative name. As an example, you can change the default setting to User Login.
- 6. Determine if you want to mask the User ID when it is entered by the user. If you select **Hide**, the User ID is not displayed when entered.
- 7. Select **Apply** to enable any changes and follow any prompts.

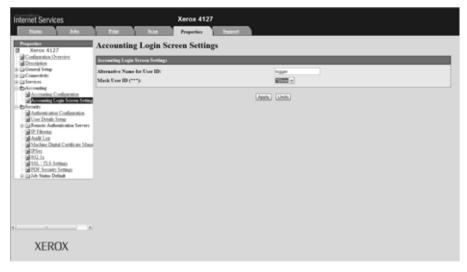

## Authentication/Security Settings using CentreWare Internet Services

This feature allows you to select the login type that will be required by machine users. You can select from:

- No Login Required
- Login to Local Accounts
- Login to Remote Accounts
- Xerox Secure Access

You can also set user account options using this feature.

#### **Enabling Authentication**

At your workstation:

- 1. Open your web browser and in the Address bar, enter the machine's TCP/IP address.
- 2. Select the Properties tab.
- 3. From the left pane of the screen, expand the Security folder and select **Authentication Configuration**.
- 4. Login as System Administrator. The default User Name is **11111** and the default passcode is **x-admin**.
- 5. Select a Login Type.

| Internet Services                                                                                                    | Xerox 4127                                                                                                    | Support    |       |
|----------------------------------------------------------------------------------------------------|----------------------------------------------------------------------------------------------------|------------|-------|
|                                                                                                    | Num         Num         Preparent         1           Authentication Configuration > Ste         Information > Ste         Information > Ste           Information Configuration         Lagis Type         Mailman the 'C' former:         Information > Ste           Name scenar Print:         General Transition         General Transition         General Transition         General Transition |            |       |
| <ul> <li>Distance Development</li> <li>Jan Development</li> <li>Jan Development</li> </ul> | Retype Gaest Phonoade:                                                                                                    | Anna Linna | (bee) |
| XEROX                                                                                                    |                                                                                                    |            |       |

- 6. Select **Enabled** if you want to allow Folder to PC/Server.
- 7. Select **Enabled** in Non-account Print if you want to allow printing to those without an account on the machine.
- 8. If you want to allow Guest Users:
  - a. Select **On**.
  - b. Enter and reenter the Guest Passcode.

- 9. Select **Apply** and follow any prompts.
  - If you select Login to Local Accounts, you will be prompted to reboot the machine.
  - If you select Login to Remote Accounts or Xerox Secure Access, you will receive a warning prompt. Review the prompt before continuing.

| Microso | ft Internet Explorer                                                                                                    |
|---------|----------------------------------------------------------------------------------------------------|
| 2       | Switching to "Login to Remote Accounts".                                                                                            |
| Ŷ       | The following data stored in the machine will be cleared.<br>The switching process may take several minutes.                        |
|         | - All user accounts<br>- Mailboxes created by users (including documents stored in mailboxes)<br>- Job flow sheets created by users |
|         | Are you sure?                                                                                                    |
|         | OK Cancel                                                                                                    |

# 9

# Setups

The machine has factory default (initial) settings which can be customized. To change the settings, enter the System Administration mode and use the **System Settings** screen. This chapter describes how to change system settings.

#### Tip

The User Interface (UI) screens shown in this guide may or may not reflect the screens displayed on your system. The UI screens vary from system to system and from marketplace to marketplace. Therefore, the UI screens in this guide are a representation of the type of screens that *may* be seen on your particular system.

## System settings procedure

This section describes the basic procedure for changing system settings. To make or change the system settings, it is necessary to be in System Administration mode.

- 1. Enter the System Administration mode (*Chapter 1 Entering the System Administrator mode on page 1-10*).
- 2. From the **System Settings** screen, select a group.

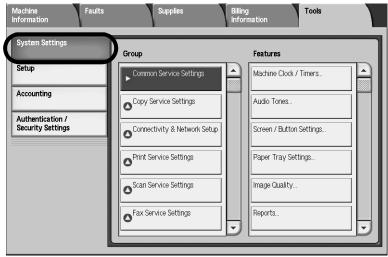

Note

For the items that can be selected in the system settings, refer to *System Settings on page 12-1*.

- 3. Select a feature. After setting the feature, select **Save**.
- 4. Exit the System Administration Mode: (*Chapter 1 Exiting the System Administrator mode on page 1-11*)

#### System Settings

From **System Settings**, you can set or change the initial values. The system settings features include:

Common Service Settings: These settings relate to the machine itself.

**Copy Service Settings:** You can set the copy feature defaults, copy operation control, button functions, and so on.

Connectivity & Network Setup: You can set the ports, protocols, and so on.

Print Service Settings: You can set the memory settings, print time operation, and so on.

**Scan Service Settings:** You can set the scanner feature defaults, button functions, and other items.

E-mail Service Settings: You can set the e-mail feature defaults, address search, and so on.

Folder Service Settings: You can set the folder service settings, and so on.

Folder Service Settings: You can set and modify the folder settings.

Job Flow Service Settings: You can set and modify the Job Flow settings.

**Stored Document Settings:** Documents stored in the folder can be set.

**Network Controller Settings:** You can select and set the following network controller features:

- Ethernet Rated Speed
- TCP/IP IP Address
- TCP/IP Subnet Mask
- TCP/IP Gateway Address
- Frame Type

#### Setup Menu

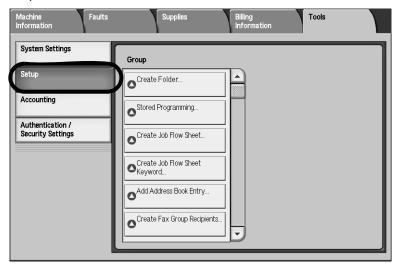

From the **Setup Menu**, you can create folders, create and change the addresses in the address book, assign paper tray attributes, create job flow sheets/keywords, and Stored Programming. For more information, refer to *Setup Menu on page 9-157*.

#### Accounting

| Machine F<br>Information              | aults | Supplies                                    | Billing<br>Information | Tools |  |
|---------------------------------------|-------|---------------------------------------------|------------------------|-------|--|
| System Settings                       | Gro   | aud                                         |                        |       |  |
| Setup                                 |       | Create / View User Acco                     | punts                  |       |  |
| Accounting                            |       | Reset User Accounts                         |                        |       |  |
| Authentication /<br>Security Settings |       | System Administrator's<br>Meter (Copy Jobs) |                        |       |  |
|                                       |       | Accounting Type                             |                        |       |  |
|                                       |       | Auto Reset of<br>User Billing Information   |                        |       |  |
|                                       |       | Copy Activity Report                        |                        |       |  |
|                                       | Ľ     |                                             |                        |       |  |

You can set restrictions on users using specific machine features, or set restrictions on individual users. For more information, refer to *Accounting on page 8-2*.

#### Authentication/Security Settings

| System Settings   | Group                |   | Features                           |
|-------------------|----------------------|---|------------------------------------|
| Setup             | System Administrator |   | System Administrator's Login ID    |
| Accounting        | Settings             |   | Contras Administrativate           |
| Authentication /  |                      |   | System Administrator's<br>Passcode |
| Security Settings | Job Status Default   |   |                                    |
|                   |                      | - |                                    |
|                   |                      |   |                                    |
|                   |                      |   |                                    |
|                   |                      | - |                                    |

You can set the system administrator ID and system administrator password used to enter System Administration mode. For more information, refer to *Authentication/Security Settings* on page 8-20.

## System Settings Menu List

To view a table showing a list of the items that can be set, refer to *System Settings on page 12-1*.

## **Entering Text**

During operations, a screen sometimes appears for the entry of text. To see a description on how to enter text using the screen keyboard, refer to *Entering Text on page 12-8*.

## **Common Settings**

In **Common Settings**, you select default settings that affect the machine itself.

1. From the **System Settings** screen, select **Common Settings**.

| Machine Fault:<br>Information         | s Supplies                   | Billing | mation Tools             |   |
|---------------------------------------|------------------------------|---------|--------------------------|---|
| System Settings                       | Group                        |         | Features                 |   |
| Setup                                 | ► Common Service Settings    |         | Machine Clock / Timers   |   |
| Accounting                            | Copy Service Settings        |         | Audio Tones              |   |
| Authentication /<br>Security Settings | Connectivity & Network Setup |         | Screen / Button Settings |   |
|                                       | Print Service Settings       |         | Paper Tray Settings      |   |
|                                       | Scan Service Settings        |         | Image Quality            |   |
|                                       | Fax Service Settings         |         | Reports                  | Ē |
|                                       |                              |         |                          |   |

#### Note

To display the System Settings screen, refer to System settings procedure on page 9-1.

2. Select the item to be set.

| Machine Faul<br>Information           | ts Supplies                  | Billing<br>Informa | tion                     |  |
|---------------------------------------|------------------------------|--------------------|--------------------------|--|
| System Settings                       | Group                        |                    | Features                 |  |
| Setup                                 | Common Service Settings      |                    | Machine Clock / Timers   |  |
| Accounting                            | Copy Service Settings        |                    | Audio Tones              |  |
| Authentication /<br>Security Settings | Connectivity & Network Setup |                    | Screen / Button Settings |  |
|                                       | Print Service Settings       | F                  | Paper Tray Settings      |  |
|                                       | Scan Service Settings        |                    | mage Quality             |  |
|                                       | Fax Service Settings         |                    | Reports                  |  |
|                                       |                              |                    | -                        |  |

#### Machine Clock/Timers

You can set the clock time, or the timer interval until power saving or reset features take effect.

1. Select Machine Clock/Timers.

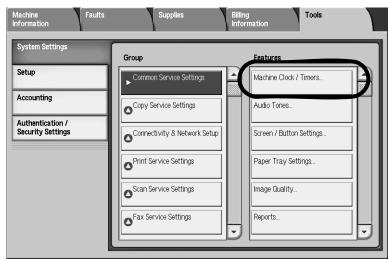

2. From the Machine Clock/Timers screen, select the item to be set or changed.

| M    | achine Clock / Timers           | Close                     |      |                 |
|------|---------------------------------|---------------------------|------|-----------------|
| iten | ns                              | Current Settings          |      |                 |
| 1.   | Date                            | 2007/4/28                 |      |                 |
| 2.   | Time                            | 6:21 AM                   |      |                 |
| 3.   | NTP Time Synchronization        | Off                       |      |                 |
| 4.   | Connection Interval             | 168 Hours                 | Page |                 |
| 5.   | Time Server Address             | (Not Set)                 | 1    |                 |
| 6.   | Auto Clear                      | 60 Seconds                | 2    |                 |
| 7.   | Auto Job Release                | 10 Minutes                |      |                 |
| 8.   | Auto Print                      | 10 Seconds                |      |                 |
| 9.   | Printer Lockout Duration        | Off                       |      |                 |
| 10.  | Auto Power Saver / Energy Saver | Low Power: 15 Mins, Sleep |      | Change Settings |
|      |                                 |                           |      |                 |

- 3. Select Change Settings.
- 4. Follow the screen directions to change the settings.
- 5. Select Save.

#### Date

Set the date in the in the system clock of the machine. The date set here is printed on lists and reports.

1. From the Machine Clock/Timers screen, select Date, and select Change Settings.

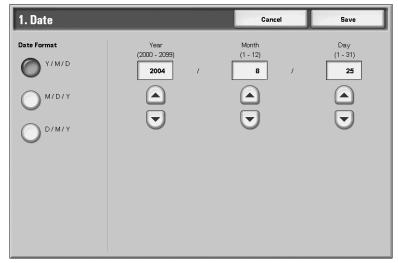

- 2. Select the date format.
- 3. Select Year/Month/Day by using the ▲, ▼, or the numeric keypad to enter a numeric quantity.
- 4. Select **Save** to save the settings and return to the previous window.

#### Time

Set the time in the system clock of the machine, using 12-hour or 24-hour representation. The time set here is printed on lists and reports.

1. From the Machine Clock/Timers screen, select Time, and select Change Settings.

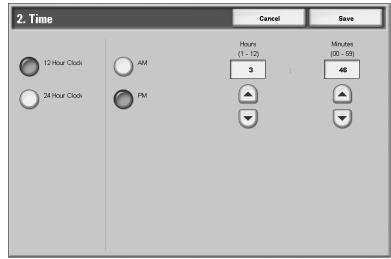

- 2. Select the display format.
- 3. When **12 Hour Clock** is selected, select **AM** or **PM**.
- 4. Set the minutes and seconds by using the  $\blacktriangle$ ,  $\nabla$ , or the numeric keypad to enter a numeric quantity.
- 5. Select **Save** to save the settings and return to the previous window.

#### **NTP Time Synchronization**

You can get the time from a time server (NTP: Network Time Protocol), to synchronize the machine to the time server time.

1. From the Machine Clock/Timers screen, select NTP Time Synchronization, and select Change Settings.

| 3. NTP Time Synchronization | Cancel | Save |
|-----------------------------|--------|------|
|                             |        |      |
| O off                       |        |      |
| On On                       |        |      |
|                             |        |      |
|                             |        |      |
|                             |        |      |
|                             |        |      |
|                             |        |      |
|                             |        |      |

- 2. Select On or Off.
- 3. Select **Save** to save the settings and return to the previous window.

#### **Connection Interval**

Select the time interval at which a connection is made to the time server.

Select an interval from 1 to 500 hours, in steps of one hour.

- From the Machine Clock/Timers screen, select Connection Interval, and select Change Settings.
- 2. Enter the Connection Interval using the numeric keypad.

| 4. Connection Interval | Cancel | Save |
|------------------------|--------|------|
| (1 - 500)<br>168 Hours | 23     |      |
|                        | 56     |      |
| [                      | 89     |      |
|                        | 0 C    |      |
|                        |        |      |
|                        |        |      |
|                        |        |      |

3. Select **Save** to save the settings and return to the previous window.

#### **Time Server Address**

This is used to enter the IP address for the time server.

Note

Set the NTP Time Synchronization to on.

1. From the Machine Clock/Timers screen, select Time Server Address and press Change Settings.

| Time Server Address   | Cancel                            | Save        |
|-----------------------|-----------------------------------|-------------|
|                       |                                   |             |
|                       |                                   |             |
|                       |                                   | Delete Text |
| · 1 2 3 4 5 6 7       | 8 9 0                             | - Backspace |
| l q w e r t y u       | i o p                             |             |
| a s d f g h           | j k 1                             | ; '@        |
| Shift Z X C V b n     | m , .                             | / Shift     |
| More Characters Space | $\leftarrow \rightarrow \uparrow$ | Ţ           |

- 2. Enter the IP address:
  - IP Address: Set the IP address of the time server from which the time is obtained, using values 0 to 255.

Note

- Addresses 244 to 255.XXX.XXX.XXX and 127.XXX.XXX.XXX cannot be set.
- Select **Next** to enter the next part of the IP address if the address between dots is less than 3 digits.
- 3. Select **Save** to save the settings and return to the previous window.

#### Auto Clear

If a given time period elapses with no operation, the machine automatically returns to the initial screen.

Set a period from 1 to 4 minutes, in intervals of 1 minute. To cancel the setting select **C**, or select the **Cancel** button to delete any selections made on this screen.

Note

Even if **Off** is selected, any currently scanned and pending jobs continue processing after one minute of inactivity on the machine.

1. From the Machine Clock/Timers screen, select Auto Clear and press Change Settings.

| 6. Auto Clear |                     | Cancel | Save |
|---------------|---------------------|--------|------|
| O off<br>O on | 30 - 900<br>60 Secs |        |      |

- 2. Select **Off** or **On**.
- 3. If you selected **On**, set the time by using the ▲, ▼, or the numeric keypad to enter a numeric quantity.
- 4. Select **Save** to save the settings and return to the previous window.

#### Auto Job Release

If an error occurs during a copy or scan job, you can set the time that elapses until the current job is automatically cleared, and thereby enabling the completion of the next job. Errors that may occur include a paper feed, a jammed original, a copy jam, running out of hard disk space, etc. Once the current job is cleared, jobs that can be continued are limited to those that only use parts of the machine not affected by the error.

Set the value in the range 4 to 99 minutes, in 1 minute increments. Select **Off** if you do not want to use this feature.

1. From the Machine Clock/Timers screen, select Auto Job Release, and select Change Settings.

| 7. Auto Job Re | lease           | Cancel | Save |
|----------------|-----------------|--------|------|
| O off<br>On    | 4-99<br>10 Mins |        |      |

- 2. Select **Off** or **On**.
- 3. If you selected **On**, set the time by using the ▲, ▼, or the numeric keypad to enter a numeric quantity.
- 4. Select Save to save the settings and return to the previous window.

#### **Auto Print**

Set the time from the end of print job until the execution of next print job. Set the value from 1 to 240 seconds, in one second steps. If you select **Off** printing can start immediately, once the machine is ready.

1. From the Machine Clock/Timers screen, select Auto Print, and select Change Settings.

| 8. Auto Print |                    | Cancel | Save |
|---------------|--------------------|--------|------|
| O off<br>O on | 1 - 240<br>10 Secs |        |      |

- 2. Select Off or On.
- 3. If you selected **On**, set the time by using the ▲, ▼, or the numeric keypad to enter a numeric quantity.
- 4. Select **Save** to save the settings and return to the previous window.

#### **Printer Lockout Duration**

Set the time from the start to the end of printer lockout. Set the values from 0 to 23 hours and to 59 minutes. If you select **Off** no printer lockout occurs.

1. From the Machine Clock/Timers screen, select Printer Lockout Duration, and select Change Settings.

| 9. Printer Lock | out Duration            |      | Cancel                             | Save                                           |
|-----------------|-------------------------|------|------------------------------------|------------------------------------------------|
|                 | Start                   | Гime | End                                | d Time                                         |
| O off<br>O on   | Hours<br>0 - 23<br>21 : |      | Hours<br>0 - 23<br>9<br>(A)<br>(V) | Minutes<br>00 - 59<br>: 00<br>(<br>)<br>(<br>) |

- 2. Select **Off** or **On**.
- 3. If you selected **On**, set the time by using the ▲, ▼, or the numeric keypad to enter a numeric quantity.
- 4. Select **Save** to save the settings and return to the previous window.

#### Power Saver/Energy Saver Timers

In power saving mode, there is a "low-power mode" and a "sleep mode," and when the set time has elapsed, the following occurs:

Last operation on the machine  $\rightarrow$  Low-power mode  $\rightarrow$  Sleep mode

1. From the Machine Clock/Timers screen, select Power Saver/Energy Saver Timers, and select Change Settings.

| 10. Power Saver / Energy Sa              | ver Timers           | Cancel               | Save |
|------------------------------------------|----------------------|----------------------|------|
| From Last Operation<br>to Low Power Mode | From Las<br>to Sleep | st Operation<br>Mode |      |
| 1 ↔ 240<br>15<br>Mrs                     | [                    | 1 ↔ 240<br>60 Mins   |      |
|                                          |                      |                      |      |
|                                          |                      |                      |      |
|                                          |                      |                      |      |

- 2. Set low-power mode and sleep mode.
  - From Last Selection to Low Power Mode: Set the time to go from last operation to lowpower mode. Set the time from 1 to 240 minutes, in 1 minute increments.

#### Note

The time From Last Operation to Low-power Mode must not exceed the time From Last Operation to Sleep Mode.

• From Last Selection to Sleep mode: Set the time to go from last operation to sleep mode from 1 to 240 minutes, in 1 minute increments.Disabled.

#### Time Zone

Use the  $\blacktriangle$ ,  $\mathbf{\nabla}$  to set the time difference from Greenwich Mean Time (GMT).

| 11. Time Zone | Cancel          | Save |
|---------------|-----------------|------|
|               | (-1200 - +1200) |      |
| G             | MT -5:00        |      |
|               |                 |      |
|               |                 |      |
|               |                 |      |
|               |                 |      |
|               |                 |      |
|               |                 |      |
|               |                 |      |

Select **Save** to save the settings and return to the previous window.

#### **Daylight Savings**

With this feature enabled, the machine automatically adjusts the current time when the summer time starts and ends.

| 12. Daylight Savings                                                             |            | Cancel   | Save |
|----------------------------------------------------------------------------------|------------|----------|------|
| Adjust Off Adjust by Month, Day & Time Adjust by Month, Week, Day of Week & Time | Start Date | End Date |      |

#### Adjust off

Select this feature if you do want to use the Daylight Savings feature.

#### Adjust by Month, Day & Time

Select this feature to specify the start of the daylight savings feature, by month, day and time.

#### Adjust by Month, Week, Day of Week & Time

Select this feature to specify the start of the daylight savings feature, by month, week, day of the week and time.

#### Audio Tones

Select whether or not to sound an alarm, for example when a job ends or there is a fault.

1. From the **Common Settings** screen, select **Audio Tones**.

| Machine Faul<br>Information           | ts Supplies                  | Billing<br>Information   |
|---------------------------------------|------------------------------|--------------------------|
| System Settings                       | Group                        | Features                 |
| Setup                                 | Common Service Settings      | Machine Clock / Timers   |
| Accounting                            | Copy Service Settings        | Audio Tones              |
| Authentication /<br>Security Settings | Connectivity & Network Setup | Screen / Button Settings |
|                                       | Print Service Settings       | Paper Tray Settings      |
|                                       | Scan Service Settings        | Image Quality            |
|                                       | Fax Service Settings         | Reports                  |
|                                       |                              |                          |

The Audio Tones screen opens.

| Audio Tones                  |                  |      | Close          |
|------------------------------|------------------|------|----------------|
| ems                          | Current Settings |      |                |
| 1.Control Panel Select Tone  | Normal           |      |                |
| 2.Control Panel Alert Tone   | Normal           |      |                |
| 3Base Tone                   | Normal           |      |                |
| 4Machine Ready Tone          | Normal           | Page |                |
| 5.Copy Job Complete Tone     | Normal           |      |                |
| 6Non-Copy Job Complete Tone  | Normal           | 2    |                |
| 7Fault Tone                  | Normal           |      |                |
| 8Auto Clear Alert Tone       | Normal           |      |                |
| 9Alert Tone                  | Off              |      |                |
| 10.Out of Paper Warning Tone | Normal           |      | Change Setting |

2. Select the item to be set or changed.

#### Note

Select  $\blacktriangle$  to display the previous screen and select  $oldsymbol{
abla}$  to display the next screen.

- 3. Select Change Settings.
- 4. Select the desired setting for the specific Audio Tone feature.

| 1. Control Panel Select Tone | Cancel | Save |
|------------------------------|--------|------|
|                              |        |      |
| O off                        |        |      |
| ○ <sup>Soft</sup>            |        |      |
| Normal                       |        |      |
|                              |        |      |
|                              |        |      |
|                              |        |      |
|                              |        |      |

5. Select Save.

#### **Control Panel Select Tone**

Select the volume level that sounds when a button displayed on the screen is correctly selected. Select from **Loud**, **Normal**, and **Soft**. To disable the sound, select **Off**.

#### **Control Panel Alert Tone**

Select the volume level that sounds when a non-functioning (or grayed-out) button is selected or when an error occurs. Select from Loud, Normal, and Soft. To disable the sound, select Off.

#### **Base Tone**

For a button that toggles (the setting changes each time it is pressed), select the volume level that sounds when the button is in its initial (first) position. This is the sound made when the **Interrupt** button is released. Select from **Loud**, **Normal**, and **Soft**. To disable the sound, select **Off**.

#### **Machine Ready Tone**

Set the volume level that sounds when the machine is ready to copy or print or after the machine powers on. Select from **Loud**, **Normal**, and **Soft**. To disable the sound, select **Off**.

Note

It is possible to set targeted jobs, such as, Copy Jobs, Printer Jobs, Report Jobs, and so-on, from the **Job Complete Tone 1**, **Job Complete Tone 2**, and **Fault Tone** screens.

#### Job Complete Tone 1

Select the volume level that sounds when the machine successfully completes the copy cycle. Select from **Loud**, **Normal**, and **Soft**. To disable the sound, select **Off**.

#### Job Complete Tone 2

Select the volume level that sounds when the machine completes a job other than a copy job. Select from **Loud**, **Normal**, and **Soft**. To disable the sound, select **Off**.

#### Fault Tone

Select the volume level that sounds when there is an error termination. Select from Loud, Normal, and Soft. To disable the sound, select Off.

#### **Auto Clear Alert Tone**

Select the volume level that sounds when the automatic clear feature is enabled and it is 5 seconds before the machine automatically returns to the initial screen. Select from **Loud**, **Normal**, and **Soft**. To disable the sound, select **Off**.

#### Alert Tone

Select the volume level that sounds when a fault, such as a paper jam occurs, and the fault is left unattended. Select from **Loud**, **Normal**, and **Soft**. To disable the sound, select **Off**.

#### **Out of Paper Warning Tone**

Select the volume level that sounds when there is no paper in the paper tray and the job is left unattended. Select from **Loud**, **Normal**, and **Soft**. To disable the sound, select **Off**.

#### Low Toner Alert Tone

Select the volume level that sounds when it is time to replace the drum toner cartridge. Select from **Loud**, **Normal**, and **Low**. To disable the sound, select **Off**.

#### **Stored Programming Tone**

Select the volume level that sounds while the machine is records a job into the job memory. Select from **Loud**, **Normal**, and **Soft**.

Note

It is not possible to disable this sound.

#### Screen/Button Settings

Set the initial screen display when the power is turned on.

1. From the **Common Settings** screen, select **Screen/Button Settings**.

| formation<br>System Settings          | , )"                         | nformation               |
|---------------------------------------|------------------------------|--------------------------|
|                                       | Group                        | Features                 |
| Setup                                 | Common Service Settings      | Machine Clock / Timers   |
| Accounting                            | Copy Service Settings        | Audio Tones              |
| Authentication /<br>Security Settings | Connectivity & Network Setup | Screen / Button Settings |
|                                       | Print Service Settings       | Paper Tray Settings      |
|                                       | Scan Service Settings        | Image Quality            |
|                                       | Fax Service Settings         | Reports                  |

The Screen/Button Settings window opens.

| 21   | creen / Button Settings         |                           | Close |
|------|---------------------------------|---------------------------|-------|
| lter | ns                              | Current Settings          |       |
| 1.   | Screen Default                  | Services                  |       |
| 2.   | Service Screen Default          | All Services              |       |
| 3.   | Service Screen After Auto Clear | All Services              |       |
| 4.   | Auto Display of Login Screen    | Off                       |       |
| 5.   | All Services                    | -                         |       |
| 6.   | All Services Screen Default     | Select Service Without OK |       |
| 7.   | Job Type on Job Status screen   | All Jobs                  |       |

- 2. Select the item to be set or changed.
- 3. Select Change Settings.
- 4. Select the desired setting for the specific Screen Defaults feature.
- 5. Select Save.

#### Screen Default at Power On

You can assign the screen default when the machine powers on (**Services**, **Job Status**, or **Machine Status**).

- 1. From the Screen/Button Settings window, select Screen Default at Power On, and select Change Settings.
- 2. Select the desired screen default.

| 1. Screen Default at Power On | Cancel | Save |
|-------------------------------|--------|------|
|                               |        |      |
| Services                      |        |      |
| Job Status                    |        |      |
| Machine Status                |        |      |
|                               |        |      |
|                               |        |      |
|                               |        |      |
|                               |        |      |

3. Select Save.

#### Service Screen Default

You can assign the Service Screen default.

- 1. From the Screen/Button Settings window, select Service Screen Default, and select Change Settings.
- 2. Select the desired screen default.

| 2. Service Screen Default | Cancel | Save |
|---------------------------|--------|------|
|                           |        |      |
| All Services              |        |      |
| Сору                      |        |      |
| Fax / Internet Fax        |        |      |
| E-mail                    | Page   |      |
| Scan to Folder            | 1      |      |
| Network Scanning          | 2      |      |
| Scan to PC                |        |      |
| Media Print - Text        |        |      |
| Media Print - Photos      |        |      |
| Send from Folder          |        |      |

3. Select Save.

#### Service Screen After Auto Clear

You can assign the Service Screen after auto clear.

- 1. From the Screen/Button Settings window, select Service Screen After Auto Clear, and select Change Settings.
- 2. Select the desired screen default.

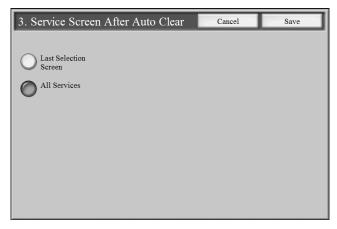

3. Select Save.

#### Auto Display of Login Screen

You can display the login screen automatically.

- 1. From the Screen/Button Settings window, select Auto Display of Login Screen, and select Change Settings.
- 2. Select **On** or **Off**.

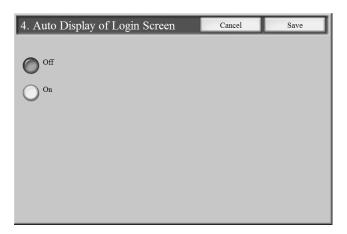

3. Select Save.

#### **All Services**

From this screen, you can select the specific buttons and their layout as they will appear on the **All Services** screen when the **All Services** button on the control panel is pressed.

Note

It is not possible to assign the same feature to more than one button.

1. From the Screen/Button Settings window, select All Services.

#### 2. Select Change Settings.

The All Services window opens:

| 5. All Services                                                                          |                                                             | Cancel | Save |
|------------------------------------------------------------------------------------------|-------------------------------------------------------------|--------|------|
| Services can be assigned to the following positions.                                     | 1. Copy<br>2. Fax<br>3. E-mail                              |        |      |
|                                                                                          | 4. Scan to Folder     5. Network Scanning     6. Scan to PC |        | Page |
| Page 1                                                                                   | Stantore      Media Print - Text      Media Print - Photos  |        |      |
| 4         5         6           7         8         9           10         11         12 | 9. Send from Folder<br>10. Stored Programming               |        | U    |
|                                                                                          | 11. Job Flow Sheets<br>12. (Not Assigned)                   |        |      |

#### Note

Select  $\blacktriangle$  to display the previous screen and select  $oldsymbol{
abla}$  to display the next screen.

3. Select a feature that you will want displayed on the **All Services** screen (when the **All Services** button on the control panel is pressed). For the purpose of this feature, the **Copy** feature is selected.

| 5. All Services                                      | _                       | Cancel | Save       |
|------------------------------------------------------|-------------------------|--------|------------|
| (                                                    | 1. Сору                 |        |            |
| Services can be assigned to the following positions. | 2. Fax                  |        |            |
| to the following positions.                          | 3. E-mail               |        |            |
|                                                      | 4. Scan to Folder       |        |            |
|                                                      | 5. Network Scanning     |        |            |
| Page 1                                               | 6. Scan to PC           |        | Page       |
|                                                      | 7. Media Print - Text   |        | 8          |
| 1 2 3                                                | 8. Media Print - Photos |        |            |
| 4 5 6                                                | 9. Send from Folder     |        | $\bigcirc$ |
| 7 8 9<br>10 11 12                                    | 10. Stored Programming  |        |            |
|                                                      | 11. Job Flow Sheets     |        |            |
|                                                      | 12. (Not Assigned)      |        |            |

4. The **Main Feature Selection** window opens. Select the desired feature that you want displayed on the **All Services** screen of the UI.

| 1. Main Feature Selection | Cancel | Save |
|---------------------------|--------|------|
|                           |        |      |
| (Not Assigned)            |        |      |
| Сору                      |        |      |
| Fax / Internet Fax        |        |      |
| E-mail                    | Page   |      |
| Scan to Folder            | 1      |      |
| Network Scanning          | 2      |      |
| Scan to PC                |        |      |
| Media Print - Text        |        |      |
| Media Print - Photos      |        |      |
| Send from Folder          |        |      |

- 5. Select Save.
- 6. Repeat Steps 1-6 for the other All Services features.

#### All Services - Screen Default

From this screen, you can select whether or not the All Services Screen displays a functional description of the button selected.

- 1. From the Screen/Button Settings window, select All Services Screen Default and select Change Settings.
- 2. The All Services Screen Default window opens. Choose the Select Services Without OK or Explain Service then Press OK.

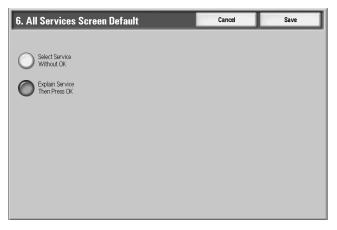

3. If the **Select Services Without OK** is chosen, then the all Services Screen will display as shown below.

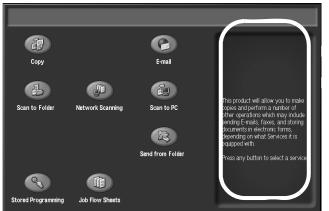

4. If the **Explain Service then Press OK** is chosen, then the all Services Screen will display as shown below.

|                    |                  |                  | ОК                                                                                                    |
|--------------------|------------------|------------------|----------------------------------------------------------------------------------------------------|
| Сору               |                  | E-mail           |                                                                                                    |
| Scan to Folder     | Network Scanning | Scan to PC       | Copy Service<br>The Copy service will<br>allow youto make up to                                                                            |
|                    |                  | Send from Folder | 9999 copies ofmultipl<br>e page originals<br>Advanced features incl<br>ude Edge Erase, Image<br>Shift, Booklet Creatio<br>n and Build Job. |
| R                  |                  | Sena from Folder |                                                                                                    |
| Stored Programming | Job Flow Sheets  |                  |                                                                                                    |

5. Select Save.

#### Job Type on Job Status screen

Select the job types that you want displayed on the **Completed Jobs** screen of the **Job Status** screen when the **Job Status** button on the control panel is pressed.

1. From the Screen/Button Settings window, select Job Type on Job Status Screen and select Change Settings.

2. Select from All Jobs, Printer & Print from Folder Jobs, Scan, Fax, & Internet Fax Jobs, and Job Flow & Auto File Transfer Jobs.

| 7. Job Type on Job Status screen        | Cancel | Save |
|-----------------------------------------|--------|------|
|                                         |        |      |
| All Jobs                                |        |      |
| Printer &<br>Print from<br>Mailbox Jobs |        |      |
| Scan, Fax, &<br>Internet Fax Jobs       |        |      |
| Job Flow & Auto<br>File Transfer Jobs   |        |      |
|                                         |        |      |
|                                         |        |      |
|                                         |        |      |

3. Select Save.

#### Default Language screen

Select the defaulted language that you want displayed on the machine's UI screen.

- 1. From the Screen/Button Settings window, select Default Language and select Change Settings.
- 2. From the **Default Language** window, select either **English** or **Japanese**.
- 3. Select Save.

#### **Reconfirm E-mail Recipient screen**

Select whether, and when an email recipient reconfirmation is to occur from the **Reconfirm E-mail Recipient** screen.

- 1. From the Screen/Button Settings window, select Reconfirm E-mail Recipient and select Change Settings.
- 2. Select from **Confirmation not Required**, **Always Reconfirm Recipient**, and **Reconfirm if Multiple Recipients**.

| 9. Reconfirm E-mail Recipient       | Cancel | Save |
|-------------------------------------|--------|------|
|                                     |        |      |
| Confirmation<br>Not Required        |        |      |
| Always Reconfirm<br>Recipient       |        |      |
| Reconfirm if<br>Multiple Recipients |        |      |
|                                     |        |      |
|                                     |        |      |
|                                     |        |      |
|                                     |        |      |

3. Select Save.

## **Customize Keyboard Button**

Select this option for frequently used information (e.g. domain names, IP addresses, or other related data) to create a customized button on the UI keyboard screen.

#### Note

You can customize one button only, not multiple buttons.

- 1. From the Customize Keyboard Button screen, select Change Settings.
- 2. Enter in your desired information that will appear on the customized button (e.g. ".com", or "john.doe@xerox.com").
- 3. Press the **Preview** button to see the selection displayed on the customized button, located in the lower, RIGHT corner of the keyboard screen.
- 4. Press Save.

# Paper Tray Settings

Set the items relating to the paper and trays, including the types of paper loaded in each tray, the priority order of the trays, the priority order of the paper types, custom paper information, and more.

1. From the Common Settings screen, select Paper Tray Settings.

| Machine Fault:<br>Information         | s Supplies                   | Billing<br>Information   |
|---------------------------------------|------------------------------|--------------------------|
| System Settings                       | Group                        | Features                 |
| Setup                                 | Common Service Settings      | Machine Clock / Timers   |
| Accounting                            | Copy Service Settings        | Audio Tones              |
| Authentication /<br>Security Settings | Connectivity & Network Setup | Screen / Button Settings |
|                                       | Print Service Settings       | Paper Tray Settings      |
|                                       | Scan Service Settings        | Image Quality            |
|                                       | O Fax Service Settings       | Reports                  |
|                                       |                              |                          |

The Paper Tray Settings screen opens.

| Paper Tray Settings                      |                                          | Close                          |
|------------------------------------------|------------------------------------------|--------------------------------|
| Custom Paper Name /                      | Paper Tray Attributes                    | Customize                      |
| Color                                    | Paper Tray Automes                       | Paper Supply Screen            |
| Paper Tray Attributes<br>on Setup Screen | Paper Tray Attributes<br>During Loading  | Paper Tray Priority            |
| Paper Type Priority                      | Tray 5 (Bypass) -<br>Paper Size Defaults | Auto Tray Switching<br>Control |
|                                          |                                          |                                |
|                                          |                                          |                                |

- 2. Select the item to be set or changed.
  - Make the appropriate selections or changes to that item.
  - Select Save to return to the Paper Tray Settings screen.
- 3. Repeat Step 2 for each of the specific Paper Tray Settings features.
- 4. Select **Close** to return to the **Common Settings** screen.

# **Custom Paper Name/Color**

You can set a custom name for paper 1-5 (refer to the screen in Step 1 of the following procedure). A maximum of twelve characters can be entered for each custom paper name. For example, use the name "Color" for colored paper.

Note

For information about entering text, refer to Entering Text on page 9-4.

 From the Paper Tray Settings screen, select Custom Paper Name/Color feature. The Custom Paper Name/Color screen opens.

| Custom Paper Name        | / Color          | Close           |
|--------------------------|------------------|-----------------|
| Items                    | Current Settings |                 |
| 1. Custom Paper Type 1   | (No Name)        |                 |
| 2. Custom Paper Type 2   | (No Name)        |                 |
| 3. Custom Paper Type 3   | (No Name)        |                 |
| 4. Custom Paper Type 4   | (No Name)        |                 |
| 5. Custom Paper Type 5   | (No Name)        |                 |
| 6. Custom Paper Color 1  | (No Name)        |                 |
| 7. Custom Paper Color 2  | (No Name)        |                 |
| 8. Custom Paper Color 3  | (No Name)        |                 |
| 9. Custom Paper Color 4  | (No Name)        |                 |
| 10. Custom Paper Color 5 | (No Name)        | Change Settings |
|                          |                  |                 |

- 2. Select the item to be set or changed, and select Change Settings.
- 3. The **Keyboard** screen opens.

| Custom Paper Type 1   | Cancel                            | Save        |
|-----------------------|-----------------------------------|-------------|
|                       |                                   |             |
|                       |                                   |             |
|                       |                                   | Delete Text |
| · 1 2 3 4 5 6 7       | 890                               | - Backspace |
| l q w e r t y u       | i o p                             |             |
| a s d f g h           | j k 1                             | ; '@        |
| Shift Z X C V b n     | ) m , .                           | / Shift     |
| More Characters Space | $\leftarrow \rightarrow \uparrow$ | ↓           |

- 4. Enter the desired name for **Custom Paper 1**.
- 5. Select Save to save the name and return to the previous screen.
- 6. If desired, repeat Steps 1-5 for the other custom paper types and custom paper colors.
- 9-24 System Administration Guide Xerox 4112/4127 Copier/Printer

7. Select **Close** to return to the **Paper Tray Settings** screen.

# **Paper Tray Attributes**

Select the paper size and paper type that will be loaded in trays 1-4, tray 5 (Bypass) and optional trays 6 and 7.

- 1. From the Paper Tray Settings screen, select Paper Tray Attributes.
- 2. Select the item to be set or changed, and select Change Settings.

| ems               | Current Settings       |  |
|-------------------|------------------------|--|
| 1.Tray 1          | Auto Size Detect Plain |  |
| 2.Tray 2          | Auto Size Detect Plain |  |
| 3.Tray 3          | Auto Size Detect Plain |  |
| 4.Tray 4          | Auto Size Detect Plain |  |
| 5.Tray 5 (Bypass) | Auto Size Detect Plain |  |
| 6.Tray 6          | Auto Size Detect Plain |  |
| 7.Tray 7          | Auto Size Detect Plain |  |
|                   |                        |  |
|                   |                        |  |

3. Select Change Settings.

| Tray 1                |          | Cancel                                 | Confirm        |
|-----------------------|----------|----------------------------------------|----------------|
| A4-<br>Plain<br>White | correct. | Confirm if paper siz<br>hange Settings | e and type are |

# **Paper Size**

Standard-sized paper that is loaded into trays 3, 4, and optional trays 6 and 7 is automatically detected. However, when a nonstandard size is loaded, it is necessary to specify the width and height.

Tip

Depending on the paper size, the guide lever may not fit, and this may cause paper jams or other errors. Tray detection may also not be possible. In such cases, use tray 5 (Bypass Tray).

Note

Trays 1 and 2 are preset at manufacturing at size 8.5 x 11 in. (A4); therefore, the paper size for these two trays cannot be changed on this screen.

# Paper Type

The Paper Type feature is discussed in Step 3. on page 9-27

1. When selecting **Paper Size**, select **Auto Size Detect** or **Custom Size** (Trays 3, 4, 6, and 7 only).

| Tray 4                 | Cancel           | Save |
|------------------------|------------------|------|
| Paper Type             | Paper Size       |      |
| Plain (64-105 g/m²)    | Custom Size      |      |
| Punched                | Auto Size Detect |      |
| Recycled (64-105 g/m²) |                  |      |
| Plain Reload           |                  |      |
|                        |                  |      |
|                        |                  |      |
| Paper Color            |                  |      |
| White                  | -                |      |
| Blue                   | ~                |      |
| Yellow                 | )                |      |
|                        |                  |      |

Tip

Remember: You cannot select or set the Paper Size for Trays 1 and 2.

2. When **Custom Size** is selected, enter the paper size using  $\blacktriangle, \nabla, \triangleleft$ , and  $\triangleright$ .

# Auto Size Detect

Standard-sized paper loaded in trays 3, 4, and optional 6 and 7 is automatically detected.

## **Custom Size**

When setting a non-standard size for trays 3 and 4, set the size in the X (horizontal) direction within the range of 182-488 mm (7.17-19.21 in.) and in the Y (vertical) direction within the range 148-330 mm (5.82-13 in.) in 1 mm increments. For optional trays 6 and 7, set the size in the X direction within the range 210-241 mm (8.26-9.48 in.) and in the Y direction within the range 297-330 mm (11.69-12 in.) in 1 mm increments.

1. From the **Paper Size** screen, select **Save** to save the paper size and return to previous screen.

| Tray 4 - Custom Size                   | Cancel | Save |
|----------------------------------------|--------|------|
| 148-297<br>220 mm<br>210-432<br>220 mm |        |      |

- 2. Select either Paper Type or Save.
  - If you select Save, you are returned to the Paper Tray Attributes screen. Proceed to Step 7. on page 9-25
  - If you select Paper Type, proceed to the next step.
- 3. When selecting Paper Type, keep the following in mind:
  - For trays 1, 2, and optional 6 and 7 you can select from six paper types and from custom paper types 1-5.
  - For trays 3 and 4 you can select from seven paper types, and from custom paper types 1-5.
  - In tray 5 (Bypass) you can select from eleven paper types and from custom paper types 1-5.
  - If the optional OHCF (tray 6) is installed, an additional Paper Type option, Coated Stock is available.
  - a. Select the desired Paper Type for this specific tray. (For this procedure, Tray 4 is shown.)

| Tray 4                 |          | Cancel          | Save |
|------------------------|----------|-----------------|------|
| Paper Type             | Pa       | aper Size       |      |
| Plain (64-105 g/m²)    |          | ustom Size      |      |
| Punched                |          | uto Size Detect |      |
| Recycled (64-105 g/m²) |          |                 |      |
| Plain Reload           |          |                 |      |
|                        |          |                 |      |
|                        |          |                 |      |
| Bauan Aslan            |          |                 |      |
| Paper Color<br>White   |          |                 |      |
|                        |          |                 |      |
| Blue                   | <u> </u> |                 |      |
| Yellow                 |          |                 |      |

b. Select Save to save the Paper Type and return to the previous screen.

4. Set the attributes for other trays as desired.

| tems              | Current Settings       |  |
|-------------------|------------------------|--|
| 1.Tray 1          | Auto Size Detect Plain |  |
| 2.Tray 2          | Auto Size Detect Plain |  |
| 3.Tray 3          | Auto Size Detect Plain |  |
| 4.Tray 4          | Auto Size Detect Plain |  |
| 5.Tray 5 (Bypass) | Auto Size Detect Plain |  |
| 6.Tray 6          | Auto Size Detect Plain |  |
| 7.Tray 7          | Auto Size Detect Plain |  |
|                   |                        |  |
|                   |                        |  |

5. Select **Close** to return to the Paper Tray Settings screen.

# **Customize Paper Supply Screen**

Select the features that are displayed about a paper in the Paper Supply screen (Copy feature).

- 1. From the Paper Tray Settings select Customize Paper Supply screen.
- 2. Select an item.

| Customize Paper Supply Screen | Cancel | Save |
|-------------------------------|--------|------|
| Disabled                      |        |      |
| Size Detection                |        |      |
| 0                             |        |      |
|                               |        |      |
|                               |        |      |
|                               |        |      |
|                               |        |      |

3. Select **Save** to close this screen and return to the Paper Tray Settings screen.

# Paper Tray Attributes on Setup Menu

The selection made on this screen determines whether or not the **Paper Tray Attributes** feature is displayed on the **Setup Menu**. Select **Disabled** or **Enabled**.

- 1. From the Paper Tray Settings select Paper Tray Attributes on Setup Screen.
- 2. Select **Disabled** or **Enabled**.

| Paper Tray Attributes on Setup Screen | Cancel | Save |
|---------------------------------------|--------|------|
|                                       |        |      |
| Disabled                              |        |      |
| Enabled                               |        |      |
| ·                                     |        |      |
|                                       |        |      |
|                                       |        |      |
|                                       |        |      |
|                                       |        |      |
|                                       |        |      |

### Disabled:

If this feature is selected, then the **Setup Menu** does not display the Paper Tray Attributes feature.

### Enabled:

If this feature is selected, then the **Setup Menu** displays the Paper Tray Attributes feature, as shown in the below illustration.

| Machine<br>Information | Faults | Supplies               | Billing<br>Information | Tools |
|------------------------|--------|------------------------|------------------------|-------|
| Setup                  | G      | roup                   |                        |       |
|                        |        | Create Folder          |                        |       |
|                        |        | Stored Programming     |                        |       |
|                        |        | Create Job Flow Sheet  |                        |       |
|                        |        | Add Address Book Entry |                        |       |
|                        |        | Paper Tray Attributes  |                        |       |
|                        |        |                        |                        |       |
|                        | L      |                        |                        |       |

# Paper Tray Attributes During Loading

When a paper tray is removed from the machine and then replaced, selecting **Disabled** or **Enabled** determines whether or not the tray change is displayed on the UI.

- 1. From the Paper Tray Settings select Paper Tray Attributes During Loading.
- 2. Select Off or On.

| Cancel | Save   |
|--------|--------|
|        |        |
|        |        |
|        |        |
|        |        |
|        |        |
|        |        |
|        |        |
|        | Cancel |

#### Off:

If this feature is selected, then the UI does not display the paper tray attributes while you are loading paper in the tray.

On:

If this feature is selected, the UI displays the paper tray attributes as you are loading paper into the tray.

#### **Paper Tray Priority**

Set the paper tray priority sequence for automatic tray selection. Automatic tray selection means that a tray containing the appropriate paper is automatically selected by the machine for copying or printing.

You can select paper trays 1-4 and optional 6 and 7. Tray 5 (Bypass) cannot be selected.

- 1. From the Paper Tray Settings screen, select Paper Tray Priority.
- 2. Select the item to be set or changed, and select Change Settings.

| Paper Tray Priority   |                  | Close           |
|-----------------------|------------------|-----------------|
| ltems                 | Current Settings |                 |
| 1 Paper Tray Priority | 1→2→3→4→6→7      |                 |
|                       |                  |                 |
|                       |                  |                 |
|                       |                  |                 |
|                       |                  |                 |
|                       |                  |                 |
|                       |                  |                 |
|                       |                  | Change Settings |
|                       |                  |                 |

3. Select a Priority setting (First-Sixth) and assign a specific tray to that priority setting.

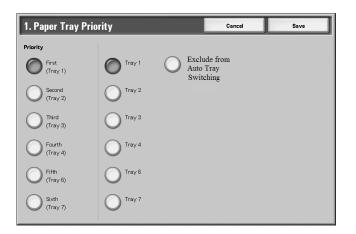

#### Note

Only one tray can be set to each priority.

- 4. Select Save to save the selections and return to the Paper Tray Priority screen.
- 5. Select Close to return to the Paper Tray Settings screen.

# Paper Type Priority

Set the paper type priority sequence for automatic tray selection. Automatic tray selection means that a tray containing the appropriate paper is automatically selected by the machine for copying or printing.

You can select from a variety of paper types including bond paper, plain paper, recycled paper, side 2 paper, etc.

Note

The paper type selections for this feature will vary depending on your machine and your work environment requirements (such as the types of paper you use most frequently).

#### Note

The paper type setting takes precedence over the tray priority sequence. If different paper types appear in the same priority sequence, the paper selection is determined by tray priority sequence.

For information about the tray priority sequence, refer to Paper Tray Priority on page 9-30.

- 1. From the Paper Tray Settings screen, select Paper Type Priority.
- 2. Select the item to be set or changed, and select **Change Settings**.

| ems              | Current Settings |   |
|------------------|------------------|---|
| 1 Plain Paper    | First            |   |
| 2Recycled Paper  | Second           | ] |
| 3.Side 2 Paper   | Auto Paper Off   | ] |
| 4.Custom Paper 1 | Auto Paper Off   | ] |
| 5.Custom Paper 2 | Auto Paper Off   | ] |
| 6.Custom Paper 3 | Auto Paper Off   |   |
| 7.Custom Paper 4 | Auto Paper Off   | ] |
| 8.Custom Paper 5 | Auto Paper Off   | ] |
|                  |                  |   |

3. Select the priority sequence for this paper type.

| 1. Plain       |                    | Cancel | Save |
|----------------|--------------------|--------|------|
|                |                    |        |      |
| Auto Paper Off | O <sup>Sixth</sup> |        |      |
| First          | O Seventh          |        |      |
| O Second       | O Eighth           |        |      |
| O Third        |                    |        |      |
| O Fourth       |                    |        |      |
| O Fifth        |                    |        |      |

- 4. Select **Save** to save the setting and to return to the Paper Type Priority screen.
- 5. Select **Close** to return to the Paper Tray Settings screen.

# Tray 5 (Bypass) - Paper Size Defaults

This feature allows you to assign specific paper sizes to Tray 5. This will facilitate easier copying when using Tray 5 (Bypass).

You can assign a maximum of twenty paper sizes to the Tray 5 (Bypass) size selections, which are listed 1-20.

To assign paper sizes to the Tray 5 buttons, perform the following steps.

Note

If a nonstandard size paper is frequently used for copying, set this feature to accommodate that paper size. This avoids repeatedly selecting the paper dimensions each time you use that nonstandard paper for copying. This feature also allows you to set commonly used paper sizes in the descending order shown on the screen below; this provides ease and quickness in selecting the desired paper size when copying jobs. For example, if you frequently use 12 x 18 in. (304.8 x 457.2 mm) paper, you can set Item 1 for that paper size.

- 1. From the Paper Tray Settings screen, select Tray 5 (Bypass) Paper Size Defaults.
- 2. Select the item to be set or changed, and select Change Settings.

| ems            | Current Settings |      |  |
|----------------|------------------|------|--|
| 1.Paper Size 1 | SRA3D            |      |  |
| 2Paper Size 2  | A3D              |      |  |
| 3Paper Size 3  | A4D              |      |  |
| 4Paper Size 4  | A4D              | Page |  |
| 5Paper Size 5  | A5D              |      |  |
| 6Paper Size 6  | A6D              | 2    |  |
| 7Paper Size 7  | B407             |      |  |
| 8Paper Size 8  | BSCP             |      |  |
| 9Paper Size 9  | BSD              |      |  |

Select  $\blacktriangle$  to display the previous screen and select  $oldsymbol{
abla}$  to display the next screen.

3. Select the paper series.

| 1. Paper Size 1    |                           | Cancel                     | Save                       |
|--------------------|---------------------------|----------------------------|----------------------------|
| $\frown$           |                           |                            |                            |
| A/B Series<br>Size | O <sup>13 x 19"□</sup>    | O <sup>8.5</sup> x 14″□    | O <sup>8 x 10"□</sup>      |
| Inch Size          | O <sup>13 x 18"</sup>     | O <sup>8.5 x 13″□</sup>    | O <sup>7.25</sup> x 10.5"□ |
| O Others           | O <sup>12.6 x 19.2"</sup> | O <sup>8.46 x 12.4"□</sup> | O <sup>7.25</sup> x 10.5"□ |
| O Custom Size      | O <sup>12 x 18"</sup> □   | O <sup>8.5 x 11"□</sup>    | O <sup>5.5</sup> x 8.5"□   |
|                    | O 11 x 17"D               | O <sup>8.5 x 11″□</sup>    | O <sup>4</sup> x 6"□       |
|                    | O 11 x 15"D               | O <sup>8 x 10"□</sup>      |                            |

If Custom Size is selected, go to Step 5. on page 9-34

4. Select a specific paper size.

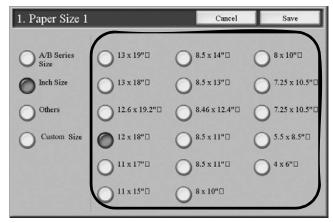

5. If **Custom Size** is selected, set the numeric values using  $\blacktriangle, \nabla, \triangleleft$ , and  $\triangleright$ .

| 1. Paper Size 1                                          |                                                  | Cancel | Save |
|----------------------------------------------------------|--------------------------------------------------|--------|------|
| A/B Series Size     Inch Size     Others     Custom Size | (100-330)<br>200<br>mm<br>200<br>mm<br>(148-488) |        |      |

- 6. Select **Save** to save your selections and return to the previous screen.
- 7. Repeat steps 1-6, as required, for Tray 5 paper sizes.
- 8. Select **Close** to return to the Paper Tray Settings screen.

# Auto Tray Switching Control

Choose the auto tray switching method and how to copy mixed size documents.

- 1. From the Paper Tray Settings screen, select Auto Tray Switching.
- 2. Select the item to be set or changed, and select Change Settings.

| Auto Tray Switching Control |                                  |                                 | Close           |
|-----------------------------|----------------------------------|---------------------------------|-----------------|
| iter                        | ns                               | Current Settings                |                 |
| 1.                          | Auto Tray Switching              | Enable during Auto Paper Select |                 |
| 2                           | Targeted Paper Type (Copy Jobs)  | According to Priority Assigned  |                 |
| 3.                          | Targeted Paper Color (Copy Jobs) | White                           |                 |
|                             |                                  |                                 |                 |
|                             |                                  |                                 |                 |
|                             |                                  |                                 |                 |
|                             |                                  |                                 |                 |
|                             |                                  |                                 |                 |
|                             |                                  |                                 | (0)             |
|                             |                                  |                                 | Change Settings |
|                             |                                  |                                 |                 |

# **Auto Tray Switching**

Set the method of auto tray switching.

• Always Enable

Regardless of which paper tray is selected, depending on circumstances, the machine automatically selects a tray containing appropriate paper.

• Enable during Auto Paper Select

When the paper selection is **Auto** only, the machine automatically selects a tray containing appropriate paper.

• Enable for Same Paper Type/Color

When the paper selection is **Auto** only, the machine automatically selects a tray containing the same paper type and color.

- 3. When completed, select Save.
- 4. Select Targeted Paper Type.
- 5. Select Targeted Paper Color.
- 6. Select Close.

# Image Quality

You can select the image quality processing method that is used when the machine is scanning an original.

1. From the System Common Service Settings, Features menu, select Image Quality.

| Information                           | s Supplies                   | Billing<br>Inform | nation Tools             |          |
|---------------------------------------|------------------------------|-------------------|--------------------------|----------|
| System Settings                       | Group                        |                   | Features                 |          |
| Setup                                 | Common Service Settings      |                   | Machine Clock / Timers   |          |
| Accounting                            | Copy Service Settings        |                   | Audio Tones              |          |
| Authentication /<br>Security Settings | Connectivity & Network Setup |                   | Screen / Button Settings |          |
|                                       | Print Service Settings       |                   | Paper Tray Settings      |          |
|                                       | Scan Service Settings        |                   | Image Quality            |          |
|                                       | OFax Service Settings        | -                 | Reports                  | <b>v</b> |

2. Select Image Quality.

| Image Quality | Close |
|---------------|-------|
|               |       |
| Image Quality |       |
|               |       |
|               |       |
|               |       |
|               |       |
|               |       |

3. Select the item to be set or changed, and select Change Settings.

# Photo and Text Recognition

This feature allows the System Administrator to set the default level for **Photo & Text Recognition**. (The **Photo & Text** function is used with the **Original Type** (**Image Quality**) feature when copying jobs.) The setting selected here enables the machine to accurately distinguish text from photos when it scans the original document.

Select "Photo & Text Recognition" and then select the "Change Settings" button. Photo & Text Recognition options include the following:

| Cancel | Save |
|--------|------|
|        |      |
|        |      |
|        |      |
|        |      |
|        |      |
|        |      |
|        |      |
|        |      |

Select **Normal** to enable optimum image quality during copy jobs. Select **More Text** if the majority of the copy jobs contain mostly fine print; this enables the machine to recognize the fine print as text. Select **More Photo** if the majority of copy jobs contain more photographs than text. This enables the machine to recognize newspaper and advertisement halftone images as photos.

#### Note

If a copy job requires a setting other than "**Normal**," the System Administrator may change the default level for that job. However, at the completion of the job, ensure that the default level is reset to "**Normal**" in order to provide optimum image quality on your output.

## Background Suppression (Black copy)

Background Suppression prevents reproduction of unwanted shading from originals where the opposite side printing shows through.

Select High Quality to enhance the quality of the black copy.

Select High Speed to increase the rate of speed of data transmission

# **Background Suppression (Scan Jobs)**

Background Suppression prevents reproduction of unwanted shading from originals where the opposite side printing shows through

Select High Quality to enhance the quality of the black copy.

Select High Speed to increase the rate of speed of data transmission.

# **Image Enhancement**

You can select whether or not to carry out image enhancement. If you select **On**, copy data is smoothed, to give a smoother appearance. If **Off** is selected, the machine will not perform image enhancement.

# Reports

These settings relate to printing reports.

1. From the **Common Settings** screen, select **Reports**.

| System Settings                       | Group                        | Features                 |
|---------------------------------------|------------------------------|--------------------------|
| Setup                                 | Common Service Settings      | Machine Clock / Timers   |
| Accounting                            | Copy Service Settings        | Audio Tones              |
| Authentication /<br>Security Settings | Connectivity & Network Setup | Screen / Button Settings |
|                                       | Print Service Settings       | Paper Tray Settings      |
|                                       | Scan Service Settings        | Image Quality            |
|                                       | Fax Service Settings         | Reports                  |

The **Reports** screen is displayed.

#### Note

The reports actually listed on your Reports screen may vary according to the enablement or disablement of related features or options."

- 2. Select the item to be set or changed, and select Change Settings.
- 3. Select the appropriate option for the specific Reports feature.

## Print Reports Button

When enabled, the **Print Reports** button appears on the **Machine Information Tab** without entering the SA passcode.

## **Job History Report**

You can select whether or not to automatically print a **Job History Report** after a total of fifty jobs have been processed.

# Scan File Transfer Report

You can select No Report, Print Report, or Print When Delivery Fails.

# 2 Sided Report

When printing a report/list, select whether to print 1 sided or 2 sided.

## **Job Flow Error**

You can select No Report or Print Report.

Other reports you can select include Activity Report, Transmission Report - Job Undelivered, Transmission Report - Job deleted, Folder Report, Broadcast/Multi-Poll Report, and Relay Broadcast Report.

- 4. Select Save.
- 5. Select Close.

You are returned to the **Common Settings** screen.

# Maintenance

The following features are available:

- Initialize Hard Disk
- Delete All Data
- Software Options
- Alignment Adjustment Settings
- Finisher Adjustment (optional)
- Delete all certificates
- Initialize Settings

#### Tip

The **Software Options** feature is restricted to the Xerox Service Representative only. It is not for customer use.

1. From the Common Settings screen, select Maintenance (It may be necessary to scroll).

| System Settings                     | Group                        | Features                  |
|-------------------------------------|------------------------------|---------------------------|
| Setup                               | Common Service Settings      | Maintenance               |
| ccounting                           | Copy Service Settings        | waterman                  |
| uthentication /<br>ecurity Settings | Connectivity & Network Setup | Secure Watermark          |
|                                     | Print Service Settings       | Image Log Control         |
|                                     | Scan Service Settings        | Print Universal Unique ID |
|                                     | Fax Service Settings         | Other Settings            |

- 2. The maintenance screen is displayed.
- 3. From the **Maintenance** screen, select the applicable option.

- 4. Follow the instructions provided on the screen for carrying out a specific function.
- 5. Select Close to return to the Maintenance screen.
- 6. Select Close to return to the Common Settings screen.

#### Initialize Hard Disk

This procedure initializes the hard disk. The data erased by formatting includes additional fonts, ESC/P, HP-GL/2, and SMB folder.

Tip

The secure print document log is not erased.

1. From the Maintenance screen, select Initialize Hard Disk.

| Initialize Hard Disk | Close |
|----------------------|-------|
|                      |       |
| Partition A          |       |
|                      |       |
|                      |       |
|                      |       |
|                      |       |
|                      | Start |
|                      |       |
|                      |       |

- 2. Select the partition to be reformatted and select Start.
- 3. Select Yes.

| minanze     | Hard Disk              |                        |                |    |  |
|-------------|------------------------|------------------------|----------------|----|--|
|             |                        |                        |                |    |  |
| Partition A | A will be initialized. |                        |                |    |  |
| All data fo | or forms and form lo   | ogos in Partition A wi | ll be deleted. |    |  |
| Are you s   | ure?                   |                        |                |    |  |
|             |                        |                        |                |    |  |
|             |                        |                        |                |    |  |
|             |                        |                        |                |    |  |
|             |                        | Yes                    |                | No |  |

- 4. When reformatting completes successfully, the message screen appears, select Confirm.
- 5. Select **Close** to return to the **Maintenance** screen.
- 6. Select Close to return to the Common Settings screen.

# Delete All Data

Tip

Do not use this function unless you are authorized and have checked with your Xerox Service Representative.

This deletes all data recorded in the machine. This includes all user settings, and data recorded automatically by the system.

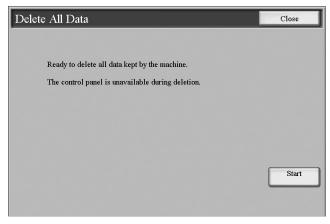

# **Software Options**

Use the Keyboard to type passcodes for the Software Options and select Reboot. Up to 5 passcodes can be typed.

| Software Options | Close    |
|------------------|----------|
|                  |          |
|                  |          |
|                  |          |
|                  |          |
|                  | Keyboard |
|                  |          |
|                  | Reboot   |

# **Alignment Adjustment Settings**

Adjustments can be made to the image based on the alignment output of a document. Various adjustments can be modified such as: image position, scale, and skew. This can be achieved through the use of the twenty default adjustment types. In addition, a specific paper tray can be assigned to a specific adjustment type.

Adjustments can be made when the position of the output image is misaligned or skewed. This may be a result of paper expansion or contraction, cutting inaccuracy, or paper storage conditions. To compensate for this scenario, the **Alignment Adjustment Settings** feature can be used to adjust the image alignment.

Note

It is recommended that you read through the entire Alignment Adjustment Settings section **before** performing any actual alignment adjustments.

### Adjust the position of the output image (alignment adjustment)

The following adjustments can be made to the position of the output image. These are described in more detail in the following pages.

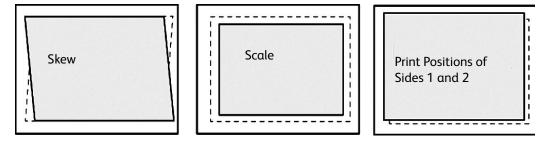

- Squareness Adjustment (Skew): Adjust a skewed image
- Scale Adjustment: Adjust this when the size (scale) of the printed image is offset
- **Print Position Adjustment:** Use this option when making adjustments to the lead edge of the image (X direction) and side edge of the image (Y direction). For example, use this when the images on sides 1 and 2 are misaligned.

#### Tip

When making adjustments to multiple items, adjust the image in the following order: Squareness Adjustment, then Scale Adjustment, and finally Print Position Adjustment.

#### Before using the Alignment Adjustment Settings feature

Follow these steps before using the Alignment Adjustment Settings procedure:

- 1. Load paper in a tray.
- 2. Print a sample output and check for any misalignment of the output image.
- 3. If the output image is misaligned, adjust the position accordingly.

Save the adjustment values.

Assign the saved values to the desired paper tray.

#### Alignment Adjustment Settings procedure

Save the adjustment results for squareness, print position, and scale as an alignment adjustment type, and then assign the type to the desired paper tray.

- 1. Load paper in a tray.
- 2. Press the Log In/Out button, and enter the system administrator mode.

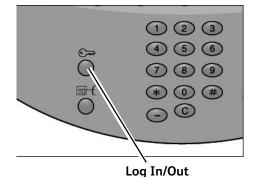

- 3. Select the **Tools** tab followed by the **System Settings** tab.
- 4. Select the **Common Service Settings** followed by the **Maintenance** Settings.

| Machine<br>Information                | Faults                | Supplies                    | Billing | nation            | Tools    |    |
|---------------------------------------|-----------------------|-----------------------------|---------|-------------------|----------|----|
| System Settings                       | Grou                  | ıp                          |         | Features          |          |    |
| Setup                                 |                       | ommon Service Settings      |         | Maintenance       |          |    |
| Accounting                            | <b>0</b> <sup>0</sup> | opy Service Settings        |         | watermark         |          | ┙║ |
| Authentication /<br>Security Settings | O                     | onnectivity & Network Setup |         | Secure Waterma    | rk       |    |
|                                       | OP                    | rint Service Settings       |         | Image Log Contro  | əl       |    |
|                                       | 05                    | can Service Settings        | 11      | Print Universal U | nique ID |    |
|                                       | OF                    | ax Service Settings         | iЦ      | Other Settings    |          |    |
|                                       | Ľ                     |                             |         | [                 |          | ש  |

5. Select Alignment Adjustment Settings.

| Maintenance                      |                                                  | Close                |
|----------------------------------|--------------------------------------------------|----------------------|
|                                  |                                                  | Initialize Hard Disk |
| Delete All Data                  | Software Options                                 |                      |
| Alignment Adjustment<br>Settings | Finisher Adjustment                              |                      |
|                                  | Delete All Certificates /<br>Initialize Settings |                      |

6. Select Alignment Adjustment Type Setup, and press Change Settings.

| A    | lignment Adjustment Set         | Close         |                 |
|------|---------------------------------|---------------|-----------------|
| Iter | n                               | Current Value |                 |
| 1.   | Alignment Adjustment Type Setup | -             |                 |
| 2.   | Tray 1                          | AliTp1        |                 |
| З.   | Tray 2                          | Default Value |                 |
| 4.   | Tray 3                          | AliTp3        |                 |
| 5.   | Tray 4                          | Type 4        |                 |
| 6.   | Tray 5                          | AliTp5        |                 |
| 7.   | Tray 6                          | Default Value |                 |
| 8.   | Tray 7                          | AliTp7        |                 |
|      |                                 |               | Change Settings |

7. Select the alignment adjustment type you want to set or adjust, and press **Change Settings**.

| AI   | ignment Adjustment Typ | e Setup       |      | Close           |
|------|------------------------|---------------|------|-----------------|
| Iten | ns                     | Current Value |      |                 |
| 1.   | Type 1                 | AliTp1        |      |                 |
| 2.   | Type 2                 | (Not in Use)  |      | Delete          |
| 3.   | Туре 3                 | AliTp3        |      |                 |
| 4.   | Type 4                 | (No Name)     | Page |                 |
| 5.   | Type 5                 | AliTp5        | 1    |                 |
| 6.   | Туре б                 | (Not in Use)  | 2    |                 |
| 7.   | Type 7                 | AliTp7        |      |                 |
| 8.   | Type 8                 | (Not in Use)  | 0    | Change Settings |
| 9.   | Туре 9                 | AliTp9        |      | Change Settings |
| 10.  | Type 10                | (No Name)     |      |                 |
|      |                        |               |      |                 |

8. Select Name, and press Change Settings.

| 2. Type 2          | Cancel                   | Save            |
|--------------------|--------------------------|-----------------|
| ems                | Current Value            |                 |
| . Name             | (No Name)                |                 |
| . X Print Position | Side 1: 0.0mm Side 2: 0. | Sample Printou  |
| . Y Print Position | Side 1: 0.0mm Side 2: 0. |                 |
| . X%               | Side 1: -0.050% Side 2:  |                 |
| . Y%               | Side 1: 0.050% Side 2: 0 |                 |
| Squareness         | Side 1: 0.3mm Side 2: 0. |                 |
|                    |                          |                 |
|                    |                          |                 |
|                    |                          | Chan an Batting |
|                    |                          | Change Setting  |

9. Assign a type name, and press Save.

#### Note

We recommend using a name such as "A4 Plain" that allows you to know what the content of the paper type is.

- 10. Press Sample Printout.
- 11. Select the paper tray in which you loaded paper in Step 1, and then select **1-Sided** or **2-Sided** followed by the desired number of sheets via the **Number of Sheets** option

| 2. Type 2 · Sample Printo | ıt                                                                                                    | Save                                                                    |
|---------------------------|----------------------------------------------------------------------------------------------------|-------------------------------------------------------------------------|
|                           | 2 Sided Printing         ○       1 Sided         ■A4       ○       2 Sided          Plain       ○       2 Sided | Number of Sheets<br>1+>99<br>10<br>(<br>)<br>(<br>)<br>(<br>)<br>(<br>) |

## Note

When using the **Squareness Adjustment** option, select the A3 paper size. When using the **Number of Sheets** option, we recommend printing about 10 sheets in order to calculate the average value of the variations.

12. Press the Start button.

The current sample output is printed.

If the position of the sample output is correct, a line is printed at a position 10 mm from the edge of the paper. If the position of the line on the sample output is misaligned, make adjustments accordingly.

9-44 System Administration Guide Xerox 4112/4127 Copier/Printer

Two lines are printed on the image of side 1 and one line is printed on the image of side 2 of the sample that is printed with **Sample Printout** to indicate the paper feed direction.

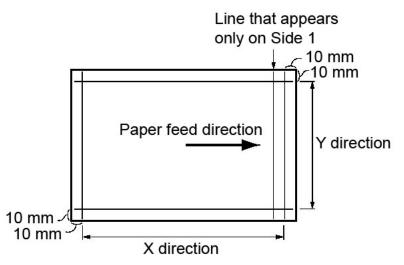

- 13. Press Save.
- 14. Check the sample output, and adjust the position if misalignment has occurred.

Note

For details on making each adjustment, refer to the sections starting on page 9-46.

- 15. After you finish making adjustments, print another output sample by pressing the **Sample Printout** and verify the adjustment results.
- 16. Make adjustments again if necessary and press Save.
- 17. Press Save.
- 18. Press Close.
- 19. Select the tray to assign the set type (the tray in which you loaded the paper in Step 1), and press **Change Settings**.

| A    | lignment Adjustment Set         | Close         |                 |
|------|---------------------------------|---------------|-----------------|
| lter | n                               | Current Value |                 |
| 1.   | Alignment Adjustment Type Setup | -             |                 |
| 2.   | Tray 1                          | AliTp1        |                 |
| 3.   | Tray 2                          | Default Value |                 |
| 4.   | Tray 3                          | AliTp3        |                 |
| 5.   | Tray 4                          | Туре 4        |                 |
| 6.   | Tray 5                          | AliTp5        |                 |
| 7.   | Tray 6                          | Default Value |                 |
| 8.   | Tray 7                          | AliTp7        |                 |
|      |                                 |               | Change Settings |

20. Select the adjusted type, and press Save.

| Alignment     | Adjustment Setup - Tray 2 | Cancel | Save |
|---------------|---------------------------|--------|------|
| Items         | Current Value             |        |      |
| Default Value | -                         |        |      |
| Type 1        | AliTp1                    |        |      |
| Туре 2        | A3_STD                    |        |      |
| Туре З        | AliTp3                    |        | P    |
| Type 4        | (No Name)                 |        |      |
| Type 5        | AliTp5                    |        |      |
| Туре 6        | (Not in Use)              |        |      |
| Type 7        | AliTp7                    |        |      |
| Туре 8        | (Not in Use)              |        |      |
| Type 9        | AliTp9                    |        |      |

#### **Squareness Adjustment**

Adjust image skew (squareness) in 0.1 mm increments for Side 1 and 2. Maximum adjustment is 1.2 mm.

Specify a positive value when you want to adjust the position of the image in the opposite direction to the paper feed direction, and a negative value when you want to adjust the image in the paper feed direction.

1. Check the sample output, and measure the squareness offset amount that occurred.

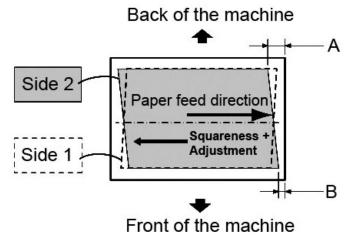

Use the following equation to obtain the squareness offset amount (where "**A**" represents the length of the lead registration which faces the back of the machine, and "**B**" represents the length of the lead registration which faces the front of the machine):

- Squareness offset amount = (A B) × 400 ÷ 277 (when A3 paper is placed horizontally)
- (A B) × 190 ÷ 277 (when A4 paper is placed vertically)

2. Select Squareness, and press Change Settings.

| Name     A3_STD       X Print Position     Side 1: 0.0mm Side 2: 0.       Y Print Position     Side 1: 0.0mm Side 2: 0.       X%     Side 1: -0.050% Side 2: 0.       Y%     Side 1: 0.050% Side 2: 0. | 2. Type 2           | Cance                    | el Save         |
|----------------------------------------------------------------------------------------------------|---------------------|--------------------------|-----------------|
| X Print Position       Side 1: 0.0mm Side 2: 0.         Y Print Position       Side 1: 0.0mm Side 2: 0.         X%       Side 1: -0.050% Side 2:         Y%       Side 1: 0.050% Side 2: 0.            | tems                | Current Value            |                 |
| Y Print Position         Side 1: 0.0mm Side 2: 0.           X%         Side 1: -0.050% Side 2: 0.           Y%         Side 1: 0.050% Side 2: 0.                                                       | I. Name             | A3_STD                   |                 |
| X%         Side 1: -0.050% Side 2:           Y%         Side 1: 0.050% Side 2: 0                                                                                                    | 2. X Print Position | Side 1: 0.0mm Side 2: 0. | Sample Printout |
| Y% Side 1: 0.050% Side 2: 0                                                                                                    | 3. Y Print Position | Side 1: 0.0mm Side 2: 0. |                 |
|                                                                                                    | 4. X%               | Side 1: -0.050% Side 2:  |                 |
| Sauareness Side 1: 0.3mm Side 2: 0.                                                                                                    | 5. Y%               | Side 1: 0.050% Side 2: 0 |                 |
|                                                                                                    | 6. Squareness       | Side 1: 0.3mm Side 2: 0. |                 |
|                                                                                                    |                     |                          |                 |
|                                                                                                    |                     |                          | Change Settings |
| Change Setting                                                                                                    |                     |                          |                 |

3. Enter a value with the squareness offset amount measured in Step 1 added as the current setting value of **Side 1** and **Side 2**.

| 6. Type 2 · Squareness | Cancel              | Save   |
|------------------------|---------------------|--------|
| + →                    |                     |        |
| Side 1<br>             | Side 2<br>1.2 ↔ 1.2 | 2      |
| 0.3 mm                 |                     | 0.5 mm |
| +0.1                   |                     | +0.1   |
| -01                    | ◄                   | -0.1   |
|                        |                     |        |
|                        |                     |        |

Entering a positive or negative value adjusts the squareness as shown below.

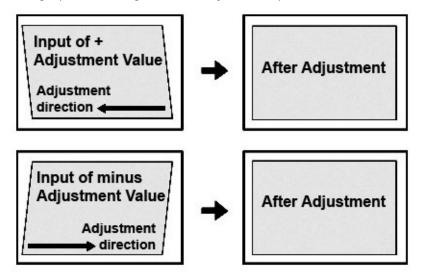

4. Press Save.

### Scale Adjustment

Adjust the size (scale) of the image with respect to the lead edge direction and the side edge direction according to the paper feed direction by 0.025% increments for each of sides (side 1 and 2). You can adjust up to 0.400%. Specify a positive value when you want to increase the scale, and a negative value when you want to reduce it.

1. Check the sample output, and measure the scale offset amount that occurred.

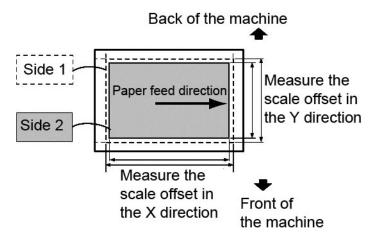

- Paper feed direction: X direction scale X direction scale offset amount = image reference length in the X direction - image actual measurement length in the X direction
- Vertical direction in relation to the paper feed direction: Y direction scale Y direction scale offset amount = image reference length in the Y direction - image actual measurement length in the Y direction

The reference lengths for a sample output of A3 or A4 size printed with **Sample Printout** are as follows.

| Paper Size | Image Reference Length in X<br>Direction | Image Reference Length in Y<br>Direction |
|------------|------------------------------------------|------------------------------------------|
| A3         | 400 mm                                   | 277 mm                                   |
| A4         | 190 mm                                   | 277 mm                                   |

### 2. Select X% or Y%, and press Change Settings.

| 2: 0. Sample Printout |
|-----------------------|
| 2 0.                  |
| 2:                    |
| 2:0                   |
| 2: 0.                 |
|                       |
|                       |
| Change Settings       |
| de<br>de              |

3. Enter the offset amount of the X direction scale you measured in Step 1 for **Side 1** and **Side 2** of **X%**.

| 4. Туре 2 · Х%                            |               | Cancel                     | Save             |
|-------------------------------------------|---------------|----------------------------|------------------|
|                                           | <b>+</b> []→] | •                          |                  |
| Side 1<br>-0.400⇔0.400<br><b>-0.050</b> % | r             | Side 2<br>-0.400↔0.40<br>0 | 00<br>9.000 %    |
| +0.025<br>•0.025                          |               |                            | +0.025<br>-0.025 |
|                                           |               |                            |                  |

4. Enter the offset amount of the Y direction scale you measured in Step 1 for **Side 1** and **Side 2** of **Y%**.

## Note

If the scale offset amount is positive, enter a negative value in the adjustment value field. If negative, enter a positive value.

For a rough guide on the image scale adjustment values to enter, refer to *Chapter 9 Sample Printout of 11 x 17 inch/A3 Size on page 9-50* and *Chapter 9 Sample Printout of 8.5 x 11 inch/A4 Size on page 9-51*.

| 5. Type 2 · Y%                    | Cancel                      | Save   |
|-----------------------------------|-----------------------------|--------|
|                                   |                             |        |
| Side 1<br>-0.400⇔0.400<br>0.100 % | Side 2<br>-0.400↔0.40<br>0. | 050 %  |
| +0.025<br>-0.025                  |                             | -0.025 |
|                                   | 0                           |        |

5. Press Save.

| Table 1: Sam | ple Printout of | 11 x 17 | inch/A3 Size |
|--------------|-----------------|---------|--------------|
|--------------|-----------------|---------|--------------|

| 11 x 17 inch/A3<br>Y Direction<br>(Front) | 11 x 17 inch/A3<br>Y Direction<br>(Back) | 11 x 17 inch/<br>A3 X<br>Direction<br>(Front) | 11 x 17 inch/A3<br>X Direction<br>(Back) | Adjustment<br>Amount (%) |
|-------------------------------------------|------------------------------------------|-----------------------------------------------|------------------------------------------|--------------------------|
| Offset Amount<br>(mm)                     | Offset Amount<br>(mm)                    | Offset<br>Amount<br>(mm)                      | Offset Amount<br>(mm)                    |                          |
| L                                         |                                          | 1.60                                          | 1.60                                     | -0.400                   |
| 1.04                                      |                                          | 1.50                                          | 1.50                                     | -0.375                   |
| 0.97                                      |                                          | 1.40                                          | 1.40                                     | -0.350                   |
| 0.90                                      |                                          | 1.30                                          | 1.30                                     | -0.325                   |
| 0.83                                      |                                          | 1.20                                          | 1.20                                     | -0.300                   |
| 0.76                                      |                                          | 1.10                                          | 1.10                                     | -0.275                   |
| 0.69                                      |                                          | 1.00                                          | 1.00                                     | -0.250                   |
| 0.62                                      |                                          | 0.90                                          | 0.90                                     | -0.225                   |
| 0.55                                      | 0.55                                     | 0.80                                          | 0.80                                     | -0.200                   |
| 0.48                                      | 0.48                                     | 0.70                                          | 0.70                                     | -0.175                   |
| 0.72                                      | 0.72                                     | 0.60                                          | 0.60                                     | -0.150                   |
| 0.35                                      | 0.35                                     | 0.50                                          | 0.50                                     | -0.125                   |
| 0.28                                      | 0.28                                     | 0.40                                          | 0.40                                     | -0.100                   |
| 0.21                                      | 0.21                                     | 0.30                                          | 0.30                                     | -0.075                   |
| 0.14                                      | 0.14                                     | 0.20                                          | 0.20                                     | -0.050                   |

| 11 x 17 inch/A3<br>Y Direction<br>(Front) | 11 x 17 inch/A3<br>Y Direction<br>(Back) | 11 x 17 inch/<br>A3 X<br>Direction<br>(Front) | 11 x 17 inch/A3<br>X Direction<br>(Back) | Adjustment<br>Amount (%) |
|-------------------------------------------|------------------------------------------|-----------------------------------------------|------------------------------------------|--------------------------|
| Offset Amount<br>(mm)                     | Offset Amount<br>(mm)                    | Offset<br>Amount<br>(mm)                      | Offset Amount<br>(mm)                    |                          |
| 0.07                                      | 0.07                                     | 0.10                                          | 0.10                                     | -0.025                   |
| 0                                         | 0                                        | 0                                             | 0                                        | 0                        |
| -0.07                                     | -0.07                                    | -0.10                                         | -0.10                                    | 0.025                    |
| -0.14                                     | -0.14                                    | -0.20                                         | -0.20                                    | 0.050                    |
| -0.21                                     | -0.21                                    | -0.30                                         | -0.30                                    | 0.075                    |
| -0.28                                     | -0.28                                    | -0.40                                         | -0.40                                    | 0.100                    |
| -0.35                                     | -0.35                                    | -0.50                                         | -0.50                                    | 0.125                    |
| -0.42                                     | -0.42                                    | -0.60                                         | -0.60                                    | 0.150                    |
|                                           | -0.48                                    | -0.70                                         | -0.70                                    | 0.175                    |
|                                           | -0.55                                    | -0.80                                         | -0.80                                    | 0.200                    |
|                                           | -0.62                                    | -0.90                                         | -0.90                                    | 0.225                    |
|                                           | -0.69                                    | -1.00                                         | -1.00                                    | 0.250                    |
|                                           | -0.76                                    | -1.10                                         | -1.10                                    | 0.275                    |
|                                           | -0.83                                    | -1.20                                         | -1.20                                    | 0.300                    |
|                                           | -0.90                                    |                                               | -1.30                                    | 0.325                    |
|                                           |                                          |                                               | -1.40                                    | 0.350                    |
|                                           |                                          |                                               | -1.50                                    | 0.375                    |
|                                           |                                          |                                               | -1.60                                    | 0.400                    |

The above values for the offset amount of the image scale are rounded off.

Table 2: Sample Printout of 8.5 x 11 inch/A4 Size

| 8.5 x 11 inch/A4<br>Y Direction<br>(Front) | 8.5 x 11 inch/A4<br>Y Direction<br>(Back) | 8.5 x 11 inch/A4<br>X Direction<br>(Front) | 8.5 x 11 inch/A4<br>X Direction<br>(Back) | Adjustment<br>Amount (%) |
|--------------------------------------------|-------------------------------------------|--------------------------------------------|-------------------------------------------|--------------------------|
| Offset Amount<br>(mm)                      | Offset Amount<br>(mm)                     | Offset Amount<br>(mm)                      | Offset Amount<br>(mm)                     |                          |
|                                            |                                           | 0.76                                       | 0.76                                      | -0.400                   |
| 1.04                                       |                                           | 0.71                                       | 0.71                                      | -0.375                   |
| 0.97                                       |                                           | 0.67                                       | 0.67                                      | -0.350                   |
| 0.90                                       |                                           | 0.62                                       | 0.62                                      | -0.325                   |
| 0.83                                       |                                           | 0.57                                       | 0.57                                      | -0.300                   |
| 0.76                                       |                                           | 0.52                                       | 0.52                                      | -0.275                   |

| 8.5 x 11 inch/A4<br>Y Direction<br>(Front) | 8.5 x 11 inch/A4<br>Y Direction<br>(Back) | 8.5 x 11 inch/A4<br>X Direction<br>(Front) | 8.5 x 11 inch/A4<br>X Direction<br>(Back) | Adjustment<br>Amount (%) |
|--------------------------------------------|-------------------------------------------|--------------------------------------------|-------------------------------------------|--------------------------|
| Offset Amount<br>(mm)                      | Offset Amount<br>(mm)                     | Offset Amount<br>(mm)                      | Offset Amount<br>(mm)                     |                          |
| 0.69                                       |                                           | 0.48                                       | 0.48                                      | -0.250                   |
| 0.62                                       |                                           | 0.43                                       | 0.43                                      | -0.225                   |
| 0.55                                       | 0.55                                      | 0.38                                       | 0.38                                      | -0.200                   |
| 0.48                                       | 0.48                                      | 0.33                                       | 0.33                                      | -0.175                   |
| 0.72                                       | 0.72                                      | 0.29                                       | 0.29                                      | -0.150                   |
| 0.35                                       | 0.35                                      | 0.24                                       | 0.24                                      | -0.125                   |
| 0.28                                       | 0.28                                      | 0.19                                       | 0.19                                      | -0.100                   |
| 0.21                                       | 0.21                                      | 0.14                                       | 0.14                                      | -0.075                   |
| 0.14                                       | 0.14                                      | 0.10                                       | 0.10                                      | -0.050                   |
| 0.07                                       | 0.07                                      | 0.05                                       | 0.05                                      | -0.025                   |
| 0                                          | 0                                         | 0                                          | 0                                         | 0                        |
| -0.07                                      | -0.07                                     | -0.05                                      | -0.05                                     | 0.025                    |
| -0.14                                      | -0.14                                     | -0.10                                      | -0.10                                     | 0.050                    |
| -0.21                                      | -0.21                                     | -0.14                                      | -0.14                                     | 0.075                    |
| -0.28                                      | -0.28                                     | -0.19                                      | -0.19                                     | 0.100                    |
| -0.35                                      | -0.35                                     | -0.24                                      | -0.24                                     | 0.125                    |
| -0.42                                      | -0.42                                     | -0.29                                      | -0.29                                     | 0.150                    |
|                                            | -0.48                                     | -0.33                                      | -0.33                                     | 0.175                    |
|                                            | -0.55                                     | -0.38                                      | -0.38                                     | 0.200                    |
|                                            | -0.62                                     | -0.43                                      | -0.43                                     | 0.225                    |
|                                            | -0.69                                     | -0.48                                      | -0.48                                     | 0.250                    |
|                                            | -0.76                                     | -0.52                                      | -0.52                                     | 0.275                    |
|                                            | -0.83                                     | -0.57                                      | -0.57                                     | 0.300                    |
|                                            | -0.90                                     |                                            | -0.62                                     | 0.325                    |
|                                            |                                           |                                            | -0.67                                     | 0.350                    |
|                                            |                                           |                                            | -0.71                                     | 0.375                    |
|                                            |                                           |                                            | -0.76                                     | 0.400                    |

The above values for the offset amount of the image scale are rounded off.

#### Print Position Adjustment

Adjust the position of the image in the lead edge and side edge direction in relation to the paper feed direction by 0.1 mm increments for each of side (sides 1 and 2). You can adjust up to 2.0 mm.

Adjustments to the paper position feed direction can be made by making changes to the **X Print Position**, and **Y Print Position**.

1. Check the sample output, and measure the print position offset amount that occurred.

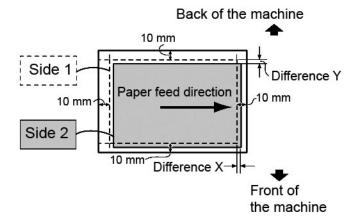

• X Print Position

Specify a positive value when you want to move the position of the image in the opposite direction to the paper feed direction, and a negative value when you want to move the position of the image in the paper feed direction.

Y Print Position

Specify a positive value when you want to move the position of the image toward the back of the machine, and a negative value when you want to move the position of the image toward the front of the machine.

2. Select X Print Position or Y Print Position, and press the Change Settings button.

| 2.  | Type 2           |                          | Cancel | Save            |
|-----|------------------|--------------------------|--------|-----------------|
| lte | ms               | Current Value            |        |                 |
| 1.  | Name             | A3_STD                   |        |                 |
| 2.  | X Print Position | Side 1: 0.0mm Side 2: 0. |        | Sample Printout |
| 3.  | Y Print Position | Side 1: 0.0mm Side 2: 0. |        |                 |
| 4.  | X%               | Side 1: -0.050% Side 2:  |        |                 |
| 5.  | Y%               | Side 1: 0.050% Side 2: 0 |        |                 |
| 6.  | Squareness       | Side 1: 0.3mm Side 2: 0. |        |                 |
|     |                  |                          |        |                 |
|     |                  |                          |        |                 |
|     |                  |                          |        | Change Settings |

3. Enter the measured value that was obtained in Step 1 for **Side 1** by touching the up/down arrow buttons; refer to the **Type 2 - X Print Position** screen.

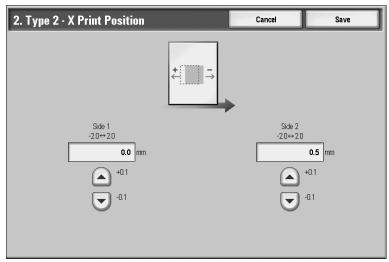

4. Enter the measured value that was obtained in Step 1 for **Side 2** by touching the up/down arrow buttons; refer to the **Type 2 - Y Print Position** screen.

| 3. Type 2 · Y Print Position        | Cancel           | Save                  |
|-------------------------------------|------------------|-----------------------|
| 1.1<br>                             |                  |                       |
| Side 1<br>-20↔20<br>-0.2 mm<br>+0.1 | Side 2<br>-20⇔20 | <b>0.0</b> mm<br>+0.1 |
| -0.1                                |                  | -0.1                  |

#### Note

**X Print Position**: Specify a positive value when you want to move the position of the image in the opposite direction to the paper feed direction, and a negative value when you want to move the position of the image in the paper feed direction.

Note

**Y Print Position**: Specify a positive value when you want to move the position of the image toward the back of the machine, and a negative value when you want to move the position of the image toward the front of the machine.

5. Press Save.

# **Adjust Fold Position**

This section describes the procedure for adjusting the fold position. You can adjust the fold position for various paper types, as well as set adjustment values to any of 10 default types. You can assign a set type to each tray.

In addition, you can adjust the fold positions for single fold, booklet, C fold, Z fold, Z fold half sheet.

#### Fold Position Adjustment

- 1. Load the paper for adjusting the fold position in the desired paper tray.
- 2. Press the Log In/Out button, and enter the system administrator mode.

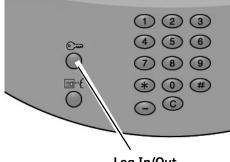

Log In/Out

- 3. Select the Tools tab followed by the System Settings tab.
- 4. Select the Common Service Settings followed by the Maintenance Settings.

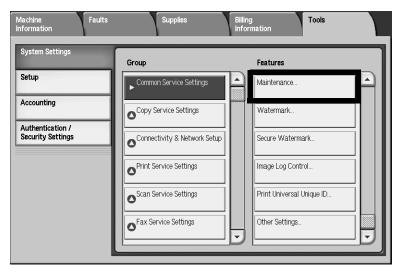

5. Select Finisher Adjustment.

| Maintenance                      |                                                  | Close                |
|----------------------------------|--------------------------------------------------|----------------------|
|                                  |                                                  | Initialize Hard Disk |
| Delete All Data                  | Software Options                                 |                      |
| Alignment Adjustment<br>Settings | Finisher Adjustment                              |                      |
|                                  | Delete All Certificates /<br>Initialize Settings |                      |

6. Select Adjust Fold Position.

| Finisher Adjustment | Close                |
|---------------------|----------------------|
|                     |                      |
|                     | Adjust Fold Position |
|                     |                      |
|                     |                      |
|                     |                      |
|                     |                      |
|                     |                      |
|                     |                      |

7. Select Fold Position Type Setup, and press Change Settings.

| A    | djust Fold Position      | Close            |                 |
|------|--------------------------|------------------|-----------------|
| Item |                          | Current Settings |                 |
| 1.   | Fold Position Type Setup | -                |                 |
| 2.   | Tray 1                   | FoldTp1          |                 |
| З.   | Tray 2                   | Default Value    |                 |
| 4.   | Tray 3                   | FoldTp3          |                 |
| 5.   | Tray 4                   | Type 4           |                 |
| 6.   | Tray 6                   | Default Value    |                 |
| 7.   | Tray 7                   | FoldTp7          |                 |
|      |                          |                  |                 |
|      |                          |                  |                 |
|      |                          |                  | Change Settings |
|      |                          |                  |                 |

8. Select the paper fold position type you want to set or adjust, and press Change Settings.

| Current Settings |                                                                                                    |
|------------------|----------------------------------------------------------------------------------------------------|
| FoldTp1          |                                                                                                    |
| (Not in Use)     | Delete                                                                                                    |
| FoldTp3          |                                                                                                    |
| (No Name)        |                                                                                                    |
| FoldTp5          |                                                                                                    |
| (Not in Use)     |                                                                                                    |
| FoldTp7          |                                                                                                    |
| (Not in Use)     | Channe Batting                                                                                                    |
| FoldTp9          | Change Settings                                                                                                    |
| (No Name)        |                                                                                                    |
|                  | (Not in Use)       FoldTp3       (No Name)       FoldTp5       (Not in Use)       FoldTp7       (Not in Use)       FoldTp9 |

#### 9. Select Name, and press Change Settings.

| 2.   | Type 2                        |                  |      | Close           |
|------|-------------------------------|------------------|------|-----------------|
| lter | ns                            | Current Settings |      |                 |
| 1.   | Name                          | (No Name)        |      |                 |
| 2.   | Single Fold                   | Default Value    |      |                 |
| 3.   | Booklet                       | Default Value    |      |                 |
| 4.   | C Fold - A40                  | Default Value    | Page |                 |
| 5.   | C Fold - 8.5 x 11" 🕶          | Default Value    | 1    |                 |
| 6.   | Z Fold - A40                  | Default Value    | 2    |                 |
| 7.   | Z Fold - 8.5 x 11" 🖵          | Default Value    |      |                 |
| 8.   | Z Fold Half Sheet - A3D       | Default Value    |      |                 |
| 9.   | Z Fold Half Sheet - B4⊃       | Default Value    |      | <u> </u>        |
| 10.  | Z Fold Half Sheet - 11 x 17"ロ | Default Value    |      | Change Settings |
|      |                               |                  |      |                 |

10. Enter the desired type name, and press **Save**.

#### Note

We recommend using a name such as "Single Fold Plain" that allows you to recall what the content of that fold type is.

11. Select the fold type, and press **Change Settings**.

#### Note

For details on making each fold adjustment, refer to the procedures starting on page 9-60.

12. Select the desired settings, and press Sample Printout.

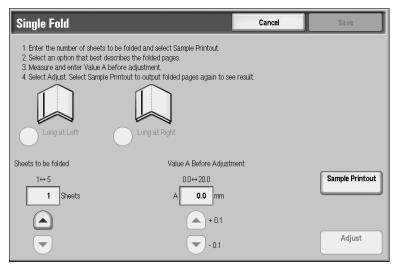

13. Select the tray in which you loaded paper in Step 1, and then press the <Start> button.

| Single Fold - Sample Printout            | Close |
|------------------------------------------|-------|
| Paper Supply                             |       |
| □ 1 I A4<br>□ Plain □ 7 II A4<br>□ Plain |       |
| 2 ≣ A4<br>☐ Plain                        |       |
| O 3 ⊟ A4<br>□ Plain                      |       |
| ● 4 l A3<br>□Plain                       |       |
| O 6 ■ A4<br>DPlain                       |       |

- 14. Measure the fold position via the output sample, and adjust the fold position accordingly.
- 15. Make adjustments to the items if necessary.
- 16. After you finish making adjustments, print another output sample with **Sample Printout** and check the adjustment results.
- 17. Make adjustments accordingly. If necessary, repeat Steps 12 14.
- 18. Press Save.
- 19. Press Close until the Adjust Fold Position screen appears.

20. Select the tray to assign the set type (the tray in which you loaded the paper in Step 1), and press **Change Settings**.

| Item                       | Current Settings |   |
|----------------------------|------------------|---|
| . Fold Position Type Setup | -                |   |
| 2. Tray 1                  | FoldTp1          |   |
| 3. Tray 2                  | Default Value    |   |
| 4. Tray 3                  | FoldTp3          |   |
| 5. Tray 4                  | Type 4           |   |
| 6. Tray 6                  | Default Value    |   |
| 7. Tray 7                  | FoldTp7          | ] |

21. Select the adjusted fold position type, and press **Save**.

| Item         Current Value           Default Value         -           Type 1         FoldTp1           Type 2         A3_STD_SF           Type 3         FoldTp3           Type 4         (No Name)           Type 5         FoldTp5           Type 6         (Not in Use)           Type 7         FoldTp7 | Save |
|----------------------------------------------------------------------------------------------------|------|
| Type 1         FoldTp1           Type 2         A3_STD_SF           Type 3         FoldTp3           Type 4         (No Name)           Type 5         FoldTp5           Type 6         (Not in Use)                                                                                                    |      |
| Type 2         A3_STD_SF           Type 3         FoldTp3           Type 4         (No Name)           Type 5         FoldTp5           Type 6         (Not in Use)                                                                                                    |      |
| Type 3     FoldTp3       Type 4     (No Name)       Type 5     FoldTp5       Type 6     (Not in Use)                                                                                                    |      |
| Type 4         (No Name)           Type 5         FoldTp5           Type 6         (Not in Use)                                                                                                    |      |
| Type 5 FoldTp5<br>Type 6 (Not in Use)                                                                                                    | Page |
| Type 6 (Not in Use)                                                                                                    | 1    |
|                                                                                                    | 2    |
| Turo 7 EddTo 7                                                                                                    |      |
| Type / Todip/                                                                                                    |      |
| Type 8 (Not in Use)                                                                                                    |      |
| Type 9 FoldTp9                                                                                                    |      |

## Single Fold Position Adjustment

Adjust the single fold position.

1. Select Single Fold, and press Change Settings.

| 2.   | Type 2                        |                  |      | Close           |
|------|-------------------------------|------------------|------|-----------------|
| iter | ns                            | Current Settings |      |                 |
| 1.   | Name                          | A3_STD_SF        | ]    |                 |
| 2.   | Single Fold                   | Default Value    |      |                 |
| З.   | Booklet                       | Default Value    |      |                 |
| 4.   | C Fold - A40                  | Default Value    | Page |                 |
| 5.   | C Fold - 8.5 x 11" 🖵          | Default Value    | 1    |                 |
| 6.   | Z Fold - A40                  | Default Value    | 2    |                 |
| 7.   | Z Fold - 8.5 x 11" 🖵          | Default Value    |      |                 |
| 8.   | Z Fold Half Sheet - A3D       | Default Value    |      |                 |
| 9.   | Z Fold Half Sheet - B4中       | Default Value    |      |                 |
| 10.  | Z Fold Half Sheet - 11 x 17"ロ | Default Value    |      | Change Settings |
|      |                               |                  |      |                 |

2. Specify Sheets to be folded, and press Sample Printout.

| Single Fold                                                                                     |                             | Cancel    | Save            |
|-------------------------------------------------------------------------------------------------|-----------------------------|-----------|-----------------|
| <ol> <li>Select an option that best descri</li> <li>Measure and enter Value A before</li> </ol> |                             | e result. |                 |
| Sheets to be folded                                                                             | Value A Before Adjustr      | nent      |                 |
| 1⇔5<br>1 Sheets                                                                                 | 0.0↔20.0<br>A <b>0.0</b> mm |           | Sample Printout |
|                                                                                                 | +01<br>-01                  |           | Adjust          |

3. Select the tray in which you loaded paper, and press the **Start** button.

| Single Fold · Sample Printout | Close |
|-------------------------------|-------|
| Paper Supply                  |       |
|                               |       |
| 2 ≣ A4<br>□ Plain             |       |
| 3 ⊒ A4<br>□ Plain             |       |
|                               |       |
| O 6 ■ A4<br>Plain             |       |

An output sample is printed.

- 4. Press Close.
- 5. Check the output sample printout, and measure the offset amount.
- 6. Select Long at Left or Long at Right.

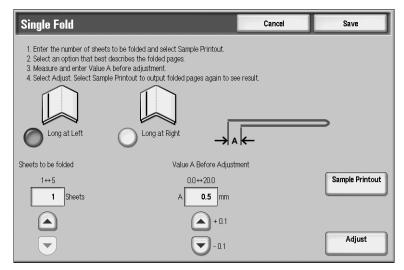

- 7. Enter the measurement value you obtained in *Step 5* in **Values A Before Adjustment** field by touching the up/down arrow buttons; refer to the screen above.
- 8. Press Adjust.
- 9. Press **Sample Printout** again to print an output sample printout, and check the adjustment results.
- 10. Make adjustments again if necessary. (Steps 6 8)
- 11. Press Save.

## Booklet Position Adjustment

Adjust the booklet position.

1. Select **Booklet**, and press **Change Settings**.

| 2.   | Type 2                         |                  |      | Close           |
|------|--------------------------------|------------------|------|-----------------|
| lter | ns                             | Current Settings |      |                 |
| 1.   | Name                           | A3_STD_BKLT      | ]    |                 |
| 2.   | Single Fold                    | Default Value    | ]    |                 |
| 3.   | Booklet                        | Default Value    |      |                 |
| 4.   | C Fold - A40                   | Default Value    | Page |                 |
| 5.   | C Fold - 8.5 x 11" 🖙           | Default Value    |      |                 |
| 6.   | Z Fold - A4D                   | Default Value    | 2    |                 |
| 7.   | Z Fold - 8.5 x 11" 📼           | Default Value    |      |                 |
| 8.   | Z Fold Half Sheet - A3D        | Default Value    |      |                 |
| 9.   | Z Fold Half Sheet - B40        | Default Value    |      |                 |
| 10.  | Z Fold Half Sheet - 11 x 17" 🗖 | Default Value    |      | Change Settings |
|      | Z ruiu nali sileet - 11 X 17 🕞 | Derault value    |      |                 |

#### 2. Press Sample Printout.

| Booklet                                                                                                    | Cancel                                                      | Save            |
|----------------------------------------------------------------------------------------------------|-------------------------------------------------------------|-----------------|
| <ol> <li>Select Sample Printout to output 2-sheet &amp; 15-sheet sample booklets.</li> <li>Select "Booklet Fold State (2 Sheets)" and "Booklet Fold State (15 She<br/>select an option that best describes the fold line and staple position of t<br/>3 Return to this screen and select Adjust. Select Sample Printout to out<br/>4. If the fold line of the booklet is misaligned, select Variable-Sheet Book</li> </ol> | ne respective booklets.<br>out booklets again to see result |                 |
| Booklet Fold State (2 Sheets) (15 Sheets)                                                                                                    |                                                             | Sample Printout |
|                                                                                                    |                                                             | Adjust          |
| Variable-Sheet<br>Booklet                                                                                                    |                                                             |                 |

3. Select the tray in which you loaded paper, select **2-Sheet Stack**, and press the **Start** button.

| Booklet - Sample Printout | Close                      |
|---------------------------|----------------------------|
| Paper Supply              | Number of Sheets per Stack |
| A3<br>Plain               | 2-sheet Stack              |
|                           | 15-sheet Stack             |
| 2 l≣ A3<br>□Plain         |                            |
| 3∎A4<br>☐ Plain           |                            |
|                           |                            |
|                           |                            |
| 6 <b>⊟</b> A4<br>☐ Plain  |                            |
|                           |                            |

An output sample is printed.

4. Select the tray in which you loaded paper, select **15-Sheet Stack**, and press the **Start** button.

An output sample is printed.

- 5. Press Close.
- 6. Check the output sample, and measure the position offset amount for 2-sheet stack and 15-sheet stack.
- 7. Press Booklet Fold State (2 Sheets).

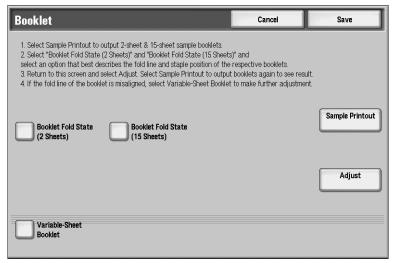

8. Select the state of the fold and staple position of the output paper, and enter the 2-sheet stack offset amount you measured in *Step 6* in **Values A & B Before Adjustment**.

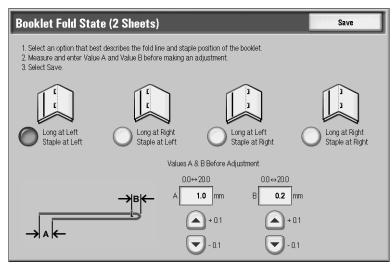

- 9. Press Save.
- 10. Set Booklet Fold State (15 Sheets) in the same way.

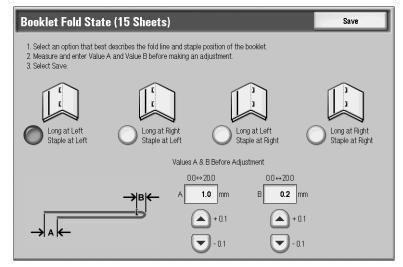

Note

The values between 2-sheet stack and 15-sheet stack are adjusted automatically.

Note

When you want to specify the number of sheets separately, use the set **Variable-Sheet Booklet** option to make the proper selections.

| Booklet - Variable-Sheet Booklet                                              | Cancel                         | Save            |
|-------------------------------------------------------------------------------|--------------------------------|-----------------|
| 1. Enter the number of sheets to be folded into a booklet and select Sampl    | e Printout.                    |                 |
| 2. Select "Booklet Fold State" to select an option that best describes the fo | old line and staple position ( | of the booklet. |
| 3. Return to this screen and select Adjust. Select Sample Printout to output  | t booklets again to see rest   | ilt.            |
| Sheets to be folded<br>3⇔14, 16⇔20<br>10 Sheets Booklet Fold State            |                                | Sample Printout |
|                                                                               |                                | Adjust          |
|                                                                               |                                |                 |

- 11. Press **Sample Printout** again to print an output sample, and check the adjustment results.
- 12. Make adjustments again if necessary. (Steps 7 10)
- 13. Press Save.

#### C Fold Position Adjustment

Adjust the C fold position.

1. Select C Fold-A4 or C Fold-8.5x11", and press Change Settings.

| 2.   | Type 2                        |                  |      | Close           |
|------|-------------------------------|------------------|------|-----------------|
| Iter | ns                            | Current Settings |      |                 |
| 1.   | Name                          | A4_STD_CFold     |      |                 |
| 2.   | Single Fold                   | Default Value    |      |                 |
| 3.   | Booklet                       | Default Value    |      |                 |
| 4.   | C Fold - A40                  | Default Value    | Page |                 |
| 5.   | C Fold - 8.5 x 11" 🖵          | Default Value    | 1    | 1               |
| 6.   | Z Fold - A40                  | Default Value    | 2    |                 |
| 7.   | Z Fold - 8.5 x 11" 🖵          | Default Value    |      |                 |
| 8.   | Z Fold Half Sheet - A3D       | Default Value    |      |                 |
| 9.   | Z Fold Half Sheet - B4📼       | Default Value    |      |                 |
| 10.  | Z Fold Half Sheet - 11 x 17"ロ | Default Value    |      | Change Settings |
|      |                               |                  |      |                 |

2. Press Sample Printout.

| C Fold · A4 🗆                                                                                                    |                  | Cancel                          | Save            |  |
|----------------------------------------------------------------------------------------------------|------------------|---------------------------------|-----------------|--|
| Select Sample Printout to output a sample folded page.     Measure and enter Values A & B before adjustment.     Senter Desired Values A & B to produce the desired fold position.     Select Adjust Select Sample Printout to output a folded page again to see result. |                  |                                 |                 |  |
|                                                                                                    | →▲←              |                                 |                 |  |
| Values A & B Before Adjustment                                                                                                    | Desired Values A | 8.B                             |                 |  |
| 0.0↔20.0 0.0↔                                                                                                    | 20.0 0.0↔ 2.0    | 0.0 ↔ 8.0<br>nm B <b>8.0</b> mm | Sample Printout |  |
| + 0.1                                                                                                    | + 0.1 + 1        |                                 | Adjust          |  |

3. Select the tray in which you loaded paper, and press the **Start** button.

| C Fold · A4 🕫 Sample Printout | Close |
|-------------------------------|-------|
| Paper Supply                  |       |
| 1 III A4 7 III A4             |       |
|                               |       |
| O 3 ⊟ A4<br>□ Plain           |       |
| ● 4 I A4<br>□Plain            |       |
| O 6 I≣ A4<br>□ Plain          |       |

An output sample is printed.

- 4. Press Close.
- 5. Check the output sample, and measure the A and B fold position movement amounts.

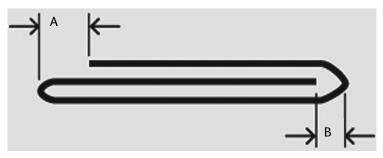

6. Enter the measurement value you obtained in *Step 5* in **Values A & B Before Adjustment**, and the final value you want after adjustment in **Desired Values A & B**.

| C Fold · A4 🕫                                                                                                    |                      | Cancel   | Save            |  |
|----------------------------------------------------------------------------------------------------|----------------------|----------|-----------------|--|
| <ol> <li>Select Sample Printout to output a sample folded page.</li> <li>Measure and enter Values A &amp; B before adjustment.</li> <li>Enter Desired Values A &amp; B to produce the desired fold position.</li> <li>Select Adjust. Select Sample Printout to output a folded page again to see result.</li> </ol> |                      |          |                 |  |
| →                                                                                                    | ▲ ←                  | _        |                 |  |
|                                                                                                    |                      | ⋇⋹       |                 |  |
| Values A & B Before Adjustment                                                                                                    | Desired Values A & B |          |                 |  |
| 0.0↔20.0 0.0↔20.0                                                                                                    | 0.0↔ 2.0             | 0.0↔8.0  | Sample Printout |  |
| A 2.0 mm B 8.0 mm                                                                                                    | A 2.0 mm             | B 8.0 mm |                 |  |
| ▲ + 0.1 ▲ + 0.1                                                                                                    | +0.1                 | +0.1     | Adjust          |  |
| -0.1 -0.1                                                                                                    | - 0.1                | -0.1     |                 |  |

#### Tip

Set value A and value B so that an edge of the paper does not extend past a fold position of the paper. An edge of paper extending past a fold position of the paper may cause a paper jam.

- 7. Press Sample Printout again to print an output sample, and check the adjustment results.
- 8. Make adjustments again if necessary. (Step 6)
- 9. Press Save.

#### Z Fold Position Adjustment

Adjust the Z fold position.

1. Select **Z Fold-A4** or **Z Fold-8.5x11**", and press **Change Settings**.

| 2.   | Type 2                         |                  |      | Close           |
|------|--------------------------------|------------------|------|-----------------|
| lten | ns                             | Current Settings |      |                 |
| 1.   | Name                           | A4_STD_ZFold     |      |                 |
| 2.   | Single Fold                    | Default Value    |      |                 |
| 3.   | Booklet                        | Default Value    |      |                 |
| 4.   | C Fold - A40                   | Default Value    | Page |                 |
| 5.   | C Fold - 8.5 x 11" 🖵           | Default Value    | 1    |                 |
| 6.   | Z Fold - A4교                   | Default Value    | 2    |                 |
| 7.   | Z Fold - 8.5 x 11" 🖙           | Default Value    |      |                 |
| 8.   | Z Fold Half Sheet - A3⊃        | Default Value    | 0    |                 |
| 9.   | Z Fold Half Sheet - B40        | Default Value    |      |                 |
| 10.  | Z Fold Half Sheet - 11 x 17" 🗖 | Default Value    |      | Change Settings |
|      |                                |                  |      |                 |

2. Press Sample Printout.

| Z Fold · A4 🗆                                                                                                    |          |                      | Cancel   | Save            |
|----------------------------------------------------------------------------------------------------|----------|----------------------|----------|-----------------|
| <ol> <li>Select Sample Printout to output a sample folded page.</li> <li>Measure and enter Values A &amp; B before adjustment.</li> <li>Enter Desired Values A &amp; B to produce the desired fold position.</li> <li>Select Adjust. Select Sample Printout to output a folded page again to see result.</li> </ol> |          |                      |          |                 |
|                                                                                                    | → ^      | ←                    | _        |                 |
|                                                                                                    | C        |                      |          |                 |
|                                                                                                    |          |                      |          |                 |
| Values A & B Before Adjus                                                                                                    | tment    | Desired Values A & B |          |                 |
| 0.0↔20.0                                                                                                    | 0.0↔20.0 | 0.0↔2.0              | 0.0↔2.0  | Sample Printout |
| A <b>2.0</b> mm                                                                                                    | B 2.0 mm | A 2.0 mm             | B 2.0 mm |                 |
| + 0.1                                                                                                    | + 0.1    | + 0.1                | + 0.1    |                 |
| - 0.1                                                                                                    | - 0.1    | - 0.1                | - 0.1    | Adjust          |

3. Select the tray in which you loaded paper, and press the **Start** button.

| Z Fold - A4D- Sample Printout | Close |
|-------------------------------|-------|
| Paper Supply                  |       |
| 1 III A4 7 III A4             |       |
|                               |       |
| O 3 ⊟ A4<br>□ Plain           |       |
| ● 4 ■ A4<br>□Plain            |       |
| O 6 ■ A4<br>□ Plain           |       |

An output sample is printed.

- 4. Press Save.
- 5. Check the output sample, and measure the A and B fold position movement amounts.

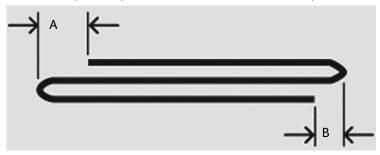

6. Enter the measurement value you obtained in the previous step in Values A & B Before Adjustment, and the final value you want after adjustment in Desired Values A & B.

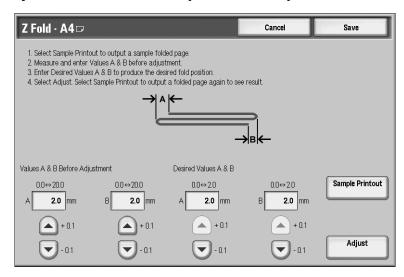

#### Tip

Set value A and value B so that an edge of the paper does not extend past a fold position of the paper. An edge of paper extending past a fold position of the paper may cause a paper jam.

- 7. Press Sample Printout again to print an output sample, and check the adjustment results.
- 8. Make adjustments again if necessary (Step 6).
- 9. Press Save.

#### Z Fold Half Sheet Position Adjustment

Adjust the A fold position.

1. Select Z Fold Half Sheet- A3, Z Fold Half Sheet- B4, Z Fold Half Sheet-11x17", or Z Fold Half Sheet - 8K, and press Change Settings.

| 2.   | Type 2                         |                  |      | Close           |
|------|--------------------------------|------------------|------|-----------------|
| Iter | ns                             | Current Settings |      |                 |
| 1.   | Name                           | A4_STD_Zhalf     |      |                 |
| 2.   | Single Fold                    | Default Value    |      |                 |
| 3.   | Booklet                        | Default Value    |      |                 |
| 4.   | C Fold - A40                   | Default Value    | Page |                 |
| 5.   | C Fold - 8.5 x 11" 🖵           | Default Value    | 1    |                 |
| 6.   | Z Fold - A4교                   | Default Value    | 2    |                 |
| 7.   | Z Fold - 8.5 x 11" 🖙           | Default Value    |      |                 |
| 8.   | Z Fold Half Sheet - A3⊅        | Default Value    | 0    |                 |
| 9.   | Z Fold Half Sheet - B4🖙        | Default Value    |      |                 |
| 10.  | Z Fold Half Sheet - 11 x 17" 🗖 | Default Value    |      | Change Settings |
|      |                                |                  |      |                 |

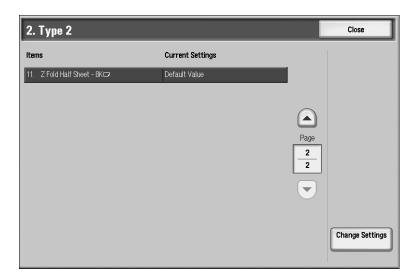

2. Press Sample Printout.

| Z Fold Half Sheet · A3□                                                                                                    |                 | Cancel   | Save            |
|----------------------------------------------------------------------------------------------------|-----------------|----------|-----------------|
| Select Sample Printout to output a sample folded page     Measure and enter Values A & B before adjustment     Senter Desired Values A & B to produce the desired fold     Select Adjust. Select Sample Printout to output a folded | I position.     | lt.      |                 |
| → <u> </u>                                                                                                    |                 | ←<br>←   |                 |
|                                                                                                    | 21-1            | •        |                 |
| Values A & B Before Adjustment Desire                                                                                                    | ed Values A & B |          |                 |
| 0.0↔254.0 0.0↔20.0 20                                                                                                    | 05.0⇔210.0      | 0.0↔2.0  | Sample Printout |
| A 208.0 mm B 2.0 mm A                                                                                                    | 208.0 mm        | B 2.0 mm |                 |
| +0.1 +0.1                                                                                                    | + 0.1           | + 0.1    |                 |
| - 0.1                                                                                                    | - 0.1           | - 0.1    | Adjust          |

3. Select the tray in which you loaded paper, and press the <Start> button.

| A3⊡· Sample Printout                          | Close |
|-----------------------------------------------|-------|
| Paper Supply       4 III       A3       Plain |       |
| 1 I I A4<br>Plain 7 I A4<br>Plain             |       |
| 2 I≣ A4<br>□ Plain                            |       |
| 3 ⊒ A4<br>□ Plain                             |       |
| ● 4 l A3<br>□Plain                            |       |
| O 6 目 A4<br>□ Plain                           |       |

An output sample is printed.

- 4. Press Save.
- 5. Check the output sample, and measure the A and B fold position movement amounts.

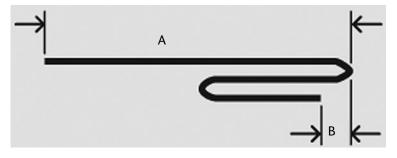

6. Enter the measurement value you obtained in the previous step in Values A & B Before Adjustment, and the final value you want after adjustment in Desired Values A & B.

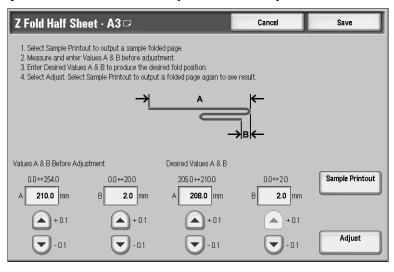

Tip

Set value B so that an edge of the paper does not extend past a fold position of the paper. An edge of paper extending past a fold position of the paper may cause a paper jam.

- 7. Press Sample Printout again to print an output sample, and check the adjustment results.
- 8. Make adjustments again if necessary. (Step 6)
- 9. Press Save.

## Watermark

Options selected here define what the default settings will be for the **Annotation** and **Watermark** features on the **Output Format** tab of the **Copy** feature. Use the following procedure for configuring the default settings for each of the **Watermark** options.

1. From the **Common Settings** screen, select **Watermark**.

| Machine Faults                                                      |                                                                                                    | Silling Tools                                                                                              |
|---------------------------------------------------------------------|----------------------------------------------------------------------------------------------------|----------------------------------------------------------------------------------------------------|
| System Settings Setup Accounting Authentication / Security Settings | Group  Common Service Settings  Copy Service Settings  Connectivity & Network Setup  Print Service Settings  Scan Service Settings | Features<br>Maintenance<br>Watermark<br>Secure Watermark<br>Image Log Control<br>Print Universal Unique ID |
|                                                                     | Fax Service Settings                                                                                                    | Other Settings                                                                                             |

2. Select the item to be set or changed, and select Change Settings.

| W    | atermark                        |                  |      | Close          |
|------|---------------------------------|------------------|------|----------------|
| Iten | ns                              | Current Settings |      |                |
| 1.   | Date Format                     | 2Dyy/mm/dd       |      |                |
| 2.   | Default Watermark Effect        | Embossed         |      | Print this     |
| 3.   | Default Watermark               | Copy Prohibited  |      | Sample List    |
| 4.   | Font Size                       | 48 Points        | Page |                |
| 5.   | Background Pattern              | Fan              |      |                |
| 6.   | Density                         | Normal           | 2    |                |
| 7.   | Watermark / Background Contrast | Contrast 5       |      |                |
| 8.   | Force Watermark - Copy Job      | Off              |      |                |
| 9.   | Force Watermark - Client Print  | Off              |      | (              |
| 10.  | Force Watermark - Mailbox Print | Off              |      | Change Setting |

- 3. Select the desired option for the **Watermark** feature. Each **Watermark** feature is discussed *on page 9-72*.
- 4. Select Save; you are returned to the Watermark screen.
- 5. Repeat Steps 1-4, if necessary, for other Watermark options.
- 6. Select **Close** from the **Watermark** screen to return to the **Common Settings** screen.

## **Date Format**

- Set the default date format as it appears on the **Annotation** and **Watermark** screens in the **Output Format** tab (**Copy** feature). When selected, the default date format is printed on the copy output when **On** is selected for the **Annotation/Date** feature or when the **Date** option in the **Watermark** feature is selected.
- Choose from the following Date Format options: 20yy/mm/dd, mm/dd/20yy, dd/mm/ 20yy, and 20yy-mm-dd.
- The option selected here becomes the default setting for both the **Annotation** and **Watermark** features.
- 9-72 System Administration Guide Xerox 4112/4127 Copier/Printer

## **Default Watermark Effect**

Select the default setting for **Text Effect**; this default value appears on the **Watermark** screen in the **Output Format** tab (**Copy** feature). This setting determines how the background text (watermark) appears on the printed output. **Text Effect** selections include: **Off, Embossed**, and **Outline**.

## **Default Watermark**

You can select the default watermark from a displayed list.

## Font Size

You can select from four possibilities: **48 point**, **64 point**, **80 point** or a custom size of **24 to 80 point**.

#### **Background Pattern**

Select the background pattern to be used for the set numbering (watermark), **Text Effect** option (on the **Output Format** tab/**Copy** feature). Select from eight patterns: **wave**, **circle**, **stripes**, **chain**, **beam**, **rhombic**, **sunflower**, and **fan**.

#### Density

Select the density for printing the background text (watermark). You can select from three levels: Lighter, Normal, or Darker.

## Watermark/Background Contrast

Select the text/background contrast for printing the set numbering (watermark) information. You can select from contrast levels **1** to **9**. Set the text/background contrast after checking the results of printing a **Text Effect Sample List**.

#### Note

For information about sample printing, refer to the section entitled "Text Effect Sample List" in Chapter 10 of the User Guide.

#### Force Watermark - Copy Job

Select whether or not to force set numbering (watermark) printing for copy jobs. Select **On** to force all copy jobs to print with set numbering (watermark). Select **Off** if you do not want all copy jobs printed with set numbering (watermark).

## Force Watermark - Client Print

Select whether or not to force set numbering (watermark) printing for all jobs that are printed from a client computer. Selections are **Off** or **On** (this forces all jobs sent from a client computer to print a watermark on the output).

## Force Watermark - Folder Print

Select whether or not to force set numbering (watermark) printing when printing from the folder. Select **Off** or **On** (this forces all jobs that are printed from a folder to print a watermark on the output).

## Force Watermark - Media Print

Select whether or not to force set numbering (watermark) printing when printing to media. Select **Off** or **On** (this forces all jobs that are printed on media to print a watermark on the output.

## Custom Watermarks - 1 through 3

Create your own watermark.

## Secure Watermark (optional)

The **Secure Watermark** feature is designed to provide security management of paper documents by embedding job deterrence information into your paper document. This information may include; job type, date and time of job start, User information, Document name, and other such related information. A digital code is put onto your copies in order to prevent unauthorized recopying/printing of sensitive materials.

Options selected here define what the default settings will be for the **Secure Watermark** features on the **Output Format** tab of the **Copy** feature. Use the following procedure for configuring the default settings for each of the **Secure Watermark** options. (This feature embeds a digital code onto your copies in order to prevent unauthorized recopying or to track copies that have been made.)

Note

It is assumed that you have purchased the Security option that enables the **Secure Watermark** feature. If you did not, contact your Xerox Representative to purchase this option.

| System Settings                       | Group                        | Features                  |
|---------------------------------------|------------------------------|---------------------------|
| Setup                                 | Common Service Settings      | Maintenance               |
| Accounting                            | Copy Service Settings        | Watermark                 |
| Authentication /<br>Security Settings | Connectivity & Network Setup | Secure Watermark          |
|                                       | Print Service Settings       |                           |
|                                       | Scan Service Settings        | Print Universal Unique ID |
|                                       | Fax Service Settings         | Other Settings            |

1. From the **Common Settings** screen, select **Secure Watermark**.

2. Select the desired setting for the Secure Watermark feature.

| Secure Watermark             |                         | Close                  |
|------------------------------|-------------------------|------------------------|
| Secure Watermark<br>Control  | Digital Codes Settings  | Force Secure Watermark |
| Secure Watermark<br>Defaults | Secure Watermark Effect |                        |
|                              |                         |                        |
|                              |                         |                        |
|                              |                         |                        |

Each Secure Watermark feature is discussed on page 9-75.

- 3. Select Save; you are returned to the Secure Watermark screen.
- 4. Repeat Steps 1-4, if necessary, for other Secure Watermark features.
- 5. Select Close from the Secure Watermark screen to return to the Common Settings screen.

## Secure Watermark Control

Select whether or not to set Secure Watermark Detection. Selections are Off or On.

#### **Digital Codes Settings**

Set a Decoding Passcode and a Custom Digital Watermark.

## Force Secure Watermark

Select whether or not to force a Secure Watermark for **Copy Job**, **Client Print**, **Folder Print**, **Media Print**, **Incoming Fax Print** and **Report**. Selections are **Off** or **On**.

#### **Secure Watermark Defaults**

Set the Protection Code setting. The selections are Off or Prevent Duplication.

#### **Secure Watermark Effect**

Set Default Secure Watermark, Background Pattern, Background Contrast, and Custom Secure Watermarks 1,2, and 3.

# Image Log Control

1. From the Common Settings screen, select Image Log Control.

| Machine Faults<br>Information         |                              | Silling<br>Information |
|---------------------------------------|------------------------------|------------------------|
| System Settings                       | Group                        | Features               |
| Setup                                 | Common Service Settings      | Maintenance            |
| Accounting                            | Copy Service Settings        | Watermark              |
| Authentication /<br>Security Settings | Connectivity & Network Setup | Secure Watermark       |
|                                       | Print Service Settings       | Image Log Control      |
|                                       | Scan Service Settings        |                        |
|                                       | OFax Service Settings        | Other Settings         |
|                                       |                              |                        |

2. Select the desired setting for the **Image Log Control** feature.

| Image Log Control       |                      | Close              |
|-------------------------|----------------------|--------------------|
| Items                   | Current Settings     |                    |
| 1. Image Log Control    | Off                  |                    |
| 2. Image Log Target     | Yes                  |                    |
| 3. Image Log Generation | Assurance Level: Low |                    |
| 4. Image Log Transfer   | Assurance Level: Low |                    |
|                         |                      |                    |
|                         |                      |                    |
|                         |                      |                    |
|                         |                      |                    |
|                         |                      | Change<br>Settings |
|                         |                      |                    |

Each Image Log Control feature is discussed on page 9-76.

- 3. Select Save; you are returned to the Secure Watermark screen.
- 4. Repeat Steps 1-4, if necessary, for other Image Log Control features.
- 5. Select Close from the Image Log Control screen to return to the Common Settings screen.

## Image Log Control

Select whether or not to set Image Log Control. Selections are Off or On.

## **Image Log Target**

Set the Image Log Target for Copy Service, Print Service, Scan Service, or Fax Service.

## **Image Log Generation**

Set the Assurance Level, Resolution, and Page Range.

## **Image Log Transfer**

Set the Assurance Level and Auto Transfer.

# Print Universal Unique ID

1. From the Common Settings screen, select Print Universal Unique ID.

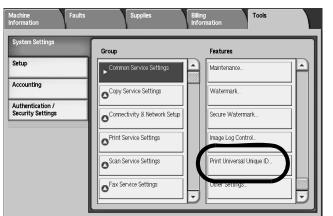

2. Select the desired setting for the Print Universal Unique ID feature.

| Print Universal Unique ID     No       Print Position     Bottom Left       Print Position Adjustment     Length Y: 6.0mm, Width X: 6.0mm |                           |                                 |       |
|----------------------------------------------------------------------------------------------------|---------------------------|---------------------------------|-------|
| Print Position         Bottom Left           Print Position Adjustment         Length Y: 6.0mm, Width X: 6.0mm                            | ms                        | Current Settings                |       |
| Print Position Adjustment Length Y. 6.0mm, Width X. 6.0mm                                                                                 | Print Universal Unique ID | No                              |       |
|                                                                                                    | Print Position            | Bottom Left                     |       |
|                                                                                                    | Print Position Adjustment | Length Y: 6.0mm, Width X: 6.0mm |       |
| Print Position (Side 2) Mirror Side 1                                                                                                    | Print Position (Side 2)   | Mirror Side 1                   |       |
|                                                                                                    |                           |                                 |       |
|                                                                                                    |                           |                                 |       |
|                                                                                                    |                           |                                 |       |
|                                                                                                    |                           |                                 |       |
|                                                                                                    |                           |                                 |       |
|                                                                                                    |                           |                                 | Chang |

Each Universal Unique ID feature is discussed on page 9-77.

- 3. Select **Save**; you are returned to the **Secure Watermark** screen.
- 4. Repeat Steps 1-4, if necessary, for other Image Log Control features.
- 5. Select **Close** from the **Image Log Control** screen to return to the **Common Settings** screen.

## Print Universal Unique ID

Select whether or not to set **Print Universal Unique ID**. Selections are **Yes** or **No**.

## **Print Position**

Set the Print Position (Top Left, Bottom Left, Top Center, Bottom Center, Top Right, and Bottom Right).

## **Print Position Adjustment**

Set the Length and Width (X and Y) in 0.5mm increments.

## Print Position (Side 2)

Set side 2 as Same as Side 1 or Mirror Side 1.

## Other Settings

This feature allows you to select the default settings for miscellaneous other options that relate to the machine.

Tip

Each one of these items is discussed starting on page 9-79.

Use the following procedure to access the **Other Settings** feature.

1. From the **Common Settings** screen, select **Other Settings**.

| System Settings                       | Group                        | Features                  |
|---------------------------------------|------------------------------|---------------------------|
| Setup                                 | Common Service Settings      | Maintenance               |
| Accounting                            | Copy Service Settings        | Watermark                 |
| Authentication /<br>Security Settings | Connectivity & Network Setup | Secure Watermark          |
|                                       | Print Service Settings       | Image Log Control         |
|                                       | Scan Service Settings        | Print Universal Unique ID |
|                                       | Fax Service Settings         | Other Settings            |

2. Select the item to be set or changed, and select **Change Settings**.

| Ot   | her Settings                         |                       |      | Close          |
|------|--------------------------------------|-----------------------|------|----------------|
| iter | ns                                   | Current Settings      |      |                |
| 1.   | Auto Job Promotion                   | Enabled               |      |                |
| 2    | Default Print Paper Size             | 8.5 x 11"             |      |                |
| 3.   | Paper Size Settings                  | Inch Series           |      |                |
| 4.   | Millimeters / Inches                 | Millimeters           | Page |                |
| 5.   | Keyboard Input Restriction           | Off                   | 1    | 1              |
| 6.   | Operation of Up / Down Buttons       | Enable Fast Scrolling | 2    |                |
| 7.   | Display Consumables Screen           | Off                   |      |                |
| 8.   | Overwrite Hard Disk                  | 3 Overwrites          |      |                |
| 9.   | Data Encryption                      | Off                   |      |                |
| 10.  | Encryption Key for Confidential Data | *****                 |      | Change Setting |

Note

Select  $\blacktriangle$  to display the previous screen and select  $oldsymbol{
abla}$  to display the next screen.

- 3. Select the default setting.
- 4. Select **Save**; you are returned to the **Other Settings** screen.
- 5. Repeat Steps 1-4 for the selecting the default setting for any additional desired **Other Settings** items.
- 6. Select Close to return to the Common Settings screen.
- 7. Select Close to return to the **System Settings** screen.
- 9-78 System Administration Guide Xerox 4112/4127 Copier/Printer

## Offset Stacking (Middle Right Tray)

Select the default offset stacking option for the finisher tray:

- None: If this option is selected, the finishing tray will not offset any output.
- Offset per set: If this option is selected, the finishing tray will offset each set of a copy/ print job. This option also offsets each job.

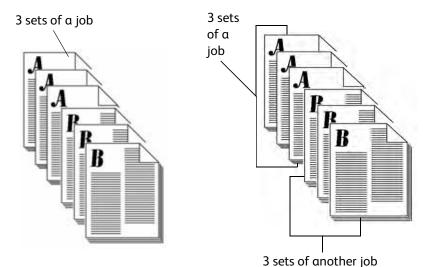

• **Offset per job:** If this option is selected, all the sets of a job are delivered on one stack to the output area. When the next job starts, that job is offset from the previous job in the tray. This option does not offset each set of a job.

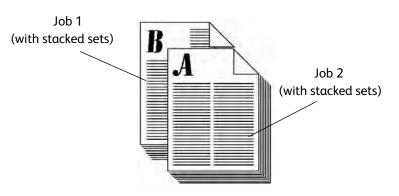

## **Auto Job Promotion**

This **Other Settings** option allows you set the machine to automatically promote a job for printing/copying if the machine is unable to start a prior job. For example, the machine is unable to start an operation because there is no paper in the tray (at the start of a copy or print operation). If this feature is enabled, then the machine can bypass the current job and allows other jobs to start.

Tip

The other jobs must not have the same copy/print requirements as the faulted job. If other jobs have different copy/print requirements, then these other jobs can be promoted and copied/printed.

Note

Stored documents such as secure prints and sample prints are excluded and cannot be automatically promoted.

## **Default Print Paper Size**

Select the default paper size that will be used when printing a report/list. Select between A4, or **8.5 × 11 inch**.

## **Paper Size Settings**

Select the default paper sizes for standard size originals and for automatic paper detection. Select from five possibilities: A/B series (8 × 13"), A/B series, A/B series (8K/16K), A/B series (8×13"/8×14"), and Inch series.

Refer to the Chapter 12 Entering Text on page 12-8.

## Millimeters/Inches

Select the default setting for displaying the dimensions on the screen as millimeters or inches.

## **Keyboard Input Restriction**

Select whether to restrict the display of the virtual keyboard on the UI. To prevent illegible characters from occurring when one character set is switched to another character set, restrict the input to ASCII characters only. If you select **On (Standard ASCII only)**, the displayed keyboard shows ASCII characters only.

## **Operation of Up/Down Buttons**

Select whether or not there is a continuous scrolling effect when the scroll buttons are held down.

- Disable Fast Scrolling: Scrolling does not occur when the scroll buttons are held down.
- Enable Fast Scrolling: Scrolling occurs when the scroll buttons are held down.

## **Data Encryption**

Tip

This is an optional feature that may not be available on your copier/printer; it is part of the optional Data Security Kit. For more information, contact the Customer Support Center.

If you want the recorded data on the hard disk encrypted, select **On** as the default setting for this feature. By switching on the data encryption, all data written to the hard disk is automatically encrypted. Encryption prevents unauthorized access to the stored data. When encryption is on, an encryption key must be set.

Perform the following steps:

- 1. Enter the System Administration mode (*Chapter 1 Entering the System Administrator mode on page 1-10*).
- 2. Press the Machine Status button on the Control Panel.
- 3. Select the **Tools** tab.
- 4. Select Common Service Settings.
- 5. Select Other Settings.

| Machine Status                |                             |                              |
|-------------------------------|-----------------------------|------------------------------|
| Machine Faults<br>Information | s Supplies                  | Billing Tools<br>Information |
| System Settings               | Group                       | Features                     |
| Setup and Calibration         | Common Service Settings     | Paper Tray Settings          |
| Accounting                    | Copy Service Settings       | Image Quality Adjustments    |
| Authentication/Security       | Scan Service Settings       | Reports                      |
| Settings                      | Network Controller Settings | Maintenance                  |
|                               |                             | Watermark                    |
|                               |                             | Other Settings               |
|                               |                             |                              |
|                               |                             |                              |
|                               |                             |                              |
|                               |                             |                              |

6. Select Data Encryption.

| Other Settings                                                  |                  |   | Close           |
|-----------------------------------------------------------------|------------------|---|-----------------|
| ltems                                                           | Current Settings |   |                 |
| 1. Default Print Paper Size                                     | Off              |   |                 |
| 2 Paper Size Settings                                           | Off              |   |                 |
| 3. Millimeters / Inches                                         | Off              |   |                 |
| <ol> <li>Keyboard Input Restriction</li> </ol>                  | Off              |   |                 |
| 5 Operation of Up / Down Buttons                                | Off              | 1 |                 |
| 6 Display Consumables Screen                                    | Off              | 2 |                 |
| 7. Data Encryption                                              | Off              |   |                 |
| 8 Encryption Key for Confidential Data                          | Off              |   |                 |
| <ol> <li>Service Representative Restricted Operation</li> </ol> | Off              |   |                 |
| 10 Software Download                                            | Off              |   | Change Settings |

- 7. Select Change Settings.
- 8. Select either **On** or **Off**.

If **On** is selected, **Data Encryption** screen is displayed.

9. From the **Data Encryption** screen, enter the desired encryption key password twice.

| 9. Data Encryption | I                  | Cancel | Save             |
|--------------------|--------------------|--------|------------------|
| Orf<br>On          | New Encryption Key |        | Keyboard<br>Next |

a. Select Keyboard and enter a 12-character encryption key.

#### Note

The default value for the encryption key is 111111111111 (twelve ones).

- b. Select Save (from the Keyboard screen).You are returned to the Data Encryption screen.
- a. Select Keyboard again.
- b. Enter the same encryption key once more.
- 10. Select Save (from the Keyboard screen).
- 11. Select Save (from the Data Encryption screen).

12. Exit the System Administration mode.

## **Encryption Key for Confidential Data**

## **IMPORTANT!**

# Do not forget the encryption key! The data cannot be restored if you forget the encryption key.

Tip

- This is an optional feature that may not be available on your copier/printer; it is part of the optional Data Security Kit. For more information, contact the Customer Support Center.
- A service representative can block changes to the settings of this feature. For more information about settings, refer to **Service Representative Operation Limit** *on page 9-85*.

NoteWhen an encryption key is set, confidential data and information such as the passcodes of the system administrator and folders are encrypted (or coded). This prevents unauthorized access to the information.

If the <u>optional</u> **Data Encryption** feature is available for your machine, use the following procedure for creating an encryption key.

- 1. Enter the System Administration mode (*Chapter 1 Entering the System Administrator mode on page 1-10*).
- 2. Press the Machine Status button on the Control Panel.
- 3. Select the **Tools** tab.
- 4. Select Common Service Settings.
- 5. Select Other Settings.

| Machine Status<br>Machine Fa<br>Information                                                   | aults Supplies                                                                                        | Billing<br>Information                                                                                                    |
|-----------------------------------------------------------------------------------------------|----------------------------------------------------------------------------------------------------|----------------------------------------------------------------------------------------------------|
| System Settings<br>Setup and Calibration<br>Accounting<br>Authentication/Security<br>Settings | Group Common Service Settings Copy Service Settings Scan Service Settings Network Controller Settings | Features         Paper Tray Settings         Image Quality Adjustments         Reports         Maintenance         Watermark         Other Settings |

1. Select Encryption Key for Confidential Data.

| 10. Encryption Key for Confidential Data | Cancel | Save             |
|------------------------------------------|--------|------------------|
| New Encryption Key                       |        |                  |
|                                          |        | Keyboard<br>Next |
|                                          |        |                  |

2. Select Keyboard and enter a 12-character encryption key.

#### Note

The default value for the encryption key is **1111111111111111** (twelve ones).

- Select Save (from the Keyboard screen).
   You are returned to the Encryption Key for Confidential Data screen.
- 4. Select Keyboard again.
- 5. Enter the same encryption key once more.
- 6. Select **Save** (from the **Keyboard** screen).
- 7. Select Save (from the Encryption Key for Confidential Data screen).
- 8. Exit the System Administration mode.

#### **Data Restoration**

Tip

The encrypted data cannot be restored if any of the following occur:

- When there is a physical hard disk error
- When you cannot remember the encryption key
- When attempting to access the **Service Representative Operation Limit** feature, but you cannot remember the **System Administrator User ID** and password.

## Start data encryption and/or changing the settings:

When data encryption is started or ended and when the encryption key is changed, the machine <u>must be restarted</u>. The corresponding recording area of the hard disk is reformatted when the machine restarts. Previous data is not guaranteed.

The recording area stores the following data:

- Spooled print data
- Secure print, sample print, and similar print data
- Forms for the form overlay feature
- Folder and job flow sheet settings (box name, passwords, etc.)
- Documents in folder

#### Tip

Save all necessary settings and documents <u>before</u> using the data encryption feature or changing its settings.

#### Service Representative Restricted Operation

This feature restricts the Service Representative from accessing certain security features and changing the System Administrator settings. Select either **On** or **Off**. When **On** is selected, the machine passcode can be set.

## Software Download

Tip

This feature is not supported; however, it may still be accessible. This feature is **only** for service representative use. Contact the Customer Support Center. Select **Disabled** as the default setting.

## **Document Feeder Tray Elevator**

This feature allows specification of when the Document Tray elevator in the Document Handler is raised to the operating position. Select either **When loading originals** or **When pressing Start**.

#### **Document Feeder Tray Elevation**

Select the default setting for when the elevator tray raises on the document feeder:

#### When loading originals

Select this option if you want the elevator tray to raise when you load documents in the document feeder.

#### When pressing Start

Select this option if you want the document feeder elevator tray to raise when you press the **Start** button on the control panel.

## **Estimated Job Time**

Select the default setting that is displayed for the estimated job completion time.

## Cumulative time for all jobs

Select this option if you want the machine to display the total time for all jobs.

## Time required for a single job

Select this option if you want the machine to display the time required for a single job.

## **Restrict Recipient Selection Method**

Select the default setting that is displayed for the recipient selection. Select Yes or No.

## **Restrict User to Edit Address Book**

This feature allows you to specify if the user is allowed to edit Address Book information. Select **Yes** or **No**.

# Copy Service Settings

In Copy Service Settings, you select default settings that relate to the copy feature.

1. From the System Settings screen, select Copy Service Settings.

| Machine Fau<br>Information            | its Supplies                 | Billing<br>Information   |
|---------------------------------------|------------------------------|--------------------------|
| System Settings                       | Group                        | Features                 |
| Setup                                 | Common Service Settings      | Preset Buttons           |
| Accounting                            | Copy Service Settings        | Copy Defaults            |
| Authentication /<br>Security Settings | Connectivity & Network Setup | Copy Control             |
|                                       | Print Service Settings       | Original Size Defaults   |
|                                       | Scan Service Settings        | Reduce / Enlarge Presets |
|                                       | Fax Service Settings         |                          |
|                                       |                              |                          |

Note

To display the System Settings screen, refer to System settings procedure on page 9-1.

2. Select the item to be set.

## **Preset Buttons**

Select the default settings for the Preset Buttons including the most commonly used paper tray and magnification percentage. By assigning default values to these buttons, you reduce the number of selections when choosing features for the copy process. Each Preset Button item is discussed starting *on page 9-89*.

1. From the Copy Service Settings screen, select Preset Buttons.

| Machine Faults<br>Information                                       | Supplies                                                                                                    | Billing<br>Information                                                                                                    |
|---------------------------------------------------------------------|----------------------------------------------------------------------------------------------------|----------------------------------------------------------------------------------------------------|
| System Settings Setup Accounting Authentication / Security Settings | Group Common Service Settings Copy Service Settings Copy Service Settings Connectivity & Network Setup Print Service Settings Scan Service Settings Fax Service Settings Fax Service Settings | Features         Preset Buttons         Copy Defaults         Copy Control         Original Size Defaults         Reduce / Enlarge Presets |

2. Select the item to be set or changed, and select Change Settings.

| reset Buttons                |                     |      | Close         |
|------------------------------|---------------------|------|---------------|
| ems                          | Current Settings    |      |               |
| 1Paper Supply - Button 2     | Tray 1              |      |               |
| 2Paper Supply - Button 3     | Tray 2              |      |               |
| 3Paper Supply - Button 4     | Tray 3              |      |               |
| 4.Paper Supply - Button 5    | Tray 5 (Bypass)     | Page |               |
| 5Reduce / Enlarge - Button 3 | 70%                 |      |               |
| 6Reduce / Enlarge - Button 4 | 86%                 | 2    |               |
| 7Reduce / Enlarge - Button 5 | 141%                |      |               |
| 8.Stapling - Button 4        | 2 Staples, Top      |      |               |
| 9Stapling - Button 5         | 1 Staple, Top Right |      |               |
| 10Hale Punching - Button 4   | 2 Holes, Right      |      | Change Settin |

## Note

```
Select \blacktriangle to display the previous screen and select oldsymbol{
abla} to display the next screen.
```

## Note

Each of the items shown in the above illustration is discussed on the following pages.

3. Select an item to be changed, such as Paper Supply-Button 2 (as shown below).

| 1. Paper Supply      | - Button 2 | Cancel | Save |
|----------------------|------------|--------|------|
| Tray 1               | Tray 7     |        |      |
| 0                    | O may /    |        |      |
| Tray 2               |            |        |      |
| Tray 3               |            |        |      |
| O Tray 4             |            |        |      |
| O Tray 5<br>(Bypass) |            |        |      |
| O Tray 6             |            |        |      |
| $\bigcirc$           |            |        |      |

- 4. Select the desired setting for that item.
- 5. Press Save; you are returned to the Preset Buttons screen.
- 6. Repeat Steps 1-5 until you have selected the desired setting for each **Preset Buttons** item.
- 7. Select Close to return to the **Copy Service Settings** screen.

## Paper Supply Buttons 2-5

Select the default tray setting for the Paper Supply Buttons 2, 3, 4, and 5:

| 1. Paper Supply - Button 2 | Cancel | Save |
|----------------------------|--------|------|
| Tray 1 Tray 7              |        |      |
| O Tray 2                   |        |      |
| O Tray 3                   |        |      |
|                            |        |      |
| (Bypass)                   |        |      |
| Tray 6                     |        |      |

These five buttons appear in the **Paper Supply** column on the **Basic Copying** tab (**Copy** feature).

You can select a specific tray to be the default tray for buttons 2, 3, 4, and 5; refer to the below illustration:

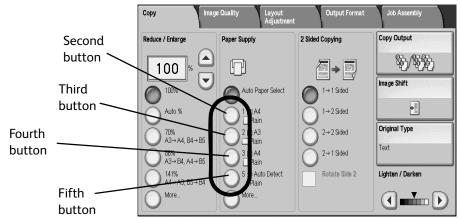

Select from trays 1-7 (including Tray 5, Bypass).

## **Reduce/Enlarge Buttons 3-5**

Select the default magnification setting for the Reduce/Enlarge (R/E) Buttons 3, 4, and 5:

| 5. Reduce / Enl                                                                                                  | arge - Button 3                                                                                                   | Cancel | Save |
|----------------------------------------------------------------------------------------------------|----------------------------------------------------------------------------------------------------|--------|------|
|                                                                                                    |                                                                                                    |        |      |
| O 25%                                                                                                    | $\bigcirc 115\% B4 \rightarrow A3 \\ B5 \rightarrow A4$                                                           |        |      |
| $\bigcirc \begin{array}{c} 50\% \text{ A3} \rightarrow \text{A5} \\ \text{B4}  \text{B6} \end{array}$            | $\bigcirc \begin{array}{c} 122\% \text{ A4} \rightarrow B4 \\ \text{A5} \rightarrow B5 \end{array}$               |        |      |
| O <sup>61%</sup> A3→B5                                                                                           | $\bigcirc \begin{array}{c} 141\% \text{ A4} \rightarrow \text{A3} \\ \text{B5} \rightarrow \text{B4} \end{array}$ |        |      |
| $\bigcirc \begin{array}{c} 70\% \text{ A3} \rightarrow \text{A4} \\ \text{B4} \rightarrow \text{B5} \end{array}$ | O <sup>163% B5→A3</sup>                                                                                           |        |      |
| $\bigcirc \begin{array}{c} 81\% \text{ B4} \rightarrow \text{A4} \\ \text{B5} \rightarrow \text{A5} \end{array}$ | 200% A5→A3<br>B6→B4                                                                                               |        |      |
| 86% A3→B4     A4→B5     A4→B5                                                                                    | O <sup>400</sup> %                                                                                                |        |      |
|                                                                                                    |                                                                                                    |        |      |

These three buttons appear in the **Reduce/Enlarge** column on the **Basic Copying** tab (**Copy** feature). You can select a specific magnification setting for buttons 3, 4, and 5; refer to the below illustration:

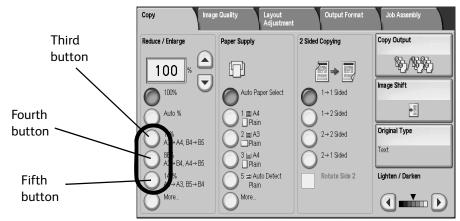

## Stapling Buttons 4 and 5

Select the default setting for the Stapling Buttons 4 and 5:

| 8. Stapling - Button 4    |                     | Cancel | Save |
|---------------------------|---------------------|--------|------|
|                           |                     |        |      |
| 1 Staple,<br>Top Left     | 2 Staples,<br>Top   |        |      |
| 1 Staple,<br>Top Center   | 2 Staples,<br>Right |        |      |
| 1 Staple,<br>Top Right    |                     |        |      |
| 1 Staple,<br>Left Center  |                     |        |      |
| 1 Staple,<br>Right Center |                     |        |      |
| 2 Staples,<br>Left        |                     |        |      |

These two buttons appear on the **Finishing** screen, which can be found by accessing the **Copy** feature, **Output** Format tab. You can select a stapling setting for buttons 4 and 5; refer to the below illustration:

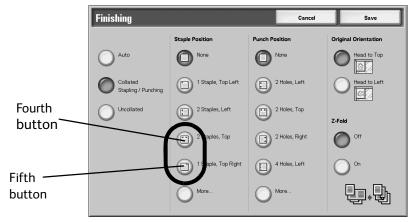

## Punching Buttons 4 and 5

Select the default setting for the Punching Buttons 4 and 5:

| 10. Hole Punching - Button 4 | Cancel | Save |
|------------------------------|--------|------|
|                              |        |      |
| 2 Holes, Left                |        |      |
| 2 Holes, Top                 |        |      |
| 2 Holes, Right               |        |      |
| 4 Holes, Left                |        |      |
| 4 Holes, Top                 |        |      |
| 4 Holes, Right               |        |      |

These two buttons appear on the **Finishing** screen, which can be found by accessing the **Copy** feature, **Output** Format tab. You can select a punching setting for buttons 4 and 5; refer to the below illustration:

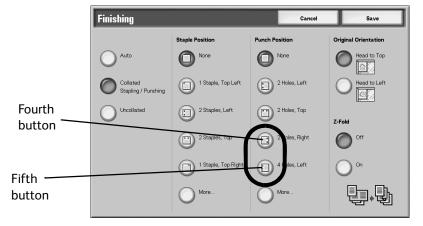

## Front & Back Cover Tray Buttons 3 and 4

Select the default setting for the Front Cover Tray Buttons 3 and 4 and for the Back Cover Tray Buttons 3 and 4:

| 10. Front Cover Tray - Button 3 | Cancel | Save |
|---------------------------------|--------|------|
|                                 |        |      |
| O Tray 1                        |        |      |
| O Tray 2                        |        |      |
| Tray 3                          |        |      |
| O Tray 4                        |        |      |
| O Tray 6                        |        |      |
| O Tray 7                        |        |      |

These buttons appear on the **Covers** screen, which can be found by accessing the **Copy** feature, **Output** Format tab. You can select a setting for **Front Cover Tray** buttons 3 and 4 and **Back Cover Tray** buttons 3 and 4. From the **Covers** screen (**Copy** feature), select a **Front** and/or **Back Cover** option and then select the **Paper Tray Settings** button. The following screen is displayed:

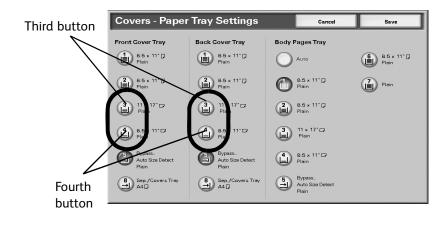

## Image Shift Preset 1, 2, and 3

| lmage Shift Preset 1 | Close            |                 |
|----------------------|------------------|-----------------|
| items                | Current Settings |                 |
| I. Preset Name 1     | Shift Right      |                 |
| 2. Preset Function 1 | Margin Shift     |                 |
|                      |                  |                 |
|                      |                  |                 |
|                      |                  |                 |
|                      |                  |                 |
|                      |                  |                 |
|                      |                  |                 |
|                      |                  |                 |
|                      |                  | Change Settings |
|                      |                  |                 |

Select the default setting for the Image Shift Preset Buttons 1, 2 and 3:

These buttons appear on the **Image Shift** screen, which can be found by accessing the **Copy** feature, **Layout Adjustment** tab. The following screen is displayed:

|                                  | Image Shift                                                                  | Cancel Save                                                                                                    |
|----------------------------------|------------------------------------------------------------------------------|----------------------------------------------------------------------------------------------------|
| Image Shift<br>preset<br>buttons | No Shift Auto Center Margin Shift Presst Shift Right Shift Down (Not in Use) | No Shift - Performs no adjustment.<br>Auto Center - Automatically places the scanned image in<br>the center of the selected output paper size.<br>Margin Shift - Allows you to adjust the image up or down<br>on the page and / or shift to the right or left. The amount of<br>shift for each edge can be adjusted in 0.1 indn or 1mm<br>increments, up to 2.0 inches or 50mm in each direction.<br>Presets - Up to three image shift sets of values can be set<br>up and assigned names by the System Administrator. |

## Edge Erase Preset 1, 2, and 3

Select the default setting for the Edge Erase Preset Buttons 1, 2 and 3:

| Edge Erase Prese     | t 1              | Close           |
|----------------------|------------------|-----------------|
| ltems                | Current Settings |                 |
| 1. Preset Name 1     | Hole Punch Erase |                 |
| 2. Preset Function 1 | Individual Edges |                 |
| <u>u</u>             |                  |                 |
|                      |                  |                 |
|                      |                  |                 |
|                      |                  |                 |
|                      |                  |                 |
|                      |                  |                 |
|                      |                  |                 |
|                      |                  | Change Settings |
|                      |                  |                 |

These buttons appear on the **Edge Erase** screen, which can be found by accessing the **Copy** feature, **Layout Adjustment** tab.The following screen is displayed:

|                                 | Edge Erase                                                                                                    |                                          | Cancel                                                                                                    | Save                                                      |
|---------------------------------|----------------------------------------------------------------------------------------------------|------------------------------------------|----------------------------------------------------------------------------------------------------|-----------------------------------------------------------|
| Edge Erase<br>preset<br>buttons | All Edges<br>Print to Edge<br>Individual Edges<br>Presets<br>Hole Punch Erase<br>Header/Footer<br>Erase<br>(Not in Use) | Al Edges<br>0+5 Stimm<br>2<br>(A)<br>(A) | Edge Erase allows you to change th<br>parameters on copies.<br>All Edges - produces a consistent me<br>margins.<br>Print to Edge - performs no edge del<br>Individual Edges - independently era<br>differing amounts.<br>Presets - programmed erase an<br>System Administrator. | argin erase on all<br>etion at all.<br>ses each margin in |

# Copy Defaults

From this screen, you can select the default settings for the various copy features. Selections made here are displayed on the **Copy** screen.

When the power is switched on, when the machine exits the power-saving mode, or when the **Clear All** button is pressed, these default settings are displayed. By assigning default values to commonly used features, you reduce the number of selections when choosing features for the copy process.

Use the following procedure for selecting the various Copy Defaults.

1. From the Copy Service Settings screen, select Copy Defaults.

| Ca   | ppy Defaults             |                   |      | Close           |
|------|--------------------------|-------------------|------|-----------------|
| Iten | ns                       | Current Settings  |      |                 |
| 1.   | Paper Supply             | Auto Paper Select |      |                 |
| 2.   | Reduce / Enlarge         | 100%              |      |                 |
| 3.   | Original Type            | Text              |      |                 |
| 4.   | Lighten / Darken         | Normal            | Page |                 |
| 5.   | Sharpness                | Normal            |      |                 |
| 6.   | Background Suppression   | Auto Suppression  | 5    |                 |
| 7.   | 2 Sided Copying          | 1→1 Sided         |      |                 |
| 8.   | Mixed Sized Originals    | Off               |      |                 |
| 9.   | Edge Erase - Top Edge    | 2mm               |      |                 |
| 10.  | Edge Erase - Bottom Edge | 2mm               |      | Change Settings |
|      |                          |                   | _    |                 |

2. Select the item to be set or changed, and select Change Settings.

#### Note

Select  $\blacktriangle$  to display the previous screen and select  $\blacktriangledown$  to display the next screen.

#### Note

Each of the items shown in the above illustration is discussed on the following pages.

3. Select the item to be changed such as Paper Supply (as shown below).

| 1. Paper Suppl     | у      | Cancel | Save |
|--------------------|--------|--------|------|
| Auto               | Tray 6 |        |      |
| Tray 1             | Tray 7 |        |      |
| O Tray 2           | 0      |        |      |
| Tray 3             |        |        |      |
| O Tray 4           |        |        |      |
| Tray 5<br>(Bypass) |        |        |      |

- 4. Select the desired setting for that item.
- 5. Press Save; you are returned to the Copy Defaults screen.
- 6. Repeat Steps 1-5 until you have selected the desired setting for each Copy Defaults item.
- 7. Select Close to return to the Copy Service Settings screen.

## **Paper Supply**

Select the default setting for the Paper Supply feature on the Basic Copying screen.

| 1. Paper Sup       | ply      | Cancel | Save |
|--------------------|----------|--------|------|
| O Auto             | O Tray 6 |        |      |
| O Tray 1           | Tray 7   |        |      |
| O Tray 2           |          |        |      |
| O Tray 3           |          |        |      |
| O Tray 4           |          |        |      |
| Tray 5<br>(Bypass) |          |        |      |

Tip

If the default value for the **Reduce/Enlarge** feature (refer to is *on page 9-96*) is set to **Auto%**, then you cannot select the **Auto** option as the default setting for **Paper Supply**.

The selection made here appears as the default setting on the **Basic Copying** tab (**Copy** feature); refer to the below illustration:

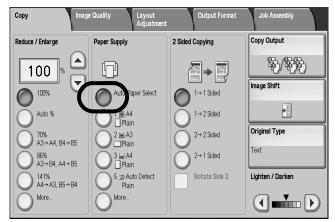

## Reduce/Enlarge

Select the default setting for **Reduce/Enlarge** feature on the **Basic Copying** screen. Select one of the following magnification levels as your default R/E option.

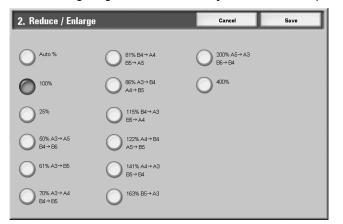

The selection made here appears as the default setting on the **Basic Copying** tab (**Copy** feature); refer to the below illustration:

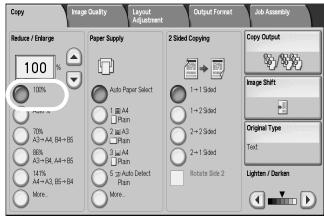

Tip

If the default value for the **Reduce/Enlarge** feature is set to **Auto%**, then you cannot select the **Auto** option as the default setting for **Paper Supply** (refer to is *on page 9-95*).

Note

For information about R/E Preset buttons, refer to Reduce/Enlarge Presets on page 9-117.

## Original Type

Select the default setting for the **Original Type** feature on the **Image Quality** screen. Select one of the following items as your default **Original Type** option.

| 3. Original Type | Cancel | Save |
|------------------|--------|------|
|                  |        |      |
| O Text & Photo   |        |      |
| <b>О</b> Техt    |        |      |
| O Photo          |        |      |
| Pencil Text      |        |      |
|                  |        |      |
|                  |        |      |
|                  |        |      |

The selection made here appears as the default setting on the **Original Type** screen (**Image Quality** tab, **Copy** feature); refer to the below illustration:

|                                     | Original Type     | Cancel | Save |
|-------------------------------------|-------------------|--------|------|
|                                     | O Text & Photo    |        |      |
| Copy Image Or proons Output         | Text              |        |      |
| Origingu     Text     Text     Text | Photo Pencil Text |        |      |
|                                     | 0                 |        |      |
|                                     |                   |        |      |
|                                     |                   |        |      |

## Lighten/Darken

Select the default setting for the **Lighten/Darken** feature on the **Image Quality** screen. Select one of the following items as your default **Lighten/Darken** option.

| 4. Lighten / Darken |             | Cancel | Save |
|---------------------|-------------|--------|------|
| Lighter (+3)        | Darker (+3) |        |      |
| Lighter (+2)        |             |        |      |
| Lighter (+1)        |             |        |      |
| Normal              |             |        |      |
| Darker (+1)         |             |        |      |
| Darker (+2)         |             |        |      |
|                     |             |        |      |
|                     |             |        |      |

The selection made here appears as the default setting on the **Lighten/Darken** screen (**Image Quality** tab, **Copy** feature); refer to the below illustration:

|                |           | Cancel                                    | Save                             |       |
|----------------|-----------|-------------------------------------------|----------------------------------|-------|
| ghten / Darken | Sharpness |                                           |                                  |       |
| Lighten        | Sharpen   |                                           |                                  |       |
| Darken         | Soften    | \$                                        |                                  |       |
|                |           |                                           |                                  |       |
|                |           |                                           |                                  | bly   |
| G Original     | 1300      | Image Options     Lighten / Darken: Norma | Background Supp     Auto Suppres |       |
| Tex            | j         | Sharpness: Normal                         | Auto Suppres                     | ssion |

## Sharpness

Select the default setting for the **Sharpness** feature on the **Image Quality** screen. Select one of the following items as your default **Sharpness** option.

| 5. Sharpness | Cancel | Save |
|--------------|--------|------|
| Sharper      |        |      |
| 0            |        |      |
| O Sharp      |        |      |
| Normal       |        |      |
| O Soft       |        |      |
| O Softer     |        |      |
|              |        |      |
|              |        |      |

The selection made here appears as the default setting on the **Sharpness** screen (**Image Quality** tab, **Copy** feature); refer to the below illustration:

| Image Options    |               | Cancel                                                                                                    | Save                 |
|------------------|---------------|----------------------------------------------------------------------------------------------------|----------------------|
| Lighten / Darken | Sharpness     |                                                                                                    |                      |
| Lighten          | Sharpen       | <ul> <li></li> <li></li> &lt;</ul> |                      |
| Original Type    | Q Image∦ offs | rken: Normal                                                                                                    | ekground Suppression |
|                  | Sharpness: N  | ormai                                                                                                    | ,                    |
|                  |               |                                                                                                    |                      |

## **Background Suppression**

Select the default setting for the **Background Suppression** feature on the **Image Quality** screen. Select one of the following items as your default **Auto Exposure** option.

| 6. Background Suppression | Cancel | Save |
|---------------------------|--------|------|
| No Suppression            |        |      |
| Auto Suppression          |        |      |
| •                         |        |      |
|                           |        |      |
|                           |        |      |
|                           |        |      |
|                           |        |      |

The selection made here appears as the default setting on the **Background Suppression** screen (**Image Quality** tab, **Copy** feature); refer to the below illustration:

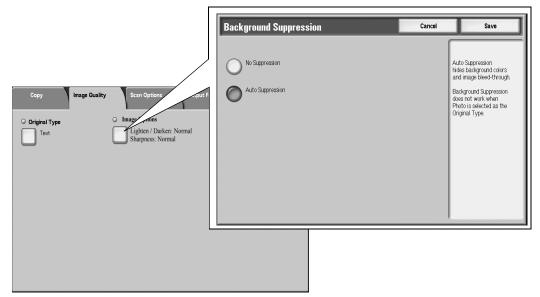

Note

Background Suppression is valid when Original Type is set to Text & Photo, Text, or Pencil Text.

## **Copy Defaults**

Select the default settings for the Copy Defaults items (refer to the below illustration).

| Ca   | opy Defaults             |                   |      | Close           |
|------|--------------------------|-------------------|------|-----------------|
| lter | ns                       | Current Settings  |      |                 |
| 1.   | Paper Supply             | Auto Paper Select |      |                 |
| 2.   | Reduce / Enlarge         | 100%              |      |                 |
| 3.   | Original Type            | Text              |      |                 |
| 4.   | Lighten / Darken         | Normal            | Page |                 |
| 5.   | Sharpness                | Normal            | 1    |                 |
| 6.   | Background Suppression   | Auto Suppression  | 5    |                 |
| 7.   | 2 Sided Copying          | 1→1 Sided         |      |                 |
| 8.   | Mixed Sized Originals    | Off               |      |                 |
| 9.   | Edge Erase - Top Edge    | 2mm               |      | a               |
| 10.  | Edge Erase - Bottom Edge | 2mm               |      | Change Settings |

Selections made here appear as the default settings on the **Layout Adjustment** tab (**Copy** feature), as shown in the below illustration:

| Copy Image Quality | Layout<br>Adjustment           | Output Format Job Assembly |
|--------------------|--------------------------------|----------------------------|
| O Book Copying     | O 2 Sided Book Copying         | Original Size              |
| Off                | Off                            | Auto Detect                |
|                    | O Edge Erase                   | O Image Shift              |
|                    | All Edges: 2mm                 | No Shift                   |
| Image Rotation     | O Invert Image                 | O Original Orientation     |
| On during Auto     | Normal Image<br>Positive Image | Upright Images             |
|                    |                                |                            |
|                    |                                |                            |

## 2 Sided

Select the default value for 2 Sided copying. Selections include  $1 \rightarrow 1$  Sided,  $1 \rightarrow 2$  Sided,  $2 \rightarrow 2$  Sided, and  $2 \rightarrow 1$  Sided.

#### **Mixed Size Originals**

Select the default setting for Mixed Size Originals. You can select either On or Off.

#### Edge Erase - Top Edge

Select the default setting for the amount of edge that is erased from the original in the top direction. Select from **0-50 mm** in 1 mm increments.

## Edge Erase - Bottom Edge

Select the default setting for the amount of edge that is erased from the original in the bottom direction. Select from **0-50 mm** in 1 mm increments.

## Edge Erase - Left Edge

Select the default setting for the amount of edge that is erased from the original in the left direction. Select from **0-50 mm** in 1 mm increments.

## Edge Erase- Right Edge

Select the default setting for the amount of edge that is erased from the original in the right direction. Select from **0-50 mm** in 1 mm increments.

## Edge Erase- Side 2

Select the default setting for Independent Shift or Mirror Side 1.

## **Image Shift**

Select the default setting for **Side 1** output. Select from the following options: **No Shift** or **Auto Center**.

## Image Shift - Side 2

Select the default setting for Independent Shift or Mirror Side 1.

## **Image Rotation**

Select the default setting for Image Rotation. Select from Always On, On during Auto, or Off.

## **Image Rotation - Rotation Direction**

Select the default settings for **Image Rotation - Rotation Direction**. Select either **Staple Position** or **Portrait Original - Left Edge**.

## **Original Orientation**

Select the default setting from either Upright Images or Sideways Images (Top to Left).

## **Copy Output**

Select the default setting for the **Collation** on the **Copy Output Format** screen. Select one of the following items as your default option.

| 18. Copy Output               | Cancel | Save |
|-------------------------------|--------|------|
|                               |        |      |
|                               |        |      |
| Collated                      |        |      |
| O Uncollated                  |        |      |
| Uncollated with<br>Separators |        |      |
|                               |        |      |
|                               |        |      |
|                               |        |      |

The selection made here appears as the default setting on the **Copy Output** screen; refer to the below illustration:

|                              | Copy Ou                              | itput                  |                  | Cancel        | Save                          |
|------------------------------|--------------------------------------|------------------------|------------------|---------------|-------------------------------|
|                              | Dan an Ormah                         |                        |                  |               | Collation                     |
|                              | Paper Supply<br>Auto                 | /<br>Paper Select      |                  |               | Collated                      |
|                              |                                      |                        |                  |               | O Uncollated                  |
|                              |                                      |                        |                  |               | Uncollated with<br>Separators |
|                              |                                      |                        |                  |               | -                             |
|                              |                                      |                        |                  |               |                               |
|                              |                                      |                        |                  |               |                               |
|                              |                                      |                        |                  |               |                               |
| 🕼 Сору                       |                                      |                        | Ali<br>Services  | $\overline{}$ |                               |
| Copy Image Quali             | ty Layout<br>Adjustment              | Output Format          | Job Assembly     |               |                               |
| Reduce / Enlarge Pape        | er Supply                            | 2 Sided Copying        | Copy Output      |               |                               |
| 100 × 🛆 🛽                    |                                      |                        | ষ্ট/ষ্ট্ট        |               |                               |
|                              | Auto Paper Select                    | O 1→1 Sided            | Image Shift      |               |                               |
| O Auto %                     | ) 1 (≣) A4<br> ] Plain               | O 1→2 Sided            | Original Type    |               |                               |
| 0 70%<br>A3→A4, B4→B5<br>86% | 2 🗏 A3<br>□Plain<br>3 🗒 A4           | 2→2 Sided<br>2→1 Sided | Text             |               |                               |
| A3→B4, A4→B5                 | J III A4<br>Plain<br>5 ⊒ Auto Detect | Rotate Side 2          | Lighten / Darken |               |                               |
| A4→ A3, B5→ B4<br>More       | Plain<br>More                        |                        |                  |               |                               |

## **Uncollated - Separator Tray**

Select the default setting for the **Separator Tray** feature on the **Copy Output** screen. Select one of the following as your default option.

| 19. Uncollated - Separator Tray | Cancel | Save |
|---------------------------------|--------|------|
| Tray 1                          |        |      |
| Tray 2                          |        |      |
| Tray 3                          |        |      |
| Tray 4                          |        |      |
| 0                               |        |      |
| Tray 5 (Bypass)                 |        |      |
|                                 |        |      |

The selection made here appears as the default setting for the **Separator Tray** feature on the **Copy Output** screen (**Copy** feature); refer to the below illustration:

|                                                                                                    | Copy Output                                          |                              | Cancel                | Save                                |
|----------------------------------------------------------------------------------------------------|------------------------------------------------------|------------------------------|-----------------------|-------------------------------------|
|                                                                                                    | Paper Supply<br>Auto Paper Sele                      | ct                           |                       | Collation<br>Collated<br>Uncollated |
|                                                                                                    | Separator Tray<br>Tray 5<br>Auto Size Detec<br>Plain |                              |                       | Coolated with<br>Separators         |
| Copy Imag                                                                                                    | e Quality Layout                                     | Otro V                       | All<br>Services       |                                     |
| Reduce / Enlarge                                                                                                    | Adjustmen<br>Paper Supply                            | 2 Sided Copying              | w Output              |                                     |
|                                                                                                    | P                                                    | <b>→</b>                     | \$6/\$%               |                                     |
| 100%                                                                                                    | Auto Paper Select                                    | 1→1 Sided<br>1→2 Sided       | Image Shift           |                                     |
| 70%<br>A3→A4, B4→B5                                                                                                    | 2 III A3                                             | 2→2 Sided                    | Original Type<br>Text |                                     |
| $ \begin{array}{c} 86\% \\ A3 \rightarrow B4, A4 \rightarrow B5 \\ 141\% \\ A4 \rightarrow A3, B5 \rightarrow B4 \end{array} $ | 3 ⊒ A4<br>☐ Plain<br>5 ⊒ Auto Detect<br>Plain        | C 2→1 Sided<br>Rotate Side 2 | Lighten / Darken      |                                     |
| O More                                                                                                    | More                                                 |                              |                       |                                     |

## **Output Orientation**

Select the default setting for the **Output Orientation** feature on the **Output Format** screen. Select one of the following as your default option.

| 20. Output Orientation     | Cancel | Save |
|----------------------------|--------|------|
|                            |        |      |
| Auto                       |        |      |
| Face Up                    |        |      |
| Face Down                  |        |      |
| Face Up<br>(Reverse Order) |        |      |
|                            |        |      |
|                            |        |      |
|                            |        |      |

The selection made here appears as the default setting for the **Output Orientation** feature on the **Output Format** tab (**Copy** feature); refer to the below illustration:

| Copy Image Quality                                     | Layout<br>Adjustment   | Output Format Job Assembly                           |
|--------------------------------------------------------|------------------------|------------------------------------------------------|
| O Booklet Creation                                     | O Covers<br>No Covers  | O Transparency Options<br>No Transparency Separators |
| O Page Layout<br>Multiple-Up: Off<br>Repeat Image: Off | O Poster<br>No Posters |                                                      |
| • Annotations<br>Off                                   | O Watermark<br>Off     | • Secure Watermark                                   |
| ○ Tab Margin Shift                                     | O Output Orientation   | O ID Card Copying<br>Off                             |

## Sample Job

Select the default setting for the **Sample Job** feature on the **Job Assembly** screen. Select one of the following as your default option.

| 21. Sample Job | Cancel | Save |
|----------------|--------|------|
|                |        |      |
| Sample Job Off |        |      |
| Sample Job On  |        |      |
|                |        |      |
|                |        |      |
|                |        |      |
|                |        |      |
|                |        |      |

The selection made here appears as the default setting for the **Sample Set** feature on the **Job Assembly** tab (**Copy** feature); refer to the below illustration:

| Copy               | ige Quality Layout Of<br>Adjustment | utput Format Job Assembly      |
|--------------------|-------------------------------------|--------------------------------|
| O Build Job<br>Off | Sample Job<br>Sample Job Off        | O Combine Original Sets<br>Off |
| O Form Overlay Off | O Delete Outside / Delete Inside    | O Stored Programming           |
|                    |                                     |                                |
|                    |                                     |                                |

## Annotations items

Select the default settings for the **Copy Defaults** items (refer to the below illustration).

| Copy Defaults                         |                  |      | Close           |
|---------------------------------------|------------------|------|-----------------|
| Items                                 | Current Settings |      |                 |
| 21. Sample Job                        | Sample Job Off   |      |                 |
| 22. Annotations - Font Size           | 10 Points        |      |                 |
| 23. Annotations - Font Color          | Black            |      |                 |
| 24. Annotations - Position on Side 2  | Mirror Side 1    | Page |                 |
| 25. Annotations - Comment             | Off              | 3    |                 |
| 26. Annotations - Apply Comment To    | All Pages        | 5    |                 |
| 27. Annotations - Stored Comment      | (Not in Use)     |      |                 |
| 28. Annotations - Comment - Position  | Top Right        |      |                 |
| 29. Annotations - Date Stamp          | Off              |      |                 |
| 30. Annotations - Apply Date Stamp To | All Pages        |      | Change Settings |
|                                       |                  |      |                 |

Selections made here appear as the default settings on the **Output Format** tab - **Annotations**, as shown in the below illustration:

| Annotations      | Cancel | Save                                       |
|------------------|--------|--------------------------------------------|
| Comment<br>Off   |        | iginal Orientation<br>Upright Images       |
| Date Stamp Off   |        |                                            |
| Page Numbers Off |        |                                            |
| Bates Stamp Off  | FC     | rmat & Style<br>6 Points<br>Same as Side 1 |

#### **Annotations - Font Size**

Select Annotation Font Size default.

#### **Annotations - Font Color**

Select Annotation Font Color default.

#### Annotations - Position on Side 2

Select Same as Side 1 or Mirror Side 1 for the default.

#### **Annotations - Comment**

Select Off or On for the default.

#### **Annotations - Apply Comment To**

Select First Page Only, All Pages, or All Pages Except First for the default.

#### **Annotations - Stored Comment**

Not in use.

#### **Annotations - Comment Position**

Select the default position.

#### **Annotations - Date Stamp**

Select Off or On for the default.

#### **Annotations - Apply Date Stamp To**

Select First Page Only, All Pages, or All Pages Except First for the default.

#### **Annotations - Page Numbers**

Select Off or On for the default.

#### **Annotations - Apply Page Numbers To**

Select All Pages or All Pages but First for the default.

#### **Annotations - Bates Stamp**

Select **Off** or **On** for the default.

#### Annotations - Apply Bates Stamp To

Select All Pages or All Pages but First for the default.

## **Date Stamp Position**

Select the default settings for the **Position** of the stamp on the copy output. Select your default setting for each **Stamp Position** option.

| 31. Date Stamp · Position | Cancel | Save |
|---------------------------|--------|------|
| Top Left                  |        |      |
| Bottom Left               |        |      |
| 0                         |        |      |
| O Top Center              |        |      |
| O Bottom Center           |        |      |
| O Top Right               |        |      |
| Bottom Right              |        |      |

The selections made here appears as the default setting on the **Annotation - Stamp - Position** screen (after you select **Annotation**, **Stamp On** and then select the **Position** button; **Annotation** appears on the **Output Format** tab, **Copy** feature). Refer to the below illustration:

|                  |                 | Copy Image Qua                                         | lity Layout<br>Adjustment | Output Format Job Assembly                           |
|------------------|-----------------|--------------------------------------------------------|---------------------------|------------------------------------------------------|
|                  |                 | O Booklet Creation Off                                 | O Covers<br>No Covers     | O Transparency Options<br>No Transparency Separators |
|                  |                 | O Page Layout<br>Multiple-Up: Off<br>Repeat Image: Off | O Poster<br>No Posters    |                                                      |
|                  |                 | • Annotations<br>Off                                   | O Watermark<br>Off        | O Secure Watermark<br>Off                            |
| Date Stamp · Pos | ition           | Cancel                                                 | Save ation                | O ID Card Copying<br>Off                             |
| O Top Left       | O Top Center    | O Top Right                                            |                           |                                                      |
| O Bottom Left    | O Bottom Center | Bottom Right                                           |                           |                                                      |
|                  |                 |                                                        |                           |                                                      |
|                  |                 |                                                        |                           |                                                      |
|                  |                 |                                                        |                           |                                                      |
|                  |                 |                                                        |                           |                                                      |

## Page Number Starting Number

Select the default setting for the page number **Starting Number**. Select a starting page number as your default option.

| Starting Number<br>1 ↔ 999,999<br>1 | 34. Page Numbers · Starting Number      | Cancel | Save |
|-------------------------------------|-----------------------------------------|--------|------|
|                                     | Starting Number<br>1 ↔ 999,999,999<br>1 |        |      |
|                                     |                                         |        |      |

The selection made here appears as the default setting on the **Page Number** screen (after you select **Annotation**, **Page Number On**; **Annotation** appears on the **Output Format** tab, **Copy** feature). Refer to the below illustration:

| Page Numbers        |                                             | Cancel                              | Save                                                      |                                                                                  |
|---------------------|---------------------------------------------|-------------------------------------|-----------------------------------------------------------|----------------------------------------------------------------------------------|
| Off<br>Page Numbers | Starting Number<br>1 ↔ 999,999,999<br>1<br> | (                                   | Apply To<br>All Pages<br>Position<br>Bottom Center        | Output Format Job Assembly<br>Transparency Options<br>No Transparency Separators |
|                     |                                             | notations<br>Off<br>Ib Margin Shift | Watermark     Off     Off     Output Orientation     Auto | Secure Watermark     Off     Off     ID Card Copying     Off                     |

## Page Numbers - Position

Select the default setting for the page number **Position**. Select a page number position as your default option.

| 35. Page Number Position | Cancel | Save |
|--------------------------|--------|------|
| Top Left                 |        |      |
| $\cup$                   |        |      |
| Bottom Left              |        |      |
| O Top Center             |        |      |
| Bottom Center            |        |      |
| O Top Right              |        |      |
| O Bottom Right           |        |      |
|                          |        |      |

The selection made here appears as the default setting on the **Page Number** screen (after you select **Annotation**, **Page Number On**; **Annotation** appears on the **Output Format** tab, **Copy** feature). Refer to the below illustration:

| Page Numbers        |                                         | Cancel                  | Save                              |            |                                                                    |
|---------------------|-----------------------------------------|-------------------------|-----------------------------------|------------|--------------------------------------------------------------------|
| Off<br>Page Numbers | Starting Number<br>1 ↔ 939,939,939<br>1 |                         | Apply To<br>All Pages<br>Position |            |                                                                    |
|                     |                                         |                         | Bottom Center                     | Output For | nat Job Assembly D Transparency Options No Transparency Separators |
|                     |                                         | Annotations             | O Watermark                       |            | ) Secure Watermark                                                 |
|                     | °                                       | Tab Margin Shift<br>Off | O Output Oriental                 | tion C     | D ID Card Copying<br>Off                                           |

## **Bates Stamp items**

Select the default settings for the Copy Defaults items (refer to the below illustration).

| Copy Defaults                           |                  |   | Close            |
|-----------------------------------------|------------------|---|------------------|
| Items                                   | Current Settings |   |                  |
| 31. Date Stamp - Position               | Bottom Right     |   |                  |
| 32. Annotations - Page Numbers          | Off              |   |                  |
| 33. Annotations - Apply Page Numbers To | All Pages        |   |                  |
| 34. Page Numbers - Starting Number      | 1                |   |                  |
| 35. Page Numbers - Position             | Bottom Center    | 4 |                  |
| 36. Annotations - Bates Stamp           | Off              | 5 |                  |
| 37. Annotations - Apply Bates Stamp To  | All Pages        |   |                  |
| 38. Bates Stamp - Starting Number       | 1                |   |                  |
| 39. Bates Stamp - Number of Digits      | Auto Assign      | ] | Channes Battinus |
| 40. Bates Stamp - Stored Prefix         | (Not in Use)     | ] | Change Settings  |
|                                         |                  |   |                  |

Selections made here appear as the default settings on the **Output Format** tab - **Bates Stamp**, as shown in the below illustration:

| Annotations      | Cancel | Save                                        |
|------------------|--------|---------------------------------------------|
| Comment<br>Off   | o      | riginal Orientation<br>Upright Images       |
| Date Stamp Off   |        |                                             |
| Page Numbers Off |        |                                             |
| Bates Stamp      | Fc     | ormat & Style<br>6 Points<br>Same as Side 1 |

### **Annotations - Bates Stamp**

Select **Off** or **On** for the default.

### Annotations - Apply Bates Stamp To

Select All Pages or All Pages but First for the default.

#### **Bates Stamp - Starting Number**

Select the default starting number.

#### **Bates Stamp - Number of Digits**

Select Auto Assign or Manual Assign for the default.

Setups

## **Bates Stamp - Stored Prefix**

Not in Use.

## **Bates Stamp - Stored Position**

Set the Bates Stamp position.

## Tab Margin Shift

Set the default value for **Margin Shift** for **Tabs**. Select one of the following items as your default option.

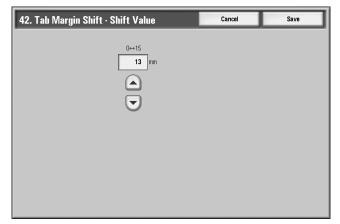

The selection made here appears as the default setting on the **Tab Margin Shift** screen (**Output Format** tab, **Copy** feature). Refer to the below illustration:

| Tab Margin Shift    |                                                             | Cancel                | Save                                                                                |                                                                      |
|---------------------|-------------------------------------------------------------|-----------------------|-------------------------------------------------------------------------------------|----------------------------------------------------------------------|
| Off<br>Shift to Tab | Shift Value<br>D⇔15<br>13 mm                                | How to Load Original  | Tab Stock Size           A4D           85 x 11"D                                    |                                                                      |
| Shift All           | Paper Supply<br>Tray 3<br>Tray 4<br>Tray 5<br>(Bypass)      | How to Load Tab Stock | Tab Stock Type         Tab Stock (106-216 g/m²)         HW Tab Stock (217-253 g/m²) | Transparency Options     No Transparency Separators                  |
|                     | Multiple-<br>Repeat     Annotat     Of     Of     Of     Of | 0ff 0 W               | No Posters<br>Atermark<br>Off<br>utput Orientation<br>Auto                          | Secure Watermark     Off     Off     ID Card Copying     Off     Off |

## Copy Control

The options here allow you to select the default settings that relate to the copy operation, such as **Auto Paper**, **Original Type**, **Output Orientation**, and many more. To select the default settings for the various **Copy Control** options, perform the following steps:

1. From the **Copy Service Settings** screen, select **Copy Control**.

| ems                                        | Current Settings    |      |  |
|--------------------------------------------|---------------------|------|--|
| 1.Memory Full Procedure                    | Cancel Job          |      |  |
| 2Maximum Stored Pages                      | 2000                |      |  |
| 3.2 Sided Originals Scan Options           | 1 Sided Scan        |      |  |
| 4Auto Paper Off                            | Tray 1              | Page |  |
| 5.Fine-tune 100%                           | X: 100.0% Y: 100.0% |      |  |
| 6Pseudo-Photo Gradation Mode               | Error Diffusion     | 4    |  |
| 7.Original Type - Lightweight Originals    | Disabled            |      |  |
| 8.Output Orientation - Reverse Order       | Disabled            |      |  |
| 9.Output Orientation - Auto (Single sheet) | Face Up             |      |  |

#### 2. Select a Copy Control item to be set or changed, and select Change Settings.

#### Note

Select s to display the previous screen and select t to display the next screen.

#### Note

Each of the items shown in the above illustration is discussed on the following pages.

- 3. Select the desired setting for that item.
- 4. Select **Save**; you are returned to the **Copy Control** screen.
- 5. Repeat Steps 1-4 until you have selected the desired setting for each **Copy Control** item.
- 6. Select Close to return to the Copy Service Settings screen.

## Memory Full Procedure

While scanning/copying an original, if there is insufficient space on the machine's hard disk, a screen appears. This screen asks the user how to handle the partially stored data. If the user does not respond to this screen and a predetermined amount of time elapses, then the machine will either cancel the job or run the partially scanned-in/copied job. The setting selected here determines how the machine will handle that partially scanned-in/copied job.

- **Delete Job:** The stored data is deleted from the machine's hard disk.
- **Run Job:** The scanned-in/copied data is treated as valid and complete, and the job printed as is.

#### Note

You can set amount of time that elapses between an error occurring and the machine's handling of the partially scanned-in/copied job. For more information, refer to *Auto Job Release* on page 9-10.

## **Maximum Stored Pages**

Set the default maximum number of pages stored for a copy original. You can set a number between **1-2000** pages.

## 2 Sided Scanning Options

Select the default settings for **2 Sided Scanning Options**. Select either **2 Sided Simultaneous Scan** or **1 Sided Scan**.

## **Auto Paper Off**

Select the default tray that will be used when the **Auto** feature (on the **Paper Supply**, **Basic Copying** screen) is canceled because the **Auto%** or the **Independent X-Y%** feature (on the **Reduce/ Enlarge**, **Basic Copying** screen) is selected. Select from **Trays 1-4** or optional **Trays 6-7**.

## Mixed Size Originals - 2 Sided Copy

Select the default setting that affects the 2-sided originals. Select either **Copy to new sheet** or **Copy to Side 2**.

## Fine-tune 100%

The fine-tune value is applied to documents that are placed on the Document Glass for copying and the either **100%** for Basic Copying (Reduce/Enlarge) or **Preset%**, **100%** is selected. Set the value in the X/Y direction within the range 98 to 102% in 0.1% increments.

Tip

This feature is not applied if any other Reduce/Enlarge percentage is selected.

Use the following procedure to select a default fine tune setting.

1. Select Fine-tune 100%, and select Change Settings.

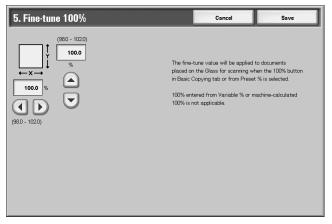

- 2. Enter the desired fine-tune value by using s, t,  $\blacktriangleleft$ , and  $\triangleright$ .
- 3. Select Save to save the changes and return to the Copy Control screen.

## **Pseudo-Photo Gradation Mode**

Select the default toning method for photo originals. To obtain an image quality that is closer to the photo image, select how gray tones will be handled by the machine. Select either **Error Diffusion** or **Dither**.

#### **Original Type - See - Through Paper**

Select the default setting for See - Through Paper. The selection made here is displayed on the **Image Quality** screen, **Original Type** feature. Select either **Enabled** or **Disabled**.

#### **Output Orientation-Reverse Order**

Select whether or not **Reverse Order** is enabled for the delivery of the copy or print output. If **Enabled** is selected, **Face Up**, **Reverse Order** is displayed on the **Output Orientation** screen (**Output Format** tab).

#### **Output Orientation-Auto (Single sheet)**

Select the default setting for delivering the copy or print output. This default setting is displayed on the **Output Orientation** screen (**Output Format** tab). Select either **Face Up** or **Face Down**. The setting selected here is the default delivery method when the **Auto** feature is selected on the Output **Orientation** screen (**Output Format** tab).

#### Annotations - Edit Comment 1 through 8

Select Allow or Do Not Allow.

#### Bates Stamp - Edit Prefix 1 through 8

Select Allow or Do Not Allow.

#### **Maximum Number of Sets**

Select 1 through 9999.

#### **Reading Order Options**

Select Hide Reading Order or Show Reading Order.

## **Original Size Defaults**

Select the default original sizes. Selections made here appear on **Original Size** feature (**Scan Options** tab/**Copy** screen). Assign an original size to each of the eleven buttons; **Auto Size Detect** cannot be selected.

You can also use this feature for assigning nonstandard paper sizes. This is advantageous when you are frequently copying nonstandard size originals. By presetting a nonstandard size, it is not necessary to enter the original size each time a copy is made.

Use the following procedure for assigning default original sizes to the eleven buttons.

1. From the Copy Service Settings screen, select Original Size Defaults.

| Original Size Default | S                |      | Close           |
|-----------------------|------------------|------|-----------------|
| tems                  | Current Settings |      |                 |
| 1.Original Size 1     | A3               |      |                 |
| 2Original Size 2      | A4               |      |                 |
| 3.Original Size 3     | A41              |      |                 |
| 4.Original Size 4     | A50              | Page |                 |
| 5.Original Size 5     | A60              | 1    |                 |
| 6.Original Size 6     | B4C              | 2    |                 |
| 7.Original Size 7     | B5C              |      |                 |
| 8.Original Size 8     | B5_              |      |                 |
| 9.Original Size 9     | B6               |      |                 |
| 10.Original Size 10   | Photo 2L - 5x7*  | 1    | Change Settings |

2. Select the item to be set or changed, and select Change Settings.

#### Note

Select s to display the previous screen and select t to display the next screen.

3. Select the item to be changed.

| 5. Original Size 5 |                  | Cancel | Save |
|--------------------|------------------|--------|------|
|                    |                  |        |      |
| A/B Series Size    | O <sup>A3⊡</sup> | O B4   |      |
| O Inch Size        | O <sup>A4⊡</sup> |        |      |
| O Others           |                  |        |      |
| Custom Size        | O <sup>A5⊡</sup> |        |      |
|                    | ○ <sup>A5</sup>  |        |      |
|                    | ▲ A6□            |        |      |

- 4. Select the desired setting for that item and select **Save**.
- 5. Repeat Steps 1-4 for all eleven options.
- 6. From the **Original Size Defaults** screen, select **Close**.

| Original Size Defaults |                  |      | Close           |
|------------------------|------------------|------|-----------------|
| ltems                  | Current Settings |      |                 |
| 1.Original Size 1      | A3               |      |                 |
| 2.Original Size 2      | A4               |      |                 |
| 3.Original Size 3      | A4()             |      |                 |
| 4.Original Size 4      | A50              | Page |                 |
| 5.Original Size 5      | A6               | 1    |                 |
| 6.Original Size 6      | B4               | 2    |                 |
| 7.Original Size 7      | 85⊂              |      |                 |
| 8.Original Size 8      | 85 <b>(</b> ]    |      |                 |
| 9.Original Size 9      | 86               |      |                 |
| 10.Original Size 10    | Photo 2L - 5x7"  |      | Change Settings |
|                        |                  |      |                 |

This returns you to the **Copy Service Settings** screen.

## **Original Size Defaults options**

For each of the eleven buttons you can select one of the following options:

## A/B Series Size

If you select this option, you can then select from ten different A/B- series sizes.

### Inch Size

If you select this option, you can then select from twelve different inch-series sizes.

## Others

If you select this option, you can then select from thirteen other sizes.

#### **Custom Size**

If you select this option, you can enter any size. Set the **width** between **15-432 mm**, and the **height** between **15-297 mm**, in 1 mm increments.

## Reduce/Enlarge Presets

From this screen you can select the default magnification levels. The selections made here appear on the **Preset%** feature on the **Reduce/Enlarge** section (**More** button) on the **Copy** screen; refer to the below illustration.

|                                 | Reduce / Enlarge                     |                                         | Cancel              | Save                     |
|---------------------------------|--------------------------------------|-----------------------------------------|---------------------|--------------------------|
|                                 |                                      | Variable %                              | Preset %            |                          |
|                                 | Proportional %                       | 25 ↔ 400<br>100 %                       | O <sup>25%</sup>    | 0 115%<br>B4→ A3, B5→ A4 |
|                                 | Independent X - Y%                   |                                         | 50%<br>A3→A5, B4→B6 | 122%<br>A4→ B4, A5→ B5   |
|                                 | Auto Center                          | O <sup>100%</sup>                       | 61%<br>A3→B5        | 141%<br>A4→A3, B5→B4     |
| 🕼 Сору                          |                                      | O Auto %                                | 70%<br>A3→A4, B4→B5 | 0 163%<br>B5→A3          |
| Copy Image Qua                  |                                      |                                         | 81%<br>B4→A4, B5→A5 | 200%<br>A5→A3, B6→B4     |
| Reduce / Enlarge                |                                      |                                         | 86%<br>A3→B4, A4→B5 | 400%                     |
|                                 | Auto Paper at                        | 1→1 Sided                               |                     |                          |
| Auto %<br>70%<br>A3→ A4, B4→ B5 | 2 ⊟ A3<br>□Plain                     | 1→2 Sided<br>2→2 Sided Original         |                     |                          |
| 86%<br>A3→ B4, M × B5           | 3 ⊒ A4<br>☐ Plain<br>5 ⊒ Auto Detect | 2→1 Sided Text<br>Rotate Side 2 Lighten | / Darken            |                          |
| More                            | Plain                                |                                         |                     |                          |

Use the following procedure to assign default magnification levels to the Reduce/Enlarge buttons.

1. From the Copy Service Settings screen, select Reduce/Enlarge Presets.

| ems              | Current Settings    |      |                 |
|------------------|---------------------|------|-----------------|
| 1 R/E Preset 1   | 25%                 |      |                 |
| 2R/E Preset 2    | 50% A3→ A5, B4→ B6  |      |                 |
| 3R/E Preset 3    | 61% A3→ B5          |      |                 |
| 4.R/E Preset 4   | 70% A3→ A4, B4→ B5  | Page |                 |
| 5R/E Preset 5    | 81% B4→ A4, B5→ A5  |      |                 |
| 6.R/E Preset 6   | 86% A3→ B4, A4→ B5  | 2    |                 |
| 7.R/E Preset 7   | 115% B4→A3, B5→A4   |      |                 |
| 8R/E Preset 8    | 122% A4→ B4, A5→ B5 |      |                 |
| 9R/E Preset 9    | 141% A4→ A3, B5→ B4 |      |                 |
| 10.R/E Preset 10 | 163% B5→A3          | 1    | Change Settings |

2. Select the item to be set or changed, and select Change Settings.

## Note

Select s to display the previous screen and select t to display the next screen.

3. Select the desired setting for that **R/E Preset**.

| 1. R/E Preset 1 |                           | Cancel                  | Save                        |
|-----------------|---------------------------|-------------------------|-----------------------------|
| Preset %        | 25%                       | 0 70% A3→ A4<br>B4→ B5  | 0 115% B4→A3<br>B5→A4       |
| Variable %      | O 35% A3→A6               | 78% A3→ 13"<br>14"→ 11" | 0 122% A4→ B4<br>A5→ B5     |
|                 | 50% A3→A5<br>B4→ B6       | 81% B4→ A4<br>B5→ A5    | 127% 85 × 11"<br>→ 85 × 14" |
|                 | O 57% B4→A5               | 86% A3→B4<br>A4→B5      | 129% 85 × 11"<br>→ 11 × 17" |
|                 | O 61% A3→ B5              | 94% A3→ 17"<br>A4→ 11"  | 0 141% A4→ A3<br>B5→ B4     |
|                 | 64% 11 × 17"<br>→85 × 11" | 97% 17*→ A3<br>11*→ A4  |                             |

- 4. Select Save; you are returned to the Reduce/Enlarge Presets screen.
- 5. Repeat Steps 1-4 until you have assigned a magnification level to each of the R/E Presets.
- 6. Select Close to return to the Copy Service Settings screen.

# Connectivity & Network Setup

In **Connectivity & Network Setup**, you select the default network settings by which the machine is connected and communicates to the client PCs and the parameters required for the communications between the machine and its networked clients.

Note

When using CentreWare Internet Services, more detailed settings are possible. For more details, Using CentreWare Internet Services on page 3-1," and other sections of this guide (CentreWare Internet Services on page 1-5 and CentreWare Internet Services on page 7-2).

1. From the System Settings screen, select Connectivity & Network Setup.

| Machine Faults<br>Information         | Supplies                     | Billing | mation Tools                            |
|---------------------------------------|------------------------------|---------|-----------------------------------------|
| System Settings                       | Group                        |         | Features                                |
| Setup                                 | Common Service Settings      |         | Port Settings                           |
| Accounting                            | Copy Service Settings        |         | Protocol Settings                       |
| Authentication /<br>Security Settings | Connectivity & Network Setup |         | Machine's E-mail<br>Address / Host Name |
|                                       | OFTITIC Service Settings     |         | Proxy Server Settings                   |
|                                       | Scan Service Settings        |         | Outgoing / Incoming E-mail<br>Settings  |
|                                       | OFax Service Settings        | Ţ       | Remote Authentication Server            |
|                                       |                              |         |                                         |

2. Select the item to be set or changed.

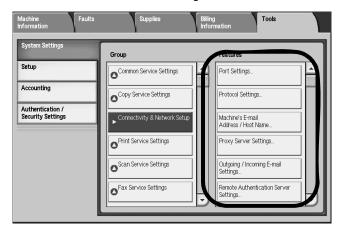

## Port Settings

Select the interface by which the machine is connected to the client. In **Port Settings**, you can set the following items:

| LPD        | Receive E-mail              |
|------------|-----------------------------|
| NetWare    | Send E-mail                 |
| SMB        | E-mail Notification Service |
| IPP        | UPnP Discovery              |
| EtherTalk  | WSD                         |
| Bonjour    | Internet Services (HTTP)    |
| Port9100   | SOAP                        |
| SNMP       | WebDAV                      |
| FTP Client |                             |

## Protocol Settings

Select the parameters that are required for communications between the machine and client workstations. In **Protocol Settings**, you can set the following items.

| Ethernet Rated Speed         | IPv6 Address Manual Configuration       |  |
|------------------------------|-----------------------------------------|--|
| TCP/IP - IP Mode             | Manually Configured IPv6 Address        |  |
| IPv4 - IP Address Resolution | Manually Configured IPv6 Address Prefix |  |
| IPv4 - IP Address            | Manually Configured IPv6 Gateway        |  |
| IPv4 - Subnet Mask           | Automatically Configured IPv6 Address   |  |
| IPv4 - Gateway Address       | IPv6 - IP Filter                        |  |
| IPv4 - IP Filter             |                                         |  |

## Machine E-mail Address/Host Name

Select the e-mail address and host name for this machine. In **Machine E-mail Address/Host Name**, you can set the following items:

- 1. E-mail Address
- 2. Machine Name
- 3. Host Name
- 4. Domain Name

## Proxy Server Settings

Select the Proxy Server Settings. In **Proxy Server Settings**, you can set the following items:

| Use Proxy Server                 | HTTP Proxy Server Password        |  |
|----------------------------------|-----------------------------------|--|
| Proxy Server Setup               | HTTPS Proxy Server Name           |  |
| Addresses to Bypass Proxy Server | HTTPS Proxy Server Port Number    |  |
| HTTP Proxy Server Name           | HTTPS Proxy Server Authentication |  |
| HTTP Proxy Server Port Number    | HTTPS Proxy Server Login Name     |  |
| HTTP Proxy Server Authentication |                                   |  |
| HTTP Proxy Server Login Name     | HTTPS Proxy Server Password       |  |

## Outcoming/Incoming E-mail Settings

## **POP3 Server Settings**

Select the POP3 server. In **POP3 Server Settings**, you can set the following items:

| 1. Server Name/IP Address | 4. Login Name              |
|---------------------------|----------------------------|
| 2. Port Number            | 5. Password                |
| 3. Polling Interval       | 6. POP Password Encryption |

## **SMTP Server Settings**

Select the SMTP server. In SMTP Server Settings, you can set the following items:

| SMPT Server Name/IP Address | Login Credentials for Sending E-mails |  |
|-----------------------------|---------------------------------------|--|
| SMPT Port Number            | SMPT Login Name                       |  |
| E-mail Send Authentication  | SMTP AUTH Password                    |  |

## **Domain Filter**

Select the accepted domains for this machine. In **Domain Filter**, you can set the following items:

| 1. Domain Filtering | 2-51 Domains 1 to 50 |
|---------------------|----------------------|
|---------------------|----------------------|

## Remote Authentication Server Settings

This feature sets the remote authentication server; a maximum of five servers can be set.

Note

This feature does not appear for some models. An optional package is necessary. For more information, contact our Customer Support Center.

1. Select Remote Authentication Server Settings.

| Remote Authentication Server Settings          | Close |
|------------------------------------------------|-------|
| Authentication System Kerberos Server<br>Setup |       |
| SMB Server Settings                            |       |
|                                                |       |
|                                                |       |

2. Select Authentication System and then Change Settings.

| Authentication System Setup |                        | Close           |
|-----------------------------|------------------------|-----------------|
| tems                        | Current Settings       |                 |
| I. Authentication System    | Kerberos (Windows2000) |                 |
| . Server Response Time-Out  | 5 Seconds              |                 |
| l. Search Time-Out          | 30 Seconds             |                 |
|                             |                        | Change Settings |
|                             |                        |                 |

3. Select Authentication System.

| Authentication System  | Cancel | Save |
|------------------------|--------|------|
| $\frown$               |        |      |
| Kerberos (Windows 2000 |        |      |
| Kerberos (Solaris)     |        |      |
|                        |        |      |
| ◯ <sup>SMB</sup>       |        |      |
| Authentication Agent   |        |      |
|                        |        |      |
|                        |        |      |

4. You can select the system for authentication from Kebros (Windows2000) or Kebros (Solaris), LDAP, SMB, or Authentication Agent.

## **Kerberos Server Settings**

1. Select Kerberos Server Settings.

| Remote Authentication Server Settings | Close |
|---------------------------------------|-------|
| Authentication System                 |       |
| SMB Server Settings                   |       |
|                                       |       |
|                                       |       |
|                                       |       |

2. Select a Kerberos Server.

| ter | ns                          | Current Settings |               |
|-----|-----------------------------|------------------|---------------|
| l.  | Kerberos Server 1 (Default) | (Not Set)        |               |
| 2   | Kerberos Server 2           | (Not Set)        |               |
| 3.  | Kerberos Server 3           | (Not Set)        |               |
| 1.  | Kerberos Server 4           | (Not Set)        |               |
| 5.  | Kerberos Server 5           | (Not Set)        |               |
|     |                             |                  |               |
|     |                             |                  |               |
|     |                             |                  |               |
|     |                             |                  | Change Settin |

3. Select Change Settings.

| Ke   | erberos Server 1 (Default       | )                | Close           |
|------|---------------------------------|------------------|-----------------|
| lter | ns                              | Current Settings |                 |
| 1.   | Primary Server Name / Address   | (Not Set)        |                 |
| 2    | Primary Server Port Number      | 88               |                 |
| 3.   | Secondary Server Name / Address | (Not Set)        |                 |
| 4.   | Secondary Server Port Number    | 88               |                 |
| 5.   | Domain Name                     | (Not Set)        |                 |
| 5.   | Domain Name                     | (Not Set)        |                 |
|      |                                 |                  |                 |
|      |                                 |                  | Change Settings |

- 4. In Kerberos Server Settings, you can set the following items:
  - 1. Primary Server Name/Address
  - 2. Primary Server Port Number
  - 3. Secondary Server Name/Address
  - 4. Secondary Server Port Number
  - 5. Domain Name
- 5. Repeat steps 1 through 4 for any additional servers.

## **SMB Server Settings**

1. Select SMB Server Settings.

| Remote Authentication Server Settings             | Close |
|---------------------------------------------------|-------|
| Authentication System Kerberos Server<br>Settings |       |
| SMB Server Settings                               |       |
|                                                   |       |
|                                                   |       |
|                                                   |       |

2. Select SMB Server Setup.

| Items |                        | Current Settings |  |
|-------|------------------------|------------------|--|
|       | SMB Server Setup       | By Domain Name   |  |
|       | SMB Server 1 (Default) | (Disabled)       |  |
|       | SMB Server 2           | (Disabled)       |  |
|       | SMB Server 3           | (Disabled)       |  |
|       | SMB Server 4           | (Disabled)       |  |
|       | SMB Server 5           | (Disabled)       |  |
|       |                        |                  |  |
|       |                        |                  |  |

3. Select By Domain Name or By Domain & Server Names/IP Address and press Save.

| 1. SMB Server Setup                      | Cancel | Save |
|------------------------------------------|--------|------|
|                                          |        |      |
| By Domain Name                           |        |      |
| By Domain &<br>Server Names / IP Address |        |      |
|                                          |        |      |
|                                          |        |      |
|                                          |        |      |
|                                          |        |      |
|                                          |        |      |

4. Select an SMB Server.

| tem | ns                     | Current Settings |  |
|-----|------------------------|------------------|--|
|     | SMB Server Setup       | By Domain Name   |  |
|     | SMB Server 1 (Default) | (Disabled)       |  |
| ι   | SMB Server 2           | (Disabled)       |  |
|     | SMB Server 3           | (Disabled)       |  |
| i.  | SMB Server 4           | (Disabled)       |  |
| i.  | SMB Server 5           | (Disabled)       |  |
|     | Sing Server 2          | (Usabied)        |  |
|     |                        |                  |  |

5. Select Change Settings.

| ten | 15                              | Current Settings |  |
|-----|---------------------------------|------------------|--|
|     | Primary Server Name / Address   | (Not Set)        |  |
|     | Primary Server Port Number      | 88               |  |
|     | Secondary Server Name / Address | (Not Set)        |  |
|     | Secondary Server Port Number    | 88               |  |
|     | Domain Name                     | (Not Set)        |  |

- 6. In SMB Server Settings, you can set the Domain Name and the Server Name/IP Address.
- 7. Repeat steps 1 6 for any additional servers.

## Security Settings

#### **SSL/TLS Settings**

If this feature is enabled, data between the machine and networked computers can be encrypted using HTTP.

Use the following procedure to access and change the SSL/TLS Settings:

1. From the **System Settings** screen, select **Connectivity & Network Setup** and then select **Security Settings**.

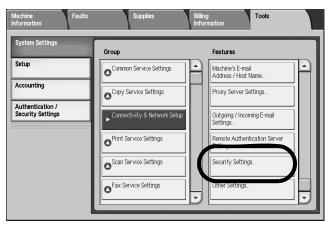

2. Select SSL/TLS Settings.

| Security Settings  | ·                    | Close                                        |
|--------------------|----------------------|----------------------------------------------|
| SSL / TLS Settings | S/MIME Settings      | PDF / XPS Signature<br>Settings              |
| IPSec Settings     | IEEE 802.1x Settings | Certificate Revocation<br>Retrieval Settings |
|                    |                      |                                              |
|                    |                      |                                              |
|                    |                      |                                              |
|                    |                      |                                              |

3. Select the item to be set or changed, and select **Change Settings**.

| lter | ns                               | Current Settings |   |
|------|----------------------------------|------------------|---|
| 1.   | Device Certificate - Server      | Not installed    |   |
| 2    | HTTP - SSL / TLS Communication   | Disabled         |   |
| ι    | HTTP - SSL / TLS Port Number     | 443              |   |
|      | LDAP - SSL / TLS Communication   | Disabled         |   |
| i    | Device Certificate - Client      | Not Installed    |   |
| i    | Verify Remote Server Certificate | Disabled         | ] |

- 4. Select the desired setting or enter the desired value.
- 5. Press Save.
- 6. Press Close to return to the Security Settings screen.

## **S/MIME Settings**

Use the following procedure to access and change the S/MIME Settings:

- 1. From the Security Settings screen, select S/MIME Settings.
- 2. Select the item to be set or changed, and select Change Settings.

| te | ms                                        | Current Settings   |  |
|----|-------------------------------------------|--------------------|--|
|    | Device Certificate - S/MME                | Not Installed      |  |
| 2  | S/MIME Communication                      | Disabled           |  |
| 3. | Receive Untrusted E-mail                  | Yes                |  |
| 4. | Receive Untrusted Internet Fax            | Yes                |  |
| 5. | Message Digest Algorithm                  | MD5                |  |
| 6. | Message Encryption Method                 | RC2-40             |  |
| 7. | Digital Signature - Outgoing E-mail       | Select during send |  |
| 8. | Digital Signature - Outgoing Internet Fax | Select during send |  |
| 9. | Certificate Auto Store                    | Off                |  |

- 3. Select the desired setting or enter the desired value.
- 4. Press Save.
- 5. Press Close to return to the Security Settings screen.

#### **PDF/XPS Signature Settings**

Use the following procedure to access and change the PDF/XPS Signature Settings:

- 1. From the Security Settings screen, select PDF/XPS Signature Settings.
- 2. Select the item to be set or changed, and select Change Settings.

| -                                | DF / XPS Signature Settings |  |             |           |     |
|----------------------------------|-----------------------------|--|-------------|-----------|-----|
|                                  | Current Settings            |  |             | s         | ems |
| vevice Certificate Not Installed | Not installed               |  | Certificate | Device Ce | Ĩ   |
| PDF Signature Select during send | Select during send          |  | inature     | PDF Signa | F   |
| APS Signature Select during send | Select during send          |  |             |           | _   |

- 3. Select the desired setting or enter the desired value.
- 4. Press Save.
- 5. Press Close to return to the Security Settings screen.

### **IPSec Settings**

Use the following procedure to access and change the IPSec Settings:

- 1. From the Security Settings screen, select IPSec Settings.
- 2. Select the item to be set or changed, and select Change Settings.

| IP   | Sec Settings              |                               |      | Close          |
|------|---------------------------|-------------------------------|------|----------------|
| iten | ns                        | Current Settings              |      |                |
| 1.   | IKE Authentication Method | Authenticate by Preshared Key |      |                |
| 2    | Preshared Key             | (Not Set)                     |      |                |
| 3.   | Device Certificate        | (Not Set)                     |      |                |
| 4.   | IPSec Communication       | Disabled                      | Page |                |
| 5.   | IKE SA Life Time          | 480 Minutes                   |      |                |
| 6.   | IPSec SA Life Time        | 3600 Seconds                  | 2    |                |
| 7.   | DH Group                  | G2                            |      |                |
| 8.   | PFS Settings              | Disabled                      |      |                |
| 9.   | Destination IPv4 Address  | Not Configured                |      |                |
| 10.  | Destination IPv6 Address  | Not Configured                |      | Change Setting |

- 3. Select the desired setting or enter the desired value.
- 4. Press Save.
- 5. Press Close to return to the Security Settings screen.

## IEEE 802.1x Settings

Use the following procedure to access and change the IEEE 802.1x Settings:

- 1. From the Security Settings screen, select IEEE 802.1x Settings.
- 2. Select the item to be set or changed, and select Change Settings.

| E     | EE 802.1x Settings              | Close            |  |
|-------|---------------------------------|------------------|--|
| Items |                                 | Current Settings |  |
|       | IEEE 802.1x                     | Disabled         |  |
|       | Authentication Method           | EAP-MD5          |  |
|       | Login User Name                 | (Not Set)        |  |
|       | Login Password                  | (Not Set)        |  |
| i     | Server Certificate Verification | Enabled          |  |

- 3. Select the desired setting or enter the desired value.
- 4. Press Save.
- 5. Press Close to return to the Security Settings screen.

## **Certificate Revocation Retrieval Settings**

Use the following procedure to access and change the Certificate Revocation Retrieval Settings:

- 1. From the Security Settings screen, select Certificate Revocation Retrieval Settings.
- 2. Select the item to be set or changed, and select Change Settings.

| Items |                                   | Current Settings                |  |
|-------|-----------------------------------|---------------------------------|--|
| 1.    | Level of Certificate Verification | Low                             |  |
| 2     | Retrieval of Certificate Status   | By Retrieving CRL               |  |
| З.    | Auto Retrieval of CRL             | Disabled                        |  |
| 4.    | CRL Retrieval Time-Out            | 15 Seconds                      |  |
| 5.    | Send Query to OCSP Responder With | URL as Specified in Certificate |  |
| 6.    | URL of OCSP Responder             | (Not Set)                       |  |
| 7.    | OCSP Communication Time-Out       | 5 Seconds                       |  |

- 3. Select the desired setting or enter the desired value.
- 4. Press Save.
- 5. Press Close to return to the Security Settings screen.

## Other Settings

**Other Settings** allows you to choose from a variety of options within the Connectivity Network Setup structure.

#### E-mail Receive Protocol

The E-mail Receive Protocol setting allows you to select between the following options;

- **SMTP**: Simple Mail Transfer Protocol (or SMTP) is a networking protocol used for sending email messages between servers. Most e-mail systems that send e-mail over the Internet use SMTP to send messages from one server to another; the messages then can be received with an e-mail client using either POP or IMAP.
- **POP3:** Post Office Protocol (or POP) is used to receive e-mail from a mail server. POP3 is a newer version of the protocol, and can be used with or without SMTP.

## Add Domain Name to User Name

The Add Domain Name to User Name feature allows you to add your user name onto the domain name associated. For example, if your domain name was: na.xerox.net and your user name is: joe then the following example would be: joe.na.xerox.net

Choose from the following options;

- Off: Selecting this option disables this feature.
- **On:** Selecting this feature enables this feature and allows you to add your Domain name to the User name.

# FTP Server Login Name

The **FTP Server Login Name** feature allows you to enter in your FTP Server name via the keyboard on the machine UI screen.

## **FTP Server Password**

The **FTP Server Password** feature allows you to enter in your FTP server password via the keyboard on the machine UI screen.

## Folder Backup Tool - IP Address

The **Folder Backup Tool - IP Address** feature allows you to enter in the IP address of the server where Folder Backup Tool resides. This is done by using the keyboard on the machine UI screen. This feature, when enabled, allows you to backup all folder information including files that reside on the machine to a remote PC client.

# Print Service Settings

In **Print Service Settings**, you select settings that relate to the machine's memory and miscellaneous features, including tray substitution, paper type mismatch, printing a banner sheet, and more.

#### Note

When using CentreWare Internet Services, more detailed settings are possible. For more details, refer to *CentreWare Internet Services on page 7-2*.

Use the following procedure to access and change the various Print Mode Settings.

 From the System Settings screen, select Print Service Settings and select the item to be set.

| System Settings                       | Group                        | Featral         |
|---------------------------------------|------------------------------|-----------------|
| Setup                                 | Common Service Settings      | Allocate Memory |
| Accounting                            | Copy Service Settings        | Delete Form     |
| Authentication /<br>Security Settings | Connectivity & Network Setup | Other Settings  |
|                                       | Print Service Settings       |                 |
|                                       | Scan Service Settings        |                 |
|                                       | Fax Service Settings         |                 |

# Allocate Memory

For each interface, you can select the memory capacity for the receiving buffer (temporary storage for data sent from the client). You can change the receiving buffer capacity depending on the pattern of use and purpose. Increasing the receiving buffer capacity may allow a client to be released sooner from an interface.

Tip

If you change the memory capacity settings, the memory is reset, and therefore data stored in all memory areas is lost.

#### Note

It is not possible to assign more than the total memory. When the power is turned on, if the settings exceed the available memory capacity, they are automatically adjusted by the system.

1. From the **System Settings** screen, select **Allocate Memory**.

| A    | Allocate Memory                 |                        |      |                |
|------|---------------------------------|------------------------|------|----------------|
| Iten | ns                              | Current Settings       |      |                |
| 1.   | PostScript Memory               | 24.00MB                |      |                |
| 2.   | ART EX Form Memory              | (Hard Disk)            |      |                |
| 3.   | ART IV, ESC/P, 201H Form Memory | (Hard Disk)            |      |                |
| 4.   | ART IV User Defined Memory      | 32 KB                  | Page |                |
| 5.   | HP-GL/2 Auto Layout Memory      | (Hard Disk)            |      |                |
| 6.   | Receiving Buffer - Parallel     | (Reboot Machine First) | 2    |                |
| 7.   | Receiving Buffer - USB          | (Reboot Machine First) |      |                |
| 8.   | Receiving Buffer - LPD          | (Reboot Machine First) |      |                |
| 9.   | Receiving Buffer - NetWare      | (Port Disabled)        |      |                |
| 10.  | Receiving Buffer - SMB          | (Reboot Machine First) |      | Change Setting |

- 2. Select the item to be set or changed, and select Change Settings.
- 3. Select the desired value for that item.
- 4. Select Save; you are returned to the Print Service Settings screen.

#### Note

When a port is set to **Disabled**, the corresponding items that are associated with that port do not appear.

#### Note

Depending on the amount of data sent from the client, increasing the memory capacity may not change the amount of time that it takes to release the client.

# PostScript Memory

Specify the memory capacity used for PostScript. Set a value from 8.00-96.00 MB, in 0.25 MB increments.

# HP-GL/2 Auto Layout Memory

Specify the memory capacity used for HP-GL/2. Set a value from 64-5120 KB, in 32 KB increments.

Note

The maximum value that can be set for both the PostScript Memory and HP-GL/2 Auto Layout Memory options vary according to the available memory capacity.

9-132 System Administration Guide Xerox 4112/4127 Copier/Printer

## **Receiving Buffer - LPD Spool**

- Off: When Off is selected, the machine will not use spooling. During the LPD print process for one client, data cannot be received over that same interface from a different client. Set a value for the dedicated LPD receiving buffer memory capacity from 1024-2048 KB, in 32 KB increments.
- **Memory Spool:** When selected, the machine will use spooling. The receiving buffer for spooling uses memory. When this candidate value is selected, set the memory capacity of the receiving buffer for spooling, from 0.50 MB to 32.00 MB, in 0.25 MB increments.

#### Note

Notice that print data exceeding the set memory capacity is not accepted. In such cases, select **Hard Disk** or **Off**.

• **Hard Disk Spool:** When selected, the machine will use spooling. The receiving buffer for spooling uses the hard disk.

#### Receiving Buffer - NetWare

Set the NetWare receiving buffer. Set a value from 64 to 1024 KB, in 32 KB increments.

## **Receiving Buffer - SMB Spool**

• Off: When Off is selected, the machine will not use spooling. While SMB print processing is being carried out for one client, data cannot be received over the same interface from another client.

Set a value for the dedicated SMB receiving buffer memory capacity from 64 to 1024 KB, in 32 KB increments.

• **Memory Spool:** When selected, the machine will use spooling. The receiving buffer for spooling uses memory. When this candidate value is selected, set the memory capacity of the receiving buffer for spooling from 0.50 MB to 32.00 MB, in 0.25 MB increments.

#### Note

Notice that print data exceeding the set memory capacity is not accepted. In such cases, select **Hard Disk** or **Off**.

• **Hard Disk Spool:** When selected, the machine will use spooling. The receiving buffer for spooling uses the hard disk.

#### **Receiving Buffer - IPP Spool**

- Off: When Off is selected, the machine will not use spooling. While IPP print processing is being carried out for one client, data cannot be received over the same interface from another client. Set a value for the dedicated IPP receiving buffer memory capacity from 64 to 1024 KB, in 32 KB increments.
- **Hard Disk:** When selected, the machine will use spooling. The receiving buffer for spooling uses the hard disk.

#### **Receiving Buffer - EtherTalk**

Set the EtherTalk receiving buffer. Set a value from 1024 to 2048 KB, in 32 KB increments.

#### Receiving Buffer - Port 9100

Set the Port9100 receiving buffer. Set a value from 64 to 1024 KB, in 32 KB increments.

# Delete Form

1. From the System Settings screen, select Delete Form.

| Delete Form                            |                          |                 | Close       |
|----------------------------------------|--------------------------|-----------------|-------------|
| ART EX<br>ART IV<br>ESC/P<br>PC-RF201H | Form Number<br>1 ↔ 2,048 | Form Name Name1 |             |
| 0                                      |                          | Confirm         | Delete Data |

- 2. Select the form type and number, and select **Confirm**.
- 3. Select Delete Data.
- 4. Select **Close**; you are returned to the **Print Service Settings** screen.

# Other Settings

Note

For information about each of the following items, refer to *Overview of features on page 7-1,* and also refer to the appropriate chapter (see the Table of contents) in the PostScript User Guide.

Make settings relating to the paper used in the machine.

1. Select Other Settings.

| ems                             | Current Settings            |              |
|---------------------------------|-----------------------------|--------------|
| 1Print Area                     | Standard                    |              |
| 2Substitute Tray                | Display Message             |              |
| 3Paper Type Mismatch            | Display Confirmation Screen |              |
| 4.Unregistered Forms            | Do not print                |              |
| 5Print ID                       | Off                         |              |
| 6.Banner Sheet                  | Off                         |              |
| 7.Banner Sheet Tray             | Tray 1                      |              |
| 8Postscript Paper Supply        | Auto                        |              |
| 9PostScript Font Absence        | Substitute Font and Print   |              |
| 10.PostScript Font Substitution | Use ATCx                    | Change Setti |

- 2. Select the item to be set or changed, and select Change Settings.
- 3. Select the item to be changed.
- 4. Select Save.

#### Print Area

Select whether or not to expand the print area.

9-134 System Administration Guide Xerox 4112/4127 Copier/Printer

#### Note

For information about the print area, refer to the section entitled Printable Area of Chapter 13 of the User Guide.

# Substitute Tray

When there is no tray containing the paper size selected by the automatic tray selection, select whether or not to print replaced with paper loaded in another paper tray. In the event of using substitute tray, set the size.

- Display Message: Do not use substitute tray, but display a paper loading message.
- Use Larger Size: Replace with the next larger paper size than that selected, and print at the same size.
- Use Closest Size: Replace with the closest paper size to that selected, and print. If necessary, the printing is automatically reduced in size.

#### Note

If there is a client specification, the client specification takes precedence.

• Select Tray 5 (Bypass): Prints on the paper loaded in tray 5 (Bypass).

## Paper Type Mismatch

Set the action to be taken when the paper type loaded in the paper tray does not match that specified.

- **Print:** Carry on printing, even if the paper type is different.
- Display Confirmation Screen: Show a confirmation screen, and prompt for action.
- **Display Paper Supply Screen:** This selection shows the Paper Supply screen when a paper type mismatch occurs.

#### **Unregistered Forms**

When a form specified for printing in a form data file (overlay printing) is not present on the host computer, select whether or not to print the job. If you select **Print** and the specified form is not present, only the data is printed.

This setting is added to the print settings menu when there is a print specification from the host computer.

# Print User ID

When printing by a print driver, select whether or not to print the user authentication information to the paper for the purpose distinguishing the identity of the user. A maximum of 64 characters can be printed in the user ID information.

Select from one of the following: Off, Top Left, Top Right, Bottom Left, and Bottom Right.

#### Note

To use the ID Print feature, the User ID, set by the printer driver, is necessary beforehand. For the configuration procedure, refer to the online help for the printer driver.

#### Note

If the user ID information cannot be acquired, the words "Unknown User" are printed.

# **Banner Sheet**

Select whether or not the banner sheets will be used to separate different output jobs. Select one of the following:

- Off: Do not print banner sheets.
- Start Sheet: Print a banner sheet before a print job.
- End Sheet: Print a banner sheet after a print job.
- Start Sheet & End sheet: Print a banner sheet both before and after a print job.

#### Note

Even if the stapler feature is enabled, banner sheets are not stapled.

Note

On a print job from a Macintosh, the document name does not appear on the banner sheet.

Note

When printing banner sheets, they are counted for metering purposes.

# **Banner Sheet Offset**

Select whether or not to offset the banner sheet from the rest of the printed set. Select **Offset** or **No Offset**.

# **Banner Sheet Tray**

Select the paper tray from which the banner sheets are printed. Select one of the following trays: **1**, **2**, **3**, **4**, or optional **6** and **7**.

# Separator Tray

Select the paper tray from which separator pages are inserted from. Select one of the following trays: **1**, **2**, **3**, **4**, **5**, **6**, **7**, and **8**.

# PostScript Paper Supply

Select whether or not to enable the PostScript DMS (Deferred Media Selection) feature. Select either **Auto** or **Select Paper Tray**.

# PostScript Font Absence

Select how the machine will handle a specified PostScript font that is not loaded on the machine.

- Cancel Printing: This selection cancels the job without printing it.
- **Substitute Font and Print:** This selection continues printing the job and uses a substitute font in place of the missing font.

# PostScript Font Substitution

When a PostScript font specified in a job is not present, select whether or not to use ATCx for the substitute font.

## **XPS Print Ticket Processing**

The XPS Print Ticket feature processes the print ticket information written in XPS documents through the use of the Xerox ContentsBridge Utility. This utility enables printing for users who do not have the corresponding application on their Windows-XP based computer, to open the print job. The Xerox ContentsBridge Utility is a Windows-based software utility used to print files directly to a printer without having to open files. Select one of the following;

- Off: Selecting this option does not allow for print ticket processing.
- Standard Mode: This selection uses the standard mode of processing.
- Compatible Mode: This selection uses Microsoft-compliant mode to process print tickets.

#### Note

XPS stands for XML Paper Specification.

#### Note

The Xerox ContentsBridge Utility can only be used for supported Xerox printers. All other brands will appear on your network, but will not be operable.

#### Note

The Xerox ContensBridge Utility only supports the following file formats:.pdf, .tif, .tiff, .xdw, .ps, and .prn.

# LPD Print Queue

LPD Print Queue is a platform-independent printing protocol that runs over TCP/IP. LPD (or Line Printer Daemon) refers to the process that accepts print jobs from the line printer daemon client (LPR client). This is analogous to the printer software and is often called "LPD server."

The print server waits for the client to send a job. A print server may be capable of handling multiple printers and print queues at once. Since it (usually) has a single IP address, the queue name must be used to specify the intended print queue.

Select one of the following;

- Data Process Order
- Job Submission Order

# Scan Service Settings

This feature allows you to select settings that relate to the scanner feature.

Note

When using CentreWare Internet Services, more detailed settings are possible. For more details, refer to *CentreWare Internet Services on page 7-2*.

 From the System Settings screen, select Scan Service Settings select the item to be set or changed.

| System Settings                       | Group                        |   |                          |
|---------------------------------------|------------------------------|---|--------------------------|
| Setup                                 | Common Service Settings      | F | Scan Defaults            |
| Accounting                            | Copy Service Settings        |   | Scan to PC Defaults      |
| Authentication /<br>Security Settings | Connectivity & Network Setup |   | Original Size Defaults   |
|                                       | Print Service Settings       |   | Output Size Defaults     |
|                                       | ► Scan Service Settings      |   | Reduce / Enlarge Presets |
|                                       | Fax Service Settings         |   | Other Settings           |

# Scan Defaults

In **Scan Defaults**, you select the default values for the scanner feature. When one of the following occurs, the machine returns to its preset scan defaults:

- The machine power is switched on,
- The machine returns from a power-saving mode, or
- The Clear All button is pressed.

The settings selected for **Scan Defaults** are valid after switching off and switching on the machine's power.

1. From the Scan Mode Settings screen, select Scan Defaults.

| can Defaults                      |                       |      | Close         |
|-----------------------------------|-----------------------|------|---------------|
| ems                               | Current Settings      |      |               |
| 1.Original Type                   | Text                  |      |               |
| 2File Format                      | TIFF/JPEG Auto Select |      |               |
| 3Lighten / Darken                 | Normal                |      |               |
| 4.Sharpness                       | Normal                | Page |               |
| 5Auto Exposure                    | Off                   |      |               |
| 6.Original Orientation            | Head to Left          | 2    |               |
| 7.Scan Resolution                 | 200dpi                |      |               |
| 8Mixed Size Originals             | Off                   |      |               |
| 9Edge Erase                       | Variable Erase        |      |               |
| 10Edge Erase - Top & Bottom Edges | 2mm                   |      | Change Settin |

#### Note

If you have the optional color scanner, some of the selections will be different as noted below.

2. Select the item to be set or changed, and select Change Settings.

#### Note

Select s to display the previous screen and select t to display the next screen.

- 3. Select the default setting for that item.
- 4. Select **Save**; you are returned to the **Scan Defaults** screen.
- 5. Repeat Steps 1-4 for the remaining **Scan Defaults** features.
- 6. Upon completion, select **Close**; you are returned to the **Scan Mode Settings** screen.

# Color Scanning (with optional Color Scanner kit only)

Select the default value for **Color Scanning** in the Basic Scanning Tab screen. With the optional color scanner, select one of the following: **Auto Detect**, **Color**, **Grayscale**, or **Black & White**.

# Original Type

Select the default value for **Original Type** in the **Basic Scanning Tab** screen. Select one of the following: **Text & Photo, Text**, or **Photo**.

# File Format

Select the default value for **FIle Format** feature (as displayed on the **Basic Scanning Tab** screen). Select one of the following: **TIFF**, **Single-page TIFF**, or **PDF**.

# File Format (with optional Color Scanner kit only)

Select the default value for **FIle Format** feature (as displayed on the **Basic Scanning Tab** screen). With the optional color scanner, select one of the following: **TIFF/JPEG Auto Select**, **Multi-page TIFF**, **Single-page TIFF**, or **PDF**.

# Optimize PDF for fast web

If you select one of the PDF file format options, the Optimize PDF for Fast Web View option is available for selection.

#### Note

The Optimize PDF for Fast Web View feature allows the user to open and view the first page of a multi-page PDF document within a web browser, while the remainder of the document continues to load in the background. This may increase the overall file size. Fast Web View restructures an Adobe PDF document for page-at-a-time downloading (byte-serving) from web servers. With page-at-a-time downloading, the web server sends only the requested page, rather than the entire PDF document. This is especially important with large documents that can take a long time to download from a server.

Check with your web master to make sure that the web server software you use supports pageat-time downloading. To ensure that the PDF documents on your website appear in older browsers, you may also want to create HTML links (versus ASP scripts or the POST method) to the PDF documents and keep path names--or URLs--to the files at less than 256 characters.

# Lighten/Darken

Select the default value for Lighten/Darken/Contrast (as displayed on the Lighten/Darken feature on the Image Quality screen). Select one of the following: Lighter (+3), Lighter (+2), Lighter (+1), Normal, Darker (+1), Darker (+2), or Darker (+3).

# Contrast (with optional Color Scanner kit only)

Select the default value for **Contrast** (as displayed on the **Image Quality** screen). With the optional color scanner, select one of the following: **Higher**, **High**, **Normal**, **Low**, or **Lower**.

# Sharpness

Select the default value for **Sharpness** (as displayed on the **Image Quality** screen). Select one of the following: **Sharper**, **Sharpe**, **Normal**, **Soft**, or **Softer**.

# **Auto Exposure**

Select the default value for **Auto Exposure** (as displayed on the **Image Quality** screen). Select either **Off** or **On**.

# Background Suppression (with optional Color Scanner kit only)

Select the default value for **Background Suppression** (as displayed on the **Image Quality** screen). With the optional color scanner, select either **Off** or **On**.

# **Shadow Suppression**

# Select the default value for No Suppression or Suppression

# Color Space (with optional Color Scanner kit only)

Select the default value for **Color Space**. With the optional color scanner, select either **Standard Color Space** or **Device Color Space**.

# **Original Orientation**

Select the default value for **Original Orientation** position of originals when scanning. Select either **Head to Top** ( ) or **Head to Left** ( ).

#### Resolution

Select the default value for **Scan Resolution** in the **Scan Options** screen. Select one of the following: 200 dpi, 300 dpi, 400 dpi, or 600 dpi.

# **Mixed Size Originals**

Select the default value for **Mixed Size Originals** (as displayed on the **Scan Options** screen). Select either **Off** or **On**.

## Edge Erase

Select the default value for **Edge Erase** (as displayed on the **Scan Options** screen). Select either **All Edges** or **Parallel Edges**.

#### Edge Erase - Top & Bottom Edges

Select the default value for the amount of edge erased from the original in the top and bottom directions in **Edge Erase** (as displayed on the **Scan Options** screen). Select a value between **0-50 mm**, 1 mm increments.

## Edge Erase - Left & Right

Select the default value for the amount of edge erased from the original in the left and right directions in **Edge Erase** (as displayed on the **Scan Options** screen). Select a value between **0-50 mm**, in 1 mm increments.

#### **Quality/File Size**

Select the Quality and file size from four options ranging from **Quality: Normal, File Size: Small** to **Quality: Maximum, File Size: Largest**.

## **E-mail Subject**

Type in E-mail Subject

#### **Optical Character Recognition (OCR)**

Select either Off or On.

#### Language To Identify

Select either Auto, English, Spanish, or French.

#### **OCR - Text Compression**

Select either Off or On.

# Scan-to PC Defaults

You can select the default protocol that is used for file transfer from **FTP**, **SMB**, and **SMB (UNC format)**.

1. From the Scan Services Settings screen, select Scan to PC Defaults.

| Scan to PC Defaults                    |                  | Close         |
|----------------------------------------|------------------|---------------|
| tems                                   | Current Settings |               |
| . Transfer Protocol                    | FTP              |               |
| Login Credential to Access Destination | None             | ]             |
| User Name for FTP Scan                 | Add Domain Name  |               |
|                                        |                  |               |
|                                        |                  |               |
|                                        |                  | Change Settin |

- 2. Select the item to be set or changed.
- 3. Select Change Settings.
- 4. Select the default settings for the selected item.
- 5. Select Save; you are returned to the Scan-to PC Defaults screen.
- 6. Select **Close** to return to the **Scan Service Settings** screen.

# **Transfer Protocol**

Select the default value for the transfer protocol. Select either FTP, SMB, or SMB (VNC Format)

# Login Credential to Access Destination

Select the default value for the login credentials. Select either **None** or **Remotely Authorized User**.

# User Name for FTP Scan

Select the default value for the User Name for FTP Scan.

# **Original Size Defaults**

Select the original size shown (as displayed on the **Original Size** option on the **Layout Adjustment** tab). Assign an original size to each of the seventeen buttons (except the **Auto Detect** button). If you frequently scan nonstandard size originals, presetting a nonstandard size eliminates the need to enter the original size each time a scan is made.

1. From the Scan Service Settings screen, select Original Size Defaults.

| Or   | Original Size Defaults |                  |      |                |  |
|------|------------------------|------------------|------|----------------|--|
| lten | ns                     | Current Settings |      |                |  |
| 1.   | Original Size 1        | A3@              |      |                |  |
| 2.   | Original Size 2        | A4@              |      |                |  |
| 3.   | Original Size 3        | A40              |      |                |  |
| 4.   | Original Size 4        | A50              | Page |                |  |
| 5.   | Original Size 5        | A6@              |      |                |  |
| 6.   | Original Size 6        | B4@              | 2    |                |  |
| 7.   | Original Size 7        | B5@              |      |                |  |
| 8.   | Original Size 8        | B5_              |      |                |  |
| 9.   | Original Size 9        | B6@              |      |                |  |
| 10.  | Original Size 10       | 5 x 7" 🗖         |      | Change Setting |  |

2. Select the item to be set or changed, and select Change Settings.

#### Note

Select s to display the previous screen and select t to display the next screen.

3. Select the desired setting.

| 1. Original Size 1 |                  | Cancel            | Save |
|--------------------|------------------|-------------------|------|
| A/B Series Size    | A30              | → 84 <sup>a</sup> |      |
| 0                  | 0.2              |                   |      |
| Inch Size          |                  |                   |      |
| O Others           |                  |                   |      |
| Custom Size        | O <sup>A5⊡</sup> |                   |      |
|                    |                  |                   |      |
|                    |                  |                   |      |
|                    |                  |                   |      |

- 4. Select Save; you are returned to the Original Size Defaults screen.
- 5. Repeat Steps 1-4 for each **Original Size Defaults** option.
- 6. Select **Close** from the **Original Size Defaults** screen to return to the **Scan Service Settings** screen.

# A/B Series Size

Select from ten different A- and B-series sizes.

# Inch Size

Select from twelve different inch-series sizes.

## More

Select from thirteen other sizes.

#### **Custom Size**

Enter any size. Set the width between **15-432 mm**, and the height between **15-297 mm**, in 1 mm increments.

# **Output Size Defaults**

Select the sizes that will be displayed as the **Output Size** when selecting **Auto%** for scanning documents (as displayed on **Reduce/Enlarge** feature on the **Scan Options** screen). Any output sizes can be assigned to output size buttons **1-8**. By selecting commonly used sizes, you can reduce the number of selection operations required for a scan job.

1. From the Scan Service Settings screen, select Output Size Defaults.

| Output Size Default | Close            |   |                |
|---------------------|------------------|---|----------------|
| Items               | Current Settings |   |                |
| 1.Output Size 1     | A3#3             |   |                |
| 2.Output Size 2     | A4               |   |                |
| 3.Output Size 3     | A41              |   |                |
| 4.Output Size 4     | A50              |   |                |
| 5.Output Size 5     | A6C              |   |                |
| 6.Output Size 6     | B4C              | 2 |                |
| 7.Output Size 7     | B5C              |   |                |
| 8.Output Size 8     | 85(1)            |   |                |
| 9.Output Size 9     | B6               |   |                |
| 10.Output Size 10   | Photo 2L - 5x7"  |   | Change Setting |

2. Select the item to be set or changed, and select Change Settings.

#### Note

Select s to display the previous screen and select t to display the next screen.

3. Select the desired setting.

| 1. Output Size 1 |                  | Car   | ncel | Save |
|------------------|------------------|-------|------|------|
| A/B Series Size  | A3□              | B4C   |      |      |
| Inch Size        | O A4⊡            | O 85C |      |      |
| O Others         | O A40            |       |      |      |
|                  | O <sup>A5⊂</sup> | O 864 |      |      |
|                  | ○ <sup>A50</sup> |       |      |      |
|                  |                  |       |      |      |

- 4. Select **Save**; you are returned to the **Output Size Defaults** screen.
- 5. Repeat Steps 1-4 for the remaining **Output Size Defaults** items.

6. Select **Close** from the **Output Size Defaults** screen; you are returned to the **Scan Mode Settings** screen.

## A/B Series Size

Select from ten different A- and B-series sizes.

#### Inch Size

Select from twelve different inch-series sizes.

#### Others

Select from thirteen other sizes.

# Reduce/Enlarge Presets

Select the magnification levels as shown in the **Preset%** option (as displayed on the **Reduce/ Enlarge** feature on the **Scan Options** screen). Assign any magnification to the Reduce/Enlarge Preset buttons **1-7**; you cannot select **100%**.

- 1. From the Scan Mode Settings screen, select Reduce/Enlarge Presets.
- 2. Select the item to be set or changed, and select Change Settings.

| educe / Enlarge Pr | Close               |      |                |
|--------------------|---------------------|------|----------------|
| ems                | Current Settings    |      |                |
| 1.R/E Preset 1     | 25%                 |      |                |
| 2R/E Preset 2      | 50% A3→A5, B4→ B6   |      |                |
| 3R/E Preset 3      | 61% A3→B5           |      |                |
| 4.R/E Preset 4     | 70% A3→A4, B4→B5    | Page |                |
| 5.R/E Preset 5     | 81% B4→A4, B5→A5    |      |                |
| 6R/E Preset 6      | 86% A3→B4, A4→B5    | 2    |                |
| 7.R/E Preset 7     | 115% B4→ A3, B5→ A4 |      |                |
| 8R/E Preset 8      | 122% A4→ B4, A5→ B5 |      |                |
| 9R/E Preset 9      | 141% A4→ A3, B5→ B4 |      |                |
| 10R/E Preset 10    | 163% B5→A3          | 1    | Change Setting |

Note

Select  $\blacktriangle$  to display the previous screen and select  $\triangledown$  to display the next screen.

3. Select **Preset%** or **Variable%**.

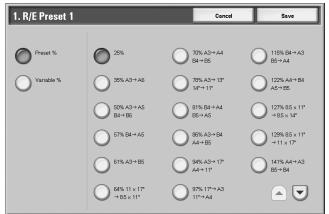

- 4. Select the desired setting.
- 5. Select Save.
- 6. Repeat Steps 1-5 for each of the R/E Presets items.
- 7. From the **Reduce/Enlarge Presets** screen, select **Close** to return to the **Scan Mode Settings** screen.

#### Preset%

Select from twenty-five standard magnification ratios.

## Variable%

Select any magnification level. Specify a value from 25 % to 400 %, in 1 % increments.

# **Other Settings**

These settings relate to the scanner feature specification.

- 1. From the Scan Mode Settings screen, select Other Settings.
- 2. Select the item to be set or changed, and select Change Settings.

| 01   | ther Settings                | Close                    |                 |
|------|------------------------------|--------------------------|-----------------|
| Iter | ms                           | Current Settings         |                 |
| 1.   | Memory Full Procedure        | Run Job                  |                 |
| 2    | Maximum Stored Pages         | 999                      |                 |
| 3.   | Saturation                   | Normal                   |                 |
| 4.   | Background Suppression Level | Higher +1                |                 |
| 5.   | Shadow Suppression Level     | Normal                   |                 |
| 6.   | Color Space                  | Enabled                  |                 |
| 7.   | TIFF Format                  | TIFF V6                  |                 |
| 8.   | Image Transfer Screen        | Disabled                 |                 |
| 9.   | OCR - Page Orientation       | Auto Upright Orientation |                 |
|      |                              |                          | Change Settings |
|      |                              |                          |                 |

#### Note

If you have the optional color scanner, you will have additional selections as noted below.

- 3. Select the desired setting for that item.
- 9-146 System Administration Guide Xerox 4112/4127 Copier/Printer

- 4. Select **Save**.
- 5. Repeat Steps 1-4 for the remaining **Other Settings** items.
- 6. From the Other Settings screen, select Close to return to the Scan Mode Settings screen.

## Memory Full Procedure

Select either **Delete Job** or **Run Job** as the default setting. This default setting appears while scanning an original if there is insufficient hard disk space for the scanner. If an insufficient amount of hard disk space is determined, a confirmation screen appears asking how the partially stored data should be handled (cancel job or run job).

- Delete Job: The stored data is discarded.
- **Run Job:** The partially stored data is treated as valid and complete, the job is run.

If the user does not respond to the confirmation screen and a predetermined amount of time elapses, the machine automatically processes the partially-stored data according to the default setting selected here.

Note

You can set the time limit that occurs between the confirmation screen and the automatic processing of the stored data. For more information, refer to *Auto Job Release on page 9-10*.

## Maximum Stored Pages

Select the maximum number of stored pages of a scan original. Select between **1-999** pages.

#### Color Saturation (with optional Color Scanner kit only)

Select the amount of color saturation for scanned data. Select from Lower, Low, Normal, High, or Higher.

#### Auto Exposure Level (with optional Color Scanner kit only)

Select the Auto Exposure Level for scanned data. Select from **Normal**, **High (+1)**, **Higher (+2)**, **Higher (+3)**, or **Higher (+4)**.

#### Background Suppression Level (with optional Color Scanner kit only)

Select the amount of background suppression for scanned data. Select from **Higher +1**, **HIgher +2**, **Normal**, **Lower -1**, or **Lower -2**.

# Color Space (with optional Color Scanner kit only)

Select if color space is to be enabled for scanned data. Select either **Disabled** or **Enabled**.

#### **TIFF Format**

Select the TIFF format for scanned data. Select either **TIFF V6** or **TTN2**.

# **Image Transfer Screen**

Select whether or not to display a message when the scan process is completed.

• **Disabled:** Do not show a scan completion message.

- Display Message Only: Show a scan completion message.
- **Display Message and Screen:** Show a screen while scanning an original and upon completion of the scan process.

## **OCR - Page Orientation**

Select either Auto Upright Orientation or According to Original Orientation.

# E-mail Service Settings

1. From the System Settings screen, select E-mail Settings, then select E-Mail Control.

| Machine Faul<br>nformation            | ts Supplies                               | Billing<br>Information |
|---------------------------------------|-------------------------------------------|------------------------|
| System Settings<br>Setup              | Group                                     | Features               |
| Accounting                            | E-mail / Internet Fax<br>Service Settings | E-Mail Control         |
| Authentication /<br>Security Settings | Job Flow Service Settings                 |                        |
|                                       | Media Print Service Settings.             |                        |
|                                       | Stored Document Settings                  |                        |
|                                       | Web Browser Setup                         |                        |

- 2. From the **E-mail Control** screen, select the item to be set or changed, and select **Change Settings**.
- 3. Select the desired setting.
- 4. Select Save.
- 5. Repeat Steps 1-4 for the remaining items.
- 6. From the Other Settings screen, select Close to return to the E-mail Settings screen.

# Maximum E-mail Size

Select whether or not to set an upper limit on the data size in e-mail transmissions:

- Off: There is no limit on data size.
- On: Set an upper limit on data size. Set a value between 50-65535 KB, in 1 KB increments.

#### Note

If the set value is exceeded, the e-mail transmission is aborted.

#### **Maximum Address Entries**

Set the maximum number of addressees that can be specified when sending an e-mail. The number of addressees is the total number in the **To:/Cc:/Bcc:** field. Set the maximum number of addressees in the range of 1-100. If the maximum number of addressees is exceeded, the e-mail transmission is aborted.

# **Incoming E-mail Print Options**

When the machine's e-mail address receives an e-mail, you can select the type of print operation:

- Attachment: Only the attached document is printed.
- Full headers and contents: The e-mail headers and body of the e-mail are printed.
- **Basic headers and contents:** This prints some e-mail headers (**From/To/Subject/Date**) and the e-mail body.
- Auto Print: If the e-mail body is not empty, this prints the e-mail headers and e-mail body.

# **Print Error Notification E-Mail**

Select whether or not to automatically print an error e-mail resulting from an incorrect address or transmission error. Select either **Off** or **On**.

# Response to Read Receipts

Select whether or not to respond when the machine receives a read receipt request from a client workstation:

- Off: Do not respond.
- On: Automatically notify that the e-mail has been opened.

#### **Read Receipts**

When an e-mail is sent from the machine, select whether or not a dialog box should open requesting the recipient to return the read status:

- Off: The read receipts feature cannot be used.
- **On:** All users are permitted to use the read receipts feature.

# Print Delivery Confirmation Mail

Select whether or not to automatically print e-mail transmission results (DSN response/MDN response):

- Off: E-mail transmission results are automatically printed.
- On: E-mail transmission results are not automatically printed.
- Print when delivery fails: Prints only when the transmission fails.

# Max number of pages for Max Number of pages per Split Send

Select whether or not to split the attachment data into pages for transmission. When the "split for transmission" option is selected, set the number of pages.

Tip

It is possible to split into multiple-page files only when the output file format is specified as PDF, DocuWorks or multiple-page TIFF.

1. From the E-Mail Control screen, select Max Number of pages per Split Send.

| 8. Page size for S | plit Send                                                                                     | Cancel                         | Save |
|--------------------|-----------------------------------------------------------------------------------------------|--------------------------------|------|
| O off<br>O On      | (1 - 999)<br>10<br>()<br>()<br>()<br>()<br>()<br>()<br>()<br>()<br>()<br>()<br>()<br>()<br>() | 1 2 3<br>4 5 6<br>7 8 9<br>0 C |      |

- 2. Select **Off** or **On**.
- When **On** is selected, set the number of pages.
  - Off: The attachment data is not split for transmission.
  - On: Set a value between 1-999 pages, in 1 page increments.
- 3. Select Save; you are returned to the E-Mail Control screen.
- 4. Select **Close** to return to the **E-mail Settings** screen.
- 5. Select Close to return to the System Settings screen.

# Allow Casual Users to Edit From Field

Select whether or not to Allow Casual Users to Edit From Field:

- Yes
- No

# Allow Guest Users to Edit From Field

Select whether or not to Allow Guest Users to Edit From Field:

- Yes
- No

# Allow to Edit From if Search Found

Select whether or not to Allow Edit From if Search Found:

- Yes
- No

# Allow to Edit From if Search Failed

Select whether or not to Allow Edit From if Search Failed:

- Yes
- No

# E-Mail Sending When Search Failed

Select whether or not to automatically send an E-mail if Search Failed:

- Enabled
- Disabled

## Add Me to To Field

Select whether or not to automatically add yourself to the To field:

- Yes
- No

## Add Me to CC Field

Select whether or not to automatically add yourself to the To CC field:

- Yes
- No

# Edit E-Mail Receipts

Select whether or not to allow the editing of E-mail receipts:

- Yes
- No

# Folder Service Settings

In Folder Settings, make the settings for handling of documents stored in folders.

1. From the System Settings screen, select Folder Service Settings.

| Machine Fault<br>Information          | s Supplies                                | Billing<br>Information |
|---------------------------------------|-------------------------------------------|------------------------|
| System Settings                       | Group                                     | Features               |
| Setup                                 | E-mail / Internet Fax<br>Service Settings | E-Mail Control         |
| Accounting                            | Folder Service Settings                   |                        |
| Authentication /<br>Security Settings | Job Flow Service Settings                 |                        |
|                                       | Media Print Service Setting               | 8                      |
|                                       | Stored Document Settings                  |                        |
|                                       | Web Browser Setup                         |                        |
|                                       |                                           |                        |

2. Select the item to be set or changed, and select **Change Settings**.

| Emms         Current Settings           Send from Mailbox         Scan & Other Jobs           Documents Retrieved By Client         Delete according to Mailbox settings | Mailbox Service Settings |                                    |                                      | Close          |
|----------------------------------------------------------------------------------------------------|--------------------------|------------------------------------|--------------------------------------|----------------|
| Documents Retrieved By Client Delete according to Mailbox settings                                                                                                    | er                       | ns                                 | Current Settings                     |                |
|                                                                                                    |                          | Send from Mailbox                  | Scan & Other Jobs                    |                |
|                                                                                                    | 2                        | Documents Retrieved By Client      | Delete according to Mailbox settings |                |
| Print & Delete Confirmation Screen Enabled                                                                                                    |                          | Print & Delete Confirmation Screen | Enabled                              |                |
|                                                                                                    |                          |                                    |                                      |                |
|                                                                                                    |                          |                                    |                                      |                |
|                                                                                                    |                          |                                    |                                      |                |
|                                                                                                    |                          |                                    |                                      |                |
|                                                                                                    |                          |                                    |                                      |                |
|                                                                                                    |                          |                                    |                                      |                |
|                                                                                                    |                          |                                    |                                      | Change Setting |
| Change Setti                                                                                                    |                          |                                    |                                      |                |

- 3. Select the desired setting.
- 4. Select Save; you are returned to the Folder Settings screen.

# Documents Retrieved By Client

Select whether or not to delete a document stored in the folder when it is retrieved by the client.

| Cancel | Save   |
|--------|--------|
|        |        |
|        |        |
|        |        |
|        |        |
|        |        |
|        |        |
|        |        |
|        |        |
|        | Cancel |

#### Note

This feature does note appear on some models. An optional package is necessary. For more information, contact the Customer Support Center.

## **Folder specified**

Documents are saved or deleted based on the settings selected for each individual folder.

Note

For details about folder settings, refer to Delete Documents After Retrieval on page 9-159.

#### **Force Delete**

Ignore the settings for each individual folder, and when a document is retrieved from a folder, forcibly delete it.

# Print & Delete Confirmation Screen

Select whether or not to print and delete a document stored in the folder.

| 2. Print & Delete Confirmation Screen | Cancel | Save |
|---------------------------------------|--------|------|
| Disabled                              |        |      |
|                                       |        |      |
| Enabled                               |        |      |
|                                       |        |      |
|                                       |        |      |
|                                       |        |      |
|                                       |        |      |
|                                       |        |      |
|                                       |        |      |

# Job Flow Service Settings

In Job Flow Service Settings, make the settings for the Pool Server or Local Machine.

1. From the System Settings screen, select Job Flow Service Settings.

| Machine Fault<br>Information          | s Supplies                                | Billing<br>Information Tools |  |
|---------------------------------------|-------------------------------------------|------------------------------|--|
| System Settings<br>Setup              | Group                                     | Features                     |  |
| Accounting                            | E-mail / Internet Fax<br>Service Settings | IS                           |  |
| Authentication /<br>Security Settings | O Job Flow Service Setting                |                              |  |
|                                       | Media Print Service Set                   |                              |  |
|                                       | Stored Document Settin                    | gs                           |  |
|                                       |                                           |                              |  |

2. Select the item to be set or changed, and select Change Settings.

| e | ms                          | Current Settings               |                |
|---|-----------------------------|--------------------------------|----------------|
| - | Pool Server                 | Disabled                       |                |
|   | Pool Server Login Method    | Show login screen              |                |
|   | Job Flow Sheet List Default | Local Machine                  |                |
|   | Fax Transfer Resolution     | Same Resolution (High Quality) |                |
|   |                             |                                |                |
|   |                             |                                |                |
|   |                             |                                |                |
|   |                             |                                |                |
|   |                             |                                |                |
|   |                             |                                | Change Setting |

Setups

# **Pool Server**

Select whether or not to enable the Pool Server:

# **Pool Server Login Method**

Select Show login screen or Automatically log in.

# Job Flow Sheet List Default

Select Local Machine or Pool Server.

# Stored File Settings

In **Stored File Settings**, make the settings for handling of documents stored in folders.

1. From the System Settings screen, select Stored File Settings.

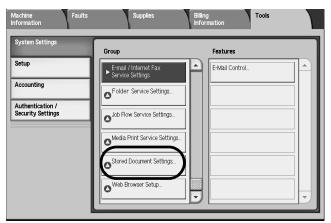

2. Select the item to be set or changed, and select Change Settings.

| St   | Stored Document Settings                |                  |                 |  |  |
|------|-----------------------------------------|------------------|-----------------|--|--|
| lter | ns                                      | Current Settings |                 |  |  |
| 1.   | Mailbox Document Expiration Date        | Off              |                 |  |  |
| 2.   | Stored Document Expiration Date         | Off              |                 |  |  |
| 3.   | Minimum Passcode Length for Stored Jobs | 0 Digits         |                 |  |  |
|      |                                         |                  |                 |  |  |
|      |                                         |                  |                 |  |  |
|      |                                         |                  |                 |  |  |
|      |                                         |                  |                 |  |  |
|      |                                         |                  |                 |  |  |
|      |                                         |                  |                 |  |  |
|      |                                         |                  | Change Settings |  |  |
|      |                                         |                  |                 |  |  |

- 3. Select the desired setting.
- 4. Press Save.

# Folder Document Expiration Date

In Stored Document Settings, make the settings for handling of documents stored in folders.

1. From the **Stored Document Settings** screen, select **Folder Document Expiration Date**, and select **Change Settings**.

| 1. Mailbox Docum | ent Expiration Date     | Cancel            | Save |
|------------------|-------------------------|-------------------|------|
|                  | Documents kept for:     |                   |      |
| Off<br>On        | 1 ↔ 14<br><b>7</b> Days |                   |      |
|                  | Documents deleted at:   |                   |      |
|                  | Hours<br>1 ↔ 12         | Minutes<br>0 ↔ 59 |      |
|                  | M<br>PM                 |                   | Next |

2. Select Off or On.

If you selected **On**, set the storage period, and the time of deletion using the numeric keypad.

# Documents kept for

Set the document storage period in the range of 1 to 14 days.

# Documents deleted at

Set the time for the document to be deleted after the storage period has expired; select from 0 to 23 hours and 00 to 59 minutes.

#### Note

When a storage period is set, ensure that the folder feature "**Delete Documents with Expiry Date**" is **Enabled**. For more information, refer to *Delete Expired Documents on page 9-159*.

3. Select Save; you are returned to the Stored Document Settings screen.

# Stored Document Expiration Date

In **Stored Document Settings**, make the settings for handling of documents stored in folders.

1. From the **Stored Document Settings** screen, select **Stored Document Expiration Date**, and select **Change Settings**.

| 2. Stored Docume                  | 2. Stored Document Expiration Date |  | Save |
|-----------------------------------|------------------------------------|--|------|
|                                   | Documents kept for:                |  |      |
| Orf<br>On                         | $4 \leftrightarrow 23$             |  |      |
| Same Date as<br>Mailbox Documents |                                    |  |      |
|                                   |                                    |  |      |
|                                   |                                    |  |      |

2. Select Off, On or Same Date as Folder Document.

If you selected **On**, set the storage period, and the time of deletion using the numeric keypad.

# Documents kept for

Set the document storage period in the range of 4 to 23 hours.

# Minimum Passcode Length for Stored Jobs

In Stored Document Settings, make the settings for handling of documents stored in folders.

1. From the **Stored Document Settings** screen, select **Minimum Passcode Length for Stored Jobs**, and select **Change Settings**.

| 3. Min. Passcode Length for Stored Jobs | Cancel | Save |
|-----------------------------------------|--------|------|
| 0 ↔ 12<br>0 Digits                      |        |      |
|                                         |        |      |
|                                         |        |      |
|                                         |        |      |

2. Set the Minimum Passcode Length for Stored Jobs up to 12 digits.

# Setup Menu

In **Setup Menu**, you can create folders and job flow, and create and update address book entries (mail scan).

1. From the **System Settings** screen, select **Setup Menu** and select the item to be created (or changed).

| System Settings                       | Group                       |  |
|---------------------------------------|-----------------------------|--|
| Setup                                 | Create Folder               |  |
| Accounting                            | Stored Programming          |  |
| Authentication /<br>Security Settings | Create Job Flow Sheet       |  |
|                                       | Create Job Flow Sheet       |  |
|                                       | Add Address Book Entry      |  |
|                                       | Create Fax Group Recipients |  |

# Create Folder

Register folders to store copied and scanned documents. A maximum of 500 boxes can be registered. For convenience purposes, you may want to make separate boxes for copied documents and for scanned documents.

Note

Check the current folders in the "Folder list." For more information, refer to the section entitled "Folder List" in Chapter 10 of the User Guide.

Use the following procedure for registering folders

1. From the Setup Menu screen, select Create Folder.

| Cre | eate Folder |       | Close              |
|-----|-------------|-------|--------------------|
|     | Folder Name | Owner |                    |
| 001 | TEST1       |       | Go to<br>001 ↔ 500 |
| 002 | TEST2       |       |                    |
| 003 | TEST3       |       | •                  |
| 004 | TEST4       |       |                    |
| 005 | TEST5       |       |                    |
| 006 | TEST6       |       |                    |
| 007 | TEST7       |       |                    |
| 008 | TEST8       |       | Oursets / Dalasta  |
| 009 | TEST9       |       | Create / Delete    |
| 010 | TEST10      |       |                    |
|     |             |       |                    |

2. Select the box to be registered, and select **Create/Delete**.

#### Note

Select s to display the previous screen and select t to display the next screen.

Note

By entering a three-digit number with the numeric keypad, you can go directly to a specific folder.

3. Select the item to be set, and select **Change Settings**.

| Fo   | older 001 · Create / Dele        | Close                   |                 |
|------|----------------------------------|-------------------------|-----------------|
| Iter | ns                               | Current Settings        |                 |
| 1.   | Folder Name                      | TEST1                   |                 |
| 2    | Check Folder Passcode            | Always (All Operations) |                 |
| 3.   | Delete Documents After Retrieval | Yes                     |                 |
| 4.   | Delete Expired Documents         | Yes                     |                 |
| 5.   | Link Job Flow Sheet to Folder    |                         |                 |
|      |                                  |                         |                 |
|      |                                  |                         | Delete Folder   |
|      |                                  |                         |                 |
|      |                                  |                         |                 |
|      |                                  |                         | Change Settings |
|      |                                  |                         |                 |

- 4. Select the desired setting for that item.
  - a. If you are creating a new box, a password setting screen appears.

| New Folder - | Password | Cancel | Save |
|--------------|----------|--------|------|
| Orff<br>On   | Password |        |      |
|              |          |        |      |
|              |          |        |      |

If you are not setting a password, select Off and Save.

- a. When setting a password, select **On**, and enter the password. Select **Save**.
- 5. Select Save; you are returned to the Folder Create/Delete screen.
- 6. Repeat Steps 1-5 for the remaining items.
- 7. Select **Close** from the **Folder Create/Delete** screen; you are returned to the **Create Folder** screen.

# **Delete Folder button**

This deletes the selected folder. If there are documents in the folder, they are also deleted.

Tip

Deleted documents cannot be recovered.

## Folder Name

Set the box name by using the keyboard and the numeric keypad; a maximum of 20 characters may be used.

Note

For information about entering text, refer to Entering Text on page 9-4.

#### **Check Folder Passcode**

Set the folder password. Enter up to 20 numeric digits (0 to 9).

Note

The password setting is optional.

#### **Delete Documents After Retrieval**

Specify whether or not to enable the feature to delete documents stored in the selected folder at a specified time after a storage period has expired.

- **Save:** The document is stored.
- **Delete:** After the document is printed or retrieved by an external action, it is automatically deleted.

#### **Delete Expired Documents**

Specify whether or not to enable the feature to delete stored documents in a folder after a specified storage time period has expired.

- No: Does not delete documents even if a specified time period is set.
- Yes: Documents are deleted at a specified time after the storage period has expired.

Tip

The Document Expired Date option (System Settings/System Settings/Stored Document Settings) must be <u>enabled</u> and a *specified date and time must be set* in order for the above folder option to function. If the Document Expired Date option is not enabled, then an Enabled setting for the Delete Documents with Expiry Date is <u>ignored</u> and the documents are not deleted.

#### Note

For information about setting the document storage period, refer to *Documents Retrieved By Client on page 9-152* and *Folder Document Expiration Date on page 9-155*.

#### Link Job Flow Sheet to Folder

You can associate a job flow sheet with a folder. By associating a job flow sheet with a previously registered folder, you can determine how documents stored in a folder are processed.

Note

For the method of registering a job flow, refer to Create Job Flow Sheets on page 9-161.

To link a job flow sheet to a registered folder, perform the following:

From the Folder Create/Delete screen, select Link Flow Sheet to Folder, and select Change Settings.

• If a job flow sheet is **not** currently linked/associated to this folder, then the following screen appears:

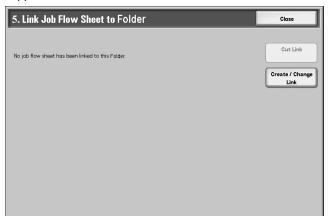

 If a job flow sheet <u>is</u> already linked/associated to this folder, the following screen on appears.

| 5. Link Job Flow Sheet to Folder                             | Close                   |
|--------------------------------------------------------------|-------------------------|
| Job Flow Sheet that has been linked to this folder:<br>Name1 | Cut Link                |
| Description:<br>Comment1                                     | Create / Change<br>Link |
| Auto Start                                                   |                         |

- Cut Link: Disassociate the job flow from the folder.
- Create/Change Link: A screen for job flow association appears. You can select from the existing job flows or create a new job flow.

#### Note

For more information, refer to Create Job Flow Sheets on page 9-161.

• Auto Start: If you select the Auto Start check box, when a document is stored in the folder, the procedure registered in the job flow is automatically is started.

# When the Delete Folder button is selected

This deletes the selected folder. If there are documents in the box, they are all deleted.

Tip

The deleted documents cannot be retrieved. When deleting a folder with more than 200 stored documents, delete the documents from the folder before deleting the folder. If multiple documents are deleted at once, it may take a while for them to be deleted (depending on size).

# Create Job Flow Sheets

The Job Flow feature executes a series of registered actions and works in conjunction with documents that are stored in a folder. A Job Flow is started in the following ways: 1) manually or automatically when a document is stored <u>to</u> a folder, or 2) by selecting a Job Flow to act on documents stored in the folder.

To start a Job Flow, you must first link a folder with a specific Job Flow Sheet. When a job flow sheet is set to start automatically, documents are automatically processed by the Job Flow when they appear in the folder.

#### Note

To link a job flow created with **Job Flow Sheets** with a folder, start from **Check Folder**. For more details, refer to the section entitled "Configuring/Starting a Job Flow" in Chapter 5 of the User Guide.

Features that can be registered are listed below:

- Forwarding specification (FTP, SMB, E-mail)
- Multiple forwarding specifications, multiple processing execution
- Document deletion

#### **Restrictions on using Job Flow**

A job flow may be used by an individual, for shared users, or used only when linked with a particular folder. The authentication feature can be used to control access to job flow features.

#### Note

For information about the available job flow features and restrictions on use, refer to *Create New Job Flow Sheet on page 9-162*.

1. From the Setup Menu screen, select Job Flow Sheets.

| Updated | earch by Name<br>earch by Keyword<br>Select Keyword |
|---------|-----------------------------------------------------|
|         | earch by Keyword                                    |
|         | heet Filtering                                      |
|         |                                                     |

- 2. Carry out the job flow operation.
  - Select Keyword: Select a keyword from an already-existing list by touching the [Select Keyword] button, or select the [Create] button to create a new keyword.
  - Sheet Filtering: you can filter the job flow display. The screen display depends on the user authentication feature settings.
    - Select the filtering conditions; select one of the following: No Filtering, System Administrator, Non-System Administrator.

- Select a Sheet Filtering Target, such as Folder, Scan Jobs, External Applications or Copy Jobs.
- Select Save.
- Create: The Create New Job Flow screen appears. For more information, refer to *Create New Job Flow Sheet on page 9-162*.
- Edit/Delete: The Details screen appears. For more information, refer to *Details on* page 9-167

#### **Create New Job Flow Sheet**

Use the following procedure to create a new job flow.

1. From the Job Flow Sheets screen, select Create. The Create New Job Flow Sheet screen opens.

| UI   | eate New Job Flow Sl | ieet             | Cancel | Save             |
|------|----------------------|------------------|--------|------------------|
| ltem | s                    | Current Settings |        |                  |
| 1.   | Name                 | (Not Set)        |        |                  |
| 2    | Description          | (Not Set)        |        |                  |
| 3.   | Keyword              | (Not Set)        |        |                  |
| 4.   | Send as Fax          | 5 Entries        | Page   |                  |
| 5.   | Send as Internet Fax | 10 Entries       | 1      | 7                |
| 6.   | Send as E-mail       | 5 Entries        | 2      |                  |
| 7.   | Transfer via FTP (1) | Ftp Server Name1 |        |                  |
| 8.   | Transfer via FTP (2) | Ftp Server Name2 |        | Delete Bettle ve |
| 9.   | Transfer via SMB (1) | Smb Server Name1 |        | Delete Settings  |
| 10.  | Transfer via SMB (2) | Smb Server Name2 |        | Change Settings  |

- 2. Select the item to be changed and select Change Settings.
  - Delete Settings: This deletes the setting values of all selected items.
  - Change Settings: With this you can confirm or change the setting values of the selected items.
- 3. Select Change Settings.

#### Name

Set the name for the job flow, of up to 128 characters.

#### Description

Set the description of the job flow, of up to 256 characters.

#### Keyword

- Set a keyword of the job flow, of up to 12 characters.
- Create and/or set 15 keywords.

# Send E-mail

Specify the recipients for the e-mail. You can specify a total of up to 100 addresses. Select from the address book numbers or by direct input by using the keypad.

| 6. Send as E·mail       |                       |   | Close           |
|-------------------------|-----------------------|---|-----------------|
|                         | Name / E-mail Address |   |                 |
| Address Book            | 1. To: BuiltInName1   |   | Subject         |
| New Recipient           | 2. To: BuiltInName2   | 1 |                 |
|                         | 3. To: BuiltInName3   | 2 | Delete          |
|                         | 4. To: BuiltInName4   |   | Change Settings |
|                         |                       |   |                 |
| mTIFF<br>Multiple Pages | Resend Attempts On On |   |                 |
| mTIFF                   |                       |   |                 |
| Multiple Pages          |                       |   |                 |
| mTIFF<br>Multiple Pages |                       |   |                 |

- Address Book: The recipients can be specified from address book. The specified recipient appears in Recipient Name/E-mail Address in the Send E-mail screen.
- Search for recipients

| Network Addr   | ess Book (Directory Service) | + Add                     | Close                   |
|----------------|------------------------------|---------------------------|-------------------------|
|                | Keyword                      |                           |                         |
| Name           | (Not Set)                    |                           |                         |
| E-mail Address | (Not Set)                    |                           |                         |
| Custom Item    | (None)                       |                           |                         |
|                |                              |                           |                         |
|                |                              |                           | Details                 |
|                |                              |                           | List all public entries |
|                |                              | Enter / Change<br>Keyword | Search Public           |
|                |                              | Search Now                | Search Networ           |

Note

For information about the operation, refer to the section entitled "Address Book" in Chapter 4 of the User Guide.

• New Recipient: Specify a new recipient. The specified recipient appears in Recipient Name/E-mail Address in the Mail Send screen.

- Select the item you want to change, and select **Change Settings** to set.

| N   | w Recipient    |                  | Close           |
|-----|----------------|------------------|-----------------|
| Ite | ns             | Current Settings |                 |
| 1.  | E-mail Address | (Not Set)        |                 |
| 2.  | Name           | (Not Set)        |                 |
|     |                |                  |                 |
|     |                |                  |                 |
|     |                |                  |                 |
|     |                |                  |                 |
|     |                |                  |                 |
|     |                |                  |                 |
|     |                |                  | Change Settings |
|     |                |                  |                 |
|     |                |                  |                 |

- **Subject:** If desired, set a specific subject.
- **Delete:** This deletes all information for the selected recipients.
- Change Settings: Confirm or change the selected recipients.

#### Note

For information about the method for confirm/change, refer to Add Address Book Entry on page 9-168.

- File Format: Specify the output file format.
- **Resend Attempts:** Select the number of e-mail resend attempts (1 5) and interval (30 300 seconds).

## Transfer via FTP (1) Transfer via FTP (2)

• Specify where to store forwarded FTP files.

| 7. Transfer via F1                        | FP (1)                                             |                                  | Close                  |
|-------------------------------------------|----------------------------------------------------|----------------------------------|------------------------|
| Address Book                              | Name<br>Server<br>Save in<br>User Name<br>Password | Ptp Server Name1 123 345 567.001 | Enter Details<br>Clear |
| File Format<br>TIFF<br>File for Each Page | Resend Attempts                                    |                                  |                        |

• Address Book: When the server address is registered in the address book, you can specify the address from the address book. The specified address appears in the FTP Transfer screen.

|     | Name                  | Protocol | Server/IP Address |   |                    |
|-----|-----------------------|----------|-------------------|---|--------------------|
| 002 | Server Address Name2  | SMB      | 129.249.148.2     |   | Go to<br>001 ↔ 999 |
| 005 | Server Address Name5  | FTP      | 129.249.148.5     |   |                    |
| 008 | Server Address Name8  | SMB      | 129.249.148.8     |   |                    |
| 011 | Server Address Name11 | FTP      | 129.249.148.11    |   |                    |
| 014 | Server Address Name14 | SMB      | 129.249.148.14    |   | Details            |
| 017 | Server Address Name17 | FTP      | 129.249.148.17    | ] |                    |
| 020 | Server Address Name20 | SMB      | 129.249.148.20    |   |                    |
| 023 | Server Address Name23 | FTP      | 129.249.148.23    |   |                    |
| 026 | Server Address Name26 | SMB      | 129.249.148.26    | Ð |                    |

#### Note

For more about the address book, refer to Add Address Book Entry on page 9-168.

• Keyboard: Select one of Name, Server, Save in, User Name, or Password and press the Enter Details button to display an input screen.

The numbers of characters you can input are as follows.

- Name: 18 bytes maximum
- Server: 64 bytes maximum
- Save in: 128 bytes maximum
- User Name: 32 bytes maximum
- Password: 32 bytes maximum

#### Note

For more details, refer to Add Address Book Entry on page 9-168.

- Clear: This deletes all information for the selected addresses.
- Enter Details: Confirm or change the selected recipients.

#### Note

For information about the method for confirm/change, refer to Add Address Book Entry on page 9-168.

- File Format: Specify the output file format.
- **Resend Attempts:** Select the number of e-mail resend attempts (1 5) and interval (30 300 seconds).

# Transfer via SMB (1) Transfer via SMB (2)

• Specify where to store forwarded SMB files.

| 9. Transfer via SMB (1)                   |                 |                  |               |  |  |  |
|-------------------------------------------|-----------------|------------------|---------------|--|--|--|
|                                           | Name            | Smb Server Name1 |               |  |  |  |
| Address Book                              | Server          | 123.345.002.001  |               |  |  |  |
|                                           | Shared Name     | ShareName1       |               |  |  |  |
|                                           | Save in         |                  | Enter Details |  |  |  |
|                                           | User Name       |                  | Clear         |  |  |  |
|                                           | Password        |                  |               |  |  |  |
| File Format<br>TIFF<br>File for Each Page | Resend Attempts |                  |               |  |  |  |
|                                           |                 |                  |               |  |  |  |
|                                           |                 |                  |               |  |  |  |
|                                           |                 |                  |               |  |  |  |

• Address Book: When the server address is registered in the address book, you can specify the address from the address book. The specified address appears in the SMB Transfer screen.

| Address Book |                       |          | Cano              | cel | Save               |  |
|--------------|-----------------------|----------|-------------------|-----|--------------------|--|
|              | Name                  | Protocol | Server/IP Address |     |                    |  |
| 002          | Server Address Name2  | SMB      | 129.249.148.2     |     | Go to<br>001 ↔ 999 |  |
| 005          | Server Address Name5  | FTP      | 129.249.148.5     |     |                    |  |
| 008          | Server Address Name8  | SMB      | 129.249.148.8     |     |                    |  |
| 011          | Server Address Name11 | FTP      | 129.249.148.11    |     |                    |  |
| 014          | Server Address Name14 | SMB      | 129.249.148.14    |     | Details            |  |
| 017          | Server Address Name17 | FTP      | 129.249.148.17    |     |                    |  |
| 020          | Server Address Name20 | SMB      | 129.249.148.20    |     |                    |  |
| 023          | Server Address Name23 | FTP      | 129.249.148.23    |     |                    |  |
| 026          | Server Address Name26 | SMB      | 129.249.148.26    | Ū.  |                    |  |

#### Note

For more about the address book, refer to Add Address Book Entry on page 9-168.

• Keyboard: Select one of Name, Server, Shared Name, Save in, User Name, or Password and press the button to display an input screen.

The numbers of characters you can input are as follows.

- Name: 18 bytes maximum
- Server: 64 bytes maximum
- Shared Name: 18 bytes maximum
- Save in: 128 bytes maximum
- User Name: 32 bytes maximum
- Password: 32 bytes maximum

#### Note

For more details, refer to Add Address Book Entry on page 9-168.

- **Clear:** This deletes all information for the selected addresses.
- Enter Details: You can confirm or change the selected recipients.
- 9-166 System Administration Guide Xerox 4112/4127 Copier/Printer

For information about the method for confirm/change, refer to Add Address Book Entry on page 9-168.

- File Format: Specify the output file format.
- **Resend Attempts:** Select the number of e-mail resend attempts (1 5) and interval (30 300 seconds).

#### Details

Use the following procedure to check the content of a job flow and modify/copy/delete the content.

1. Select a job flow, and select Edit/Delete.

| Job Flow Sheets |                        | Refresh | Close         |
|-----------------|------------------------|---------|---------------|
| Name            | Last Updated           |         |               |
| S Name1         | 2003/10/29<br>10:01 AM |         | Off           |
| Vame2           | 2003/10/29<br>10:02 AM |         |               |
| S Name3         | 2003/10/29<br>10:03 AM | Page    |               |
| S Name4         | 2003/10/29<br>10:04 AM | 8       |               |
| S Name5         | 2003/10/29<br>10:05 AM |         | Create        |
| S Name6         | 2003/10/29<br>10:06 AM |         | Edit / Delete |
| S Name7         | 2003/10/29<br>10.07 AM |         |               |

2. Check the content.

| Show Details    |                    | Save   |
|-----------------|--------------------|--------|
| Name            | Name1              | Delete |
| Last Updated    | 2003/10/29 1001 AM | Сору   |
| Target Document | Scan Documents     | Edit   |
| Owner           |                    |        |
| Save In         | Local Machine      | -      |
| Description     | Comment 1          | —      |
|                 |                    |        |
|                 |                    |        |
|                 | Full Description   |        |

- 3. Press the desired button.
  - Delete: Deletes the selected job flow.
  - Copy: This makes a copy of the selected job flow. From the copy of the job flow you can create a new job flow.

#### Note

The method of creation is the same as when creating a new job flow. For more details, refer to *Create New Job Flow Sheet on page 9-162*.

• Edit: Modify the selected job flow settings.

The method of modification is the same as when creating a new job flow. For more details, refer to *Create New Job Flow Sheet on page 9-162*.

• Full Description: Displays the description of Job Flow.

#### Create Job Flow Sheet Keyword

This feature is used to create up to 15 Job Flow Sheet Keywords.

1. Select Create Job Flow Sheet Keyword.

| Select Keyw  | ord          | Cancel | Save            |
|--------------|--------------|--------|-----------------|
|              |              |        |                 |
| (Not in Use) | (Not in Use) |        |                 |
| (Not in Use) | (Not in Use) |        |                 |
| (Not in Use) | (Not in Use) |        |                 |
| (Not in Use) | (Not in Use) |        |                 |
| (Not in Use) | (Not in Use) |        |                 |
| (Not in Use) |              |        |                 |
| (Not in Use) |              |        |                 |
| (Not in Use) |              |        |                 |
| (Not in Use) |              |        |                 |
| (Not in Use) |              |        | Create / Delete |

2. Select Create/Delete and create a keyword and press Save.

#### Add Address Book Entry

Store frequently used addresses in the address book. Select the type of address stored from email and server (FTP/SMB). When an address is registered, you can search for it with the **Address Book** in the **E-mail** screen. Store a total of 999 addresses, including e-mail addresses and server (FTP/SMB) addresses.

Note

If the optional Address Book Extension Kit is installed, you can register a maximum of 999 locations. The address book of Scan to Folder displays email addresses, and Network Scanning displays server addresses.

1. From the Setup Menu screen, select Add Address Book Entry.

| Auu Au     | dress Book Entry     | Close              |
|------------|----------------------|--------------------|
| Speed Dial | Recipient            |                    |
| 001        | Mail Address Name1   | Go to<br>001 ↔ 999 |
| 002        | Server Address Name2 |                    |
| 003        | Fax Name3            | ,                  |
| 004        | Mail Address Name4   |                    |
| 005        | Server Address Name5 |                    |
| 006        | Fax Name6            |                    |
| 007        | Mail Address Name7   |                    |
| 008        | Server Address Name8 | Oursts / Dalat     |
| 009        | Fax Name9            | Create / Delet     |
| 010        | Mail Address Name10  |                    |

2. Press the abbreviated number you want to register, and select Create/Delete.

#### Note

Select  $\blacktriangle$  to display the previous screen and select  $\triangledown$  to display the next screen.

#### Note

By entering a three-digit number with the numeric keypad, you can specify the abbreviated number directly. Select **Address Type**, and select **Change Settings**.

3. Select the address type, and select Save.

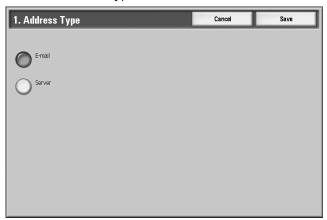

- 4. Select the item to be set, and select **Change Settings**.
- 5. When the settings are completed, select Save.
  - Selecting Mail as the Address Type displays the following items: Address Type Business Phone E-mail Address Office Name Business Address Given Name
  - Selecting Server as the Address Type displays the following items:

| Address Type           | Save in     |
|------------------------|-------------|
| Name                   | User Name   |
| Transfer Protocol      | Password    |
| Server Name/IP Address | Port Number |
| Shared Name (SMB Only) |             |

#### Address Type

•

Change the address type with this option.

#### E-mail Address

Enter the e-mail address. There is a limit of 128 characters for an address. For information about entering text, refer to *Entering Text on page 9-4*.

#### Name

Enter the recipient. There is a limit of 18 characters. For information about entering text, refer to *Entering Text on page 9-4*.

#### Surname

Enter the last name of the recipient. There is a limit of 32 characters. For information about entering text, refer to *Entering Text on page 9-4*.

#### Given Name

Enter the first name of the recipient. There is a limit of 32 characters. For information about entering text, refer to *Entering Text on page 9-4*.

#### **Business Phone**

Enter the phone number. There is a limit of 32 characters. For information about entering text, refer to *Entering Text on page 9-4*.

#### Office

The attribute name set as **Office** is shown as the item name. Input any information as an auxiliary item, but only with a maximum of forty characters.

#### **Business Address**

The attribute name set as **Business Address** is shown as the item name. Input any information as an auxiliary item, but only with a maximum of sixty characters.

#### **Transfer Protocol**

Set the forwarding destination protocol. Select either FTP or SMB.

#### Server Name/IP address

Enter the recipient server name or IP address for transmission destination.

#### Shared Name (SMB Only)

Enter the shared name set for the SMB folder. Enter with the UNC format.

Tip

Do not start shared names with a backslash (/). If they start with a backslash (/), the machine will not identify them when processing job flows.

#### Save in

Enter the directory for storing documents.

Forwarding via FTP

Example: To save the aaa directory located in the root directory when you log in into the bbb directory (aaa/bbb).

9-170 System Administration Guide Xerox 4112/4127 Copier/Printer • Forwarding via SMB

Example: To save the aaa directory with a specified volume (UNC format) in to the bbb directory (aaa\bbb).

#### **User Name**

When a login name is required to be input by the forwarding destination server, set the login name. For the login name, you can enter a maximum of 32 characters.

#### Password

When a password is required to be input by the forwarding destination server, set the password. For the password, you can enter a maximum of 32 characters.

#### Port Number

Set the forwarding destination port number. Input a number in the range 1 to 65535.

#### When the **Delete Entry** button is selected

This deletes all registered information for the selected address book entry. To delete all registered information for the selected address book entry, select **Delete**.

Tip

Deleted information cannot be recovered.

#### Paper Tray Attributes

Note

The Paper Tray Attributes appear in the Setup menu when enabled in Paper Tray Settings. See Chapter 9 Paper Tray Attributes on Setup Menu on page 9-29.

For setting the Paper Tray Attributes see Paper Tray Attributes on page 9-25.

Setups

# 10

# Troubleshooting

## SMB

This section describes the troubleshooting, notes and restrictions when using SMB.

#### Troubleshooting

The possible causes, check points, and remedies for problems when using SMB are as follows:

#### When you cannot communicate with the printer

| Cause                                                                 | Check point                                                                                                    | Remedy                                                                                                    |
|-----------------------------------------------------------------------|----------------------------------------------------------------------------------------------------|----------------------------------------------------------------------------------------------------|
| The computer and the machine are using different protocols.           | From <b>Windows Start</b> , <b>Search</b> and while<br>searching for other computers, Windows<br>cannot find <b>Network Computer</b> or the<br>4112/4127Teak copier/printer. | Configure the machine and<br>each computer to use the<br>same SMB operational<br>protocol.                                                                |
| The machine and the computers belong to different networks (subnets). | From <b>Windows Start</b> , <b>Search</b> and while<br>searching for other computers, Windows<br>cannot find <b>Network Computer</b> or the<br>4112/4127Teak copier/printer. | When the machine and the computers are on different networks, consult your network administrator.                                                         |
| The host name for the machine is already in use.                      | Print out the <b>Printer Settings List</b> to confirm if "Duplicate Host Name" is printed in the SMB status information.                                                     | Use the CentreWare Internet<br>Services to change the host<br>name to a unique name, or<br>initialize the machine<br>settings to the default<br>settings. |

#### When you cannot print

| Cause                                                                                                    | Check point                                                                                                    | Remedy                                                                                                    |
|----------------------------------------------------------------------------------------------------|----------------------------------------------------------------------------------------------------|----------------------------------------------------------------------------------------------------|
| The machine is processing a<br>request from a different<br>computer.<br>(Only when the machine is<br>set to the <b>Non-Spool</b><br>mode) | Confirm the machine is processing a<br>print job. (A write error dialog should be<br>displayed to indicate that there is no<br>room for the print queue available.)                                                                                          | Wait until the machine<br>finishes processing the print<br>job, or change the machine<br>setting to <b>Spool</b> mode. |
| The number of connections<br>to the machine exceeded<br>the maximum connections<br>allowed.                                               | Confirm if the machine is processing<br>simultaneous processing requests (print<br>requests, status queries, etc.) from<br>multiple computers. A write error dialog<br>should be displayed to indicate that no<br>more remote computers can be<br>connected. | Wait for a while and retry printing.                                                                                   |

#### You cannot delete documents from the Printer window.

| Cause                                                                                                    | Check point                                                                                                    | Remedy                                                                                                    |
|----------------------------------------------------------------------------------------------------|----------------------------------------------------------------------------------------------------|----------------------------------------------------------------------------------------------------|
| You are trying to delete all print<br>data displayed in the <b>Printer</b><br>window. (Only the system<br>administrator is allowed to do this<br>task.) | Confirm whether you are trying to<br>delete the print data from the<br><b>Printer</b> menu. (In Windows OS:<br><b>Clear Print Jobs</b> menu.) | Select the print data to be<br>deleted, and delete from the<br><b>Document</b> menu in the <b>Printer</b><br>window. ( <b>Cancel Printing</b><br>menu.) |
| The print data has a different<br>owner.                                                                                                    | Confirm if the name displayed as<br>the Owner for the selected print<br>data and the login name for the<br>user to Windows are the same.      | Login to Windows using the<br>name of the document owner<br>and delete the print data.                                                                  |

#### Notes and Restrictions

The following are the notes and restrictions for using SMB:

#### **Configuration on the Machine**

- Take maximum care with the IP address settings. IP addresses are managed throughout the system as a whole. The configuration should be performed only after consulting with your network administrator.
- Subnet Mask and Gateway addresses may be necessary depending on the network environment. Confirm with the network administrator and set up the necessary items.
- When the port status is set to Enable, it sometimes automatically switches to Disable if the machine has insufficient memory. If this happens, either set an unused port to Disable, or adjust the assigned memory size.
- Adjust the receiving buffer **SMB (Spool)** size according to usage. When the receiving buffer **SMB (Spool)** size is smaller than the transmitted data, the machine may not be able to receive the data.

#### Configuration on the Computer

- Take maximum care with the IP address settings. IP addresses are managed throughout the system as a whole. The configuration should be performed only after consulting with your network administrator.
- When performing network settings (IP address, etc.) on a host under the NIS (Network Information Service) management, consult with the NIS administrator.

#### Switching Off the Power

Check the following points when switching off the machine:

• When the SMB (Spool) is set to Memory.

All print data spooled within the machine memory, including the data which is being printed is erased. The print data will not be found when the machine is powered on again.

However, if the power was switched off immediately after a computer instructed a print job, the job may remain on the computer. In this case, the stored data on the computer will be printed out in order before any later instructions when the machine is powered back on.

• When the SMB (Spool) is set to Hard Disk.

All print data spooled in the machine hard disk, including the data which is being printed is preserved. In this case, the stored data on the machine hard disk will be printed out in order before any later instructions when the machine is powered back on.

• When the SMB (Spool) is set to Off.

All print data spooled in the machine receiving buffer, including the data which is being printed is erased. The print data will not be found when the machine is powered on again.

However, if the power was switched off immediately after a computer instructed a print job, the job may remain on the computer. In this case, the stored data on the computer will be printed out in order before any later instructions when the machine is powered back on.

#### While Printing

• When the SMB (Spool) is set to either Hard Disk or Memory.

If the transmitted print data size exceeded the available amount of either hard disk or memory, the print data will not be received.

Note

When the print data has exceeded the receivable size, some computers may immediately re-transmit the print data. When this occurs, the computer appears to be halted. Deal with this problem by canceling the print data transmission from the computer.

• When the SMB (Spool) is set to Off.

While the machine is receiving a print request from a computer, the machine cannot accept any print requests from other computers.

• When an IP address of a computer or a computer name is changed.

When the IP address of a computer or a computer name is changed, queries and cancel processes from the machine will not be performed correctly. Switch the machine off and on when there is no print data in the receiving buffer.

Canceling print jobs or forcing the machine to print the remaining jobs in the receiving buffer can be operated from the control panel on the machine. For information, refer to the User Guide, Chapter 2, the section entitled "Job Status."

• When the machine is off-line.

If a computer instructs a print job while the machine is off-line, the machine will not receive the data and a write error dialog will be displayed on the computer. However, when using SMB the print data can be received from a computer while the machine is off-line.

• Deleting jobs.

For Windows NT 4.0, jobs can be deleted if Service Pack 4 or later is installed. A write error will be displayed if the job is deleted while it is being received. In this case, **Retry** displayed on the error dialog is of no use.

### NetWare

The possible causes, check points, and remedies for problems when using NetWare are as follows:

#### When you cannot print

| Cause                                                                                            | Check point                                                                                                    | Remedy                                                                                                    |
|--------------------------------------------------------------------------------------------------|----------------------------------------------------------------------------------------------------|----------------------------------------------------------------------------------------------------|
| Network equipment (hubs, for<br>example) are not supporting<br>automatic frame type detection.   | Check the network equipment to<br>see if the data link indicator of<br>the port where the machine is<br>connected is lit. Confirm if the<br>frame types used by the file<br>servers on the network are<br>standardized. | Set the frame type for the<br>machine to the same type as<br>the connected file server.                                            |
| A problem occurred on the network between the computer and the machine.                          | Use NWADMIN on the computer to confirm if the machine object can be browsed.*                                                                                                    | Replace the faulty network<br>cable installed between the<br>computer and the machine.                                             |
| Job sender (user or group name)<br>is not specified in the user<br>settings for the print queue. | Use NWADMIN from a computer<br>to confirm that the print queue<br>object <b>User</b> information lists the<br>job sender (user or group                                                                                 | Re-transmit the print data to the<br>print queue whose <b>User</b><br>information includes the job<br>sender (user or group name). |
|                                                                                                  | name).*                                                                                                    | Use NWADMIN from a<br>computer to register job sender<br>(user or group name) to the<br>User of the Print Queue<br>Information.*   |

| Cause                                                                                                    | Check point                                                                                                    | Remedy                                                                                                    |
|----------------------------------------------------------------------------------------------------|----------------------------------------------------------------------------------------------------|----------------------------------------------------------------------------------------------------|
| Job transmission to the print queue is prohibited.                                                                     | Use PCONSOLE to confirm if<br>User can register to the queue<br>is set to Yes under Current<br>Queue Status of the Print<br>Queue Information.                                                                                                    | Use PCONSOLE to set the item to <b>Yes</b> .                                                                                                    |
|                                                                                                    | Use NWADMIN on the computer<br>to confirm if the <b>Identifier</b> of<br>the print queue has the operator<br>class option checked.*                                                                                                    | Use NWADMIN on a computer<br>to confirm if the <b>Identifier</b> of<br>the print queue has each item<br>of the operator class option<br>checked.*                               |
| Job sender (user or group name)<br>is not specified in the user<br>setting for the print server.                       | Use NWADMIN from a computer<br>to confirm that the <b>User</b><br>information for the Print Server<br>lists the job sender (user or group<br>name).*                                                                                                    | Re-transmit the print data to the<br>print queue whose <b>User</b> of the<br><b>Print Server Information</b><br>includes the job sender (user or<br>group name).                |
|                                                                                                    |                                                                                                    | Use NWADMIN from a<br>computer to register job sender<br>(user or group name) to the<br><b>User</b> information of the print<br>server.*                                        |
| The print queue where the user<br>has transmitted the print data, is<br>not assigned to the machine.                   | Use NWADMIN from a computer<br>to check the print queue<br><b>Assignment</b> to see if the                                                                                                    | Re-transmit the print data to the print queue which is assigned to the machine.*                                                                                                |
|                                                                                                    | machine is in the printer list serviced by the print queue.*                                                                                                    | Use NWADMIN from a<br>computer to add the print<br>queue to the machine.*                                                                                                    |
| Print data format and the print<br>environment settings on the<br>computer do not match.                               | -                                                                                                    | If the computer is running<br>Windows, ensure that it is set to<br>not output Ctrl-"D."                                                                                         |
| The number of print queues set<br>for the machine exceeds the<br>maximum number of supported<br>queues on the machine. | Use NWADMIN from a computer<br>to check the <b>Assignment</b> print<br>queue list on the machine to see<br>if the desirable print queue is<br>assigned to the machine.*                                                                                                   | Re-transmit the print data to the<br>print queue which is assigned to<br>the machine.*                                                                                          |
| The slave file server is not<br>configured. ( <b>Bindery Service</b><br>mode.)                                         | Use PCONSOLE from a computer<br>to confirm if the slave file server<br>is registered to the <b>Service</b><br><b>NetWare Server</b> on the print<br>server indicated by the <b>Print</b><br><b>Server Information</b> .*                                                  | Use PCONSOLE from a<br>computer to register the slave<br>file server and propagate the<br>configuration parameters.                                                             |
| Printer types do not match.                                                                                            | Use PCONSOLE from a computer<br>to confirm if the printer type is<br>set to parallel, port is set to LPT1,<br>and location is set to automatic<br>mode (local) under <b>Print Server</b><br><b>Information/Printer/Printer xxx</b><br><b>Environment Configuration</b> .* | Use PCONSOLE from a<br>computer to set the printer type<br>to parallel, port to LPT1,<br>location to automatic mode<br>(local), and propagate the<br>configuration parameters.* |

| Cause                                                                                        | Check point                                                                                                    | Remedy                                                                                                    |
|----------------------------------------------------------------------------------------------|----------------------------------------------------------------------------------------------------|----------------------------------------------------------------------------------------------------|
| The slave file server<br>configuration is mismatched.<br>( <b>Bindery Service</b> mode.)     | Use PCONSOLE from a computer<br>to confirm if the printer type is<br>set to <b>Defined Elsewhere</b> under<br><b>Print Server Information</b> /<br><b>Printer/Printer xxx</b><br><b>Environment Configuration</b> .* | If not set to <b>Defined Elsewhere</b> ,<br>change to <b>Defined Elsewhere</b><br>and propagate the<br>configuration parameter.*                                                                                                    |
| The form number on the print<br>data and the form number set to<br>the printer do not match. | Use NWADMIN on a computer<br>to select the machine and<br>confirm that the start number of<br>the form in the environment<br>setting matches the number in<br>the print data.*                                       | Use NWADMIN from a<br>computer to match the <b>Start</b><br><b>Form</b> number in the machine's<br>environment setting to the<br>number in the print data.*                                                                          |
| The level settings for the IPX checksum do not match.                                        | Use the "set" command from the<br>console screen on the file server<br>confirm whether the IPX<br>checksum is set to level 2.                                                                                        | Enter following command on<br>console screen in file server and<br>then set IPX checksum level 0 or<br>1:<br>set Enable IPX Checksum=x (x =<br>0 or 1)                                                                               |
| The level settings for the NCP packet signature do not match.                                | Use the "set" command from the<br>console screen on the file server<br>confirm whether the NCP packet<br>signature is set to level 3.                                                                                | Enter the following command<br>from the console screen on the<br>file server to set the NCP packet<br>signature to either level 0, 1, or<br>2, and restart the file server:<br>set NCP Packet Signature<br>Option=x (x = 0, 1, or 2) |
| The default device name is incorrect.                                                        | Print out the <b>Printer Settings</b><br>List or Startup Page to confirm<br>6 figures (3 bytes) of low ranks                                                                                                    | Set the device name using the correct Ethernet address.                                                                                                    |
|                                                                                              | of an Ether address.                                                                                                    | Set the device name different from the default name.                                                                                                    |
| The directory tree name is not configured.                                                   | Print out the <b>Printer Settings</b><br>List to confirm if the tree name<br>is specified.                                                                                                    | Set the tree name.                                                                                                    |
| The context is not set.                                                                      | Print out the <b>Printer Settings</b><br><b>List</b> to confirm if the context is<br>specified.                                                                                                    | Set the context.                                                                                                    |
| Connected to a different printer object.                                                     | Use NWADMIN from a computer<br>to confirm if the correct object is<br>assigned using the current<br>information of the print server.*                                                                                | Use the CentreWare Utilities<br>CD-ROM from a computer to<br>correctly set the file-server-<br>name/tree/context/operation-<br>mode.                                                                                                 |
|                                                                                              |                                                                                                    | Use the CentreWare Internet Services<br>from a computer to correctly set<br>the file-server-name/tree/context/<br>operation-mode.                                                                                                    |
| The NetWare port on the machine is not set to "Enable."                                      | Print out the <b>Printer Settings</b><br>List to confirm if the NetWare<br>port is enabled.                                                                                                    | Enable the NetWare port.                                                                                                    |
| The file server is down.                                                                     | Search for the file server using the <b>Network Computer</b> .                                                                                                    | Start the file server.                                                                                                    |

| Cause                                                                 | Check point                                                                                                    | Remedy                                                                                                    |
|-----------------------------------------------------------------------|----------------------------------------------------------------------------------------------------|----------------------------------------------------------------------------------------------------|
| There is another device on the network with an identical device name. | Switch off the machine and use<br>NWADMIN from a computer to<br>confirm that the status of the<br>printer object is "Standby."                                                                                                    | Use the "CentreWare Utilities"<br>CD-ROM from a computer to set<br>a different device name.                                                     |
| The NetWare port is not functioning.                                  | Print out <b>Printer Settings List</b> to<br>confirm if the network number is<br>left to "0000000" (NetWare<br>server down) if using IPX/SPX. If<br>using TCP/IP, confirm if the IP<br>address is left to "0.0.0.0" (static<br>address unspecified, or the<br>DHCP server is down). | For the case of IPX/SPX, start<br>the NetWare server. For the case<br>of TCP/IP, either set a static IP<br>address or start the DHCP<br>server. |

\*:Refer to NetWare Online Documentation for configuration and operations.

#### When "Switch the machine off" is displayed

| Cause                       | Check point    | Remedy                                                                                    |
|-----------------------------|----------------|-------------------------------------------------------------------------------------------|
| A NetWare problem occurred. | Not applicable | Restart the machine.<br>Switch the machine on after the<br>display completely disappears. |

#### When the print output is not as you expected

| Cause                                                                                                    | Check point                                | Remedy                                                                                       |
|----------------------------------------------------------------------------------------------------|--------------------------------------------|----------------------------------------------------------------------------------------------|
| The print language of the print<br>data and the print language<br>configured on the machine are<br>different. | Confirm the print language on the machine. | Match the print language of the print data and the print language configured on the machine. |

#### When no notification is received

The possible causes, check points, and remedies when no notification is received on the computer which submitted a print job are as follows:

#### When the printing problems are not notified

| Cause                                                               | Check point                                                                                                    | Remedy                                                                               |
|---------------------------------------------------------------------|----------------------------------------------------------------------------------------------------|--------------------------------------------------------------------------------------|
| The user is not listed on the print server notification recipients. | Use PCONSOLE from a computer<br>to confirm if the user who<br>transmitted the job, or any<br>groups which the user is a<br>member of is listed under Print<br>Server Information > Printer ><br>Printer xxx Environment<br>Settings > Notification. | Add the user or a group where<br>the user is a member of to<br><b>Notification</b> . |

#### When the completion of the job is not notified

| Cause                                                                                         | Check point                                                                        | Remedy                                                             |
|-----------------------------------------------------------------------------------------------|------------------------------------------------------------------------------------|--------------------------------------------------------------------|
| The <b>Notify</b> option is not<br>specified when the computer<br>transmitted the print data. | Confirm if the <b>Notify</b> option is specified when transmitting the print data. | Specify the <b>Notify</b> option when transmitting the print data. |
| Netware command <b>CASTOFF</b><br>has been issued on the<br>computer.                         | Not applicable                                                                     | Issue the NetWare command <b>CASTON</b> on the computer.           |

## TCP/IP

This section describes the troubleshooting, notes, and restrictions when using TCP/IP.

#### Troubleshooting

The possible causes, check points, and remedies for problems when using TCP/IP (LPD) are as follows:

#### When using Windows 2000, Windows XP, or Windows Server 2003.

#### When you cannot print

| Cause                                                                                                    | Check point                                                                                                    | Remedy                                                                                                    |
|----------------------------------------------------------------------------------------------------|----------------------------------------------------------------------------------------------------|----------------------------------------------------------------------------------------------------|
| The IP address is incorrect                                                                                                    | Request your network<br>administrator to check the IP<br>address on the machine.                                            | Set a correct IP address on the machine.                                                                                                    |
| The volume of the print data of<br>an instruction from a computer<br>exceeded the maximum<br>receivable volume when the LPD<br>spool is set to memory spool. | Confirm amount of the LPD<br>spool memory and then<br>compare it with the required<br>amount for the data being<br>printed. | If the print data is one file and still<br>exceeds the memory amount,<br>divide the file to make one<br>instruction smaller than the<br>memory. |
|                                                                                                    |                                                                                                    | If the print data is multiple files<br>and exceeds the memory amount,<br>decrease the number of files to<br>print at once.                      |

| Cause                                                                                                    | Check point                                                             | Remedy                                                                                         |  |  |
|----------------------------------------------------------------------------------------------------|-------------------------------------------------------------------------|------------------------------------------------------------------------------------------------|--|--|
| An unrecoverable error occurred during the printing process.                                                                               | Confirm if any error messages<br>are displayed on the control<br>panel. | Restart the machine.<br>Switch on the machine after the<br>display completely disappears.      |  |  |
| The machine is not set to the<br>transport protocol which<br>matches the protocol on the<br>computer.                                      | Confirm the transport protocol selected on the machine.                 | Select the transport protocol which<br>matches the transport protocol<br>used by the computer. |  |  |
| The data format the machine is<br>trying to process does not<br>match the data format of the<br>print data transmitted from a<br>computer. | Not applicable                                                          | Ctrl-"D" will cancel the output.                                                               |  |  |

#### When the print output is not as you expected

| Cause                                                                                                    | Check point                                                                                           | Remedy                                                                                                    |  |  |
|----------------------------------------------------------------------------------------------------|----------------------------------------------------------------------------------------------------|----------------------------------------------------------------------------------------------------|--|--|
| Selected print language on the<br>machine does not match the<br>print language of the print data.                          | Confirm the selected print<br>language on the machine and<br>the print language of the print<br>data. | Select the print language on the machine to match the print data.                                                                                                    |  |  |
| The computer is not using the<br>print driver supplied with the<br>machine (using a print driver<br>from another company). | Confirm if the print driver on<br>the computer is the one<br>supplied with the machine.               | Select the print driver supplied<br>with the machine on the<br>computer. If it does not appear<br>on the selection list, install the<br>print driver supplied with the<br>machine and select it. The<br>operation is not guaranteed if<br>another print driver is used. |  |  |

#### Notes and Restrictions

The following are the notes and restrictions for using TCP/IP (LPD).

#### Configuration on the Machine

- Take maximum care with the IP address settings. IP addresses are managed throughout the system as a whole. The configuration should be performed only after consulting with your network administrator.
- Subnet Mask and Gateway addresses may be necessary depending on the network environment. Confirm with the network administrator and set up the necessary items.
- When the port status is set to Enable, it sometimes automatically switches to Disable if the machine has insufficient memory. If this happens, either set an unused port to Disable, or adjust the assigned memory size.
- Adjust the receiving buffer **lpd (Spool)** size according to usage. When the receiving buffer **lpd (Spool)** size is smaller than the transmitted data, the machine may not be able to receive the data.

#### Configuration on the Computer

- Take maximum care with the IP address settings. IP addresses are managed throughout the system as a whole. The configuration should be performed only after consulting with your network administrator.
- When performing network settings (IP address, and so forth) on a host under the NIS (Network Information Service) management, consult with the NIS administrator.

#### Switching Off the Power

Check the following points when switching off the machine:

• When the **lpd (Spool)** is set to **Memory**.

All print data spooled within the machine memory, including the data which is being printed is erased. The print data will not be found when the machine is powered on again.

However, if the power was switched off immediately after a computer instructed a print job, the job may remain on the computer. In this case, the stored data on the computer will be printed out in order before any later instructions when the machine is powered back on.

• When the **lpd (Spool)** is set to **Hard Disk**.

All print data spooled in the machine hard disk, including the data which is being printed is preserved. In this case, the stored data on the machine hard disk will be printed out in order before any later instructions when the machine is powered back on.

• When the lpd (Spool) is set to Off.

All print data spooled in the machine receiving buffer, including the data which is being printed is erased. The print data will not be found when the machine is powered on again.

However, if the power was switched off immediately after a computer instructed a print job, the job may remain on the computer. In this case, the stored data on the computer will be printed out in order before any later instructions when the machine is powered back on.

#### While Printing

• When the lpt (Spool) is set to either Hard Disk or Memory.

If the transmitted print data size exceeded the available amount of either hard disk or memory, the print data will not be received.

Note

When the print data has exceeded the receivable size, some computers may immediately re-transmit the print data. When this occurs, the computer appears to be halted. Deal with this problem by canceling the print data transmission from the computer.

• When the **lpd (Spool)** is set to **Off**.

While the machine is receiving a print request from a computer, the machine cannot accept any print requests from other computers.

• When the IP address of a computer or a computer name is changed.

When the IP address of a computer or a computer name is changed, queries and chancel processes from the machine will not be performed correctly. Switch the machine off and on when there is no print data in the receiving buffer.

Canceling print jobs or forcing the machine to print the remaining jobs in the receiving buffer can be operated from the control panel on the machine. For information, refer to the User Guide, Chapter 2, the section entitled "Job Status."

### CentreWare Internet Services

#### Troubleshooting

This section describes the causes and recommended remedies for errors that may occur while using CentreWare Internet Services.

| Symptom                                                                                             | Remedy                                                                                                    |  |
|----------------------------------------------------------------------------------------------------|----------------------------------------------------------------------------------------------------|--|
| CentreWare Internet<br>Connecting with Services is                                                  | Is the machine working properly?<br>Check if the machine is powered on.                                                                                                    |  |
| impossible.                                                                                         | Is CentreWare Internet Service activated?<br>Print out the <b>Printer Settings List</b> to confirm.                                                                                                    |  |
|                                                                                                    | Is the Internet address correctly entered?<br>Confirm the Internet address again. If the problem persists, enter<br>an IP address to make a connection.                                                                                          |  |
|                                                                                                    | Is a proxy server being used?<br>Depending on the proxy server, connections may not be possible.<br>Set the browser not to "Use proxy server" or set that particular<br>address not to use a proxy server.                                       |  |
| The "Please wait" message is displayed throughout.                                                  | Wait for a while as instructed.<br>If the status does not change, click the <b>Refresh</b> button.<br>If this does not have any effect, confirm the machine is working<br>properly.                                                              |  |
| The <b>Refresh</b> button is not working.                                                           | Are you using a specified browser?<br>Refer to <u>Network setting items for CentreWare Internet</u>                                                                                                    |  |
| Selecting the menu on the left<br>frame does not update the right<br>frame contents.                | Services on page 3-3 to confirm if your browser is supported.                                                                                                    |  |
| The screen display is distorted.                                                                    | Change the window size for the browser.                                                                                                    |  |
| The latest information is not displayed.                                                            | Click the <b>Refresh</b> button.                                                                                                    |  |
| The Apply New Settings button does not reflect the new settings.                                    | Are all entered values correct?<br>If a value outside of the permitted range is entered, the update will<br>automatically be made within the range.                                                                                              |  |
| Clicking the Apply New Settings<br>button causes the browser to<br>display "The server has returned | Has a correct password been supplied?<br>The entries for Password and Confirm Password do not match. Enter<br>the correct password.                                                                                                    |  |
| an invalid or unrecognizable<br>response" or "No data" message.                                     | Is it during operation or after operation by the control panel on the<br>machine? When the automatic reset function is configured, any<br>setting by CentreWare Internet Services is not applied until setting<br>time passes. Wait for a while. |  |
| BBCS characters cannot be entered.                                                                  | The items indicated with "*" cannot accept any BBCS character entries.                                                                                                    |  |

| Symptom             | Remedy                                                |
|---------------------|-------------------------------------------------------|
| Cannot delete jobs. | Wait for a while and click the <b>Refresh</b> button. |

## Scanner Features

#### Notes and Restrictions

The following are the notes and restrictions for using the scanner features.

Note Refer to the Readme contained in the CentreWare Utilities CD-ROM for the notes and restrictions on network scan driver and Folder Viewer 2.

#### When retrieving documents from folder

- When Delete/Save Documents is set to Save, the same document can be accessed by multiple clients.
- When Delete/Save Documents is set to Delete, only one client can access any given document. The document which is being saved or imported by a client cannot be seen by other clients.

In both cases, documents can be added to a folder while it is accessed.

• When documents are retrieved from CentreWare Internet Services, the documents will not be deleted regardless of the setting of **Delete Documents After Retrieval**.

#### Display

When a multi-colored document is scanned, the image cannot be displayed in the correct colors if the display mode is set to fewer colors. Use a display mode which supports more colors than the image contains.

#### Using network scan driver and Folder Viewer 2 simultaneously

You cannot use both the network scan driver and Folder Viewer 2 on a single computer to make a connection to the machine.

A maximum of three computers using either the network scan driver or Folder Viewer 2 may retrieve documents simultaneously from one machine.

#### When printing documents saved in the folder

If printing a saved document by selecting **Folder** from the touch screen on the machine, scan documents cannot be printed.

#### When using TIFF files

The TIFF files created by Folder Viewer 2 are compressed either into the MMR, MH, JBIG, or JPEG format. When opening TIFF files, use the appropriate application software which supports the format.

10-12 System Administration Guide Xerox 4112/4127 Copier/Printer

Folder Viewer 2 cannot create a TIFF file compressed by JBIG format.

#### Restriction on scanning capacity

The maximum scanning capacity for one page is 297 x 432 mm. For standard sizes, A3 or 11 x 17 inches.

#### Number of sheets for scanning (for Folder)

A maximum of 999 pages can be scanned in at once for folders. The number of pages may differ depending on the document size and resolution.

## **E-Mail Features**

#### Troubleshooting

This section describes causes and recommended remedies for errors that may occur while using the mail notice service, mail print and scanner (mail transmission).

| Symptom                                | Remedy                                                                                                    |  |  |  |
|----------------------------------------|----------------------------------------------------------------------------------------------------|--|--|--|
| Cannot receive e-mail (mail            | Is the e-mail address for the machine configured?                                                                                                    |  |  |  |
| print)                                 | Is the Receive E-Mail set to Enable?                                                                                                    |  |  |  |
|                                        | Are IP addresses for the SMTP server and POP3 server (if POP3 is selected for the incoming mail protocol) configured correctly?                                             |  |  |  |
|                                        | Are the POP3 user name and password entered correctly?                                                                                                    |  |  |  |
|                                        | Is the <b>Domain Filter</b> imposed?<br>Confirm if your own domain is included in the permitted domain using<br>CentreWare Internet Services.                               |  |  |  |
|                                        | Are the SMTP server and/or POP server operating properly?<br>Check with your network administrator.                                                                         |  |  |  |
| Cannot transmit e-mail (mail           | Is the e-mail address for the machine configured?                                                                                                    |  |  |  |
| print and scanner (mail transmission)) | Is the Mail Notice Service set to Enable? (In the case of mail notice.)                                                                                                    |  |  |  |
|                                        | Is the Send E-Mail set to Enable?                                                                                                    |  |  |  |
|                                        | Is the IP address for the SMTP server configured correctly?                                                                                                    |  |  |  |
|                                        | Are the notification items for transmission set correctly? (In the case of mail notice.)<br>Confirm the settings on the property screen using CentreWare Internet Services. |  |  |  |
|                                        | Is the destination address entered correctly?                                                                                                    |  |  |  |
|                                        | Is the SMTP server operating properly?<br>Check with your network administrator.                                                                                            |  |  |  |

Troubleshooting

# 11

# Options

# Enabling Options with Software Keys

Options such as Disk Overwrite, Secure Watermark, Thumbnail Preview, and Job Based Accounting require the purchase and subsequent enabling with a supplied 12 character key before they will work.

Software keys are usually included with the kit documentation as a sticker on the manual, or they may be already installed on the device as per the purchase agreement.

Upon receipt of the software key, use the following procedure to enable the associated Option.

- 1. Press the **Log In/Out** button on the Control Panel to enter the System Administration Mode.
- 2. On the keypad enter 11111 or the current password. Select Enter when finished.
- 3. Select the Machine Status button on the Control Panel.
- 4. Select Tools tab.
- 5. Select Common Service Settings.
- 6. Select Maintenance.

Note

You may have to use the scrolling arrow to see this selection.

7. Select **Software Options** and enter the key, using the on-screen keyboard, in the box provided.

| Software Options | Close    |
|------------------|----------|
| ►                |          |
|                  |          |
|                  |          |
|                  | Keyboard |
|                  |          |
|                  | Reboot   |

8. Select **Save**, then select **Reboot**.

# Xerox Extensible Interface Platform (XEIP)

#### Overview

Xerox Extensible Interface Platform (XEIP) enables independent software vendors and partners to develop customized programs to access directly from the Xerox device. Users can enter their authentication login at the device and access a set of features and options designed specifically for their business needs. For example:

- A hospital could customize the device to help better manage patient forms.
- By touching an icon on the display, a health-care worker could access the hospital's Web-based document management system and browse a list of patient forms.

Users can quickly scan and capture paper documents, preview thumbnails, and add them to frequently used document storage locations. For example:

- A tutor can scan notes directly to a specific course repository for students to access.
- A student can scan assessment papers to their course folder for their tutor to mark.

Xerox Extensible Interface Platform (XEIP) utilizes web-based Xerox Partner solutions including Omtool<sup>™</sup>, and Equitrac<sup>™</sup> to enable users to access document repositories at the device display screen. Additional resources may be required on the device depending on the solution. For further information, contact your Xerox Sales Representative.

#### Installation

The XEIP installation is a two-phase process by which Phase 1 is described below, and Phase 2 is to be completed via the installation documentation provided by the web-based Xerox Partner solutions software vendor.

#### **XEIP Setup**

- 1. At your workstation, open your Web browser.
- 2. Enter the IP address of the machine in the Address or Location field.
- 3. Press Enter.

#### **EIP Applications**

To enable the machine for EIP applications:

- 1. Click the **Properties** tab.
- 2. Click the Services folder, the Custom Services folder, then the Custom Services link.
- 3. In the Custom Services area, in the Enabled box, click Enabled.
- 4. Click Apply.

#### **Digital Certificate**

To enable a digital certificate (if needed):

- 1. Click the **Properties** tab.
- 2. Click the **Security** folder, then the **Machine Digital Certificate Management** link.
- 3. If prompted to login, type or enter your System Administrator user name and password:
  - user name (default): 11111
  - password (default): x-admin
- 4. Click the **Create New Self Signed Certificate** button. The Machine Digital Certificate Management page refreshes and displays the Self -Signed Certificate area.
- 5. In the Self -Signed Certificate area, click Apply.

#### SSL

To enable SSL:

- 1. Click the **Properties** tab.
- 2. Click the **Security** folder, then the **SSL/TLS Settings** link.
- 3. If prompted, type or enter your System Administrator user name and password.
  - user name (default): **11111**
  - password (default): x-admin
- 4. In the SSL/TLS Settings area, on the HTTP SSL/TLS Communication line, click **Enabled**.
- 5. Click Apply.

#### Note

If changes are made to the SSL settings you may need to:

- Reboot the system.
- Close and reopen the client browser.

#### Ports

To enable the ports:

- 1. Click the **Properties** tab.
- 2. Click the **Connectivity** folder, then Port Settings.
- 3. On the SNMP line, click **Enabled**.
- 4. On the SMB line, click **Enabled**.
- 5. On the FTP Client line, click **Enabled**.
- 6. On the SOAP line, click **Enabled**.
- 7. Click **Apply**.

#### Note

If changes were made to the SSL settings you may need to reboot the system.

#### IPv4 Default Enablement

To ensure that IPv4 is enabled by default:

- 1. Click the **Properties** tab.
- 2. Click the **Connectivity** folder, then the **Protocols** folder.
- 3. In the **Protocols** folder, click **TCP/IP**.
- 4. In the IP Mode area, on the IP Mode line, click or verify **IPv4**.
- 5. If you clicked IPv4, click Apply. EIP applications can now register to the device.

Note

You may need to map buttons to Custom Services at the local User Interface in order to see the new applications.

The installation of the Xerox Extensible Interface Platform (XEIP) solution now is completed.

KeyPoint

During this time, the desired web-based Xerox Partner solution can be registered. The registration process varies from solution to solution.

#### KeyPoint

The installation process for the desired solution should be located in that solution's documentation.

Reference the solution partner's documentation for installation completion.

Upon successful installation of the Solution partner's software, the application will show up in the User Interface (UI) screen of the printing device

### MeterAssistant

MeterAssistant allows the System Administrator to set up, view, and access the automatic billing meter information by eliminating the manual steps involved in collecting and reporting meter reads.

Once enabled, MeterAssistant provides the device's billing meters to Xerox Billing over the Internet with minimal human interaction.

Note

All communications between your Xerox 4112/4127 machine and Xerox Billing is conducted through Secure Socket Layer (SSL) protocols and 128-bit encryption to keep information locked from all unauthorized viewers. By enabling the MeterAssistant feature on your Xerox 4112/4127 device, you are simply allowing your device to automatically submit billing meter information on a periodic basis to Xerox Billing as agreed upon in the "Terms and Conditions." Xerox is **NOT** accessing your private data, or probing your device. Only information pertaining to your system's billing meters is actively transferred; no job data or other private information is transmitted.

Qualified users can implement the MeterAssistant feature based on the following criteria:

- If your machine has an Integrated Controller ONLY, then all you need to do is sign up for this application.
- If you have a third-party controller such as EFI Fiery or Xerox FreeFlow Print Services, you MUST have:
  - Two drops/ports for two separate internet connections
  - Two IP addresses (one for the machine and one for the controller); MeterAssistant uses the machine's IP address to obtain billing meter information

Note

Existing customers of the Xerox 4112/4127 Family can perform the eligibility test as listed below to see if their equipment is eligible. Customer who recently purchased the Xerox 4112/4127 can bypass this process.

Use the Machine Eligibility Test at <u>http://www.xerox.com/account-management/meter-</u> reading-test/enus.html to determine if you can take advantage of MeterAssistant.

Note

This feature may currently be available only in the U.S.A.

Note

Ensure that you have an internet connection to your machine.

Make sure that you have an account on <u>www.xerox.com</u>. Add all devices in inventory that you wish to register for Automatic Meter Readings to your account. For more information on setting up and activating your equipment for meter reads, go to <u>www.xerox.com/meterreads</u>.

#### Note

TCP/IP and HTTP protocols must be enabled on the device so that the device web browser can be accessed (for Device Direct registration, described in this procedure).

#### Setting up MeterAssistant through CentreWare Internet Services

From your computer, perform the following steps:

- 1. Open your Web Browser and enter the TCP/IP address of the machine in the Address or Location field and press Enter.
- 2. Click the Properties tab.
- 3. Click the symbol to the left of the Security folder.

| Internet Services                                                                                                    | Xer                       | ox 4127     |            |        |                         | 🕌 System Administrator |
|----------------------------------------------------------------------------------------------------|---------------------------|-------------|------------|--------|-------------------------|------------------------|
| <u>Status</u> <u>Jobs</u>                                                                                                    | Print                     | <u>Scan</u> | Properties | Suppo: | <u>ri</u>               |                        |
| Properties<br>Xerox 4127<br>Configuration Overview<br>Connectivity<br>Connectivity<br>Connectivi | Machine Digital Certifica |             | ate Manage |        | Upload Signed Certifica | e                      |
| C Description                                                                                                    |                           |             |            |        |                         |                        |
| XEROX                                                                                                    |                           |             |            |        |                         |                        |

- 4. From the list, select the link for Machine Digital Certificate Management, and login using your username and password (default username is: 11111, and password is: x-admin).
- 5. Select the option for Create New Self Signed Certificate, and press Apply.

| Internet Services                       | Xerox 4127               |                           | 🔛 System Administrator |
|-----------------------------------------|--------------------------|---------------------------|------------------------|
| <u>Status</u> <u>Jobs</u>               | <u>Print</u> <u>Scan</u> | Properties <u>Support</u> |                        |
| Properties<br>Xerox 4127                | Machine Digital Certific | ate Management            |                        |
| Configuration Overview                  | Self-Signed Certificate  |                           |                        |
| → <u>Description</u><br>→ General Setup | Public Key Size:         | 512 Bits 🗸                |                        |
| Connectivity                            | Issuer:                  | 206EWave1                 |                        |
| + Accounting                            |                          |                           |                        |
| Security                                |                          | Apply Undo                |                        |
| Authentication Configuration            |                          | 43                        |                        |
| Create Authorization Groups             |                          |                           |                        |
| Remote Authentication Servers           |                          |                           |                        |
| IP Filtering                            |                          |                           |                        |
|                                         |                          |                           |                        |
| Audit Log                               |                          |                           |                        |
| Machine Digital Certificate Manag       |                          |                           |                        |
| Ś >                                     |                          |                           |                        |
|                                         |                          |                           |                        |
| XEROX                                   |                          |                           |                        |
| ALION                                   |                          |                           |                        |

You will receive a message that states: "Settings Have Been Changed"

6. Scroll down the list and locate the SSL/TLS Settings link, and accept the message to proceed.

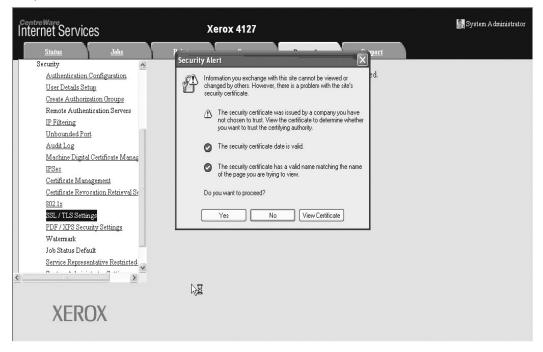

- 7. Select the check boxes for the following items:
  - a. Enable HTTP SSL/TSL Communications
  - b. Set the HTTP SSL/TSL Communications Port Number to 443
  - c. Enable the Verify Remote Server Certificate and press the Apply button

| Internet Services                                                                                                    | Xerox 4127                                                                                                    |            |                                                                                                    | 🎆 System Administrator |
|----------------------------------------------------------------------------------------------------|----------------------------------------------------------------------------------------------------|------------|----------------------------------------------------------------------------------------------------|------------------------|
| <u>Status</u> <u>Jobs</u>                                                                                                    | <u>Print</u> <u>Scan</u>                                                                                                    | Properties | <u>Support</u>                                                                                                |                        |
| Security     Security     Wern tication Configuration     Wern Details Setup     Wern Details Setup     Wern Details Setup     Wern Details Setup     Wern Details Setup     Wern Details Setup     Wern Details Setup     Wern Details Setup     Without Setup     Without Setup     Without Setup     Without Setup     Wern Details     Wern Details     Wern Details     Wern Details | SSL / TLS Settings<br>SSL/TLS Settings<br>HTTP - SSL / TLS Communication:<br>HTTP - SSL / TLS Communication Port Num<br>LDAP - SSL / TLS Communication:<br>S/MIME Communication:<br>Verify Remote Server Certificate: | ber:       | <ul> <li>✓ Enabled</li> <li>443 (1 - 65535)</li> <li>✓ Enabled</li> <li>Enabled</li> <li>✓ Enabled</li> </ul> |                        |
| Certificate Revocation Retrieval St<br>22.1x<br>SSL/TIS Settings<br>PFF/XPS Security Settings<br>Watemark<br>Job Status Default<br>Service Representative Restricted<br>XEROX                                                                                                    |                                                                                                    | Apply      | Undo                                                                                                    |                        |

The machine will request to reboot.

| CentreWare<br>Internet Services                                                                                                    | Xerox 4127                                        | 🔣 User (Login Pending)     |
|----------------------------------------------------------------------------------------------------|---------------------------------------------------|----------------------------|
|                                                                                                    | P <u>rint Scan</u> Properties                     | Support                    |
| Accounting     Accounting     A | Settings have<br>Reboot machine for ner<br>Reboot | v settings to take effect. |
| XEROX                                                                                                    |                                                   |                            |

- a. Select YES and wait for machine status: Your request was successfully processed
- 8. Click the symbol to the left of General Setup.
- 9. Click the symbol to the left of Smart eSolutions.
- 10. Click Registration.

| Centre Ware<br>Internet Services                 | Xerox 4127                                |                                      |                | 🏭 System Administrator |
|--------------------------------------------------|-------------------------------------------|--------------------------------------|----------------|------------------------|
| <u>Status Jobs</u>                               | <u>Print</u> <u>Scan</u>                  | Properties                           | <u>Support</u> | 8 8                    |
| General Setup<br>Configuration<br>Job Management | Registration                              |                                      |                |                        |
| Paper Tray Attributes                            | Setup                                     |                                      |                |                        |
| Paper Settings                                   | Steps                                     |                                      |                |                        |
| Stored Document Settings                         | 1. Enable Proxy Server                    |                                      |                |                        |
| Memory Settings                                  | 2. Register with Xerox Communication S    | erver                                |                |                        |
| Pool Server Settings                             | 3. Setup E-mail Notification (Billing Met | er Read Alerts)                      |                |                        |
| ☐ <u>Cloning</u>                                 | 4. Setup E-mail Notification (Supplies Da | ata Sent Alerts)                     |                |                        |
| ⊞ Billing & Counters                             | Status                                    |                                      |                | _                      |
| SMart eSolutions                                 | Meter Assistant                           |                                      | 🛞 Disabled     | 1                      |
| Meter Assistant                                  | Supplies Assistant                        |                                      | 🛞 Disabled     | 1                      |
| Supplies Assistant                               |                                           |                                      |                |                        |
| Connectivity                                     | If your network does not require a pro:   | vy server, you do not need<br>enterv |                | NS settings have been  |
| XEROX                                            |                                           |                                      |                |                        |
| ALIOA                                            |                                           |                                      |                |                        |

11. Under the Setup option, select Step 1 - Enable Proxy Server to begin the registration process.

If your network does not require a Proxy Server, you can go to Step 17. You will, however, need to have DNS settings enabled (see TCP/IP Protocol Configuration in this guide).

12. Place a check mark in the Use Proxy Server box.

| Internet Services                                           | Xerox 4127                        |            |                               | 🌇 System Administrator |
|-------------------------------------------------------------|-----------------------------------|------------|-------------------------------|------------------------|
| <u>Status</u> <u>Jobs</u>                                   | Print Scan                        | Properties | <u>Support</u>                |                        |
| Configuration                                               | Proxy Server                      |            |                               |                        |
| Paper Tray Attributes                                       | General                           |            |                               |                        |
| Paper Settings                                              | Use Proxy Server:                 |            | Enabled                       |                        |
| Stored Document Settings                                    | Proxy Setup:                      | N          | *Same Proxy for All Protocols |                        |
| <u>Memory Settings</u><br><u>Internet Services Settings</u> | Addresses to Bypass Proxy Server: | 6          | www.mc.xerox.com              |                        |
| Pool Server Settings                                        | HTTP Server                       |            |                               |                        |
| ☐ <u>Cloning</u>                                            | Server Name:                      |            |                               |                        |
| 🗄 🛄 Billing & Counters<br>📄 📂 SMart eSolutions              | Port Number:                      |            | 8000 (1 - 65535)              |                        |
|                                                             | Authentication:                   |            | Enabled                       |                        |
| <u>Meter Assistant</u><br>Supplies Assistant                | Login Name:                       |            |                               |                        |
| E Connectivity                                              | Password:                         |            | •••••                         |                        |
|                                                             | Retype Password:                  |            | •••••                         |                        |
| VEDOV                                                       | HTTPS Server                      |            |                               |                        |
| XEROX                                                       | Server Name:                      |            |                               |                        |
|                                                             | Port Number:                      |            | (1 - 65535)                   | ~                      |

13. In the Addresses to Bypass Proxy Server box, enter in up to 1024 characters of IP addresses, fully qualified host names, or wildcard host names (such as \*.eng), separated by semicolons. Functioning like the local address exception list in a typical web browser, these addresses will be permitted to bypass the Proxy Server.

14. For the HTTP or HTTPS Server Names, provide a name of up to 255 characters in length for one or both of these Proxy Servers. A fully qualified domain name or IP address can be used. Note: Make sure that DNS is enabled as stated in the TCP/IP Protocol Configuration topic in the NOS Selection section of this guide.

| Internet Servic                                                                                                    | es                                                | Xe                                                                                         | erox 4127   |            |                             | 🌆 System Administrator |
|----------------------------------------------------------------------------------------------------|---------------------------------------------------|--------------------------------------------------------------------------------------------|-------------|------------|-----------------------------|------------------------|
| <u>Status</u>                                                                                                    | Jobs                                              | Print                                                                                      | <u>Scan</u> | Properties | Support                     |                        |
| General Setup<br>Configuration<br>Dob Managemer<br>Paper Tray Attri<br>Paper Settings<br>Wewer Setver / E<br>Stored Documer<br>Memory Setting<br>Internet Service | ibutes<br>nergy Saver Settin<br>nt Settings<br>IS | HTIP Server<br>Server Name:<br>Port Number:<br>Authentication:<br>Login Name:<br>Password: |             |            | 8000 (1 - 65535)<br>Enabled |                        |
| Pool Server Sett     Pool Server Sett     Diling & Count     Billing & Count     Billing & Count     Write Assis     Write Assis     Write Assis                  | ings =<br>in<br>ers<br>is<br><u>tant</u>          | Retype Password:<br>HTTPS Server<br>Server Name:<br>Port Number:<br>Authentication:        | -           | Ŀ,         | (1 - 65535)                 |                        |
| Connectivity                                                                                                    | )X                                                | Login Name:<br>Password:<br>Retype Password:                                               |             | Apply      | Undo                        |                        |

- 15. Leave the Port Number set to 8080 (the Internet Assigned Network Authority [IANA] recognized proxy port) unless you are using a different port number.
- 16. Click Apply and supply the administrator User Name and Password, if prompted. The default is 11111 and x-admin. You should a message stating: Settings Have Been Changed
- 17. If necessary to see the list of Registration hot links again, click your browser Back button, or click on the Registration link.

18. Continue the registration process by selecting Step 2 - Register with Xerox Communication Server link. Selecting this link will allow you to register this device with the Xerox Communication Server (Edge Host), which enables the automatic billing meter reading service. After registration, the device will poll the Edge Host routinely, and send meter readings only in response to requests from the Edge Host.

| Internet Services                                         | Xerox 4127                                 |                                    |                | 🔣 User (Login Pending)       |
|-----------------------------------------------------------|--------------------------------------------|------------------------------------|----------------|------------------------------|
| <u>Status</u> <u>Jobs</u>                                 | <u>Print</u> <u>Scan</u>                   | Properties                         | <u>Support</u> |                              |
| Configuration Overview     Description     General Setup  | Registration                               |                                    |                |                              |
| Configuration                                             | Setup                                      |                                    |                |                              |
|                                                           | Steps                                      |                                    |                |                              |
| Paper Settings                                            | 1. Enable Proxy Server                     |                                    |                |                              |
| Power Saver / Energy Saver Settin                         | 2. Register with Xerox Communication Serv  | er                                 |                |                              |
| <u>Stored Document Settings</u><br><u>Memory Settings</u> | Status                                     |                                    | _              |                              |
| Internet Services Settings                                | Meter Assistant                            |                                    | 🛞 Di           | sabled                       |
| Pool Server Settings                                      | Supplies Assistant                         |                                    | 🛞 Di           | sabled                       |
| Billing & Counters      SMart eSolutions                  |                                            |                                    |                |                              |
| Registration<br>Meter Assistant                           | If your network does not require a proxy s | erver, you do not need t<br>entere |                | t the DNS settings have been |
| Supplies Assistant                                        |                                            |                                    |                |                              |
| <u>×</u>                                                  |                                            |                                    |                |                              |
| XEROX                                                     |                                            |                                    |                |                              |

19. Place a check mark in the Server Communication box. Also set the Transmission Time to a desired time frame.

Note

The Transmission Time programming is set based on a 24 hour schedule. This will allow you to schedule Xerox Communication Server transmission (polling time) to a desired setting.

| Internet Services                                                                                                    | Xerox 4127                                                                                             |                                                                                   | 🔡 User (Login Pending) |
|----------------------------------------------------------------------------------------------------|----------------------------------------------------------------------------------------------------|-----------------------------------------------------------------------------------|------------------------|
| <u>Status</u> <u>Jobs</u>                                                                                                    | <u>Print</u> <u>Scan</u>                                                                               | Properties <u>Support</u>                                                         |                        |
|                                                                                                    | Xerox Communication Se                                                                                 | erver                                                                             | ^                      |
| Configuration                                                                                                    | General                                                                                                |                                                                                   |                        |
| D Job Management<br>D Paper Tray Attributes<br>D Paper Settings<br>D Power Saver / Energy Saver Settin<br>D Stored Document Settings | Machine Serial Number:<br>Xerox Communication Server URL:<br>Communication Server Registration Status: | GYA100016<br>https://dcs.support.xerox.com/<br>Registered<br>□Cancel.Registration | 43/                    |
| Memory Settings                                                                                                    | Communication Setup                                                                                    |                                                                                   |                        |
| Internet Services Settings     Ool Server Settings     Ool Server Settings     Ool Cloning                                           | Server Communication:                                                                                  | Enabled                                                                           |                        |
| → → Billing & Counters                                                                                                    | Transmission Time:<br>Transmission Interval (Supplies Assistant):                                      | 14 :15<br>0 Days                                                                  |                        |
| Registration                                                                                                    | Date of Last Transmission:                                                                             | 03/26/2008 03:27 PM                                                               |                        |
| Meter Assistant                                                                                                    | ×                                                                                                    | Apply Undo                                                                        |                        |
|                                                                                                    | Communication Log                                                                                      |                                                                                   |                        |
| XEROX                                                                                                    | Transmitted Data                                                                                       | Dat                                                                               | e & Time               |
|                                                                                                    | [id:20021,0][8] Fail, , ,                                                                              | 03/2                                                                              | 6/2008 03:27 PM        |

20. Click Apply and supply the administrator User Name and Password, if prompted. A "Settings have been changed" message will appear.

| Internet Services                                                                                                    | Xerox 4127               |                             | 🔛 User (Login Pending) |
|----------------------------------------------------------------------------------------------------|--------------------------|-----------------------------|------------------------|
| <u>Status</u> <u>Jobs</u>                                                                                                    | <u>Print</u> <u>Scan</u> | Properties <u>Support</u>   |                        |
| Oracle     Output       Configuration Overview     Image: Configuration       Configuration     Configuration       Iob Management     Image: Configuration       Paper Tray Attributes     Paper Settings       Power Settings     Stored Document Settings       Internet Services Settings     Internet Setvices Settings       Policity Pool Server Settings     Configuration |                          | Settings have been changed. |                        |
| Billing & Counters     SMart eSolutions     Registration     Meter Assistant     Supplies Assistant     XEROX                                                                                                    |                          |                             |                        |

#### Note

If applicable, continue with steps 21 - 26 for E-mail Notification.

- 21. If applicable, use your browser Back button again, then click on **Setup E-mail Notification** to send billing meter (or supplies data) read notifications to the locally designated Administrator.
- 22. Enter the e-mail address of the designated Administrator in the box(es) supplied.
- 23. Place a check mark in the boxes associated with the type of notifications you wish to have e-mailed.

- 24. Click **Apply** and supply the administrator User Name and Password, if prompted. The default is **11111** and **x-admin**.
- 25. Click on the MeterAssistant link at any time to see the status of your communications.

| Internet Services                                                                                                    | Xe                                                                                           | erox 4127   |                       |                                           | 🔡 User (Login Pending) |
|----------------------------------------------------------------------------------------------------|----------------------------------------------------------------------------------------------|-------------|-----------------------|-------------------------------------------|------------------------|
| <u>Status</u> <u>Jobs</u>                                                                                                    | Print                                                                                        | <u>Scan</u> | Properties            | <u>Support</u>                            |                        |
| Configuration Overview Configuration Configuration Configuration Do Management Deper Tray Attributes Deper Settings Dever Setver (Energy Saver Settin Stored Document Settings Dement Services Settings Dement Services Settings Dement Setvices Settings Dement Setvices Sett | Meter Assist<br>Last Billing Meter Rea<br>Meter Assistant:<br>Billing Meter Reads we<br>Date | d           | to Xerox by the Meter | Disabled<br>r Assistant:<br>Billing Meter | Count                  |
| SMart Solutions<br>Meter Assistant<br>Supplies Assistant<br>XEROX                                                                                                    |                                                                                              |             |                       | Ŗ                                         |                        |

The machine status will show a listing of being "Disabled" until the remote device checks for MeterAssistant information to be sent to it.

26. This completes the MeterAssistant configuration.

Options

# 12

# Addendum

This addendum is a supplemental addition to Chapter 8. It contains additional detailed information of various machine setups.

# System Settings Menu List

The following table shows a list of the items that can be set. Note that the items appearing depend on the configuration of the machine. Refer to *System settings procedure on page 9-1*.

#### System Settings

#### **Common Settings**

| Machine Clock/Timers    | Date•Time                                                        |  |  |  |  |
|-------------------------|------------------------------------------------------------------|--|--|--|--|
|                         | NTP Time Synchronization • Connection Interval                   |  |  |  |  |
|                         | Auto Clear•Auto Job Release                                      |  |  |  |  |
|                         | Auto Print•Auto Power Saver                                      |  |  |  |  |
|                         | Time Zone•Daylight Savings                                       |  |  |  |  |
| Audio Tones             | Control Panel Select Tone • Control Panel Alert Tone             |  |  |  |  |
|                         | Base Tone•Machine Ready Tone                                     |  |  |  |  |
|                         | Copy Job Complete Tone•Non-Copy Job Complete Tone                |  |  |  |  |
|                         | Fault Tone•Auto Clear Alert Tone                                 |  |  |  |  |
|                         | Alert Tone•Out of Paper Warning Tone                             |  |  |  |  |
|                         | Low Toner Alert Tone•Stored Programming Tone                     |  |  |  |  |
| Screen Defaults         | Custom Buttons 1 to 3•All Services                               |  |  |  |  |
|                         | All Services - Additional Features•Job Type on Job Status screen |  |  |  |  |
| Paper Tray Settings     | Custom Paper Name•Paper Tray Attributes on Setup Menu            |  |  |  |  |
|                         | Customize Paper Supply Screen•Paper Tray Attributes During       |  |  |  |  |
|                         | Loading                                                          |  |  |  |  |
|                         | Paper Tray Priority•Paper Type Priority                          |  |  |  |  |
|                         | Tray 5 (Bypass) -•Auto Tray Switching                            |  |  |  |  |
|                         | Paper Size Defaults                                              |  |  |  |  |
| Image Quality           | Photo & Text Recognition • Image Enhancement                     |  |  |  |  |
| Reports                 | Job History Report•2 Sided Report                                |  |  |  |  |
| Maintenance/Diagnostics | Initialize Hard Disk•Delete All Data                             |  |  |  |  |
|                         |                                                                  |  |  |  |  |

| Watermark      | Date Format•Text Effect<br>Text Size•Background Pattern<br>Printing Density•Text/Background Contrast<br>Force Watermark -•Force Watermark - Client<br>Copy Job Print<br>Force Watermark -<br>Folder Print                                                                                                    |
|----------------|----------------------------------------------------------------------------------------------------|
| Other Settings | Auto Job Promotion•Offset Stacking (Finisher Tray)<br>Default Print Paper Size•Paper Size Settings<br>Millimeters/Inches•Keyboard Input Restriction<br>Operation of Up/Down Buttons•Overwrite Hard Disk (optional)<br>Data Encryption (optional)•Service Representative<br>Restricted Operation (not supported)<br>Software Download•Document Feeder Tray Elevation<br>Estimated Time for Single or<br>All Jobs |

#### Copy Mode Settings

| Preset Buttons | Paper Supply - Button 2•Paper Supply - Button 3             |
|----------------|-------------------------------------------------------------|
|                | Paper Supply - Button 4•Paper Supply - Button 5             |
|                | Reduce/Enlarge - Button 3•Reduce/Enlarge - Button 4         |
|                | Reduce/Enlarge - Button 5•Stapling Button 4                 |
|                | Stapling Button 5•Punching Button 4                         |
|                | Punching Button 5•Front Cover Tray-Button 3                 |
|                | Front Cover Tray-Button 4•Back Cover Tray-Button 3          |
|                | Back Cover Tray-Button 4                                    |
| Copy Defaults  | Paper Supply•Reduce/Enlarge                                 |
|                | Original Type•Lighten/Darken                                |
|                | Sharpness•Auto Exposure                                     |
|                | 2 Sided•Mixed Size Originals                                |
|                | Edge Erase - Top Edge•Edge Erase - Bottom Edge              |
|                | Edge Erase - Left Edge•Edge Erase- Right Edge               |
|                | Center Erase•Image Shift - Side 1                           |
|                | Image Shift - Side 2•Image Rotation - Rotation Direction    |
|                | Image Rotation•Original Orientation                         |
|                | Copy Output•Output Orientation                              |
|                | Sample Set•Stamp Position (Side 1)                          |
|                | Stamp Position (Side 2)•Stamp Size                          |
|                | Date Position (Side 1)•Date Position (Side 2)               |
|                | Date Size•Page Number Style                                 |
|                | Page Number Position (Side 1)•Page Number Position (Side 2) |
|                | Page Number Size•Tab Margin Shift                           |

| Copy Control           | Memory Full Procedure • Maximum Stored Pages<br>2 Sided Original Scan Options • Auto Paper Off<br>Fine-tune 100 • Pseudo-Photo Gradation Mode<br>Original Type - Lightweight • Output Orientation-Reverse Order<br>Originals<br>Output Orientation-Auto • Stamp Density<br>(Single sheet)<br>Stamp Position-Top Left • Stamp Position-Top Center<br>Stamp Position-Top Right • Stamp Position-Left Center<br>Stamp Position-Center • Stamp Position- Right Center<br>Stamp Position- Bottom Left • Stamp Position- Bottom Center<br>Stamp Position- Bottom Right • Date Position-Top Left<br>Date Position-Top Center • Date Position-Top Right<br>Date Position-Bottom Right • Page No. Position-Top Left<br>Page No. Position-Bottom Left • Page No. Position-Top Right<br>Page No. Position-Bottom Left • Page No. Position-Bottom Center<br>Page No. Position-Bottom Left • Page No. Position-Bottom Center<br>Page No. Position-Bottom Right • Quantity Display |
|------------------------|----------------------------------------------------------------------------------------------------|
| Original Size Defaults | Not applicable                                                                                                    |
| Reduce/Enlarge Presets | Not applicable                                                                                                    |

# **Network Settings**

| Port Settings                               | LPD•NetWare<br>SMB•IPP<br>EtherTalk•Salutation<br>Port9100•SNMP<br>FTP client•Receive E-mail<br>Send E-mail•Mail Notification Service<br>UPnP Discovery•Internet Service (HTTP)<br>SOAP                        |  |
|---------------------------------------------|----------------------------------------------------------------------------------------------------|--|
| Protocol Settings                           | Ethernet settings•TCP/IP - Get IP Address<br>TCP/IP - IP Address•TCP/IP - Subnet Mask<br>TCP/IP - Gateway Address•TCP/IP - IP Filter                                                                           |  |
| Machine E-mail Address/Host<br>Name         | E-mail Address•Host name<br>Domain name                                                                                                    |  |
| POP3 Server Settings                        | POP3 Server - Setup•POP3 Server - IP Address<br>POP3 Server - Server Name•POP3 Server - Port Number<br>POP3 Server - Check Interval•POP3 Server - Login Name<br>POP3 Server - Password•POP Password Encryption |  |
| SMTP Server Settings                        | SMTP Server - Setup•SMTP Server - IP Address<br>SMTP Server - Server Name•SMTP Server - Port Number<br>E-mail Send Authentication•SMTP AUTH - Login Name<br>SMTP AUTH - Password                               |  |
| Domain Filter                               | Domain Filtering•to 51. Domains 1 to 50                                                                                                    |  |
| Remote Authentication Server<br>Settings    | r Authentication System<br>Remote Authentication Server 1-5<br>Server - Server Setup<br>Server - IP Address<br>Server - Server Name<br>Server - Port Name<br>Server - Realm Name                               |  |
| PKI Settings (Public Key<br>Infrastructure) | HTTP - SSL/TLS settings                                                                                                    |  |
| Other Settings                              | E-mail receive protocol                                                                                                    |  |

#### **Print Mode Settings**

| Allocate Memory | PostScript Memory•ESC/P Form Memory<br>HP-GL/2 Auto Layout Memory•Receiving Buffer - LPD Spool<br>Receiving Buffer - NetWare•Receiving Buffer - SMB Spool<br>Receiving Buffer - IPP Spool•Receiving Buffer - EtherTalk<br>Receiving Buffer - Port 9100 |
|-----------------|----------------------------------------------------------------------------------------------------|
| Other Settings  | Print Area•Substitute Tray<br>Paper Type Mismatch•Unregistered Forms<br>Print ID•Banner Sheet<br>Banner Sheet Tray•PostScript Paper Supply<br>PostScript Font Absence•PostScript Font Substitution                                                     |

#### Scan Mode Settings

#### Note

The optional color scanner kit will allow scanning in color or black and white. Scans from Scan Service cannot be printed unless retrieved at the client and resubmitted as a print job.

| Basic Scanning Tab       | Feature in 2nd Column•Reduce/Enlarge - Button 2<br>Reduce/Enlarge - Button 3                                                                                                    |  |
|--------------------------|----------------------------------------------------------------------------------------------------|--|
| Scan Defaults            | Output Color •Original Type<br>File Format•Lighten/Darken<br>Contrast•Sharpness<br>Auto Exposure•Background Suppression<br>Color Space •Original Orientation<br>Scan Resolution•Mixed Size Originals<br>Edge Erase•Edge Erase - Top & Bottom Edges<br>Edge Erase - Left & Right Edges•Center Erase / Binding Erase<br>Image Compression |  |
| Scan-to-FTP/SMB Defaults | Not applicable                                                                                                    |  |
| Scan Size Defaults       | Not applicable                                                                                                    |  |
| Output Size Defaults     | Not applicable                                                                                                    |  |
| Reduce/Enlarge Presets   | Not applicable                                                                                                    |  |
| Other Settings           | Scan Service•Memory Full Procedure<br>Maximum Stored Pages•2 Sided Original Scan Options<br>Color Saturation •Auto Exposure Level<br>Background Suppression Level • Color Space<br>TIFF Format•Image Transfer Screen                                                                                                    |  |

# **E-mail Settings**

| E-mail Defaults                       | Not applicable                                                                                                    |  |
|---------------------------------------|----------------------------------------------------------------------------------------------------|--|
| Address Search (Directory<br>Service) | Directory Service (LDAP)•Primary Server<br>Primary Server Port Number•Secondary Server<br>Secondary Server Port Number•Login Name<br>Password•Search Root Entry DN<br>Scope of Search from Root Entry•Object Class of Search Target<br>Server Application•Attribute Type of Recipient Name<br>Attribute Type of Last Name•Attribute Type of First Name<br>Attribute Type of E-mail Address•Attribute Type of Custom Items 1 to 3<br>Attribute Name of Custom Items•Maximum Search Results<br>1 to 3<br>Search Time-Out |  |
| Other Settings                        | Maximum E-mail Size•Maximum Address Entries<br>Incoming E-mail Print Options•Auto Print Error Mail<br>Response to Read Status (MDN)•Read Status (MDN)<br>Auto Print Delivery Confirmation•Page size for <b>Split Send</b><br>Mail                                                                                                    |  |

#### **Folder Settings**

| File Operation Default Screen    | Not applicable |
|----------------------------------|----------------|
| Documents Retrieved By<br>Client | Not applicable |

# **Stored Document Settings**

| Document Expiry Time             | Not applicable |
|----------------------------------|----------------|
| Delete Charge Print<br>Documents | Not applicable |
| Delete Secure Print<br>Documents | Not applicable |
| Delete Sample Print<br>Documents | Not applicable |

# Setup Menu

| Folder          | Folder Name•Password<br>Check Password•Delete Documents After Retrieval<br>Delete Documents with•Link Job Flow Sheet to Folder<br>Expiry Date                                                                                          |  |
|-----------------|----------------------------------------------------------------------------------------------------|--|
| Job Flow Sheets | Name•Description<br>Send E-mail•Transfer via FTP (1), Transfer via FTP (2)<br>Transfer via SMB (1), Transfer•Content Check<br>via SMB (2)                                                                                              |  |
| Content Check   | Not applicable                                                                                                    |  |
| Address Book    | Address Type•E-mail Address<br>Recipient Name•Last Name<br>First Name•Custom Item 1<br>Custom Item 2•Custom Item 3<br>Transfer Protocol•Server Name/IP address<br>Shared Name (SMB Only)•Save in<br>Login Name•Password<br>Port Number |  |

# System Administrator Settings

| System Administrator<br>Login ID | Not applicable |
|----------------------------------|----------------|
| System Administrator<br>Password | Not applicable |
| Maximum Login<br>Attempts        | Not applicable |

# Login Setup/Auditron Administration

| Create/Check User<br>Accounts        | UserID•User Name<br>Password•E-mail Address<br>Account Limit•Reset Total Impressions<br>Reset User Account                                                   |  |
|--------------------------------------|----------------------------------------------------------------------------------------------------|--|
| Reset User Accounts                  | All User Accounts•All Account Limits<br>Total Impressions•Print Meters                                                                                       |  |
| System Administrator<br>Copy Meter   | Not applicable                                                                                                    |  |
| User Details Setup                   | UserID Characters•Hide User ID<br>Account ID Characters•Hide Account ID (***)<br>Failed Access Log•Checking Authentication information<br>Store User Details |  |
| Charge Print Settings                | PJL Receive Command Control•PJL Output Command Control<br>Receive Control                                                                                    |  |
| Password Entry from<br>Control Panel | Not applicable                                                                                                    |  |

| Login Setup/Auditron | Local Machine Access Network Access |  |
|----------------------|-------------------------------------|--|
| Mode                 | Auditron Mode                       |  |
|                      | Remote Access                       |  |
|                      | Guest User                          |  |
|                      | Guest Password                      |  |
|                      | Auditron Mode•Folder Access         |  |
|                      |                                     |  |

# **Entering Text**

During operations, a screen sometimes appears for the entry of text. This section describes how to enter text using the screen keyboard.

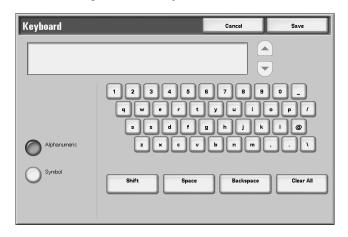

The following characters can be entered: numbers, letters, and symbols.

| Item                          | Description                                                                                                    |
|-------------------------------|----------------------------------------------------------------------------------------------------|
| Entering letters and numerals | Select <b>Alphanumeric</b> .<br>If you select <b>Shift</b> , capital letters appear. To return to<br>lowercase, select <b>Shift</b> again. |
| Entering symbols              | Select Symbol.                                                                                                    |
| Entering a space              | Select Space                                                                                                    |
| Deleting characters           | Select <b>Backspace</b> . This deletes characters one at a time.                                                                           |
| Deleting all characters       | Select Clear All. All characters are deleted.                                                                                              |
| Entering a single character   | Select any Single Character (number, letter, or symbol).                                                                                   |

#### **Paper Size Settings Table**

To select the default paper sizes for standard size originals and for automatic paper detection, refer to *Chapter 9 Paper Size Settings on page 9-80*.

| Paper size     | group                            | A/B s          | eries(8 >       | < 13")       |              |                 | A/B series                                |                |                 |              |              |                 |                                  |  |
|----------------|----------------------------------|----------------|-----------------|--------------|--------------|-----------------|-------------------------------------------|----------------|-----------------|--------------|--------------|-----------------|----------------------------------|--|
| Size           | Orientation/<br>Loading position | Document glass | Document feeder | Tray 1 and 2 | Tray 3 and 4 | Tray 5 (Bypass) | Optional High capacity<br>(Trays 6 and 7) | Document glass | Document feeder | Tray 1 and 2 | Tray 3 and 4 | Tray 5 (Bypass) | High capacity<br>(Trays 6 and 7) |  |
| A6             |                                  | Yes            | No              | No           | No           | No              | No                                        | Yes            | No              | No           | No           | No              | No                               |  |
| A5             | ₽                                | Yes            | Yes             | No           | Yes          | Yes             | No                                        | Yes            | Yes             | No           | Yes          | Yes             | No                               |  |
| A5             | ᡌ                                | Yes            | No              | No           | No           | No              | No                                        | Yes            | Yes             | No           | No           | No              | No                               |  |
| A4             | ₽                                | Yes            | Yes             | No           | Yes          | No              | No                                        | Yes            | Yes             | No           | Yes          | Yes             | No                               |  |
| A4             | 1                                | Yes            | Yes             | Yes          | Yes          | Yes             | Yes                                       | Yes            | Yes             | Yes          | Yes          | Yes             | Yes                              |  |
| A3             | ┛                                | Yes            | Yes             | No           | Yes          | Yes             | No                                        | Yes            | Yes             | No           | Yes          | Yes             | No                               |  |
| B6             | ₽                                | Yes            | No              | No           | No           | No              | No                                        | Yes            | No              | No           | No           | No              | No                               |  |
| B6             | 1                                | No             | No              | No           | No           | No              | No                                        | Yes            | No              | No           | No           | No              | No                               |  |
| B5             | ┛                                | No             | No              | No           | Yes          | Yes             | No                                        | Yes            | Yes             | No           | Yes          | Yes             | No                               |  |
| B5             | ᡌ                                | No             | Yes             | No           | Yes          | Yes             | Yes                                       | Yes            | Yes             | No           | Yes          | Yes             | Yes                              |  |
| B4             | ┛                                | No             | Yes             | No           | Yes          | Yes             | No                                        | Yes            | Yes             | No           | Yes          | Yes             | No                               |  |
| 5.5 × 8.5      | ◢                                | No             | No              | No           | No           | No              | No                                        | No             | No              | No           | No           | No              | No                               |  |
| 5.5 × 8.5      | ᡌ                                | No             | Yes             | No           | No           | No              | No                                        | No             | No              | No           | No           | No              | No                               |  |
| 7.25 ×<br>10.5 | 1                                | No             | No              | No           | No           | No              | No                                        | No             | No              | No           | No           | No              | No                               |  |
| 7.25 ×<br>10.5 | 1                                | Yes            | Yes             | No           | No           | No              | No                                        | No             | No              | No           | No           | No              | No                               |  |
| 8 × 10         |                                  | No             | No              | No           | No           | No              | No                                        | No             | No              | No           | No           | No              | No                               |  |
| 8 × 10         | ᡌ                                | No             | No              | No           | No           | No              | No                                        | No             | No              | No           | No           | No              | No                               |  |
| 8.46 ×<br>12.4 | 1                                | No             | No              | No           | No           | No              | No                                        | No             | No              | No           | No           | No              | No                               |  |
| 8.5 × 11       |                                  | No             | Yes             | No           | Yes          | No              | No                                        | No             | Yes             | No           | Yes          | No              | No                               |  |
| 8.5 × 11       | ᡌ                                | Yes            | Yes             | No           | Yes          | No              | Yes                                       | No             | Yes             | No           | Yes          | No              | Yes                              |  |
| 8.5 × 13       |                                  | Yes            | Yes             | No           | Yes          | Yes             | No                                        | No             | No              | No           | Yes          | No              | No                               |  |
| 8.5 × 14       | ◢                                | No             | No              | No           | Yes          | Yes             | No                                        | No             | No              | No           | Yes          | No              | No                               |  |
| 11 × 15        | ᡌ                                | No             | No              | No           | No           | No              | No                                        | No             | No              | No           | No           | No              | No                               |  |
| 11 × 17        | ⊴                                | Yes            | Yes             | No           | Yes          | No              | No                                        | No             | Yes             | No           | Yes          | No              | No                               |  |
| Cover A4       | 1                                | No             | No              | No           | No           | No              | No                                        | No             | No              | No           | No           | No              | No                               |  |
| 9 × 11         | ᡌ                                | No             | No              | No           | No           | No              | No                                        | No             | No              | No           | No           | No              | No                               |  |
| 12 × 18        | 凸                                | No             | No              | No           | No           | No              | No                                        | No             | No              | No           | No           | No              | No                               |  |

The following are the sizes that can be detected automatically when the document is placed on the document glass or in the document feeder.

| Paper size                   | group                            | A/B s          | eries(8 >       | < 13")       |              |                 |                                           | A/B series     |                 |              |              |                 |                                  |  |  |
|------------------------------|----------------------------------|----------------|-----------------|--------------|--------------|-----------------|-------------------------------------------|----------------|-----------------|--------------|--------------|-----------------|----------------------------------|--|--|
| Size                         | Orientation/<br>Loading position | Document glass | Document feeder | Tray 1 and 2 | Tray 3 and 4 | Tray 5 (Bypass) | Optional High capacity<br>(Trays 6 and 7) | Document glass | Document feeder | Tray 1 and 2 | Tray 3 and 4 | Tray 5 (Bypass) | High capacity<br>(Trays 6 and 7) |  |  |
| SRA3                         |                                  | No             | No              | No           | Yes          | No              | No                                        | No             | No              | No           | Yes          | No              | No                               |  |  |
| 12.6 ×<br>19.2               | 1                                | No             | No              | No           | Yes          | No              | No                                        | No             | No              | No           | Yes          | No              | No                               |  |  |
| 13 × 18                      |                                  | No             | No              | No           | No           | No              | No                                        | No             | No              | No           | No           | No              | No                               |  |  |
| 13 × 19                      | ┛                                | No             | No              | No           | No           | No              | No                                        | No             | No              | No           | No           | No              | No                               |  |  |
| 16 K                         |                                  | No             | No              | No           | No           | No              | No                                        | No             | No              | No           | No           | No              | No                               |  |  |
| 16 K                         |                                  | No             | No              | No           | Yes          | No              | No                                        | No             | Yes             | No           | Yes          | No              | No                               |  |  |
| 8 K                          |                                  | No             | No              | No           | No           | No              | No                                        | No             | Yes             | No           | No           | No              | No                               |  |  |
| Postcard                     |                                  | No             | No              | No           | No           | No              | No                                        | No             | No              | No           | No           | No              | No                               |  |  |
| Return<br>postcard           | 1                                | No             | No              | No           | No           | No              | No                                        | No             | No              | No           | No           | No              | No                               |  |  |
| 4 × 6                        | ⊴                                | No             | No              | No           | No           | No              | No                                        | No             | No              | No           | No           | No              | No                               |  |  |
| No.3<br>standard<br>envelops | ₽                                | No             | No              | No           | No           | No              | No                                        | No             | No              | No           | No           | No              | No                               |  |  |
| Index<br>paper               |                                  | No             | No              | No           | Yes          | No              | No                                        | No             | No              | No           | Yes          | No              | No                               |  |  |

| Paper<br>size<br>group A/B series(8 K/ 16 K) |                  |                |                 |             |              |                 |                               |                | serie           | s(8×1       | 3"/8         | ×14")           | Inch series                |                |                 |             |              |                 |                               |
|----------------------------------------------|------------------|----------------|-----------------|-------------|--------------|-----------------|-------------------------------|----------------|-----------------|-------------|--------------|-----------------|----------------------------|----------------|-----------------|-------------|--------------|-----------------|-------------------------------|
| Size/Orientation                             | Loading position | Document glass | Document feeder | Tray 1and 2 | Tray 3 and 4 | Tray 5 (Bypass) | High capacity (Trays 6 and 7) | Document glass | Document feeder | Tray 1and 2 | Tray 3 and 4 | Tray 5 (Bypass) | High capacity tray 6 and 7 | Document glass | Document feeder | Tray 1and 2 | Tray 3 and 4 | Tray 5 (Bypass) | High capacity (Trays 6 and 7) |
| A6                                           |                  | Yes            | No              | No          | No           | No              | No                            | Yes            | No              | No          | No           | No              | No                         | No             | No              | No          | No           | No              | No                            |
| A5                                           |                  | Yes            | Yes             | No          | Yes          | Yes             | No                            | Yes            | Yes             | No          | Yes          | Yes             | No                         | No             | No              | No          | No           | No              | No                            |
| A5                                           |                  | Yes            | Yes             | No          | No           | No              | No                            | Yes            | No              | No          | No           | No              | No                         | No             | No              | No          | No           | No              | No                            |
| A4                                           |                  | Yes            | Yes             | No          | Yes          | Yes             | No                            | Yes            | Yes             | No          | Yes          | No              | No                         | No             | Yes             | No          | Yes          | No              | No                            |

12-10 System Administration Guide Xerox 4112/4127 Copier/Printer

| Pape<br>size<br>grou |                  | A/B            | serie           | s(8 K       | / 16         | K)              |                               | A/B            | serie           | s(8×1       | <b>3"/8</b> : | ×14")           |                            | Inch series    |                 |             |              |                 |                               |  |  |
|----------------------|------------------|----------------|-----------------|-------------|--------------|-----------------|-------------------------------|----------------|-----------------|-------------|---------------|-----------------|----------------------------|----------------|-----------------|-------------|--------------|-----------------|-------------------------------|--|--|
| Size/Orientation     | Loading position | Document glass | Document feeder | Tray 1and 2 | Tray 3 and 4 | Tray 5 (Bypass) | High capacity (Trays 6 and 7) | Document glass | Document feeder | Tray 1and 2 | Tray 3 and 4  | Tray 5 (Bypass) | High capacity tray 6 and 7 | Document glass | Document feeder | Tray 1and 2 | Tray 3 and 4 | Tray 5 (Bypass) | High capacity (Trays 6 and 7) |  |  |
| A4                   | в                | Yes            | Yes             | Yes         | Yes          | Yes             | Yes                           | Yes            | Yes             | Yes         | Yes           | Yes             | Yes                        | Yes            | Yes             | No          | Yes          | No              | Yes                           |  |  |
| A3                   |                  | Yes            | Yes             | No          | Yes          | Yes             | No                            | Yes            | Yes             | No          | Yes           | Yes             | No                         | Yes            | Yes             | No          | Yes          | No              | No                            |  |  |
| B6                   |                  | Yes            | No              | No          | No           | No              | No                            | Yes            | No              | No          | No            | No              | No                         | No             | No              | No          | No           | No              | No                            |  |  |
| B6                   | ᡌ                | Yes            | No              | No          | No           | No              | No                            | Yes            | No              | No          | No            | No              | No                         | No             | No              | No          | No           | No              | No                            |  |  |
| B5                   |                  | Yes            | Yes             | No          | Yes          | Yes             | No                            | Yes            | No              | No          | Yes           | Yes             | No                         | No             | No              | No          | Yes          | Yes             | No                            |  |  |
| B5                   |                  | Yes            | Yes             | No          | No           | Yes             | Yes                           | Yes            | Yes             | No          | Yes           | Yes             | Yes                        | No             | No              | No          | No           | No              | No                            |  |  |
| B4                   |                  | Yes            | Yes             | No          | Yes          | Yes             | No                            | Yes            | Yes             | No          | Yes           | Yes             | No                         | No             | No              | No          | Yes          | No              | No                            |  |  |
| 5.5<br>×             | ₽                | No             | No              | No          | No           | No              | No                            | No             | No              | No          | No            | No              | No                         | Yes            | No              | No          | Yes          | Yes             | No                            |  |  |
| 8.5                  |                  |                |                 |             |              |                 |                               |                |                 |             |               |                 |                            |                |                 |             |              |                 |                               |  |  |
| 5.5<br>×<br>8.5      | 1                | No             | No              | No          | No           | No              | No                            | Yes            | Yes             | No          | No            | No              | No                         | Yes            | Yes             | No          | No           | No              | No                            |  |  |
| 7.25<br>×<br>10.5    |                  | No             | No              | No          | No           | No              | No                            | No             | No              | No          | No            | No              | No                         | No             | No              | No          | No           | No              | No                            |  |  |
| 7.25<br>×<br>10.5    | 1                | No             | No              | No          | No           | No              | No                            | No             | Yes             | No          | No            | No              | No                         | Yes            | Yes             | No          | Yes          | No              | Yes                           |  |  |
| 8 ×<br>10            |                  | No             | No              | No          | No           | No              | No                            | No             | No              | No          | No            | No              | No                         | No             | No              | No          | Yes          | No              | No                            |  |  |
| 8 ×<br>10            | 1                | No             | No              | No          | No           | No              | No                            | No             | No              | No          | No            | No              | No                         | No             | No              | No          | No           | No              | No                            |  |  |
| 8.46<br>×            | 1                | No             | No              | No          | No           | No              | No                            | No             | No              | No          | No            | No              | No                         | No             | No              | No          | No           | No              | No                            |  |  |
| 12.4                 |                  |                |                 |             |              |                 |                               |                |                 |             |               |                 |                            |                |                 |             |              |                 |                               |  |  |
| 8.5<br>× 11          |                  | No             | Yes             | No          | Yes          | No              | No                            | Yes            | Yes             | No          | Yes           | No              | No                         | Yes            | Yes             | No          | Yes          | Yes             | No                            |  |  |
| 8.5<br>× 11          | 1                | Yes            | Yes             | No          | Yes          | No              | Yes                           | Yes            | Yes             | No          | Yes           | No              | Yes                        | Yes            | Yes             | Ye<br>s     | Yes          | Yes             | Yes                           |  |  |
| 8.5<br>× 13          |                  | No             | No              | No          | Yes          | No              | No                            | Yes            | Yes             | No          | Yes           | Yes             | No                         | No             | No              | No          | Yes          | No              | No                            |  |  |
| 8.5<br>× 14          |                  | No             | No              | No          | Yes          | No              | No                            | No             | No              | No          | Yes           | Yes             | No                         | Yes            | Yes             | No          | Yes          | Yes             | No                            |  |  |

| Pape<br>size<br>grou       |                  | A/B            | serie           | s(8 K       | / 16         | K)              |                               | A/B            | serie           | s(8×1       | <b>3"/8</b> ; | ×14")           |                            | Inch series    |                 |             |              |                 |                               |  |
|----------------------------|------------------|----------------|-----------------|-------------|--------------|-----------------|-------------------------------|----------------|-----------------|-------------|---------------|-----------------|----------------------------|----------------|-----------------|-------------|--------------|-----------------|-------------------------------|--|
| Size/Orientation           | Loading position | Document glass | Document feeder | Tray 1and 2 | Tray 3 and 4 | Tray 5 (Bypass) | High capacity (Trays 6 and 7) | Document glass | Document feeder | Tray 1and 2 | Tray 3 and 4  | Tray 5 (Bypass) | High capacity tray 6 and 7 | Document glass | Document feeder | Tray 1and 2 | Tray 3 and 4 | Tray 5 (Bypass) | High capacity (Trays 6 and 7) |  |
| 11 ×<br>15                 |                  | No             | No              | No          | No           | No              | No                            | No             | No              | No          | No            | No              | No                         | No             | No              | No          | No           | No              | No                            |  |
| 11 ×<br>17                 | ₽                | Yes            | Yes             | No          | Yes          | No              | No                            | Yes            | Yes             | No          | Yes           | No              | No                         | Yes            | Yes             | No          | Yes          | Yes             | No                            |  |
| Cov<br>er<br>A4            | 1                | No             | No              | No          | No           | No              | No                            | No             | No              | No          | No            | No              | No                         | No             | No              | No          | No           | No              | No                            |  |
| 9 ×<br>11                  | ₫                | No             | No              | No          | No           | No              | No                            | No             | No              | No          | No            | No              | No                         | No             | No              | No          | No           | No              | No                            |  |
| 12 ×<br>18                 | ₽                | No             | No              | No          | No           | No              | No                            | No             | No              | No          | No            | No              | No                         | No             | No              | No          | No           | No              | No                            |  |
| SRA<br>3                   |                  | No             | No              | No          | No           | No              | No                            | No             | No              | No          | Yes           | No              | No                         | No             | No              | No          | No           | No              | No                            |  |
| 12.6<br>×<br>19.2          |                  | No             | No              | No          | Yes          | No              | No                            | No             | No              | No          | Yes           | No              | No                         | No             | No              | No          | No           | No              | No                            |  |
| 13 ×<br>18                 |                  | No             | No              | No          | Yes          | No              | No                            | No             | No              | No          | No            | No              | No                         | No             | No              | No          | Yes          | No              | No                            |  |
| 13 ×<br>19                 | ₽                | No             | No              | No          | No           | No              | No                            | No             | No              | No          | No            | No              | No                         | No             | No              | No          | Yes          | No              | No                            |  |
| 16 K                       |                  | Yes            | No              | No          | No           | No              | No                            | No             | No              | No          | No            | No              | No                         | No             | No              | No          | No           | No              | No                            |  |
| 16 K                       | ᡌ                | Yes            | Yes             | No          | Yes          | No              | No                            | No             | No              | No          | Yes           | No              | No                         | No             | No              | No          | No           | No              | No                            |  |
| 18 K                       |                  | Yes            | Yes             | No          | Yes          | No              | No                            | No             | No              | No          | No            | No              | No                         | No             | No              | No          | No           | No              | No                            |  |
| Post<br>card               |                  | No             | No              | No          | No           | No              | No                            | No             | No              | No          | No            | No              | No                         | No             | No              | No          | No           | No              | No                            |  |
| Retu<br>rn<br>post<br>card |                  | No             | No              | No          | No           | No              | No                            | No             | No              | No          | No            | No              | No                         | No             | No              | No          | No           | No              | No                            |  |
| 4 ×<br>6                   | ₽                | No             | No              | No          | No           | No              | No                            | No             | No              | No          | No            | No              | No                         | Yes            | No              | No          | No           | No              | No                            |  |

#### 12-12 System Administration Guide Xerox 4112/4127 Copier/Printer

| Pape<br>size<br>grou                       |                  | A/B            | serie           | s(8 K       | / 16         | K)              |                               | A/B            | serie           | s(8×1       | 3"/8         | ×14")           |                            | Inch series    |                 |             |              |                 |                               |  |
|--------------------------------------------|------------------|----------------|-----------------|-------------|--------------|-----------------|-------------------------------|----------------|-----------------|-------------|--------------|-----------------|----------------------------|----------------|-----------------|-------------|--------------|-----------------|-------------------------------|--|
| Size/Orientation                           | Loading position | Document glass | Document feeder | Tray 1and 2 | Tray 3 and 4 | Tray 5 (Bypass) | High capacity (Trays 6 and 7) | Document glass | Document feeder | Tray 1and 2 | Tray 3 and 4 | Tray 5 (Bypass) | High capacity tray 6 and 7 | Document glass | Document feeder | Tray 1and 2 | Tray 3 and 4 | Tray 5 (Bypass) | High capacity (Trays 6 and 7) |  |
| No.<br>3<br>stan<br>dard<br>enve<br>lops   |                  | No             | No              | No          | No           | No              | No                            | No             | No              | No          | No           | No              | No                         | No             | No              | No          | No           | No              | No                            |  |
| Phot<br>o2L<br>(5 ×<br>7)                  |                  | No             | No              | No          | No           | No              | No                            | No             | No              | No          | No           | No              | No                         | Yes            | No              | No          | No           | No              | No                            |  |
| Inde<br>x<br>pap<br>er<br>(A4)             |                  | No             | No              | No          | Yes          | No              | No                            | No             | No              | No          | Yes          | No              | No                         | No             | No              | No          | No           | No              | No                            |  |
| inde<br>x<br>pap<br>er<br>(8.5<br>×<br>11) |                  | No             | No              | No          | No           | No              | No                            | No             | No              | No          | No           | No              | No                         | No             | No              | No          | Yes          | No              | No                            |  |

Addendum

#### Numerics

100Base-TX, 2-3 10Base-T, 2-3 2 Side Report (system settings), 9-38 2 Sided Original Scan Options (system settings), 9-114

#### A

Account Limit (system settings), 8-6 Active Mode. 3-7 Additional Port Number, 3-14 Address book. 1-8 Address Book (system settings), 9-168 address book registration (see Address Book), 9-168 Address Type (system settings), 9-169 Administration Mode, 3-14 Alert Tone (system settings), 9-15 All Services - Supplementary Features, 9-20 All Services (system settings), 9-19 All Services Supplementary Features (System Settings), 9-20 Allocate Memory (system settings), 9-132 Audio Tones (system settings), 9-13 Authentication information, 1-8 Auto Clear (system settings), 9-9 Auto Clear Alert Tone (system settings), 9-15 Auto Exposure (system settings), 9-140 Auto Exposure Level (system settings), 9-147 Auto Job Promotion (System Settings), 9-79 Auto Job Release (system settings), 9-10 Auto Paper Off (system settings), 9-114 Auto Power Saver (system settings), 9-12 Auto Print (system settings), 9-11 Auto Print Delivery Confirmation Mail, 3-26 Auto Print Error, 3-26 Auto Tray Switching (system settings), 9-34 Automatic Master Mode, 3-6 Automatic Reply to Send Status Mail, 3-26

#### В

Background Supression (system settings), 9-140 Background Supression Level (system settings), 9-147 Banner Sheet (system settings), 9-136 Banner Sheet Tray (system settings), 9-136 Base Tone (system settings), 9-15 BOOTP, 1-11, 3-10 Border Erase - Left & Right (system settings), 9-141 Border Erase - Top & Bottom Edges (system settings), 9-141 Border Erase (system settings), 9-141 Browser, 7-3 Browser Settings, 7-4

# С

Confirming the printer status, 1-8 Center Erase (default setting) Binding Erase (system settings), 9-141 CentreWare Internet Services, 1-5, 1-7, 7-2 CentreWare Scan Service, 5-9 CentreWare Utilities, 1-7 Certificate, 3-21 Charge Print Settings (system settings), 8-33 Check password, 5-3 Color Saturation (system settings), 9-147 Color Space (system settings), 9-140, 9-147 Common Settings (system settings), 9-5 Community Name, 3-13 Configuring the E-mail Environment, 1-8 Configuring the SNMP port, 5-9 Confirming the printer status, 1-8 Connection Interval, 9-8 Connection Interval (system settings), 9-8 Connection Time-Out, 3-11, 3-16 Context Name, 3-8 Control Panel, 1-7 Control Panel Alert Tone (system settings), 9-14 Control Panel Select Tone (system settings), 9-14 Copy Control (system settings), 9-113 Copy Job Comoplete Tone (system settings), 9-15 Copy Mode Settings (system settings), 9-87 Copy Paper Attributes (system settings), 9-28 Create/Check User Accounts (system settings), 8-2 Custom Paper Name (system settings), 9-24

# D

Data Encryption (system settings), 9-81 Date (system settings), 9-7 Date Format (system settings), 9-72 Daylight Savings (system settings), 9-13

Xerox 4112/4127 Copier/Printer Index-1 System Administration Guide

#### Index

Default Print Paper Size, 9-80 Delete document after retrieval, 5-3, 5-5, 5-7 Delete Documents After Retrieval (system settings), 9-159 Delete documents with expiry date, 5-6, 5-8 Delete Documents with Expiry Date (system settings), 9-159 DHCP, 1-11, 3-10 DHCP/Autonet, 1-11, 3-10 Display Paper Screen During Loading (system settings), 9-29 DNS, 3-10 Document Expiry Time (system settings), 9-155 Document Feeder Tray Elevation (system settings), 9-85 Document Retrieved By Client(system settings), 9-152, 9-153 Domain name, 4-5 Domain Settings (system settings), 9-121

## E

Edge Erase - Bottom (system settings), 9-102 Edge Erase - Left (system settings), 9-102 Edge Erase - Top (system settings), 9-101 Edge Erase- Right (system settings), 9-102 E-mail, 1-6, 3-23, 3-29, 3-34 E-mail Address (system settings), 9-169 E-mail Print, 7-5 Enabling the port, 1-8 Encrypting, 3-20, 3-21 Encryption Password, 3-6 entering text, 9-4, 12-8 Estimated Time for Single or All Jobs (system settings), 9-86 Ether Talk, 2-6 Ethernet, 3-4 Ethernet II, 2-3 EtherTalk, 1-4, 2-6, 2-7, 3-5 Exiting the Power Saver Mode, 1-15

## F

Fault Tone (system settings), 9-15 File, 9-139 File Format (system settings), 9-139 File format (system settings), 9-139 Fileserver Name, 3-8 First Name (system settings), 9-170 Force Set Numbering - Client Print (system settings), 9-73 Force Set Numbering - Copy Job (system settings), 9-73

Index-2 Xerox 4112/4127 Copier/Printer System Administration Guide Force Set Numbering - Mailbox Print (system settings), 9-74 FTP, 5-10 FTP client port, 5-9, 5-11

# G

Gateway Address, 1-11, 3-9 Get IP Address, 3-9

# Η

Host Name, 3-6, 3-9, 4-5 HP-GL/2 Auto Layout Memory (system settings), 9-132 HTTP, 5-9, 5-11, 5-13 HTTP Port, 3-19 HTTPS, 3-21

# Ι

IEEE802.3, 2-3 Image enhancement (system settings), 9-37 , 9-35 Image Rotation (system settings), 9-102 Image Transfer Screen (system settings), 9-147 Incoming E-mail Print Options (system settings), 9-149 Initialize Hard Disk (system settings), 9-39 Internet printing, 2-5 IP Address, 3-9 IPP, 2-5, 3-14

## J

Job completion notice, 4-1 Job flow scan, 5-2 Job Flow Sheets (system settings), 9-161 Job History Report (system settings), 9-37 Job template scan, 5-2, 5-8 Job Type on Job Status screen (system settings), 9-21, 9-22

## Κ

Keyboard Input Restrictions (system settings), 9-80

#### L

Last Name (system settings), 9-170 Lighten/Darken (system settings), 9-98, 9-140 Link a job flow sheet to a mailbox, 5-4, 5-6, 5-8 Link Job Flow Sheet to Mailbox (system settings), 9-159 Low power mode, 1-12 Low Toner Alert Tone (system settings), 9-15 LPD, 2-1, 3-10 LPD Port, 3-16 LPD port, 2-2, 3-2, 4-4

#### Μ

Machine Clock/Timers (system settings), 9-6 Machine E-mail Address/Host Name (system settings), 9-120 Machine Ready Tone (system settings), 9-15 Macintosh, 1-4 Mail address, 4-5 Mail exchange restriction, 3-27 Mail notice, 4-1 Mail Notice Service, 3-23 Mail print, 4-1 Mail Scan, 4-1 Mailbox name, 5-3 Maintenance (system settings), 9-38 Maximum Address Entries (system settings), 9-148 Maximum E-mail Size (system settings), 9-148 Maximum Session, 3-6 Maximum Session Number, 3-19 Maximum Stored Pages (system settings), 9-113, 9-147 Memory Full Procedure (system settings), 9-113, 9-147 Microsoft Networks, 2-4 Millimetres/Inches (system settings), 9-80 Mixed Size Original (system settings), 9-101, 9-140

#### Ν

Network environment, 1-3 network environment, 1-4 network printer, 1-3 Network Scanner Driver, 7-1 Network Scanner Utility 2, 7-1 Non-Copy Job Complete Tone (system settings), 9-15 NTP Time Synchronization (system settings), 9-8, 9-9 Number of Searches, 3-8

#### 0

Offset Stacking (Finisher Tray) (system settings), 9-79 Operation of Up/Down Buttons (system settings), 9-80 Original Orientation (system settings), 9-102, 9-140 Original Type - Lightweight Originals (system settings), 9-115 Original Type (system settings), 9-97, 9-139 Out of Paper Warning Tone (system settings), 9-15 Output Orientation-Auto (Single sheet) (system settings), 9-115 Output Orientation-Reverse Order (system settings), 9-115 Output Size Defaults (system settings), 9-144 Overwrite Hard Disk, 8-37, 9-81, 9-83

## Ρ

Page Number Style (system settings), 9-109, 9-110 Paper Size Settings, 9-80, 12-8 Paper Supply (system settings), 9-95 Paper Tray Attributes (system settings), 9-23, 9-25 Paper Tray Priority (system settings), 9-30 Paper Type Mismatch (system settings), 9-135 Paper Type Priority (system settings), 9-31 Password (system settings), 9-159, 9-171 Photo & Text Recognition (system settings), 9-36 PKI Settings (system settings), 9-126 Poling Interval, 3-8 POP Receiving Authentication, 3-27 POP User Name, 3-27 POP User Password, 3-27 POP3, 4-5 POP3 Port Number, 3-27 POP3 Server Address, 3-27 POP3 Server Check Interval, 3-27 POP3 Server Settings (system settings), 9-121 Port Number, 3-19, 7-4 Port Number (system settings), 9-171 Port Settings (system settings), 9-120 Port9100, 2-1, 2-2, 3-2, 3-15 PostScript Font Absence (system settings), 9-136 PostScript Memory (system settings), 9-132 PostScript Paper Supply (system settings), 9-136

#### Index

Power On / Off, 1-8 Power Saver Mode, 1-12 Preset Buttons (system settings), 9-87 Print, 1-3 Print Area (system settings), 9-134 Print ID (system settings), 9-135 Print Mail Headers and Contents, 3-26 Printer Mode Settings (system settings), 9-131 Printer Name, 3-5 Printer Settings List, 2-2 Printing Paper Size Defaults (system settings), 9-80 Protocol Settings (system settings), 9-120 Proxy Server, 7-4 Proxy Server and Port Numbers, 7-4 Pseudo-Photo Gradation Mode (System Settings), 9-114 Public Key, 3-21

#### R

RARP, 1-11, 3-10 Read Status (MDN) (system settings), 9-149 Receive Control (system settings), 8-34 Receive Domain restriction, 3-27, 4-7 Receive E-Mail, 3-23 Receive Protcol, 4-5 Receiving Buffer - EtherTalk (system settings), 9-133 Receiving Buffer - IPP Spool (system settings), 9-133 Receiving Buffer - LPD Spool (system settings), 9-133 Receiving Buffer - NetWare (system settings), 9-133 Receiving Buffer - Port 9100 (system settings), 9-133 Receiving Buffer - SMB Spool (system settings), 9-133 Receiving Protocol, 3-26 Reduce/Enlarge (system settings), 9-96, 9-97, 9-98, 9-99, 9-100 Reduce/EnlargePresets (system settings), 9-145 Registering a Mailbox, 1-8, 5-3 Reports (system settings), 9-37 Reset User Account (system settings), 8-8 Response to Read Status(MDN) (system settings), 9-149

#### S

Sample Set (System Settings), 9-105

Index-4 Xerox 4112/4127 Copier/Printer System Administration Guide

Save in (system settings), 9-170 Scan. 1-5 Scan Defaults (system settings), 9-138 Scan Mode Settings (system settings), 9-138 Scan Size Defaults (system settings), 9-143 Scanner (mail transmission), 5-1, 5-2 Scanner (save to a computer), 5-2 Scanner (save to a mailbox), 5-1 Scan-to-FTP/SMB Defaults (system settings), 9-142 Server Name/IP address (system settings), 9-170 Services and features. 1-3 Set Numbering (system settings), 9-72, 9-74 Setting an IP address, 1-8 Setting personal authentication information, 1-8 Setup Menu (system settings), 9-157 Shared Name (SMB Only) (system settings), 9-170 Sharpness (system settings), 9-99, 9-140 Sleep mode, 1-12 SLP - Active Discovery, 3-8 SMB, 2-4, 3-6, 5-10 SMB port, 2-4, 2-6, 2-7, 5-9, 5-11, 5-12 SMTP, 4-5 SMTP Authentication Password, 3-28 SMTP authentication user. 3-28 SMTP Server Address, 3-28 SMTP Server Settings (system settings), 9-121 SNMP, 3-11 SNMP port, 5-13 Software Download (system settings), 9-85 Stamp Position (Side 1) (system settings), 9-108 Starting CentreWare Internet Services, 7-5 Stored Document Settings (System Settings), 9-154 Stored Programming Tone (system settings), 9-16 Subnet Mask, 1-11, 3-9 Substitute Tray (system settings), 9-135 Supported frame types, 2-3 Supported interfaces, 2-3 System Administrator Copy Meter (system settings), 8-12 System Administrator Password (system settings), 8-22 System Administrator Settings (system settings), 8-21, 8-23 System Manager Name, 3-13 system settings menu list, 9-4, 12-1 System settings procedure, 9-1

#### Т

Tab Copying - Shift Value (system settings), 9-112 TBCP Filter, 3-6, 3-11, 3-14, 3-15 TCP/IP, 2-1, 3-9 Text Effect (Background Pattern for Set Numbering), 9-73 Text Effect (system settings), 9-73 TIFF Format (system settings), 9-147 Time (system settings), 9-7 Time Zone (system settings), 9-12 Time-Out, 3-14, 3-19 Transfer Protocol (system settings), 9-170 Transport Protocol - Frame Type, 3-8 Tray 5 (Bypass) Paper Size Defaults (system settings), 9-32 Tree Name, 3-8

# U

Unicode Support, 3-6 UNIX, 1-4 Unregistered Forms (system settings), 9-135 Use DNS, 3-14 User Details Setup (system settings), 8-30 Using the Ethernet Interface, 1-15

#### W

Web browser, 3-1 Windows 2000, 1-4 Windows Server 2003, 1-4 Windows XP, 1-4 Workgroup Name, 3-6

#### Ζ

Zone Name, 3-5

Index

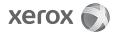